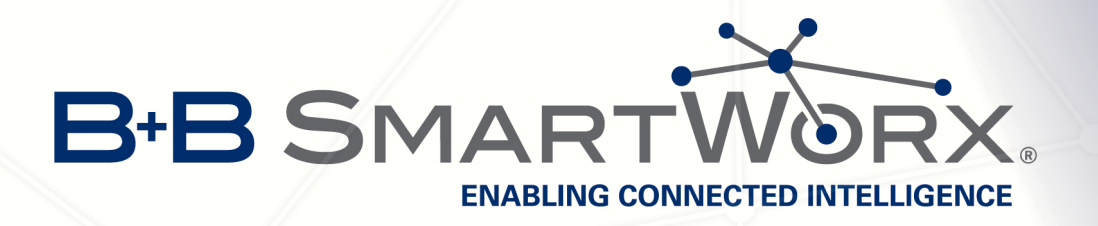

# Cellular and Wired Routers SPECTRE LTE, 3G, RT

CONFIGURATION MANUAL

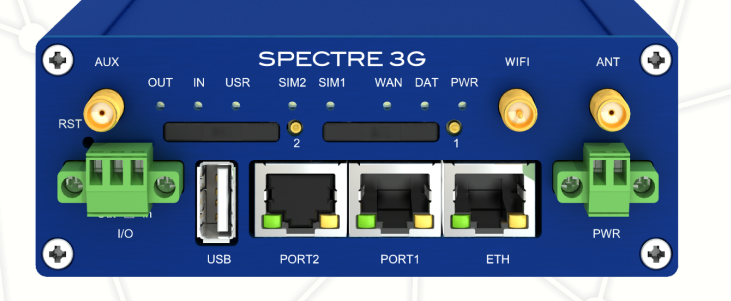

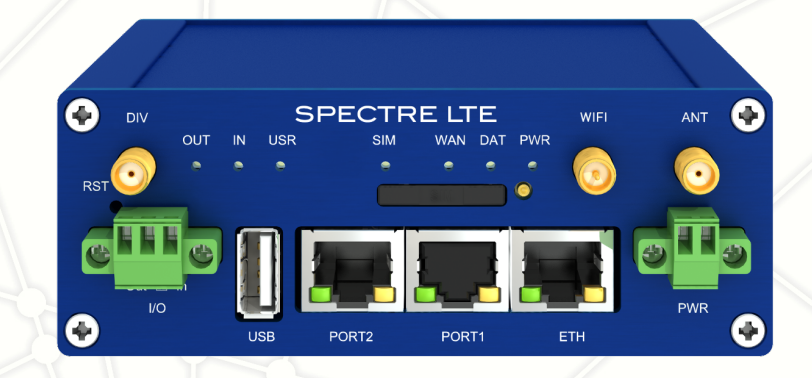

## **ENABLING CONNECTED INTELLIGENCE**

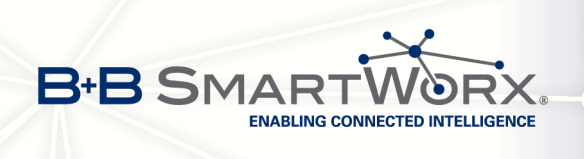

## International Headquarters

#### B+B SmartWorx

707 Dayton Road Ottawa, IL 61350 USA

Phone (815) 433-5100 – General Fax (815) 433-5105

#### **Websites**

[bb-smartsensing.com](http://bb-smartsensing.com) [www.bb-smartworx.com](http://www.bb-smartworx.com) support@bb-smartworx.com

## European Headquarters

B+B SmartWorx Westlink Commercial Park Oranmore, Co. Galway, Ireland

Phone +353 91-792444 – Fax +353 91-792445

#### **Websites**

[www.bb-europe.com](http://www.bb-europe.com) techsupport@bb-elec.com

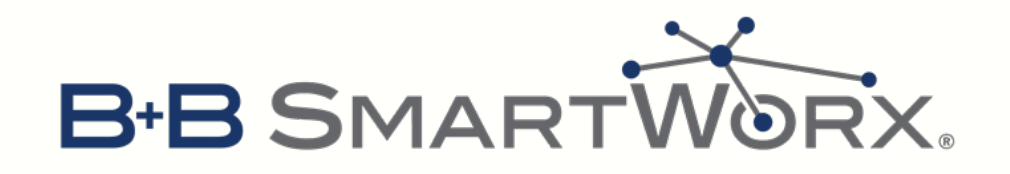

Document: SPECTRE\_Configuration\_Manual Conel s.r.o., Sokolska 71, 562 04 Usti nad Orlici, Czech Republic Manual issued in CZ, July 27, 2015

i

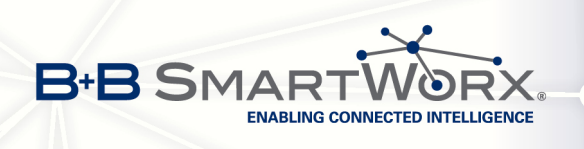

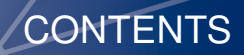

## **Contents**

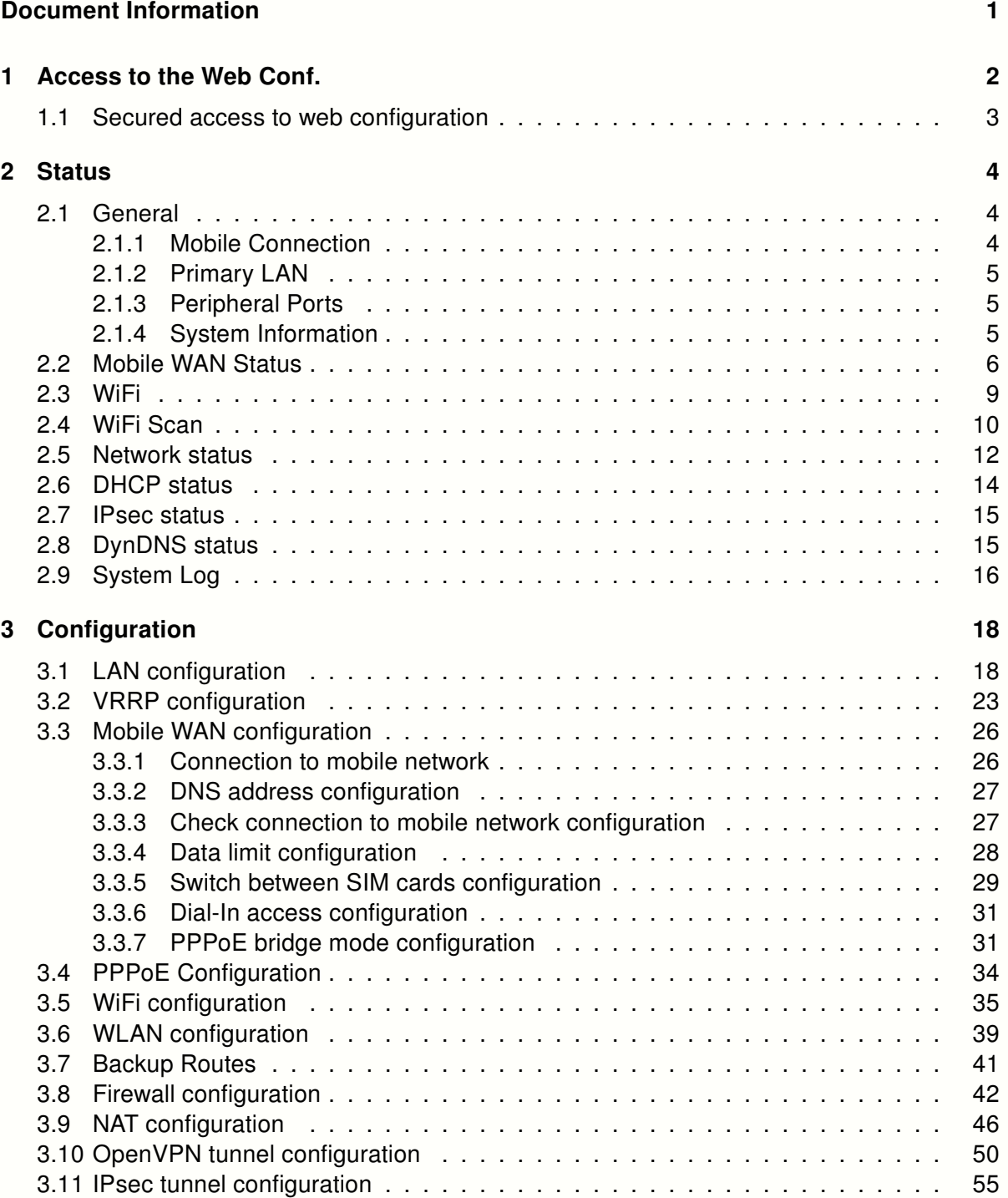

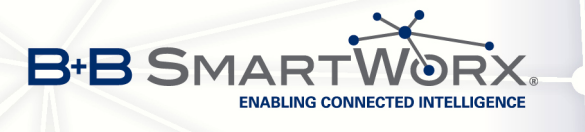

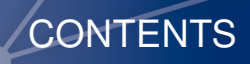

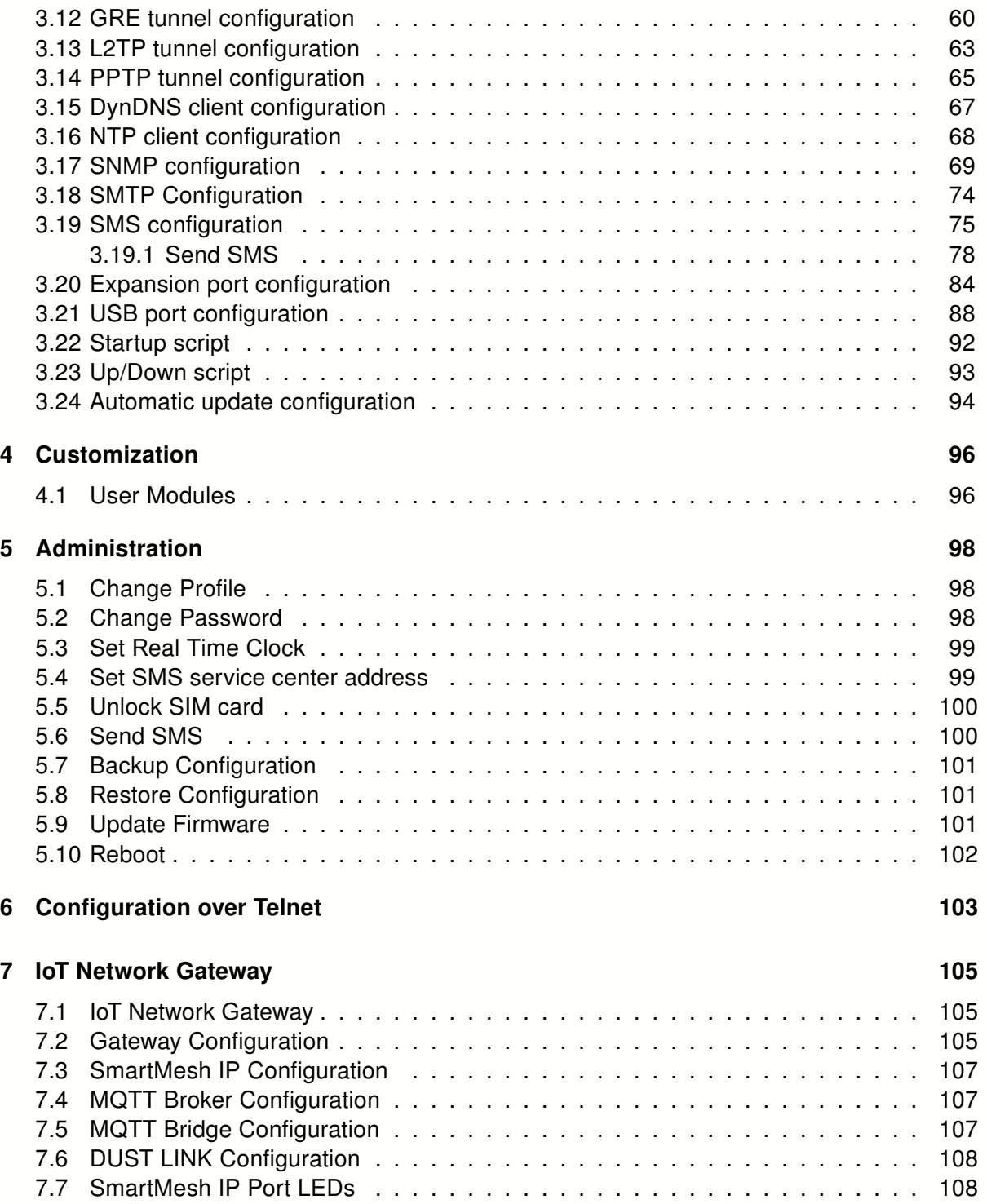

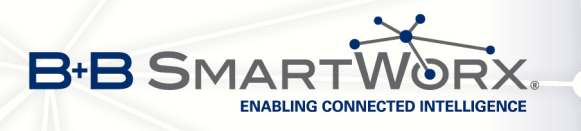

## List of Figures

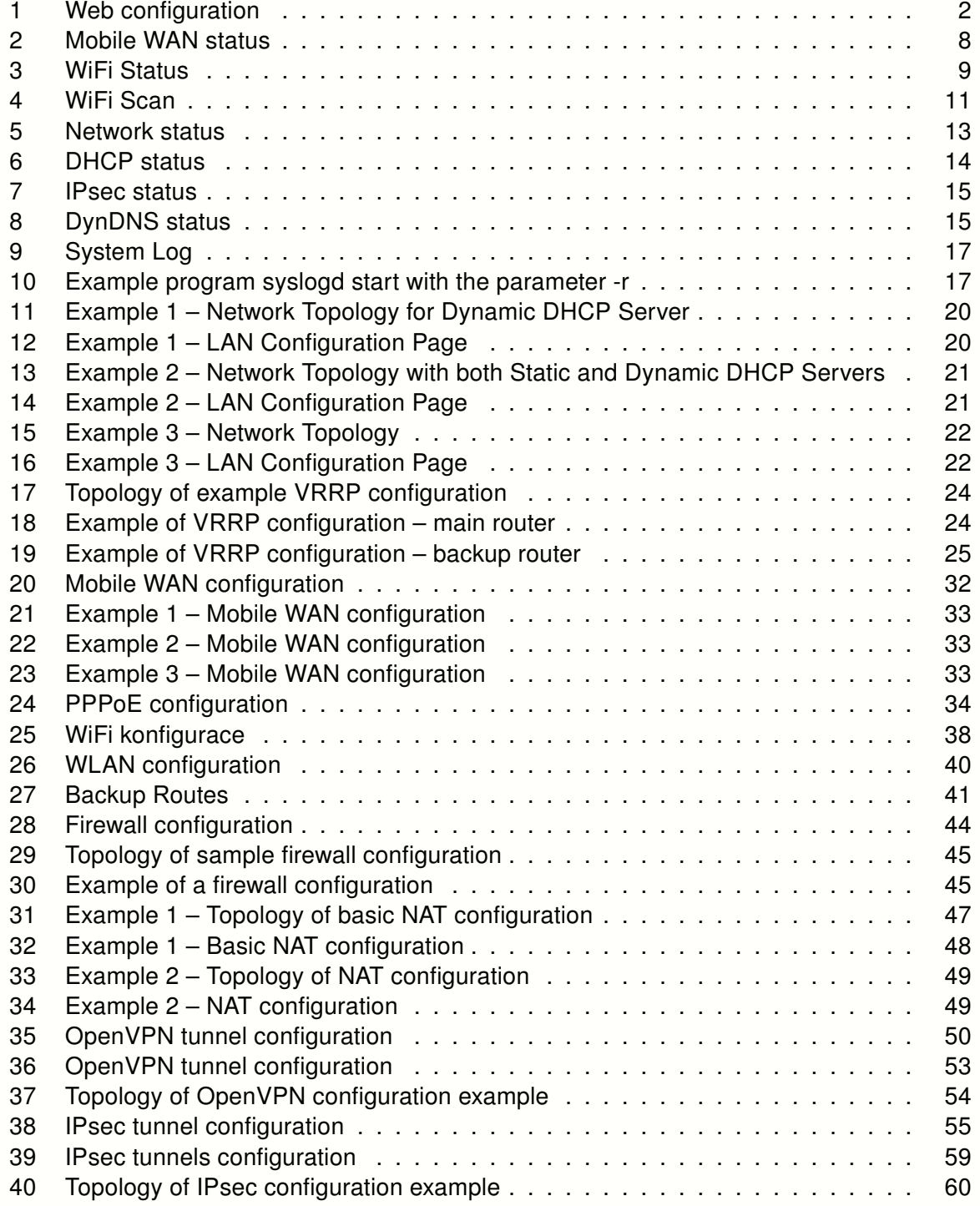

iv

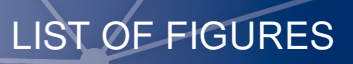

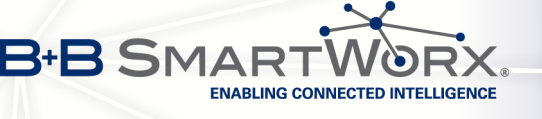

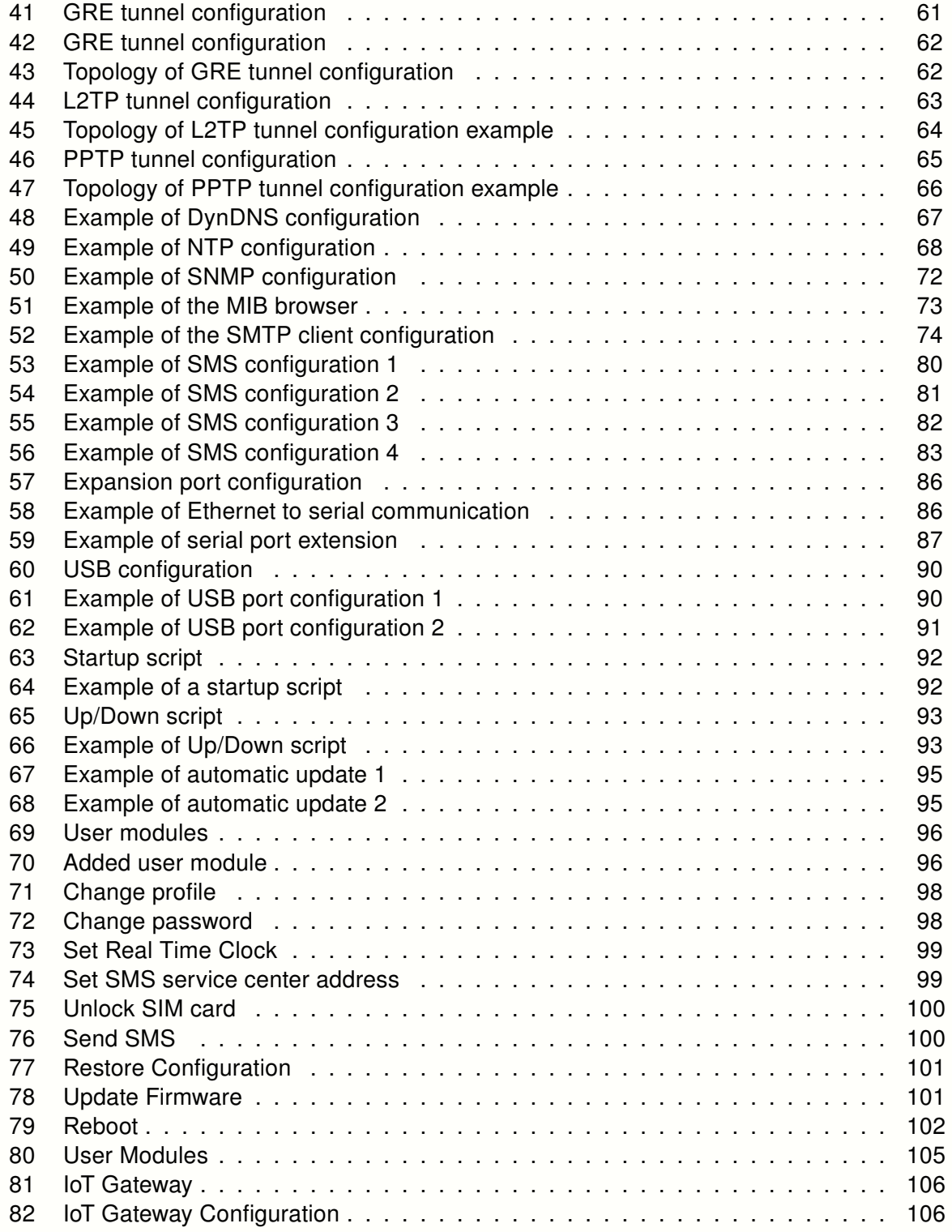

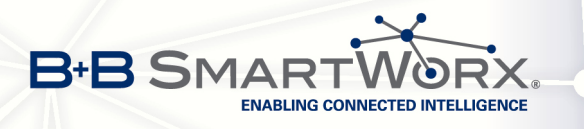

## List of Tables

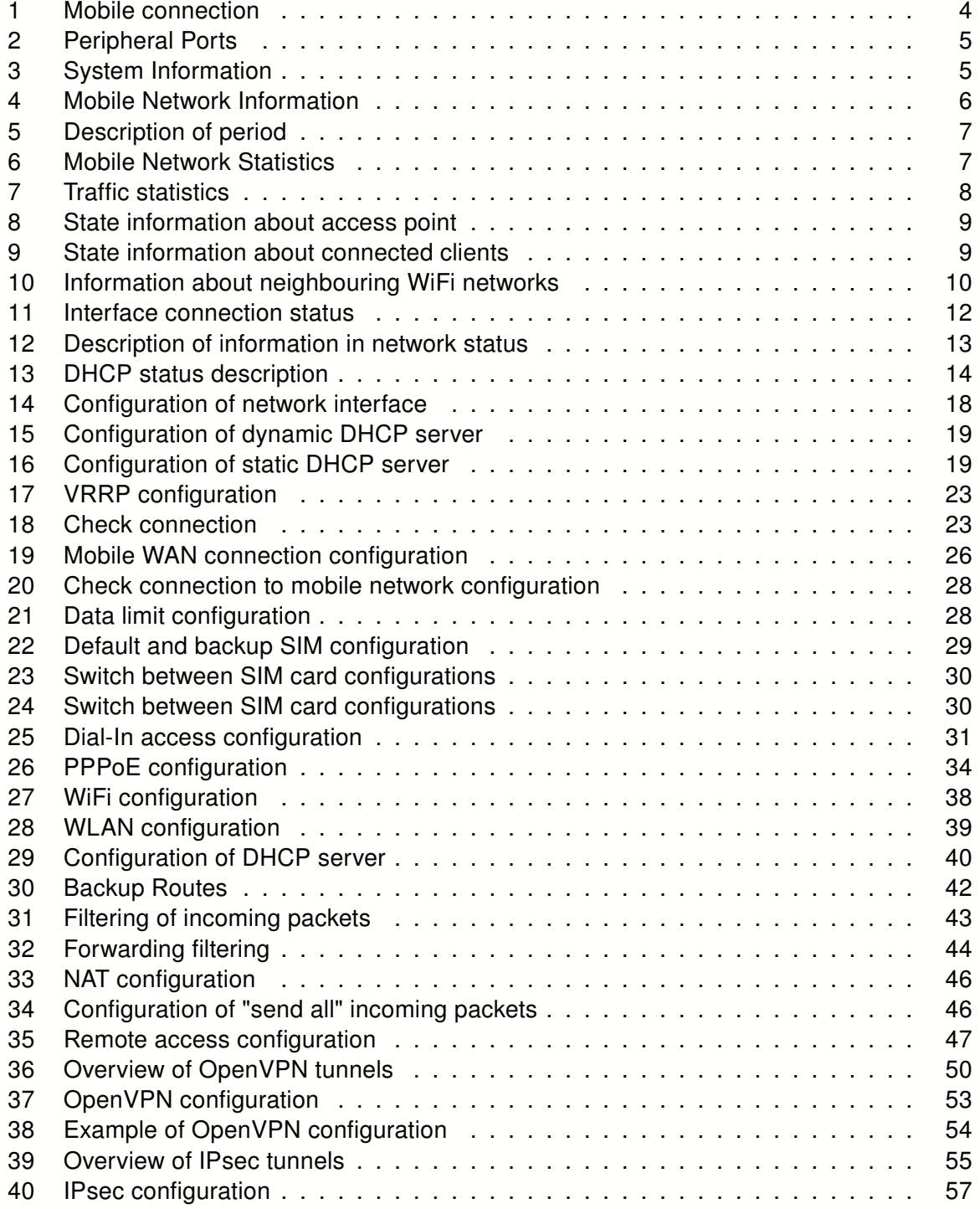

vi

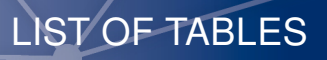

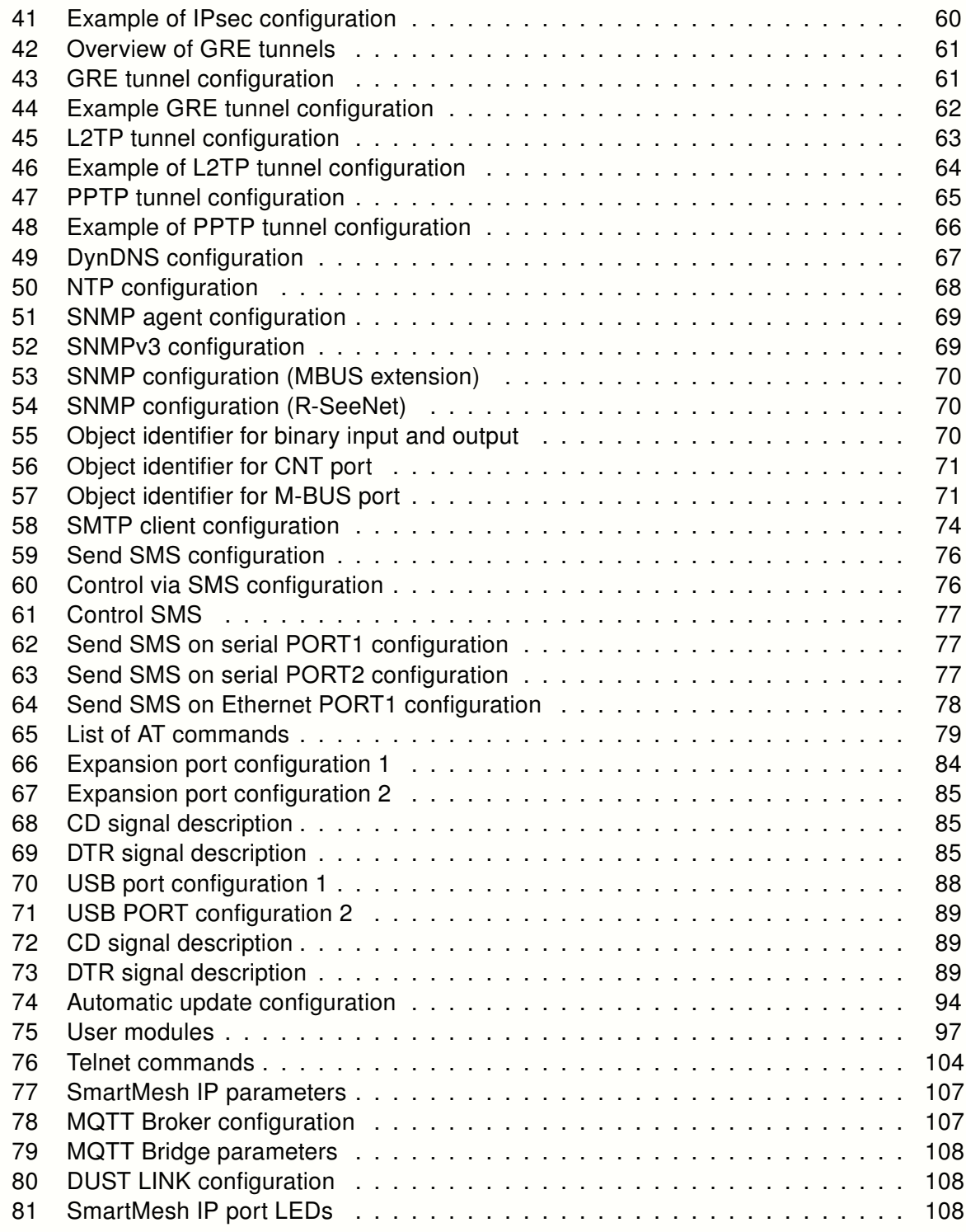

B+B SMARTWORX

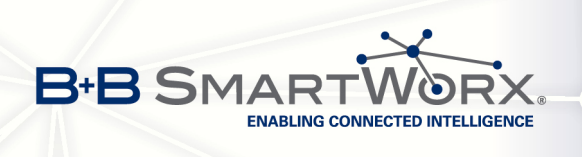

<span id="page-8-0"></span>No part of this publication may be reproduced or transmitted in any form or by any means, electronic or mechanical, including photography, recording, or any information storage and retrieval system without written consent. Information in this manual is subject to change without notice, and does not represent a commitment on the part of B&B Electronics Mfg. Co. Inc.

B&B Electronics Mfg. Co. Inc. shall not be liable for incidental or consequential damages resulting from the furnishing, performance, or use of this manual.

All brand names used in this manual are the registered trademarks of their respective owners. The use of trademarks or other designations in this publication is for reference purposes only and does not constitute an endorsement by the trademark holder.

## Used symbols

 $\bigwedge$ 

 $\bullet$ 

 $\overline{a}$ 

Danger – Information regarding user safety or potential damage to the router.

Attention – Problems that can arise in specific situations.

Information, notice – Useful tips or information of special interest.

## GPL license

Source codes under GPL license are available free of charge by sending an email to:

support@bbelec.com

## Router version

The properties and settings associated with the cellular network connection are not available in non-cellular SPECTRE RT routers.

PPPoE configuration is only available on SPECTRE RT and XR5i v2 routers. It is used to set the PPPoE connection over Ethernet.

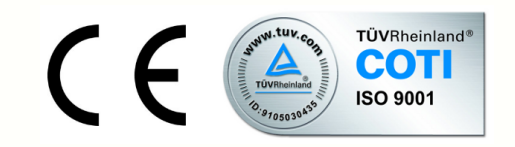

1

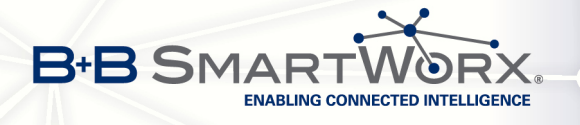

 $\bullet$ 

## <span id="page-9-0"></span>1. Access to the Web Configuration

Attention! The cellular router will not operate unless the cellular carrier has been correctly configured and the account activated and provisioned for data communications. For UMTS and LTE carriers, a SIM card must be inserted into the router. Do not insert the SIM card when the router is powered up.

You can monitor the status, configuration and administration of the router via the Web interface. To access the router over the web interface, enter http://xxx.xxx.xxx.xxx into the URL for the browser where xxx.xxx.xxx.xxx is the router IP address. The modem's default IP address is 192.168.1.1. The default username is root and the default password is root.

The left side of the web interface displays the menu. You will find links for the Status, Configuration, Customization and Administration of the router.

Name and Location displays the router's name, location and SNMP configuration (see [3.17\)](#page-76-0). These fields are user-defined for each router.

For enhanced security, you should change the default password. If the router's default password is set, the menu item **Change password** is highlighted in red.

| <b>Status</b>                                                                                                    | <b>General Status</b>                                                                                                    |  |  |  |  |  |
|----------------------------------------------------------------------------------------------------|----------------------------------------------------------------------------------------------------|--|--|--|--|--|
| General                                                                                                    | Mobile Connection                                                                                                    |  |  |  |  |  |
| Mobile WAN<br>Network<br>DHCP<br>IPsec<br><b>DynDNS</b><br>System Log                                                                                                    | STM Card<br>: Primary<br>Interface<br>: usb0<br>: Multicast<br>Flacs<br>TP Address<br>: Unassigned<br>: Offline<br>State                                                                                                    |  |  |  |  |  |
| <b>Configuration</b>                                                                                                    | $\ast$ Less Information $\ast$                                                                                                    |  |  |  |  |  |
| LAN.                                                                                                    | Primary LAN                                                                                                    |  |  |  |  |  |
| VRRP<br>Mobile WAN<br><b>Backup Routes</b><br>Firewall<br><b>NAT</b><br>OpenVPN<br>IPsec<br><b>GRE</b><br>L <sub>2</sub> TP<br>PPTP<br><b>DynDNS</b><br><b>NTP</b><br>SNMP<br><b>SMTP</b><br><b>SMS</b><br><b>Expansion Port 1</b><br><b>Expansion Port 2</b> | <b>Interface</b><br>$:$ $e$ th $0$<br>Flacs<br>: Up, Running, Multicast<br>IP Address : 192.168.1.2 / 255.255.255.0<br>MAC Address : 00:0A:14:81:6E:2A<br>MTU<br>: 1500 B<br>$: 13.2$ KB<br>Rx Data<br><b>Rx Packets</b><br>$+ 116$<br>Rx Errors : 0<br>Rx Dropped : 0<br>Rx Overruns : 0<br>: 130.8 KB<br>Tx Data<br>Tx Packets<br>$-1.52$<br>Tx Errors<br>$\cdots$<br>Tx Dropped : 0<br>Tx Overruns : 0<br>$\ast$ Less Information $\ast$ |  |  |  |  |  |
| <b>USB Port</b><br><b>Startup Script</b>                                                                                                    | Secondary LAN                                                                                                    |  |  |  |  |  |
| Up/Down Script<br><b>Automatic Update</b><br><b>Customization</b><br><b>User Modules</b>                                                                                                    | Interface<br>$:$ $eth1$<br>Flags : Multicast<br>IP Address : Unassigned<br>MAC Address : 00:0A:14:81:6E:2B<br>$\ast$ Less Information $\ast$                                                                                                    |  |  |  |  |  |
| <b>Administration</b>                                                                                                    | Peripheral Ports                                                                                                    |  |  |  |  |  |
| Change Profile<br><b>Change Password</b><br>Set Real Time Clock<br>Set SMS Service Center<br>Unlock SIM Card                                                                                                    | Expansion Port 1 : Ethernet<br>Expansion Port 2 : None<br>Binary Input : Off<br>Binary Output : Off                                                                                                    |  |  |  |  |  |
| Send SMS<br><b>Backup Configuration</b>                                                                                                    | System Information                                                                                                    |  |  |  |  |  |
| <b>Restore Configuration</b><br><b>Update Firmware</b><br>Reboot                                                                                                    | Firmware Version : 3.0.9 (2014-02-14)<br>Serial Number : 5900091<br>Profile<br>Standard<br>Supply Voltage : 12.3 V<br>Temperature : 37 °C<br>Time<br>$: 2014 - 04 - 08$ 15:37:32<br>Uptime : 0 days, 0 hours, 1 minute                                                                                                    |  |  |  |  |  |

<span id="page-9-1"></span>Figure 1: Web configuration

If the green LED is blinking, you may restore the router to its factory default settings by pressing RST on front panel. The configuration will be restored to the factory defaults and the router will reboot. (The green LED will be on during the reboot.)

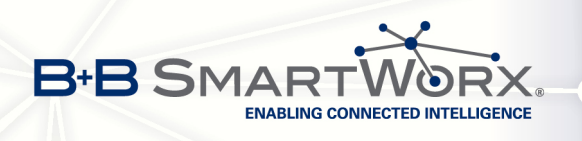

### <span id="page-10-0"></span>1.1 Secured access to web configuration

The Web interface can be accessed through a standard web browser via a secure HTTPS connection.

Access the web interface by entering https://192.168.1.1 in the web browser. You may receive a message that there is a problem with the website's security certificate. If you do, click on Continue to this website. If you wish to prevent this message, you must install a security certificate into the router.

Since the domain name in the certificate is given the MAC address of the router (such addresses use dashes instead of colons as separators), it is necessary to access the router under this domain name. For access to the router via a domain name, a DNS record must be added to the DNS table in the operating system.

There are three methods to add a domain name to the operating system:

• Editing /etc/hosts (Linux/Unix)

G

- Editing C:\WINDOWS\system32\drivers\etc\hosts (Windows XP)
- Configuring your own DNS server

To access the router with MAC address 00:11:22:33:44:55 securely, type the address https://00-11-22-33-44-55 in the web browser. When accessing for the first time, it will be necessary to install a security certificate.

If using self signed certificate, the files https cert and https key has to be uploaded into /etc/certs directory of the router.

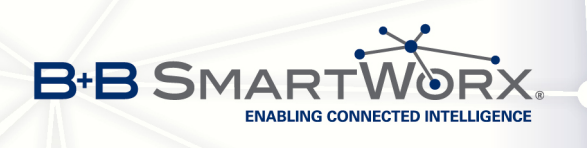

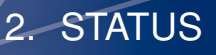

## <span id="page-11-0"></span>2. Status

### <span id="page-11-1"></span>2.1 General

A summary of basic information about the router and its activities can be invoked by selecting the General menu item. This page is also displayed when you login to the web interface. Information is divided into a several of separate blocks according to the type of router activity or the properties area – Mobile Connection, Primary LAN, Peripherals Ports and System Information. If your router is equipped with WIFI expansion port, there is also WIFI section.

<span id="page-11-3"></span>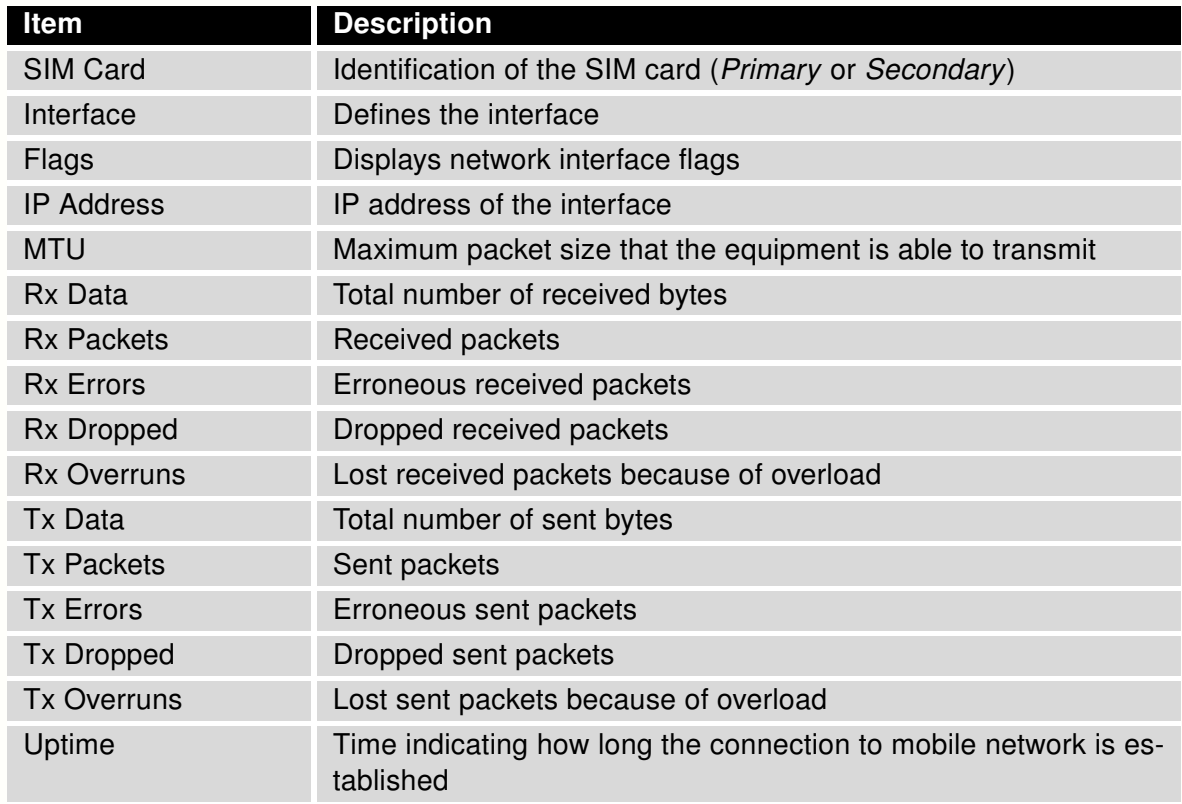

#### <span id="page-11-2"></span>2.1.1 Mobile Connection

Table 1: Mobile connection

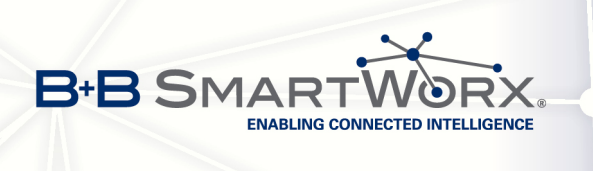

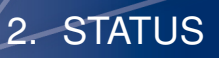

#### <span id="page-12-0"></span>2.1.2 Primary LAN

Items displayed in this part have the same meaning as items in the previous part. Moreover, there is information about the MAC address of the router (MAC Address item).

#### <span id="page-12-1"></span>2.1.3 Peripheral Ports

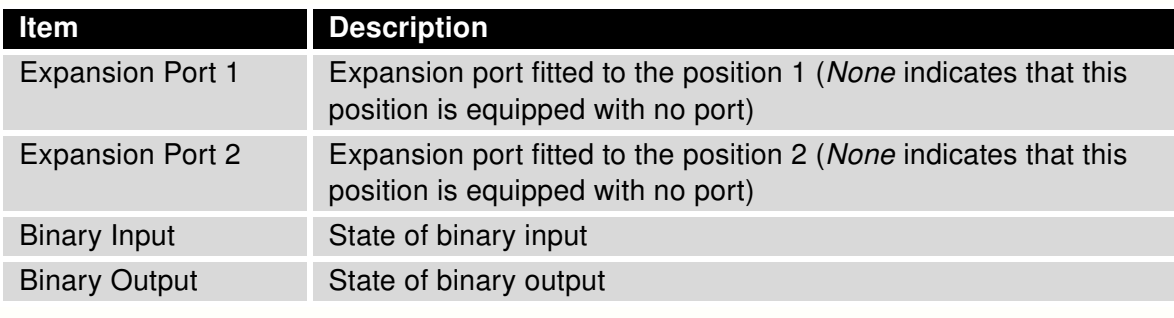

<span id="page-12-3"></span>Table 2: Peripheral Ports

### <span id="page-12-2"></span>2.1.4 System Information

<span id="page-12-4"></span>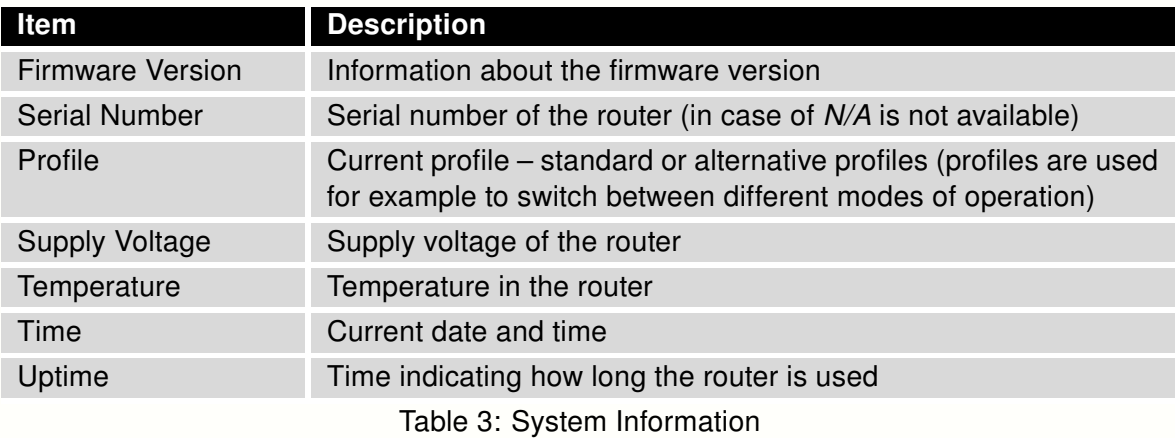

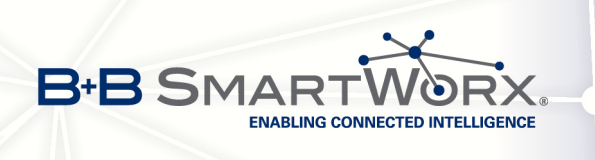

 $\bullet$ 

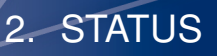

## <span id="page-13-0"></span>2.2 Mobile WAN Status

#### The SPECTRE RT and the XR5i v2 routers do not display the Mobile WAN status option.

The Mobile WAN menu item contains current information about connections to the mobile network. The first part of this page (Mobile Network Information) displays basic information about mobile network in which the router is operated. There is also information about the module, which is mounted in the router.

<span id="page-13-1"></span>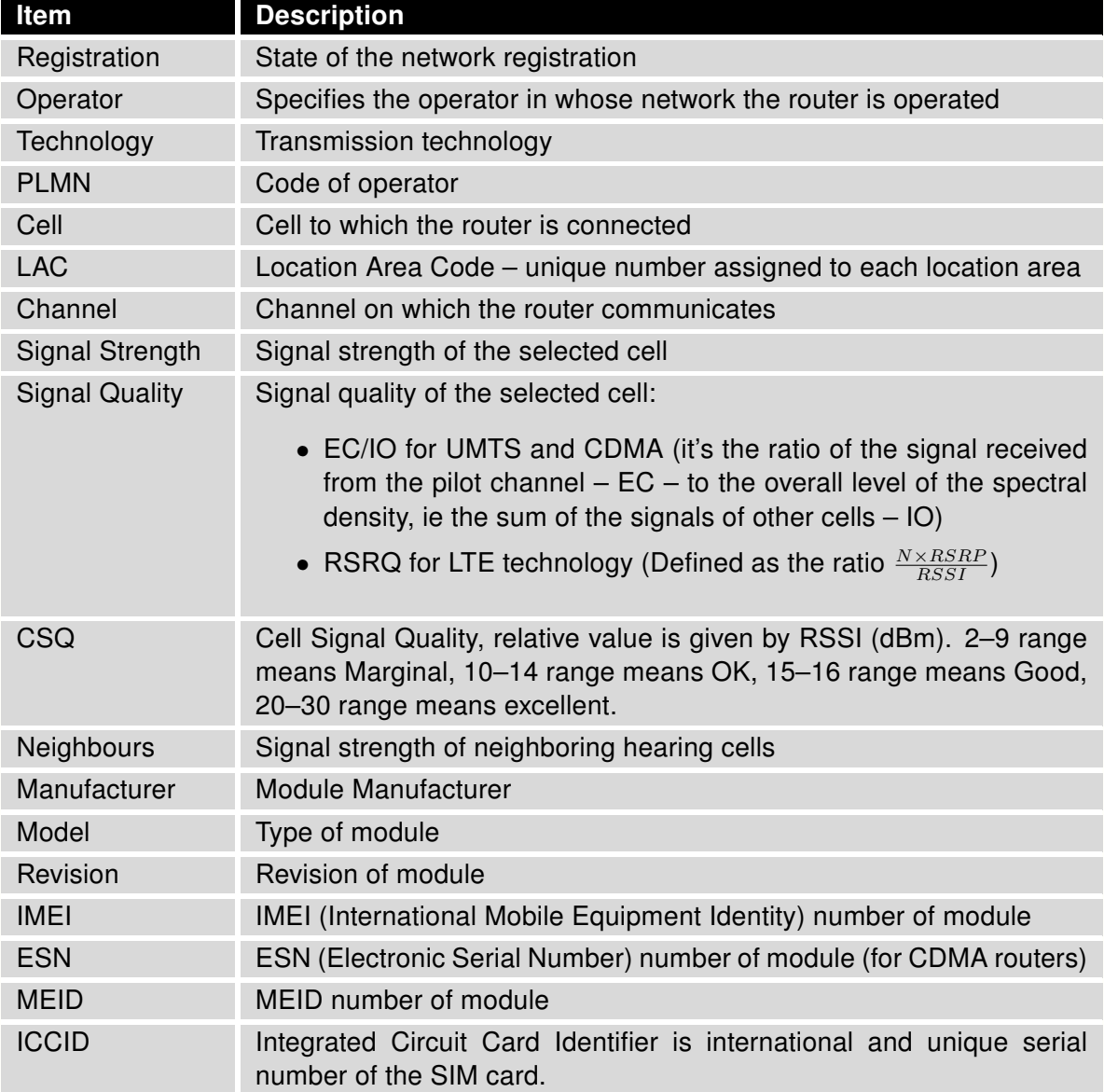

Table 4: Mobile Network Information

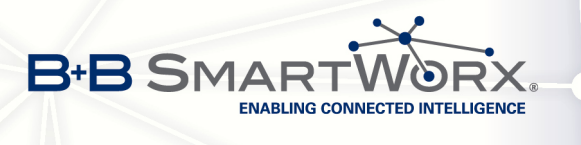

If a neighboring cell is highlighted in red, there is a risk that the router may repeatedly switch between the neighboring cell and the primary cell. This can affect the performance of the router. To prevent this, re-orient the antenna or use a directional antenna.

2. STATUS

The next section of this window displays historical information about the quality of the cellular WAN connection during each logging period. The router has standard intervals, such as the previous 24 hours and last week, and also includes information one user-defined interval.

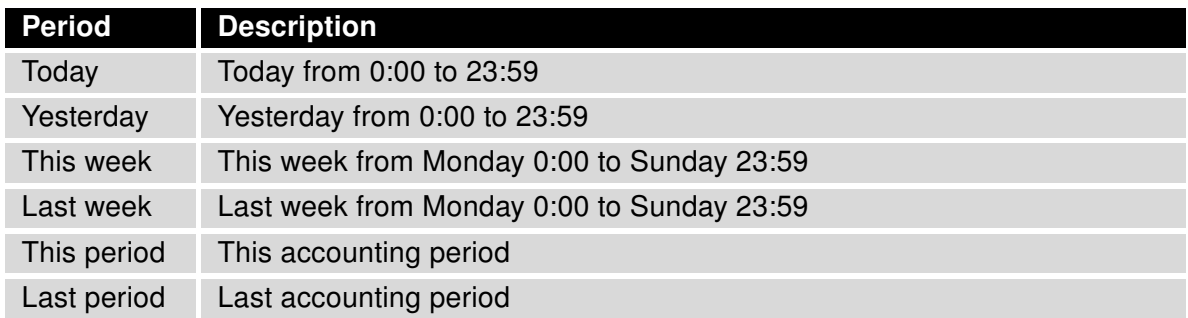

<span id="page-14-0"></span>Table 5: Description of period

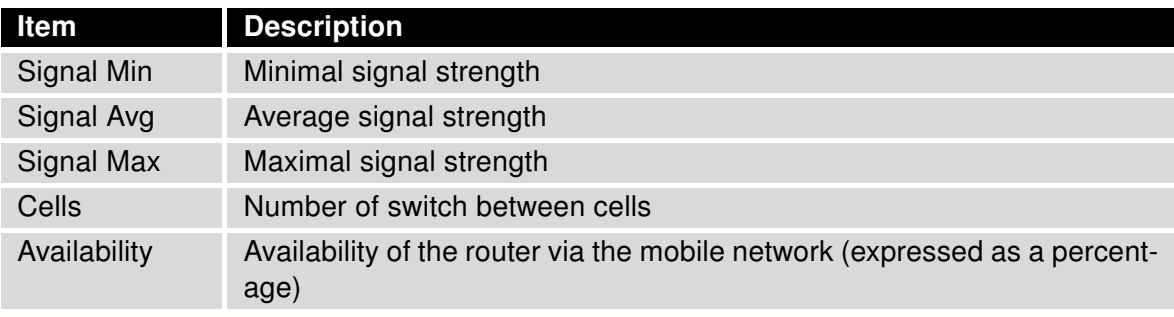

<span id="page-14-1"></span>Table 6: Mobile Network Statistics

Tips for Mobile Network Statistics table:

 $\overline{\bm{6}}$ 

- Availability of connection to mobile network information is expressed as a percentage that is calculated by the ratio of the time when connection to a mobile network is established to the time when the router is turned on.
- When you place your cursor on the maximum or minimum signal strength, you will be shown the last time the router reached this signal strength. The middle part of this page displays information about transferred data and number of connections for both SIM card (for each period).

7

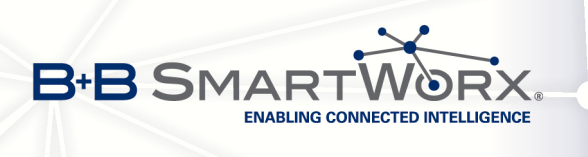

In the middle part of this page is displayed information about transferred data and number of connections for both SIM card (for each period).

2. STATUS

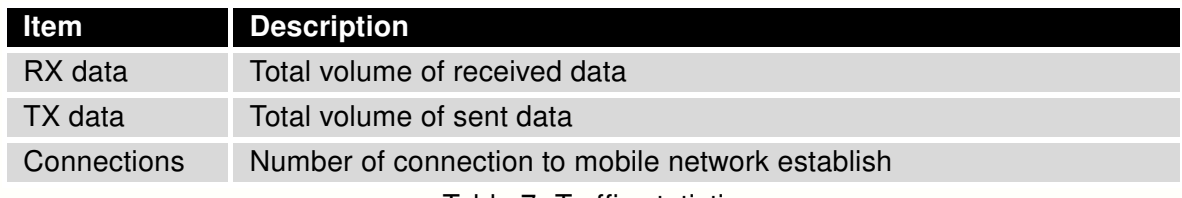

<span id="page-15-1"></span>Table 7: Traffic statistics

The last part (Mobile Network Connection Log) displays information about the mobile network connection and any problems that occurred while establishing them.

| <b>Mobile WAN Status</b>                                                                                                    |                                                                                                    |                                            |                              |                                                            |                                                                  |                                         |  |  |  |
|----------------------------------------------------------------------------------------------------|----------------------------------------------------------------------------------------------------|--------------------------------------------|------------------------------|------------------------------------------------------------|------------------------------------------------------------------|-----------------------------------------|--|--|--|
| Mobile Network Information                                                                                                    |                                                                                                    |                                            |                              |                                                            |                                                                  |                                         |  |  |  |
| Registration<br>Operator<br>Technology<br>PLMN<br>Ce11<br><b>TAC</b><br>Channel<br>Signal Strength : - 71 dBm<br>Neighbours : -83 dBm (80), -81 dBm (57), -93 dBm (59)<br>» More Information «                                                                                                    | : Home Network<br>: T-Mobile CZ<br>$\therefore$ EDGE<br>$\sim$ 23001<br>: 69A6<br>: 353E<br>$\frac{1}{2}$ : 30 |                                            |                              |                                                            |                                                                  |                                         |  |  |  |
|                                                                                                    | <b>Mobile Network Statistics</b>                                                                               |                                            |                              |                                                            |                                                                  |                                         |  |  |  |
| Signal Min<br>Signal Avg<br>Signal Max : -65 dBm : -65 dBm : -65 dBm : -63 dBm : -63 dBm : -58 dBm<br>Cells<br>$\sim$ 15<br>Availability : 99.7% 99.7%                                                                                                    | Today<br>: -108 dBm        -121 dBm       -121 dBm       -121 dBm       -121 dBm                               | Yesterday<br>261 7                         | This Week<br>525<br>99.7%    | 206<br>99.7%                                               | Last Week This Period Last Period<br>730<br>99.7%                | $-121$ dBm<br>$-85$ dBm<br>962<br>97.5% |  |  |  |
|                                                                                                    |                                                                                                    |                                            |                              |                                                            | Traffic Statistics for Primary SIM card                          |                                         |  |  |  |
| Rx Data<br>Tx Data<br>Connections : 2                                                                                                    | Today<br>$: 12$ KB<br>$: 13$ KB                                                                                | Yesterday<br>21 KB<br>19 KB<br>$7^{\circ}$ | 20                           | 19402 KB 6366 KB 25768 KB<br>5167 KB 3382 KB 8549 KB<br>36 | This Week Last Week This Period Last Period<br>56                | 18868 KB<br>3726 KB<br>49               |  |  |  |
|                                                                                                    |                                                                                                    |                                            |                              |                                                            | Traffic Statistics for Secondary SIM card                        |                                         |  |  |  |
| Rx Data<br>Tx Data<br>Connections                                                                                                    | Today<br>$\cdot$ 0 KB<br>: 0 KB<br>$\pm 0$                                                                     | Yesterday<br>$0$ KB<br>$0$ KB<br>$\sim$    | $0$ KB<br>$0$ KB<br>$\Omega$ | <b>OKB</b> OKB<br>$0$ KB<br>$\sim$                         | This Week Last Week This Period Last Period<br>$0$ KB<br>$\circ$ | $0$ KB<br>$0$ KB<br>$\Omega$            |  |  |  |
|                                                                                                    |                                                                                                    |                                            |                              |                                                            | Mobile Network Connection Log                                    |                                         |  |  |  |
| 2013-07-10 11:52:40 Connection successfully established.<br>2013-07-10 21:17:21 Terminated by signal.<br>2013-07-10 21:18:01 Connection successfully established.<br>2013-07-11 08:39:20 Terminated by signal.<br>2013-07-11 08:40:01 Connection successfully established.<br>2013-07-11 09:22:24 Terminated by signal.<br>2013-07-11 09:23:08 Connection successfully established. |                                                                                                    |                                            |                              |                                                            |                                                                  |                                         |  |  |  |

<span id="page-15-0"></span>Figure 2: Mobile WAN status

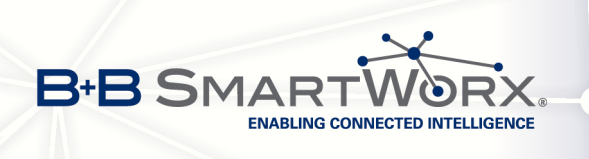

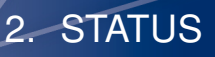

#### <span id="page-16-0"></span>2.3 WiFi

 $\bullet$ 

This item is available only if the router is equipped with a Wi-Fi module.

Select the WiFi item in the main menu of the web interface to see information about the Wi-Fi access point (AP) and associated stations.

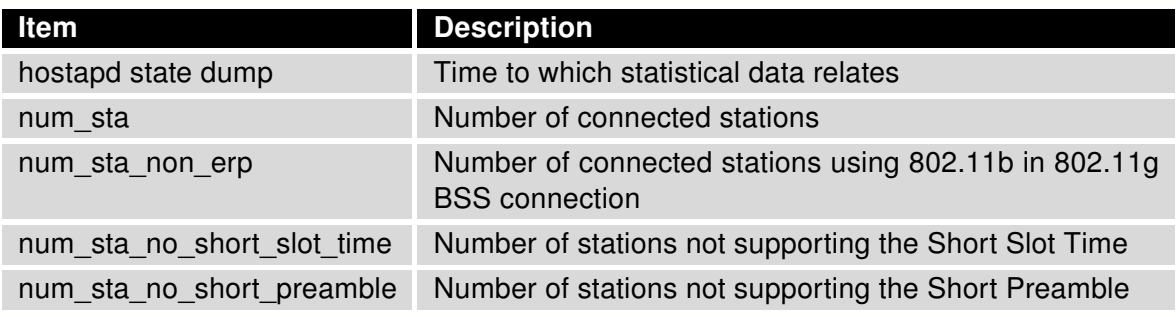

<span id="page-16-2"></span>Table 8: State information about access point

Detailed information is displayed for each connected device. Most of them have an internal character. Here are two examples:

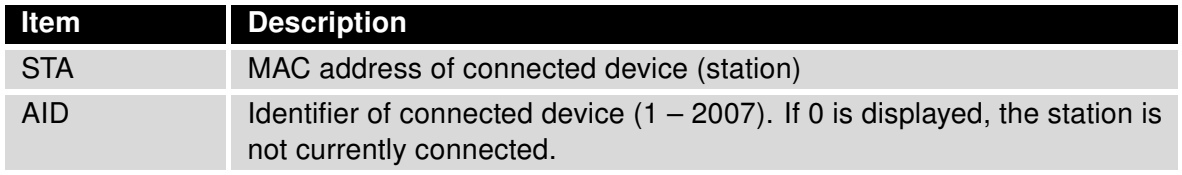

<span id="page-16-3"></span>Table 9: State information about connected clients

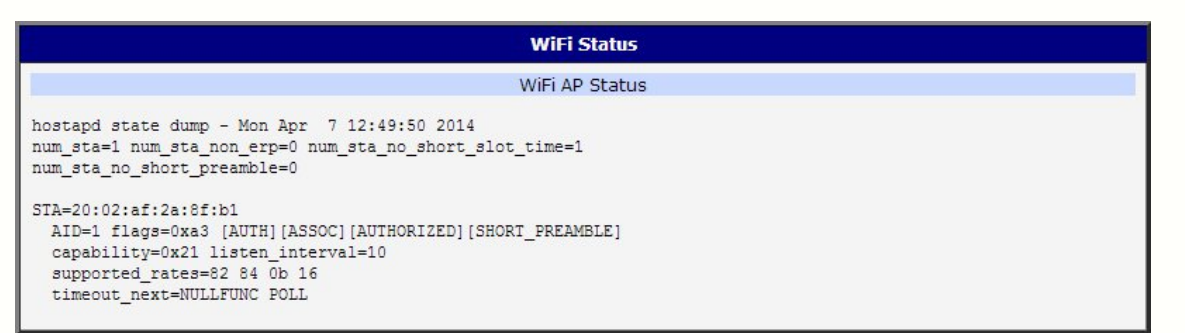

<span id="page-16-1"></span>Figure 3: WiFi Status

9

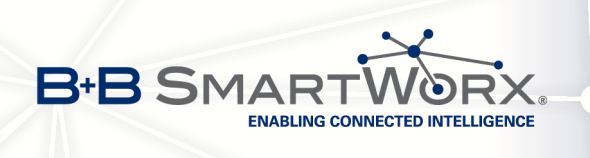

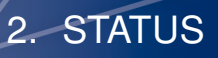

### <span id="page-17-0"></span>2.4 WiFi Scan

 $\bullet$ 

This item is available only if the router is equipped with a Wi-Fi module.

Selecting the WiFi Scan item scans for neighboring Wi-Fi networks and displays the results. Scanning can only be performed if the access point (WiFi AP) is off.

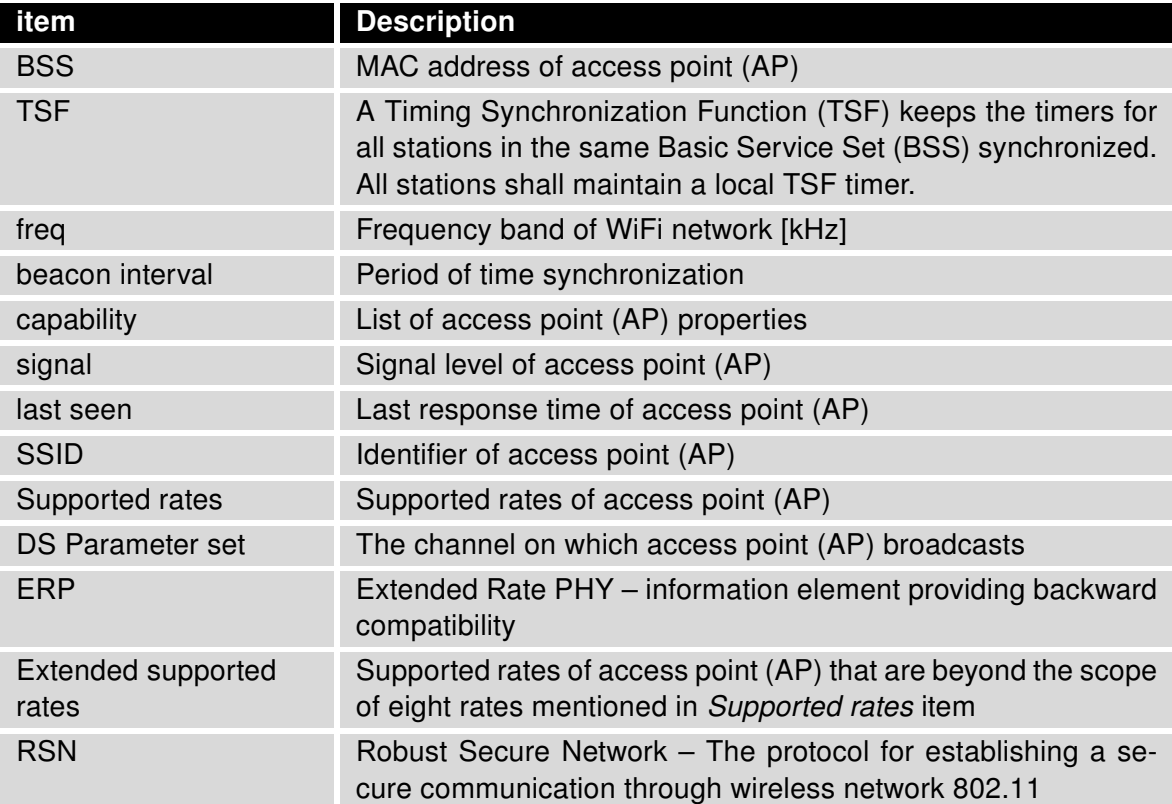

<span id="page-17-1"></span>Table 10: Information about neighbouring WiFi networks

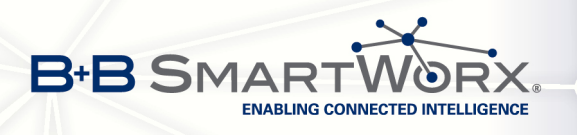

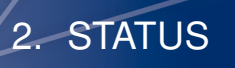

| <b>WiFi Scan</b>                                                                                                    |  |  |  |  |  |  |
|----------------------------------------------------------------------------------------------------|--|--|--|--|--|--|
| List of BSSs                                                                                                    |  |  |  |  |  |  |
| BSS 00:22:88:02:0b:bd (on wlan0)<br>TSF: 446998707938 usec (5d, 04:09:58)<br>freq: 2447<br>beacon interval: 100<br>capability: ESS Privacy ShortSlotTime (0x0411)<br>signal: -87.00 dBm<br>last seen: 930 ms ago<br>Information elements from Probe Response frame:<br>SSID: conelquest<br>Supported rates: 1.0* 2.0* 5.5* 11.0* 6.0 9.0 12.0 18.0<br>DS Parameter set: channel 8<br>ERP: Barker Preamble Mode<br>Extended supported rates: 24.0 36.0 48.0 54.0<br>RSN:<br>* Version: 1<br>* Group cipher: CCMP |  |  |  |  |  |  |
| * Pairwise ciphers: CCMP<br>* Authentication suites: PSK<br>* Capabilities: 16-PTKSA-RC (0x000c)<br>HT capabilities:<br>Capabilities: 0x0c<br>HT <sub>20</sub><br>SM Power Save disabled<br>No RX STBC<br>Max AMSDU length: 3839 bytes                                                                                                    |  |  |  |  |  |  |
| No DSSS/CCK HT40<br>Maximum RX AMPDU length 65535 bytes (exponent: 0x003)<br>Minimum RX AMPDU time spacing: 2 usec (0x04)<br>HT RX MCS rate indexes supported: 0-7, 32<br>TX unequal modulation not supported<br>HT TX Max spatial streams: 1<br>HT TX MCS rate indexes supported may differ                                                                                                    |  |  |  |  |  |  |
| HT operation:<br>* primary channel: 8<br>* secondary channel offset: no secondary<br>* STA channel width: 20 MHz<br>* RIFS: 0<br>* HT protection: non-HT mixed<br>* non-GF present: 1<br>* OBSS non-GF present: 0<br>* dual beacon: 0<br>* dual CTS protection: 0<br>* STBC beacon: 0<br>* L-SIG TXOP Prot: 0<br>* PCO active: 0<br>* PCO phase: 0                                                                                                    |  |  |  |  |  |  |
| WMM:<br>* Parameter version 1<br>* BE: CW 15-1023, AIFSN 3<br>* BK: CW 15-1023, AIFSN 7<br>* VI: CW 7-15, AIFSN 2, TXOP 3008 usec<br>* VO: CW 3-7, AIFSN 2, TXOP 1504 usec                                                                                                    |  |  |  |  |  |  |

<span id="page-18-0"></span>Figure 4: WiFi Scan

11

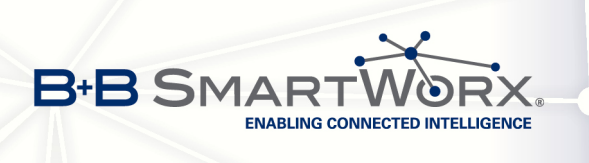

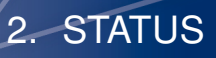

### <span id="page-19-0"></span>2.5 Network status

Select the Network menu item to view the current system information for the router. The upper part of the window displays detailed information about the active interfaces.

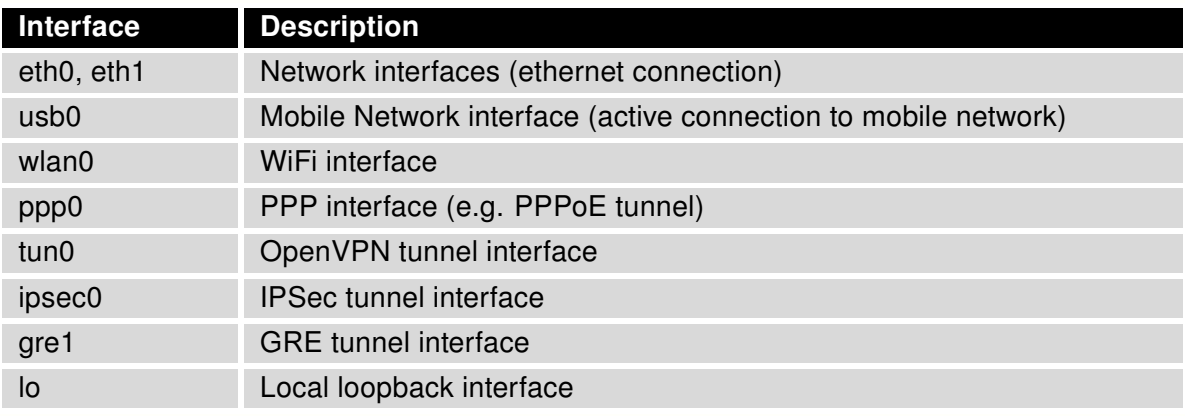

<span id="page-19-1"></span>Table 11: Interface connection status

The following detailed information will be shown for each active connection:

<span id="page-19-2"></span>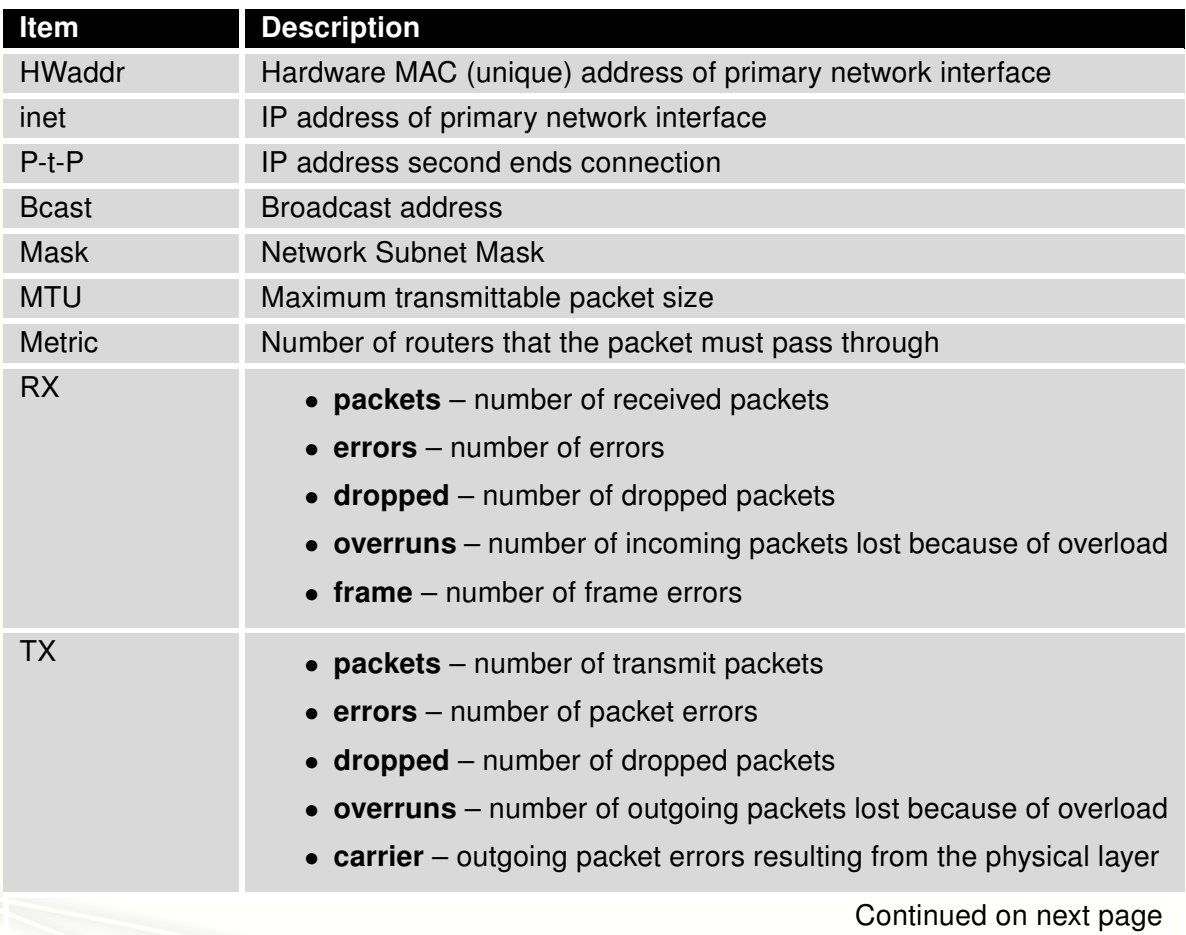

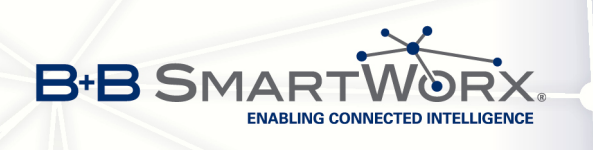

 $\bigcirc$ 

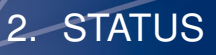

#### Continued from previous page

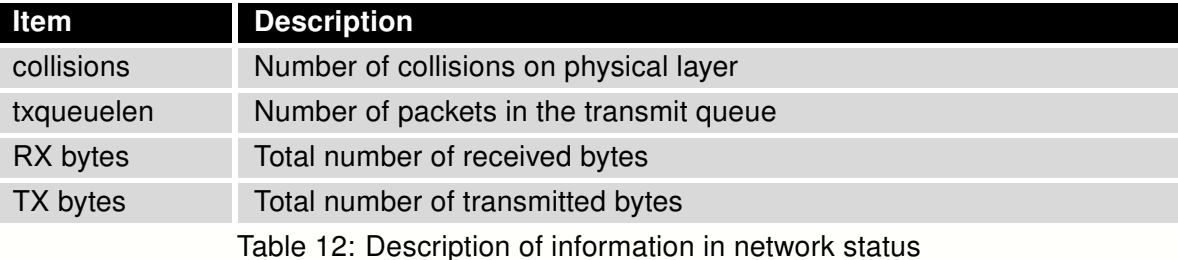

You may view the status of the mobile network connection from the Network information screen. If the connection to mobile network is active, it will be displayed as ppp0 interface.

For the SPECTRE RT industrial routers and the XR5i v2 routers, interface ppp0 indicates the PPPoE connection.

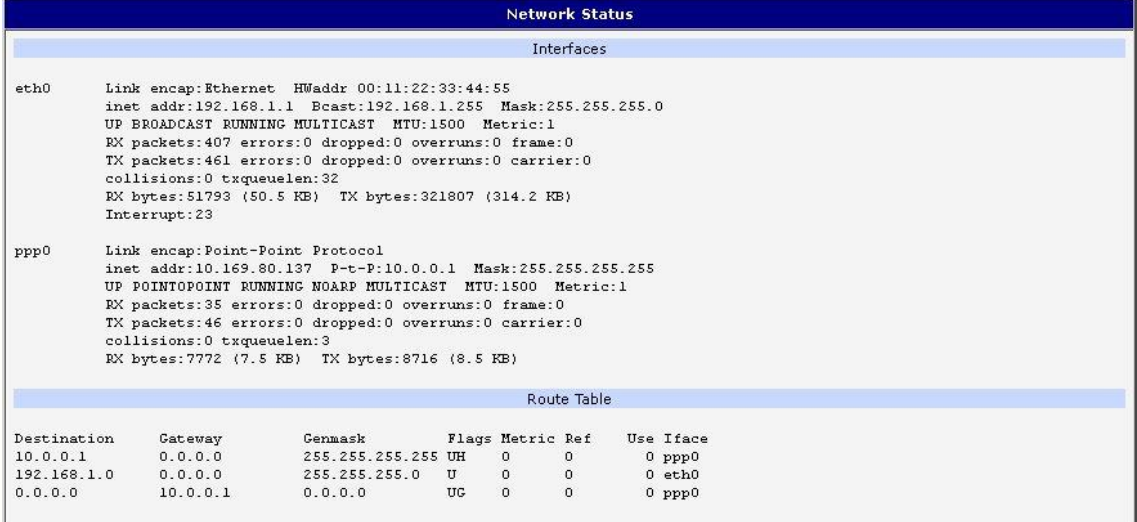

<span id="page-20-0"></span>Figure 5: Network status

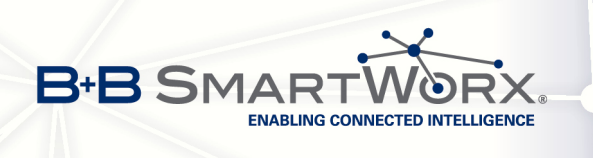

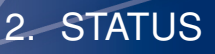

### <span id="page-21-0"></span>2.6 DHCP status

 $\overline{c}$ 

Information about the DHCP server can be accessed by selecting the DHCP status. The DHCP server provides automatic configuration of the client devices connected to the router. The DHCP server assigns each device an IP address, subnet mask, default gateway (IP address of router) and DNS server (IP address of router).

For each client in the list, the DHCP status window displays the following information.

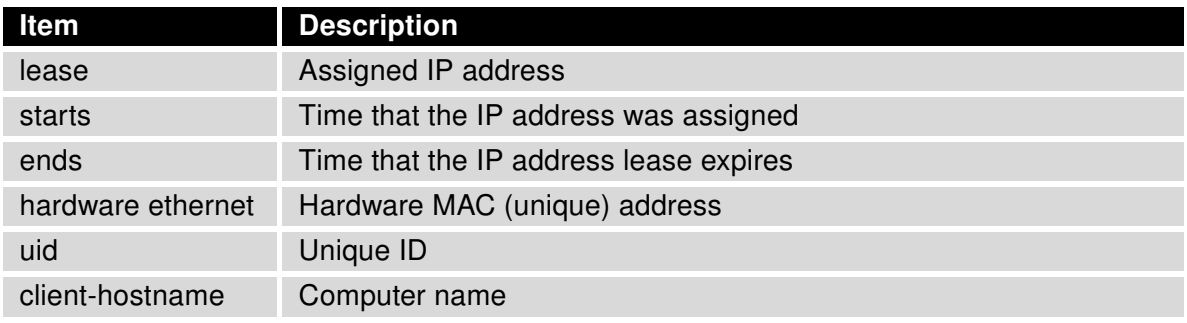

<span id="page-21-2"></span>Table 13: DHCP status description

The DHCP status may occasionally display two records for one IP address. This may be caused by resetting the client network interface.

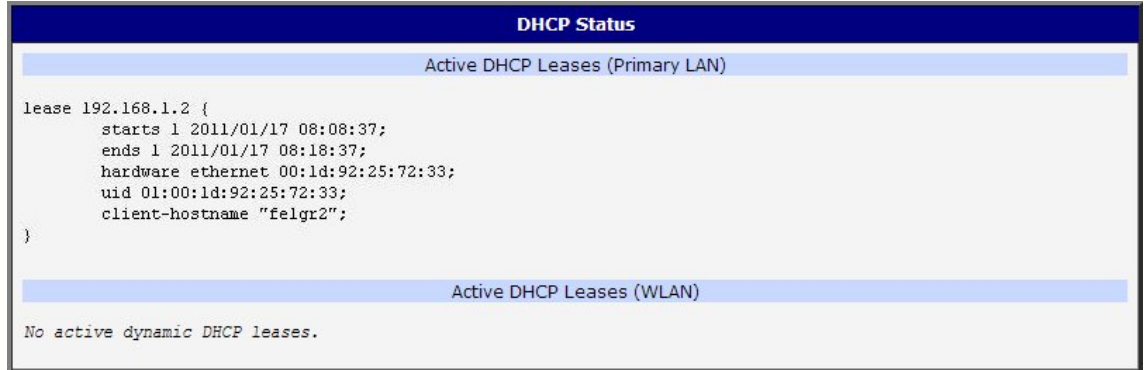

<span id="page-21-1"></span>Figure 6: DHCP status

Note: Starting with firmware 4.0.0, records in the DHCP status window are divided into two separate parts - Active DHCP Leases (Primary LAN) and Active DHCP Leases (WLAN).

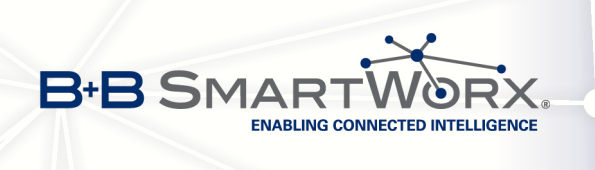

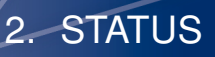

### <span id="page-22-0"></span>2.7 IPsec status

Selecting the *IPsec* option in the status menu of the web page will bring up the information for any IPsec Tunnels that have been established. Up to four IPsec tunnels can be created. If no IPsec tunnels are configured, the status will show that IPsec is disabled.

If an IPsec tunnel is established, the router will show IPsec SA established (highlighted in red) in the IPsec status information.

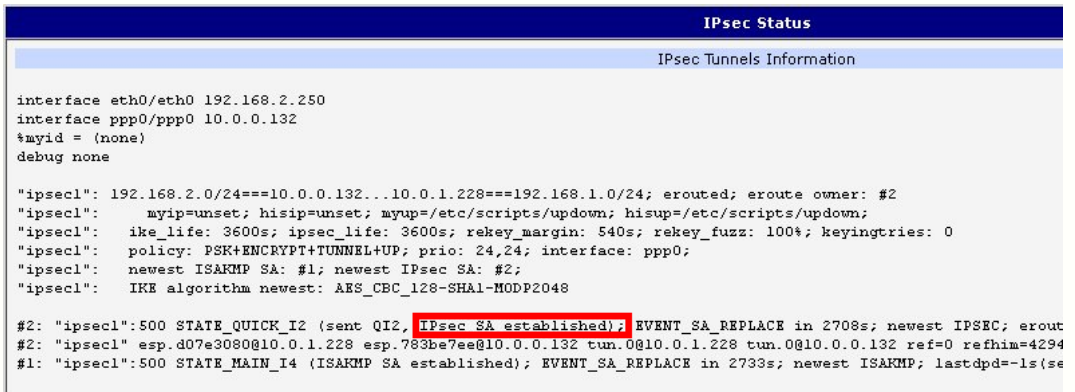

<span id="page-22-2"></span>Figure 7: IPsec status

### <span id="page-22-1"></span>2.8 DynDNS status

The router supports DynamicDNS using a DNS server on www.dyndns.org. If Dynamic DNS is configured, the status can be displayed by selecting menu option DynDNS. Refer to www.dyndns.org for more information on how to configure a Dynamic DNS client.

**DynDNS Status** Last DynDNS Update Status DynDNS record successfully updated.

<span id="page-22-3"></span>Figure 8: DynDNS status

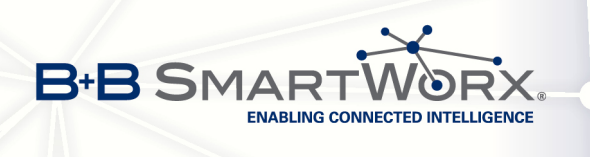

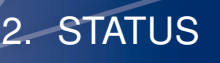

DynDNS report messages:

- DynDNS client is disabled.
- Invalid username or password.
- Specified hostname doesn't exist.
- Invalid hostname format.
- Hostname exists, but not under specified username.
- No update performed yet.
- DynDNS record is already up to date.
- DynDNS record successfully update.
- DNS error encountered.
- DynDNS server failure.

For Dynamic DNS to function properly, the router's SIM card must have a public IP address assigned.

#### <span id="page-23-0"></span>2.9 System Log

0

If you are having problems with a GPRS connection, use the System Log menu item to view the router system log. The system log contains helpful information about the operation of the router. Only the most recent information is shown on the screen, but older log entries can be viewed by saving the system log to a file and opening it with a text editor. The Save Log button allows you to save the system log to a log file whereas the *Save Report* button allows you to save the system log as a text file in report format. The system log is cleared when the unit re-boots.

The Syslog default size is 1000 lines. When the system log reaches the maximum size, a new log file is started. After completion of 1000 lines (maximum size) in the second file, the first file is overwritten with the new one.

The program syslogd can be run on the router to configure the system log. The syslogd option "-s" followed by a decimal number will set the maximum number of lines in the log file. The "-r" option followed by the hostname or IP address will enable logging to a syslog daemon on a remote computer. On remote Linux machines, the syslog daemon is enabled by running syslogd with the parameter "-r". On remote Windows machines, a syslog server such as Syslog Watcher must be installed.

To enable remote logging when the router powers up, modify the script "/etc/init.d/syslog" or insert the commands "killall syslogd" and "syslogd <options>" into the startup script.

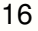

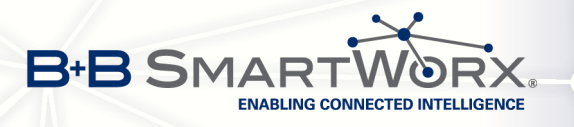

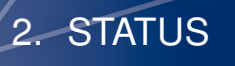

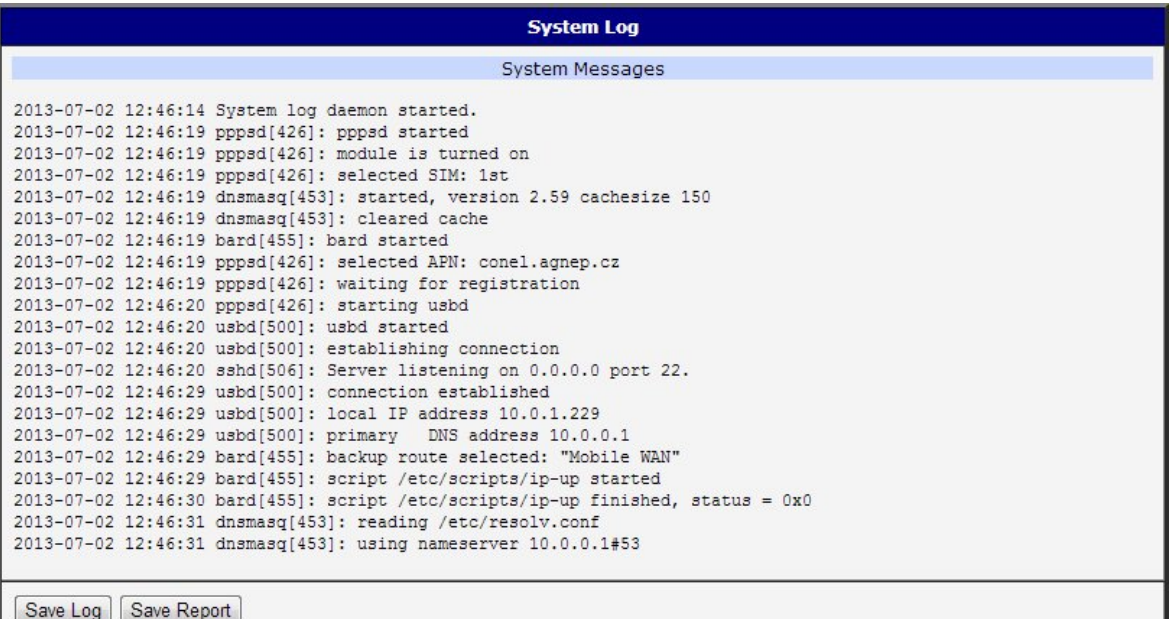

#### <span id="page-24-0"></span>Figure 9: System Log

The following example (figure) shows how to send syslog information to a remote server at 192.168.2.115 on startup.

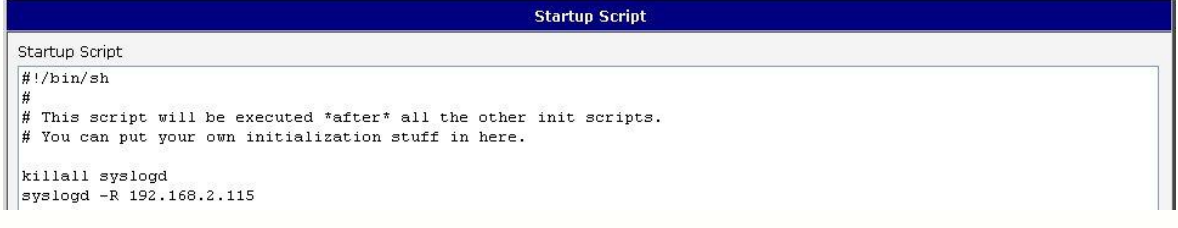

<span id="page-24-1"></span>Figure 10: Example program syslogd start with the parameter -r

<span id="page-25-0"></span>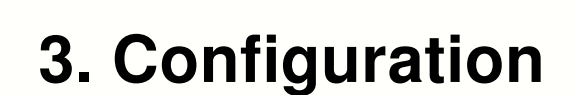

ENABLING CONNECTED INTELLIGENCE

## <span id="page-25-1"></span>3.1 LAN configuration

**B-B SMART** 

Select the LAN menu item to enter the network configuration for the Ethernet ports. The main Ethernet port, ETH, is setup in the Primary LAN section. If the router has additional Ethernet ports (PORT1 or PORT2), they are configured under the Secondary LAN section. For routers with two additional Ethernet ports, PORT1 and PORT2 are automatically bridged together.

<span id="page-25-2"></span>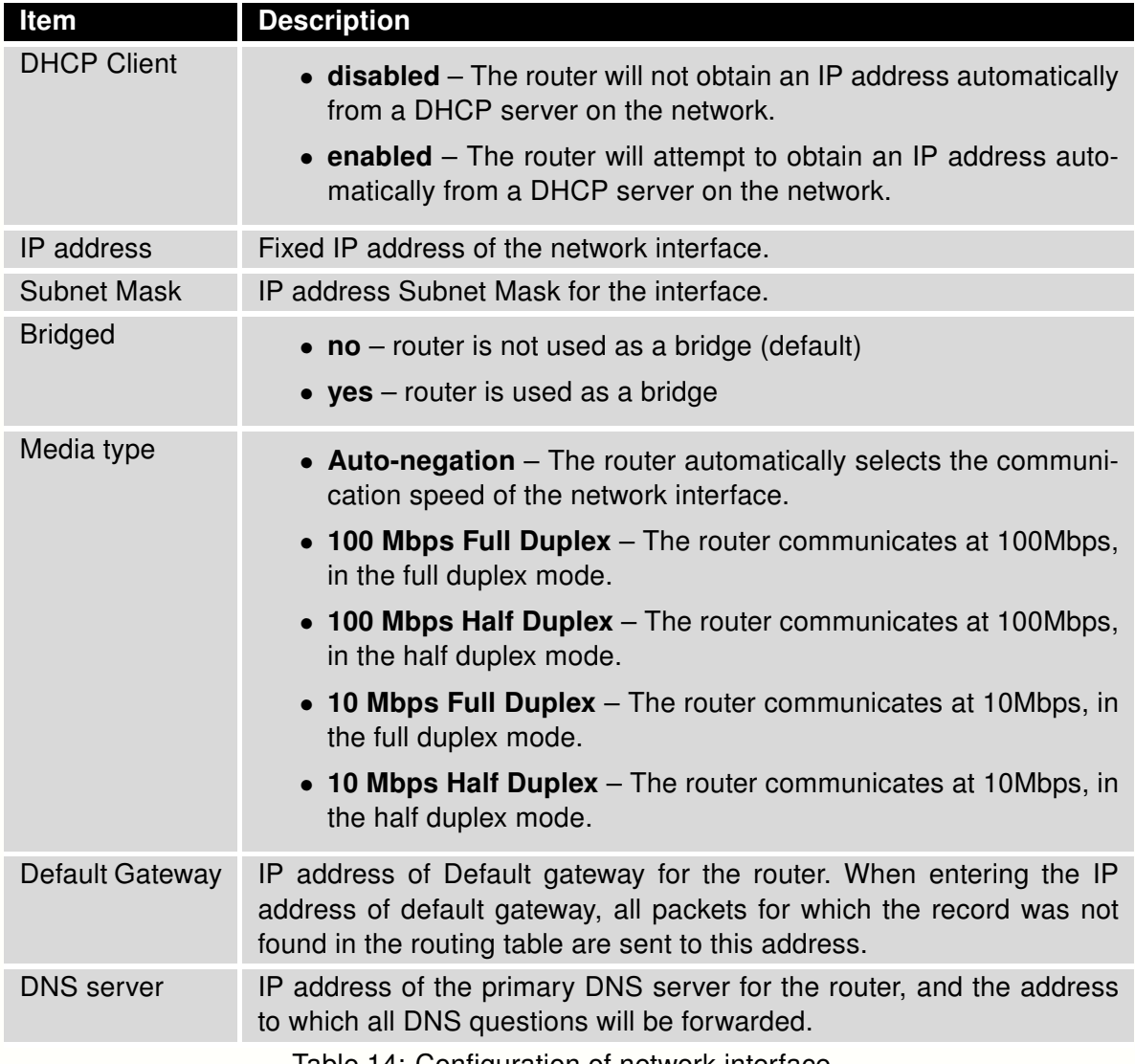

Table 14: Configuration of network interface

18

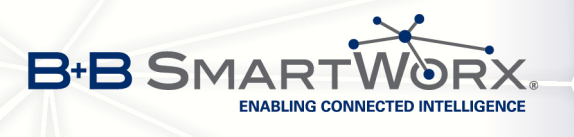

G

The Default Gateway and DNS Server items are only used if the DHCP Client item is disabled, and if the Primary or Secondary LAN is selected by the Backup Routes system as a default route. (The backup routes selection algorithm is described in in section [3.7](#page-48-0) [Backup](#page-48-0) [Routes](#page-48-0)).

There can be only one active bridge on the router at a time. Only the parameters DHCP Client, IP address and Subnet Mask can be used to configure the bridge. The Primary LAN has the higher priority when both interfaces (eth0, eth1) are added to the bridge. Other interfaces (wlan0 – wifi) can be added (or deleted) to (from) an existing bridge at any time. Moreover, the bridge can be created on demand for such interfaces but not configured by their respective parameters.

The DHCP server assigns the IP address, default gateway IP address, and IP address of the DNS server to the connected DHCP clients. If these values are filled-in by the user in the configuration form, they are preferred.

The DHCP server supports both static and dynamic assignment of IP addresses. In Dynamic IP address assignment, the DHCP server will assign a client the next available IP address from the allowed IP address pool. Static DHCP assigns IP addresses that correspond to the MAC addresses of connected clients.

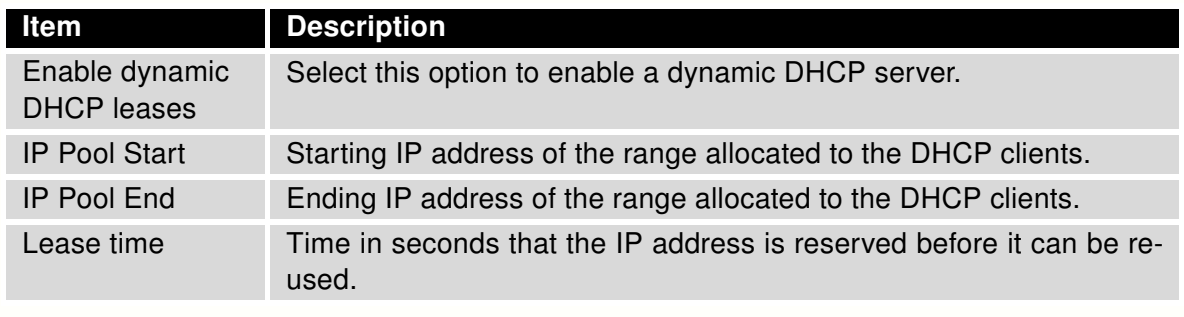

<span id="page-26-0"></span>Table 15: Configuration of dynamic DHCP server

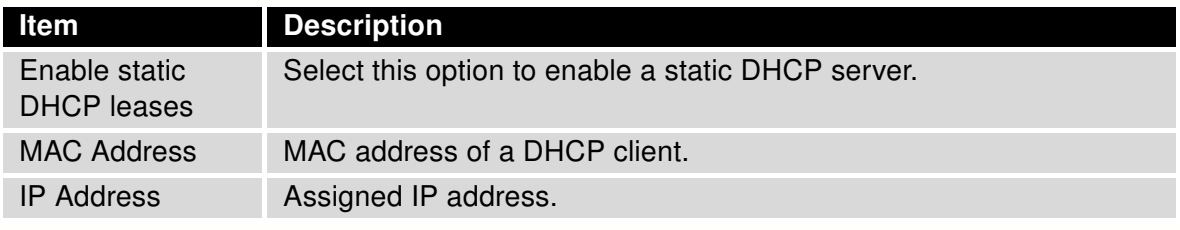

<span id="page-26-1"></span>Table 16: Configuration of static DHCP server

Do not overlap the static IP addresses with the addresses allocated by the dynamic DHCP address pool. Otherwise, the network may function incorrectly.

19

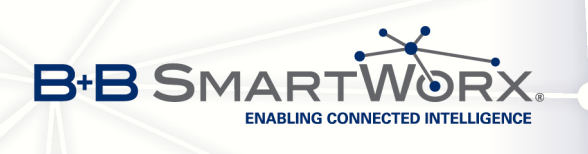

Example of the network interface configuration for a dynamic DHCP server:

- The range of dynamically allocated addresses is from 192.168.1.2 to 192.168.1.4.
- The addresses are allocated 600 second (10 minutes).

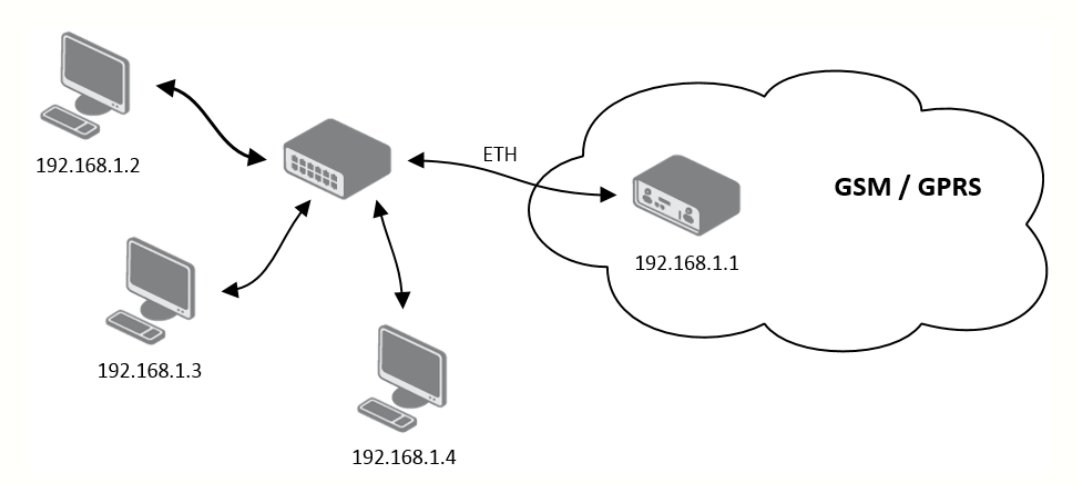

<span id="page-27-0"></span>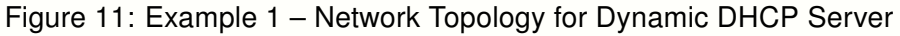

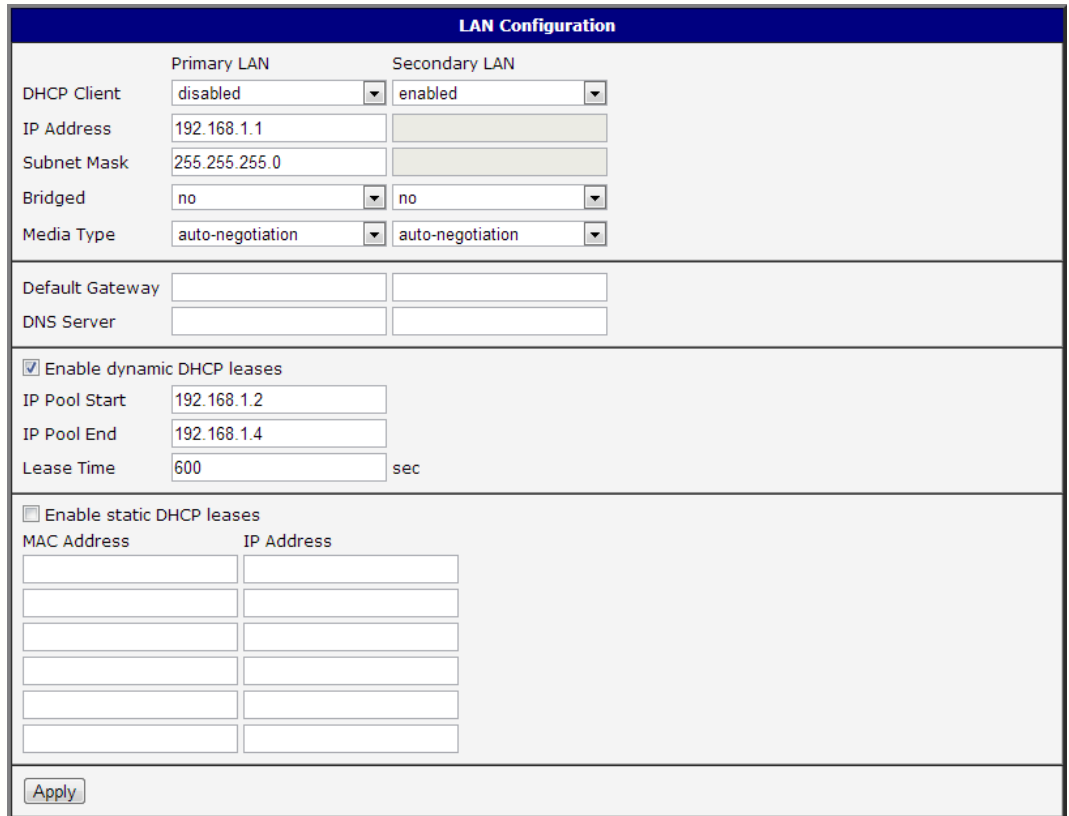

<span id="page-27-1"></span>Figure 12: Example 1 – LAN Configuration Page

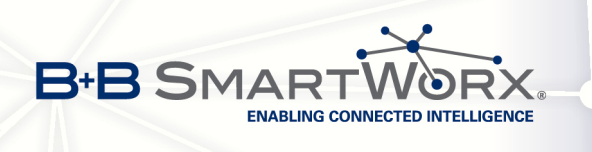

Example of the network interface with dynamic and static DHCP server:

- The allocated address range is from 192.168.1.2 to 192.168.1.4.
- The address is allocated for 10 minutes.
- The client with MAC address 01:23:45:67:89:ab has IP address 192.168.1.10.
- The client with MAC address 01:54:68:18:ba:7e has IP address 192.168.1.11.

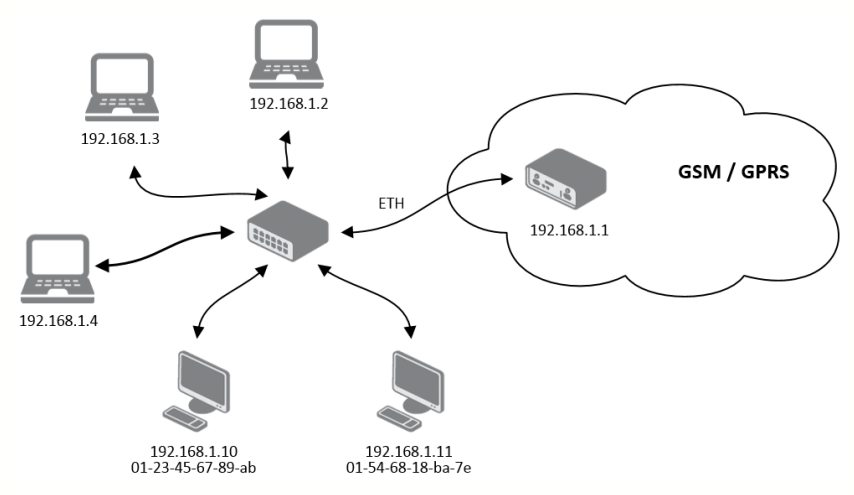

Figure 13: Example 2 – Network Topology with both Static and Dynamic DHCP Servers

<span id="page-28-0"></span>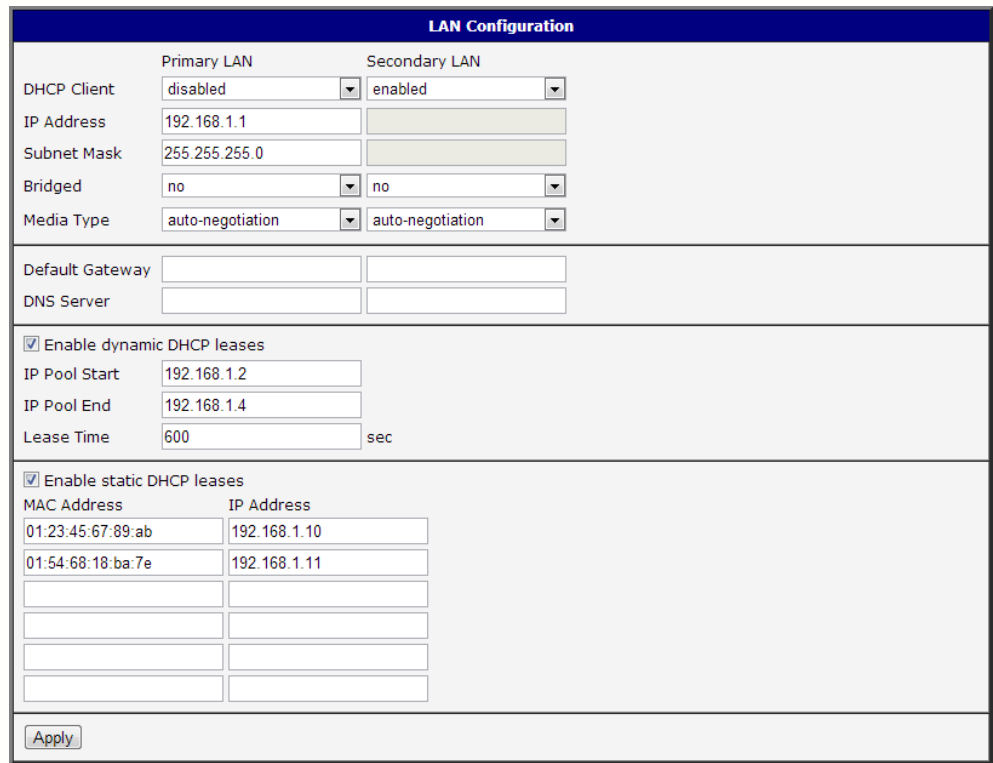

<span id="page-28-1"></span>Figure 14: Example 2 – LAN Configuration Page

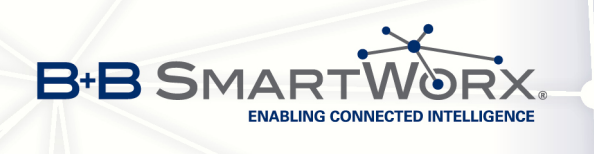

Example of the network interface with default gateway and DNS server:

- Default gateway IP address is 192.168.1.20
- DNS server IP address is 192.168.1.20

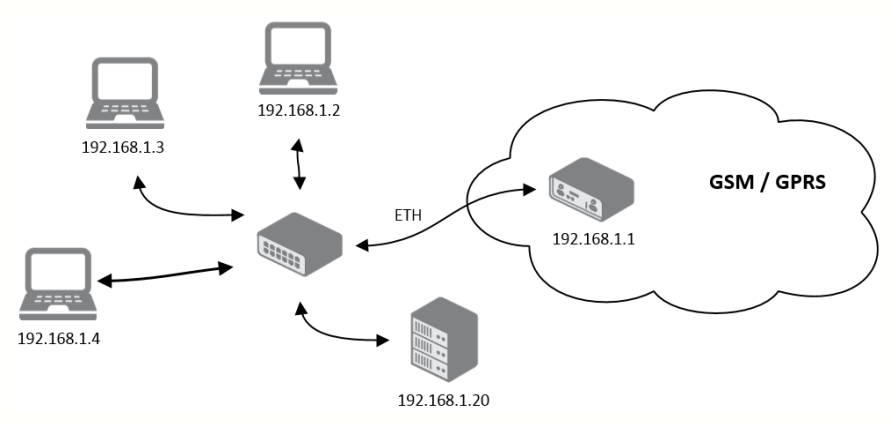

<span id="page-29-0"></span>Figure 15: Example 3 – Network Topology

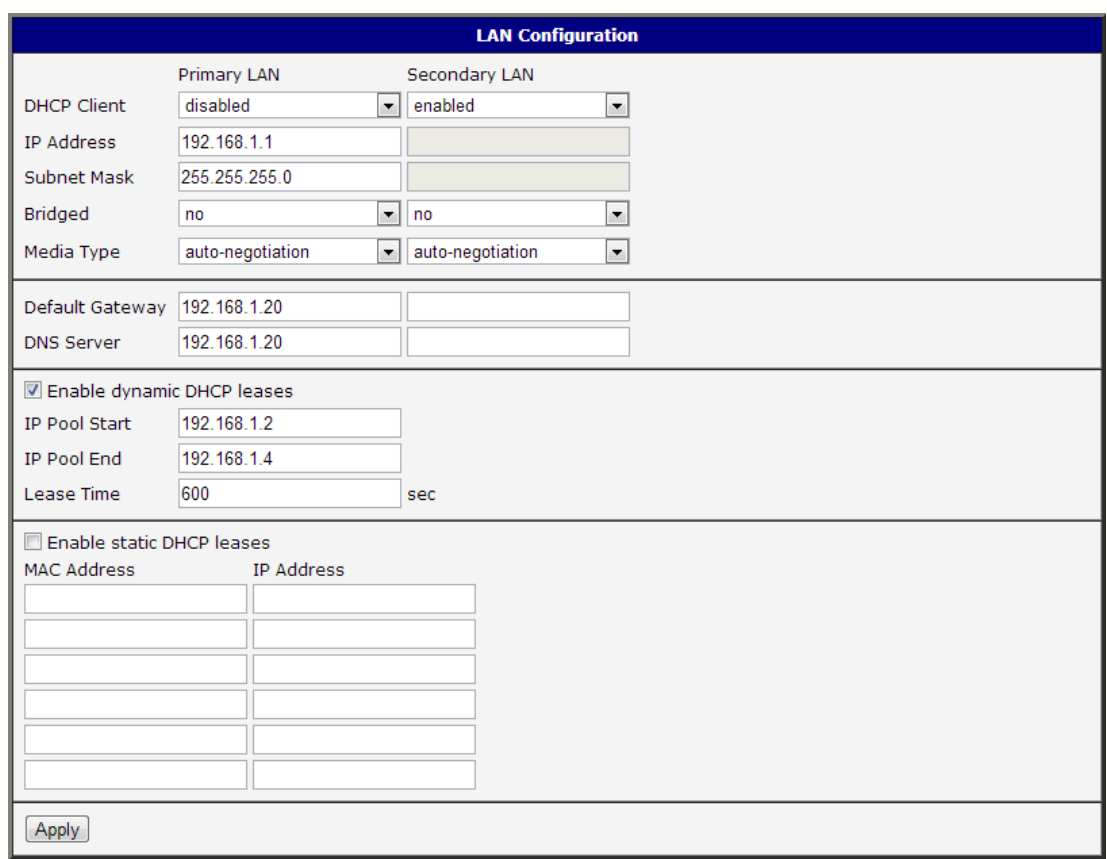

<span id="page-29-1"></span>Figure 16: Example 3 – LAN Configuration Page

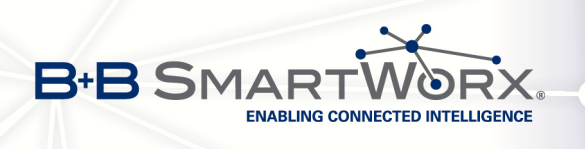

## <span id="page-30-0"></span>3.2 VRRP configuration

Select the VRRP menu item to enter the VRRP configuration. VRRP protocol (Virtual Router Redundancy Protocol) allows you to transfer packet routing from the main router to a backup router in case the main router fails. (This can be used to provide a wireless cellular backup to a primary wired router in critical applications.) If the Enable VRRP is checked, you may set the following parameters.

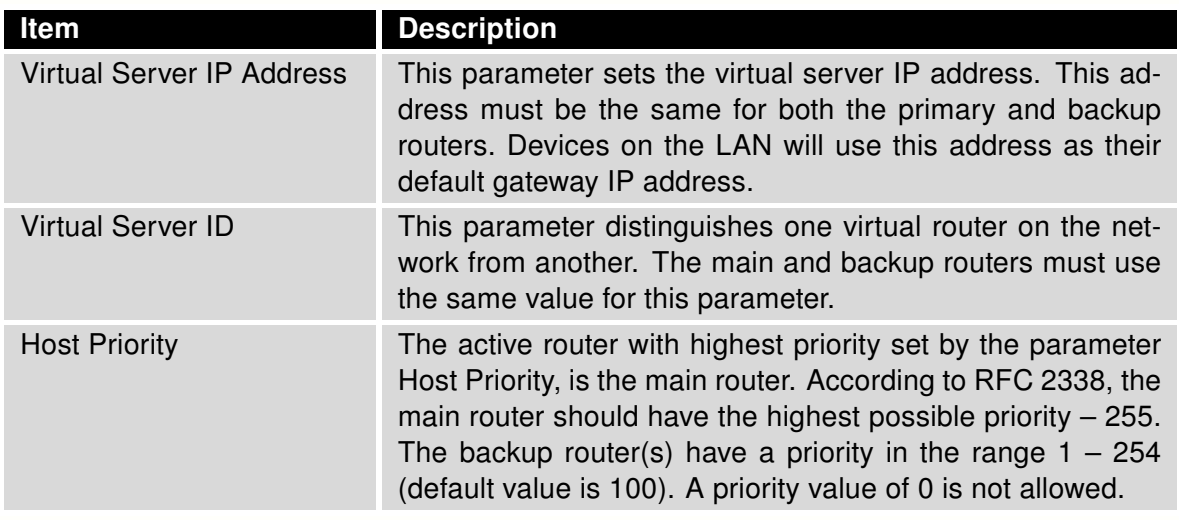

<span id="page-30-1"></span>Table 17: VRRP configuration

You may set the Check connection flag in the second part of the window to enable automatic test messages for the cellular network. In some cases, the mobile WAN connection could still be active but the router will not be able to send data over the cellular network. This feature is used to verify that data can be sent over the PPP connection and supplements the normal VRRP message handling. The currently active router (main/backup) will send test messages to the defined Ping IP Address at periodic time intervals (Ping Interval) and wait for a reply (Ping Timeout). If the router does not receive a response to the Ping command, it will retry up to the number of times specified by the Ping Probes parameter. After that time, it will switch itself to a backup router until the PPP connection is restored.

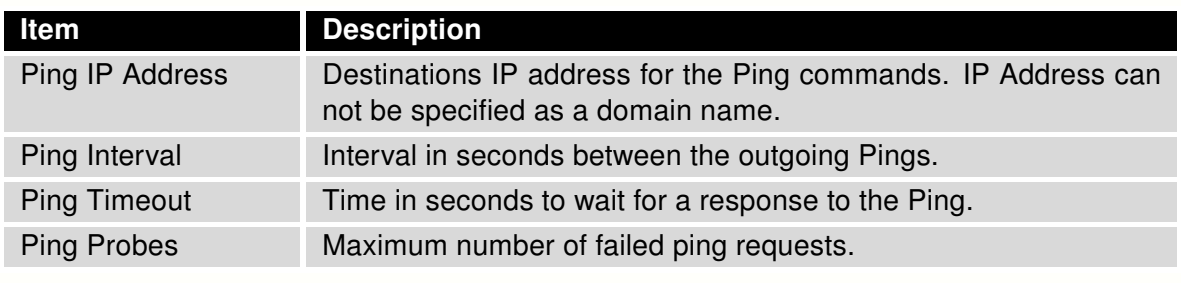

<span id="page-30-2"></span>Table 18: Check connection

You may use the DNS server of the mobile carrier as the destination IP address for the test messages (Pings).

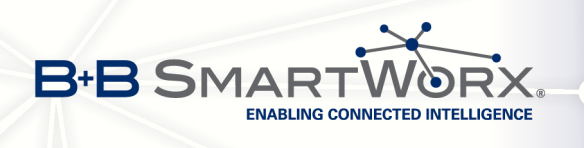

The Enable traffic monitoring option can be used to reduce the number of messages that are sent to test the PPP connection. When this parameter is set, the router will monitor the interface for any packets different from a ping. If a response to the packet is received within the timeout specified by the Ping Timeout parameter, then the router knows that the connection is still active. If the router does not receive a response within the timeout period, it will attempt to test the mobile WAN connection using standard Ping commands.

Main router Virtual server ID 5 Host priority 255 **APN** 192.168.1.2 192.168.1.1 16 10.0.1.3  $\frac{1}{2}$ 

Example of the VRRP protocol:

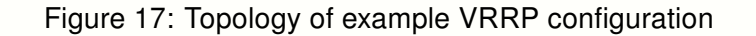

<span id="page-31-0"></span>192.168.1.3

Backup router Virtual server ID 5

Host priority 100

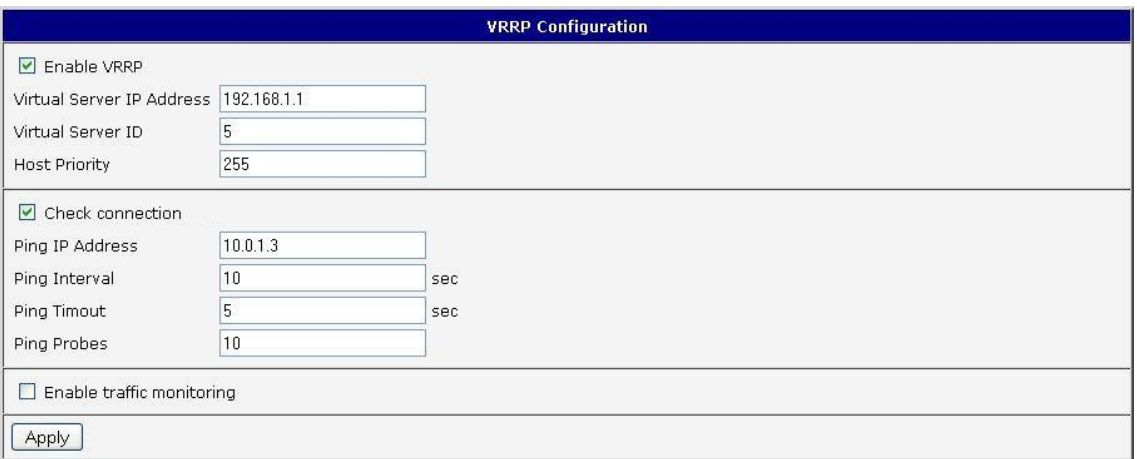

<span id="page-31-1"></span>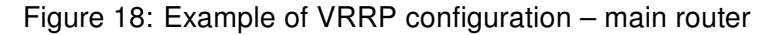

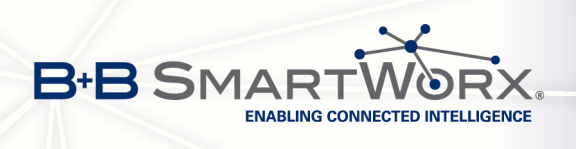

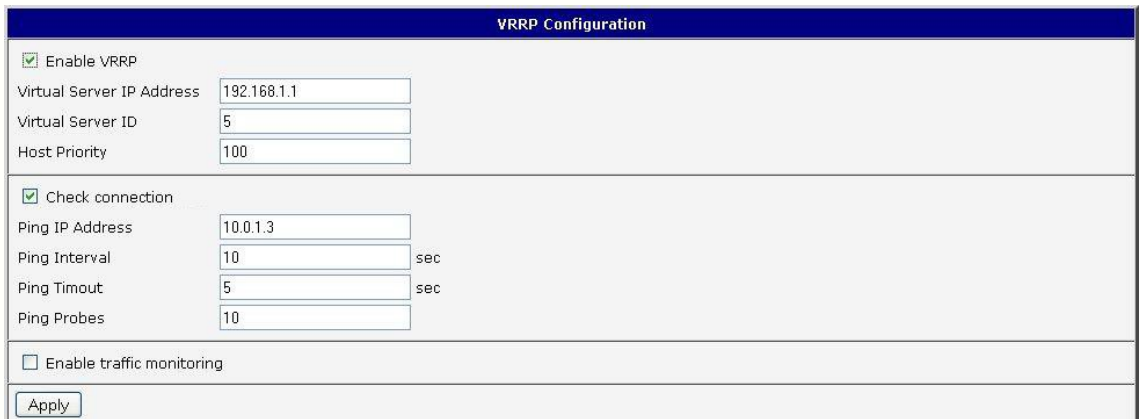

<span id="page-32-0"></span>Figure 19: Example of VRRP configuration – backup router

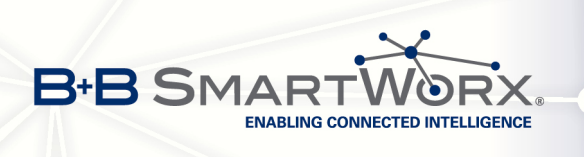

 $\bullet$ 

### <span id="page-33-0"></span>3.3 Mobile WAN configuration

The SPECTRE RT and the XR5i v2 industrial routers do not display the Mobile WAN configuration option.

Select the Mobile WAN menu item to enter the cellular network configuration page.

#### <span id="page-33-1"></span>3.3.1 Connection to mobile network

If the Create connection to mobile network item is selected, the router automatically tries to establish connection after switching-on.

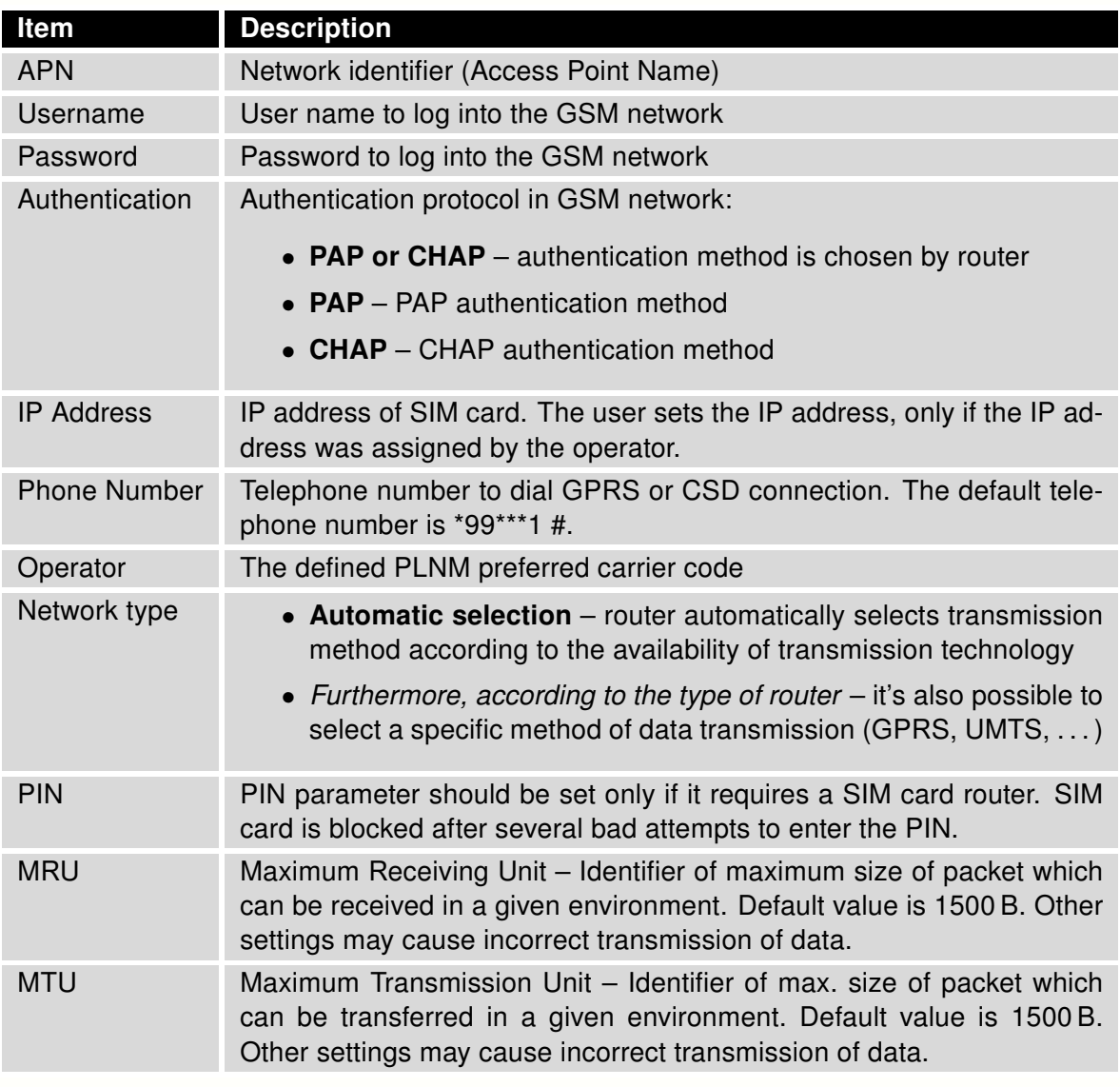

<span id="page-33-2"></span>Table 19: Mobile WAN connection configuration

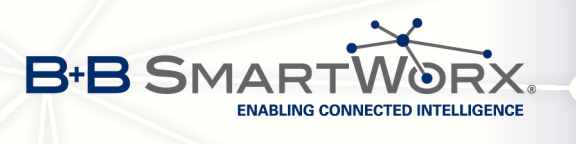

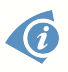

0

Tips for working with the Mobile WAN configuration form:

- If the MTU value is set incorrectly, data transfer may fail. If the MTU value is too low it causes more frequent fragmentation of the data. That increases overhead as well as making it more likely that packets may be damaged during defragmentation. If the MTU value is too high, the network might not transfer the packet.
- If the IP address field is not filled in, the router automatically assigns the IP address when it is establishing the connection. If an IP address is supplied by the operator, the router accelerates access to the network.
- If the APN field is not filled in, the router automatically selects the APN according to the IMSI code of the SIM card. If the PLMN (operator number format) is not in the list of APNs, then the default APN is "internet". The mobile operator defines APN.
- If the word blank is entered in the APN field, the router interprets APN as blank.

#### ATTENTION:

- If only one SIM card is installed in the router (or the router has one only one SIM card slot), the router switches between the APN options. A router with two SIM cards switches between SIM cards.
- The correct PIN must be filled in. SIM cards with two APNs will use the same PIN for both APNs. An incorrect PIN can block the SIM card.

Items marked with an asterisk only need to be filled in if this information is required by the operator (carrier).

If establishing a connection to the mobile network is unsuccessful, it is recommended to check the accuracy of the entered data. Alternatively, try a different authentication method or network type.

#### <span id="page-34-0"></span>3.3.2 DNS address configuration

The DNS Settings item is designed to make configuration easier on the client side. When this item is set to the value *get from opertor*, the router will attempt to automatically get the IP addresses of the primary and secondary DNS server from the operator. Alternatively, the set manually option allows you to set the IP addresses of Primary DNS servers manually (using the DNS Server item).

#### <span id="page-34-1"></span>3.3.3 Check connection to mobile network configuration

If the Check Connection item is set to enabled or enabled  $+$  bind, it activates checking the connection to the mobile network. The router will automatically send ping requests to the specified domain or IP address (Ping IP Address item) at regular time intervals (Ping Interval). In case of unsuccessful ping, a new one will be sent after ten seconds. If it fails to ping the IP

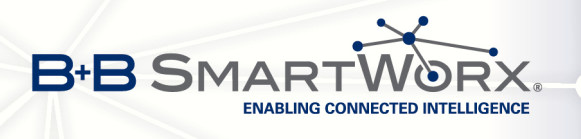

address three times in a row, the router terminates the current connection and tries to establish new ones. Checking can be set separately for two SIM cards or two APNs. Send an IMCP to an IP address that you know is still functional. (The operator's DNS server, for example.)

If the Check Connection item is set to the enabled option, ping requests are sent on the basis of routing table. Thus, the requests may be sent through any available interface. If you require each ping request to be sent through the network interface, which was created when establishing a connection to the mobile operator, it is necessary to set the Check Connection item to enabled  $+$  bind. The disabled option deactivates checking the connection to the mobile network.

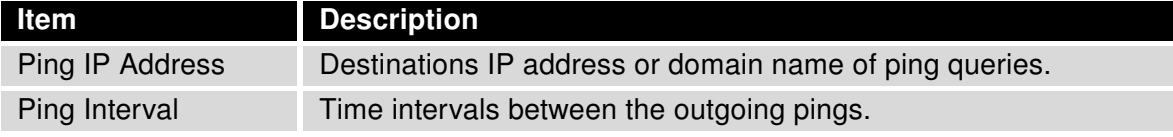

<span id="page-35-1"></span>Table 20: Check connection to mobile network configuration

If the Enable Traffic Monitoring option is selected, the router stops sending ping questions to the Ping IP Address and it will watch traffic on the connection to the mobile network. If this connection is without traffic longer than the *Ping Interval*, the router sends ping questions to the Ping IP Address.

Attention! The feature of check connection to mobile network is necessary for uninterrupted operation.

#### <span id="page-35-0"></span>3.3.4 Data limit configuration

 $\bullet$ 

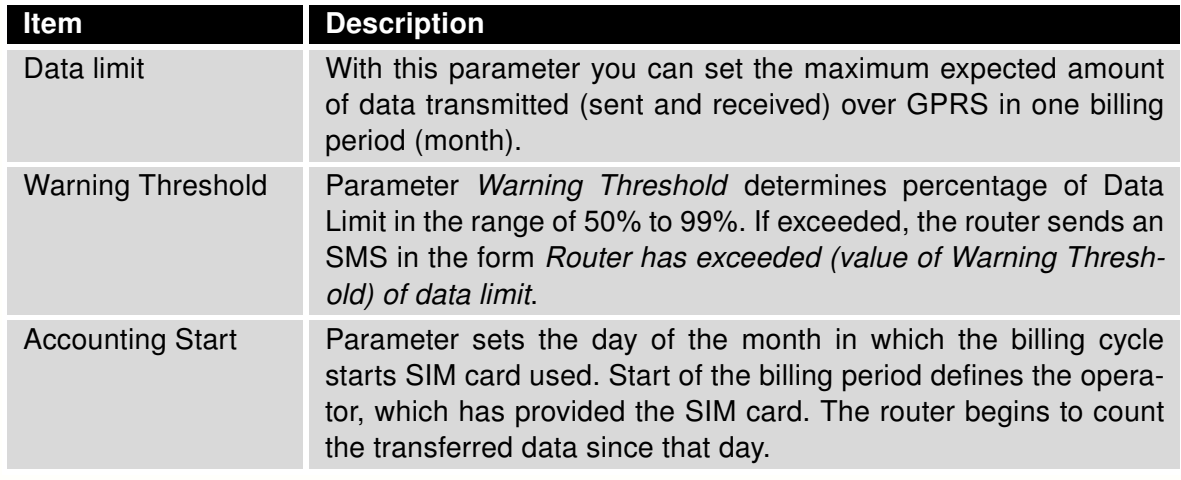

<span id="page-35-2"></span>Table 21: Data limit configuration

If the parameters Switch to backup SIM card when data limit is exceeded and switch to default SIM card when data limit isn't exceeded (see next subsection) or Send SMS when datalimit is exceeded (see SMS configuration) are not selected, the data limit will be ignored.
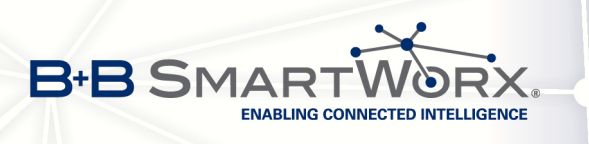

 $\overline{6}$ 

### 3.3.5 Switch between SIM cards configuration

You may define rules in the router for switching between two APNs on one SIM card or between two SIM cards or network providers. The router can automatically switch between the network setups when the active connection to mobile network is lost, the data limit is exceeded, or the binary input on the front panel goes active.

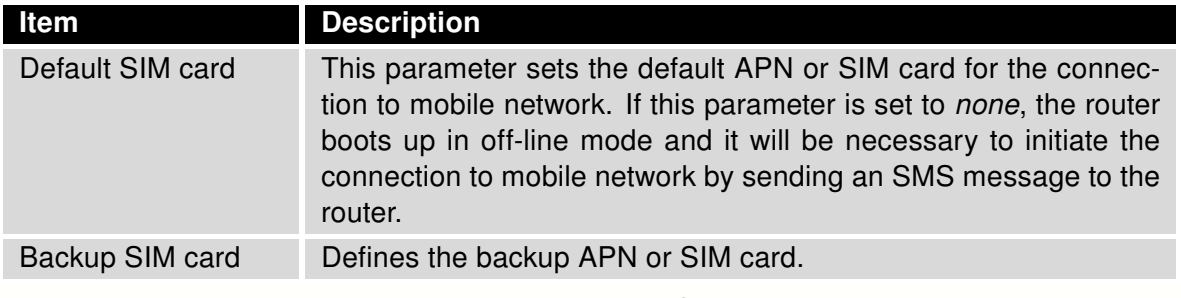

Table 22: Default and backup SIM configuration

If parameter Backup SIM card is set to none, then parameters Switch to other SIM card when connection fails, Switch to backup SIM card when roaming is detected and switch to default SIM card when home network is detected and Switch to backup SIM card when data limit is exceeded and switch to default SIM card when data limit isn't exceeded will switch the router to off-line mode.

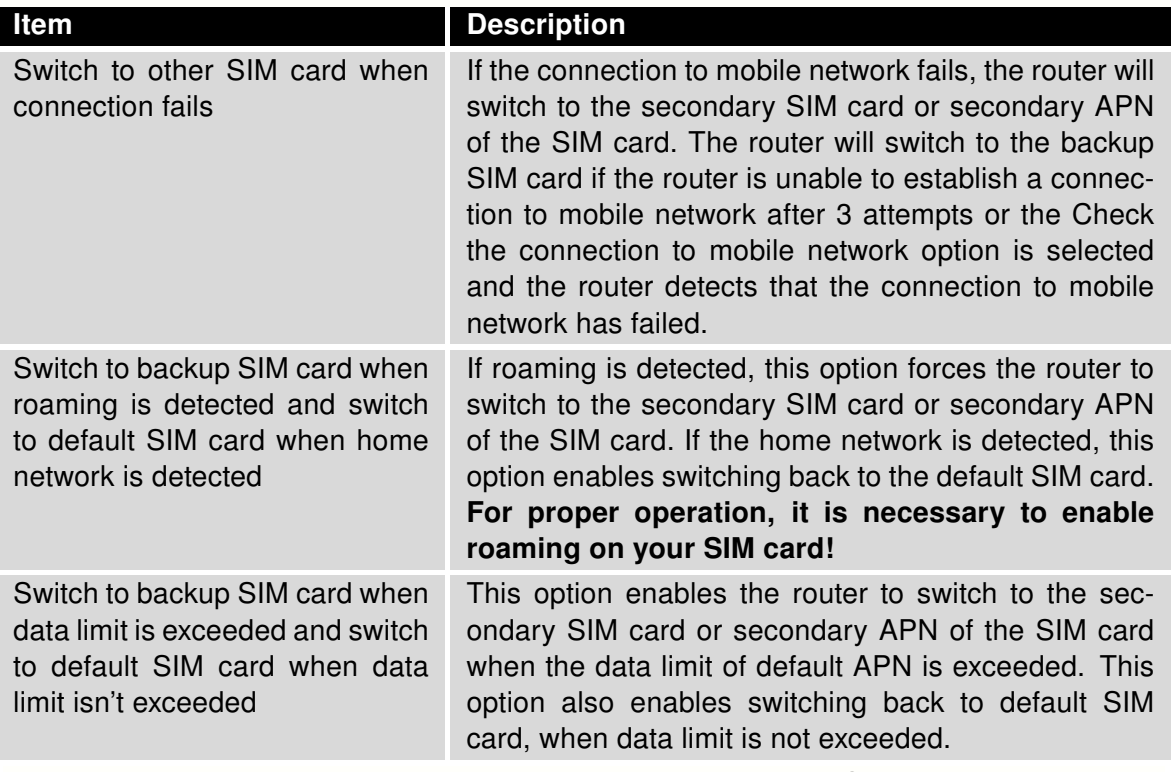

Continued on next page

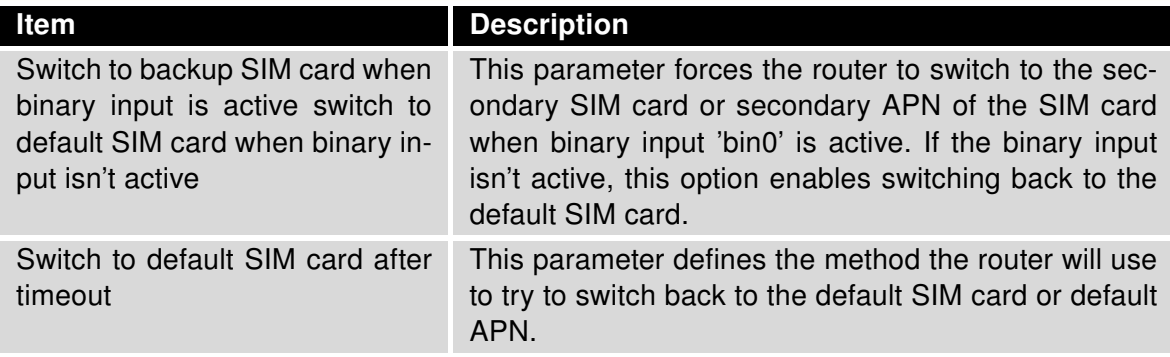

Table 23: Switch between SIM card configurations

The following parameters define the time after which the router attempts to go back to the default SIM card or APN.

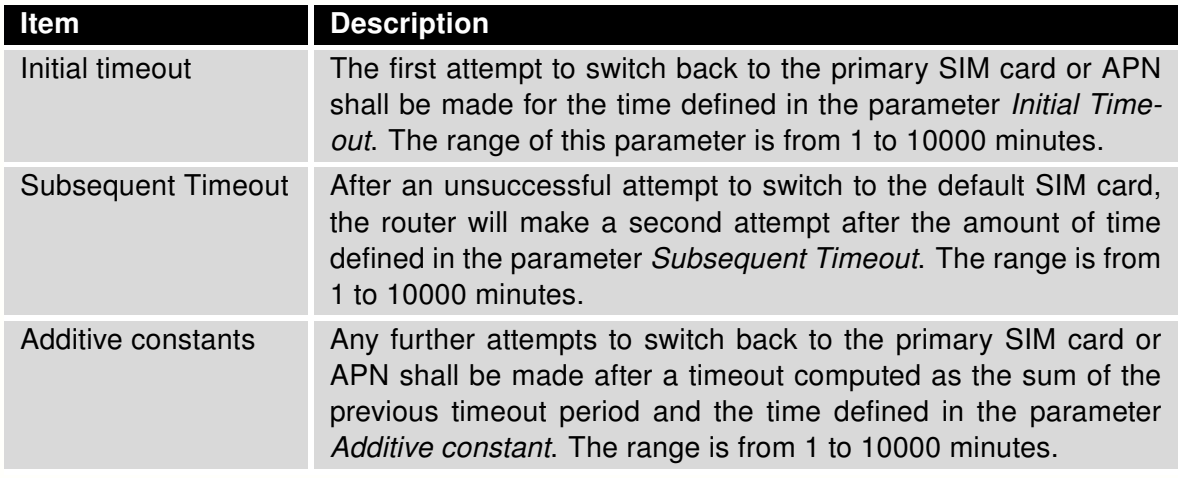

Table 24: Switch between SIM card configurations

#### Example:

Option Switch to primary SIM card after timeout is checked and the parameters are set as follows: Initial Timeout = 60 min, Subsequent Timeout = 30 min, Additive Constant = 20 min.

The first attempt to switch back to the primary SIM card or APN shall be carried out after 60 minutes. The second attempt will be made 30 minutes later. The third attempt will be made after 50 minutes (30+20). The fourth attempt will be made after 70 minutes (30+20+20).

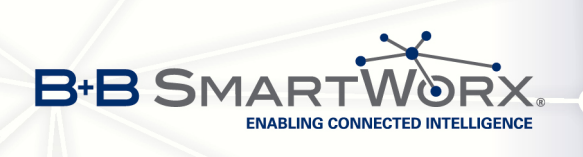

 $\bullet$ 

### 3.3.6 Dial-In access configuration

Dial-In access configuration is supported for these routers only: ER75i, UR5, ER75i v2 and UR5 v2.

You may define access over CSD connection by selecting the Enable Dial-In Access function. Access can be secured by using the Username and Password. If the router does not have a connection to a mobile network, you may use this function to gain access to the router via dial-up connections. The router waits two minutes to accept connections. If no one logs on during this time the router will make another attempt to establish a GPRS connection.

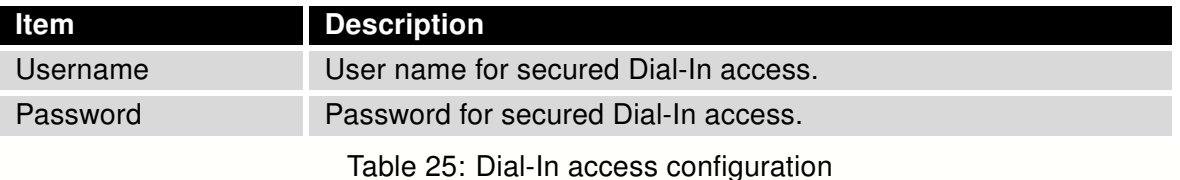

3.3.7 PPPoE bridge mode configuration

If the Enable PPPoE bridge mode option is selected, the router will activate the PPPoE bridge protocol. PPPoE (Point-to-Point over Ethernet) is a network protocol for encapsulating Point-to-Point Protocol (PPP) frames inside Ethernet frames. This feature allows a device connected to the ETH port of the router to create a PPP connection with the cellular network. The changes in settings will apply after pressing the Apply button.

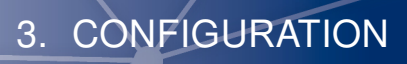

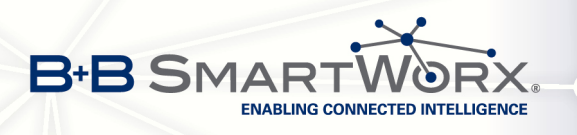

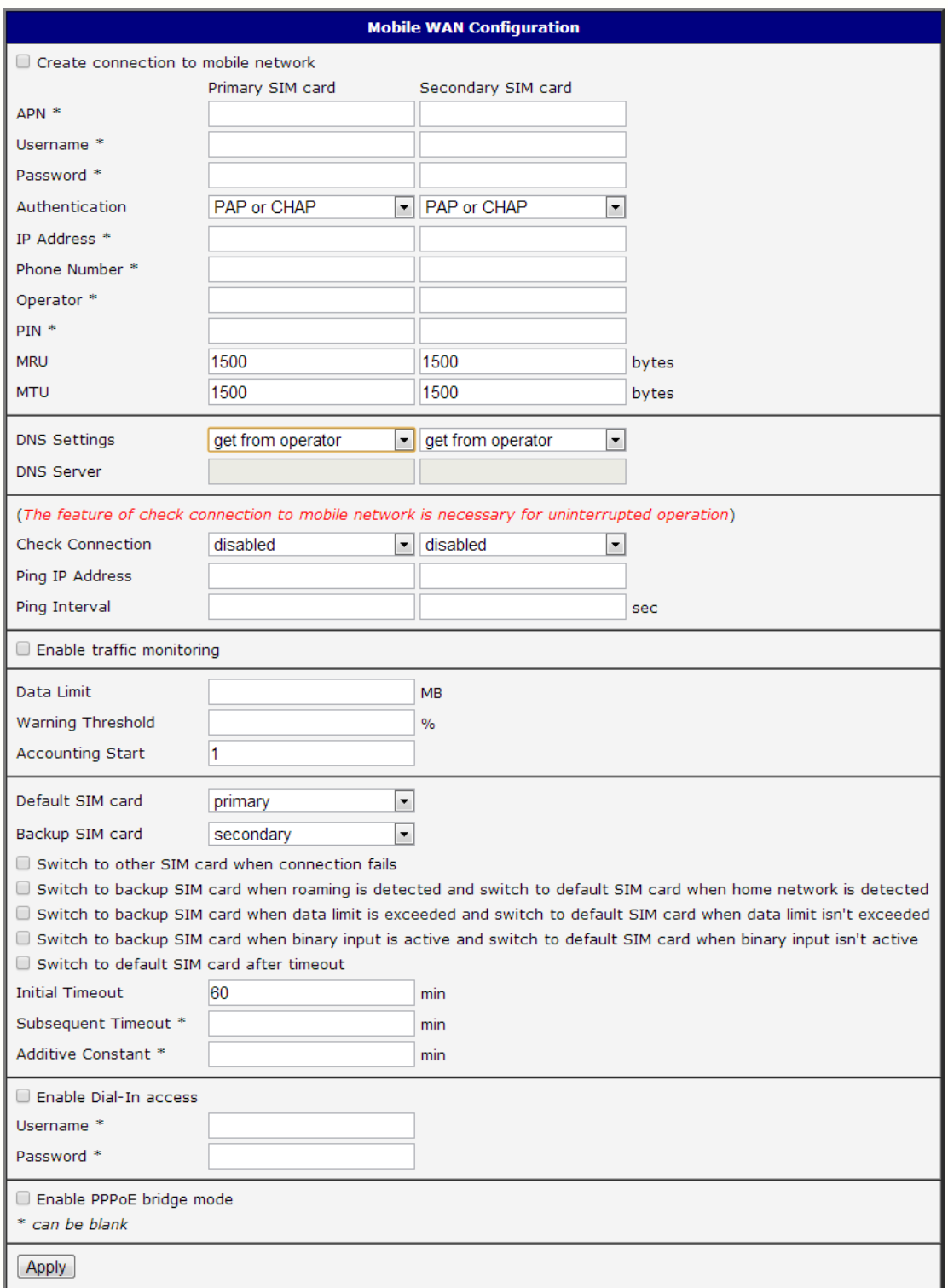

Figure 20: Mobile WAN configuration

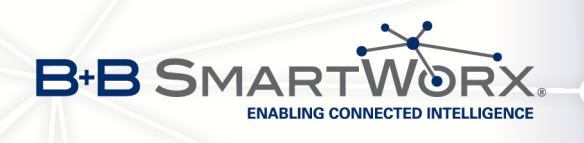

**Example 1:** The figure below describes the situation, when the connection to mobile network is controlled on the address 8.8.8.8 in the time interval of 60 s for primary SIM card and on the address www.google.com in the time interval 80 s for secondary SIM card. In the case of traffic on the router the control pings are not sent, but the traffic is monitored.

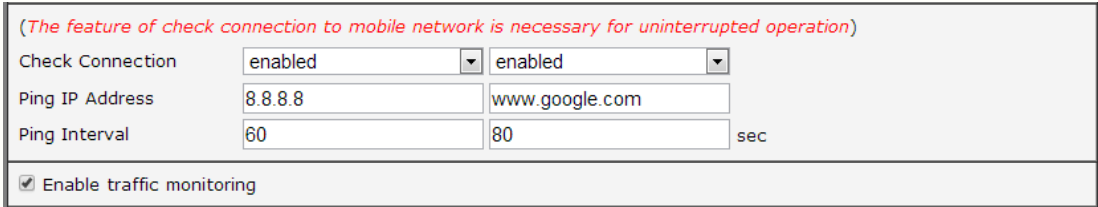

Figure 21: Example 1 – Mobile WAN configuration

**Example 2:** The following configuration illustrates the situation in which the router switches to a backup SIM card after exceeding the data limits of 800 MB in the billing period. It will send out a warning SMS message when 400 MB of data have been transmitted. In the example shown, the billing period begins on the 18th day of the month.

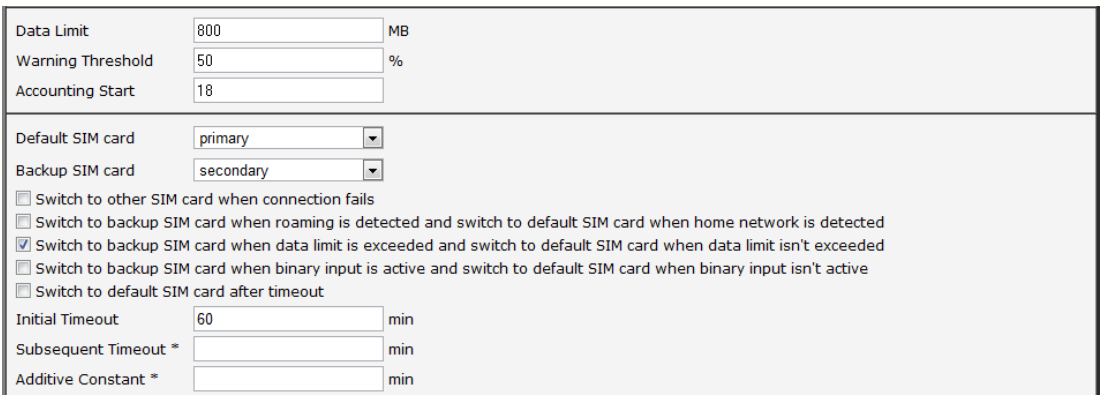

Figure 22: Example 2 – Mobile WAN configuration

**Example 3:** Configuring the router to switch to offline mode when it detects that it is roaming. The first attempt to switch back to the default SIM card is executed after 60 minutes, the second after 40 minutes, the third after 50 minutes (40+10) etc.

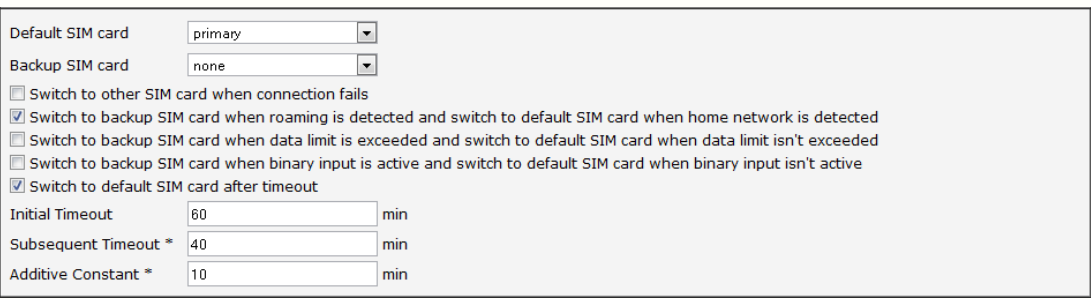

Figure 23: Example 3 – Mobile WAN configuration

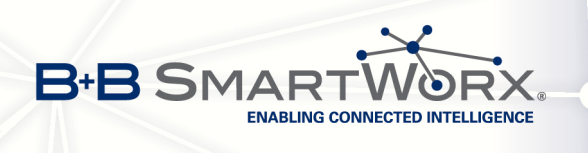

# 3.4 PPPoE Configuration

PPPoE (Point-to-Point over Ethernet) is a network protocol where PPP frames are encapsulated in Ethernet frames. It is used to set the PPPoE connection over Ethernet. The router will connect to a PPPoE server or a PPPoE bridge device such as an ADSL router.

To enter the PPPoE configuration, select the PPPoE menu item. If the Create PPPoE connection option is selected, the router will attempt to establish a PPPoE connection on power up. After a PPPoE connection is established, the router obtains the IP address of the PPPoE Server device and all communications from the device are forwarded to the industrial router.

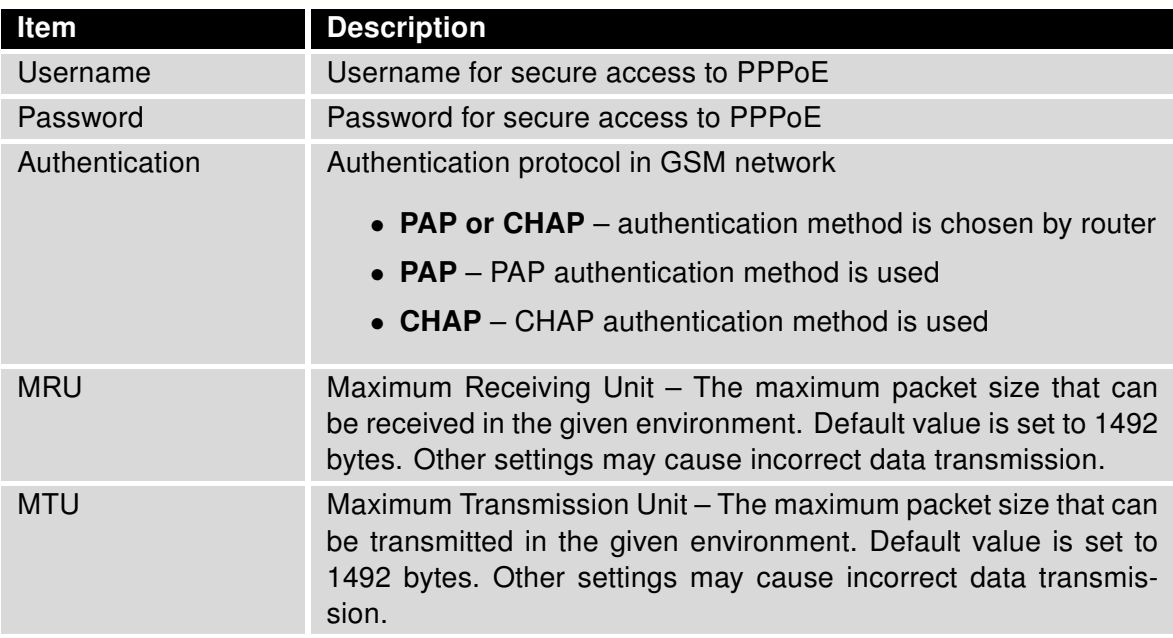

Table 26: PPPoE configuration

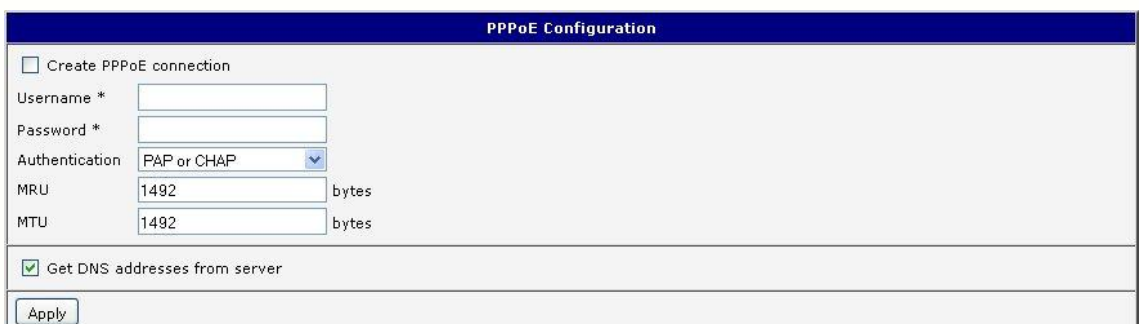

Figure 24: PPPoE configuration

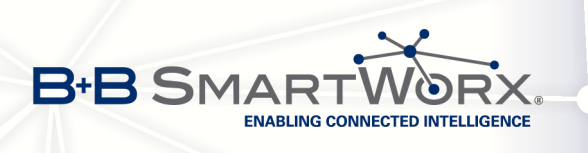

 $\bullet$ 

## 3.5 WiFi configuration

This item is available only if the router is equipped with a WiFi module.

Configure the Wi-Fi network by selecting the Wi-Fi item in the main menu of the router web interface. Activate WiFi by selecting Enable WiFi at the top of the form. You may also set the following properties:

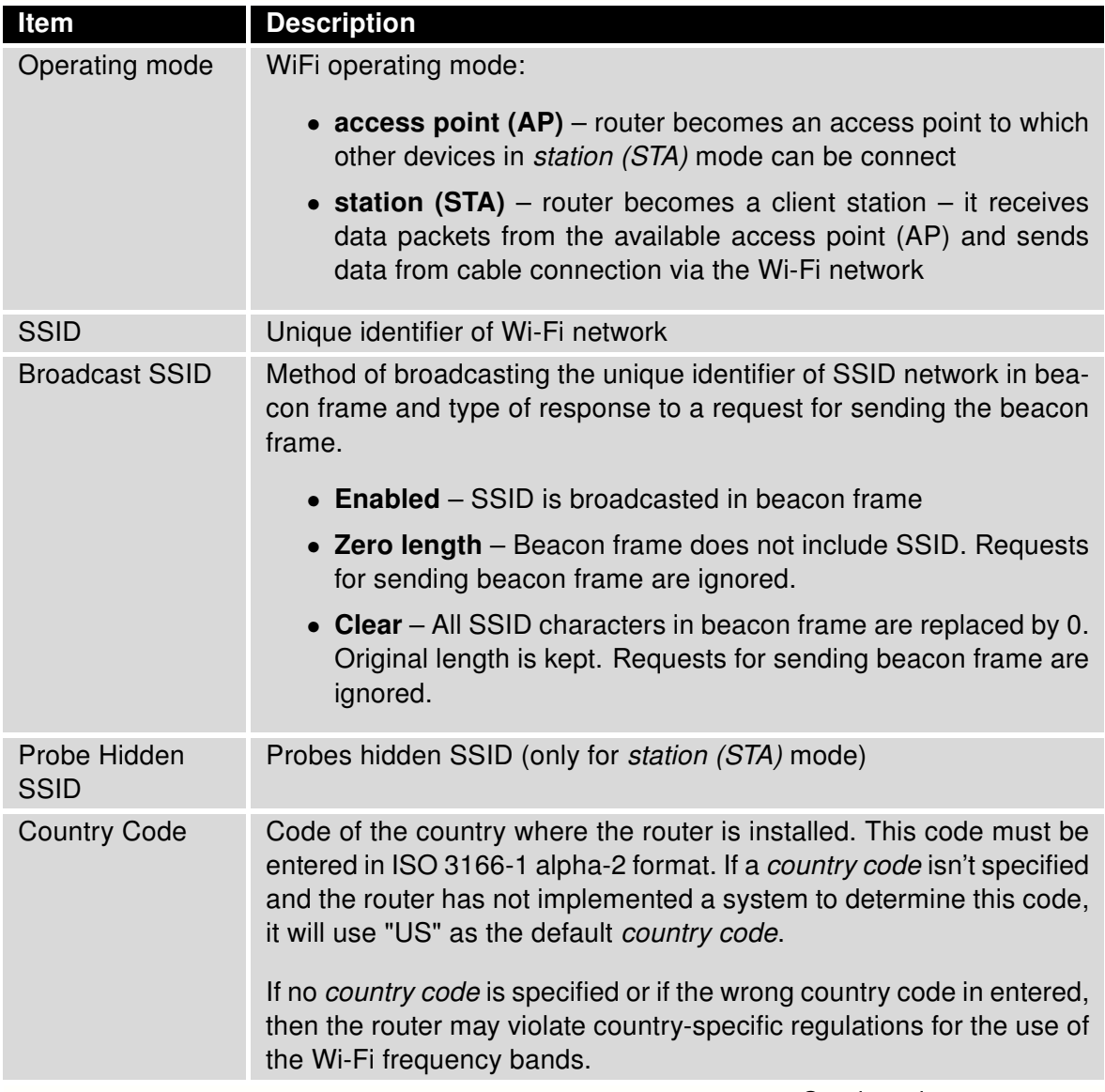

Continued on next page

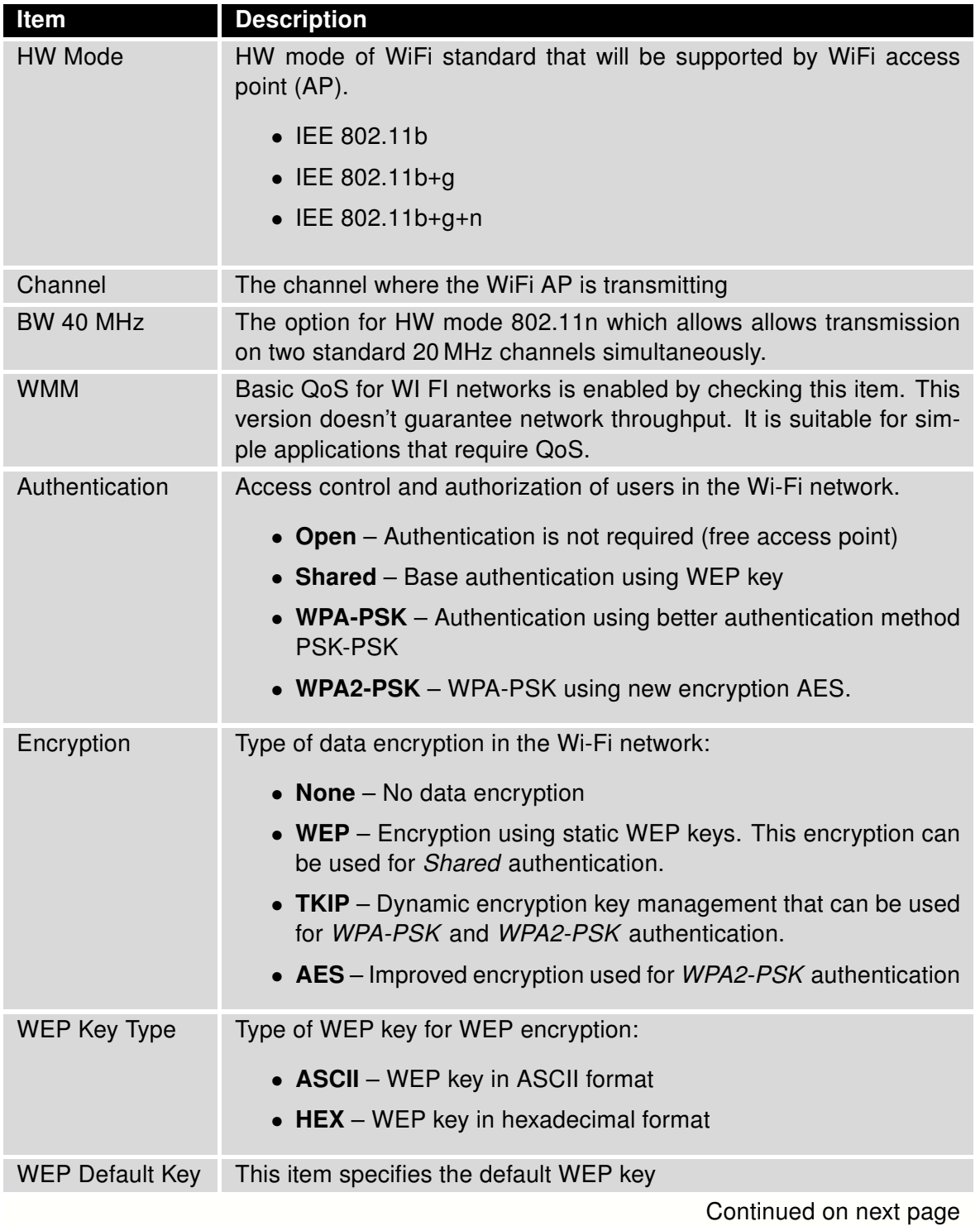

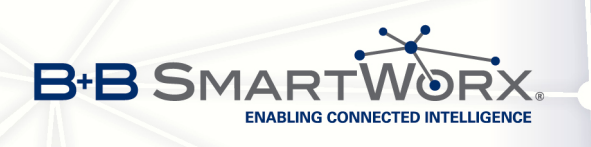

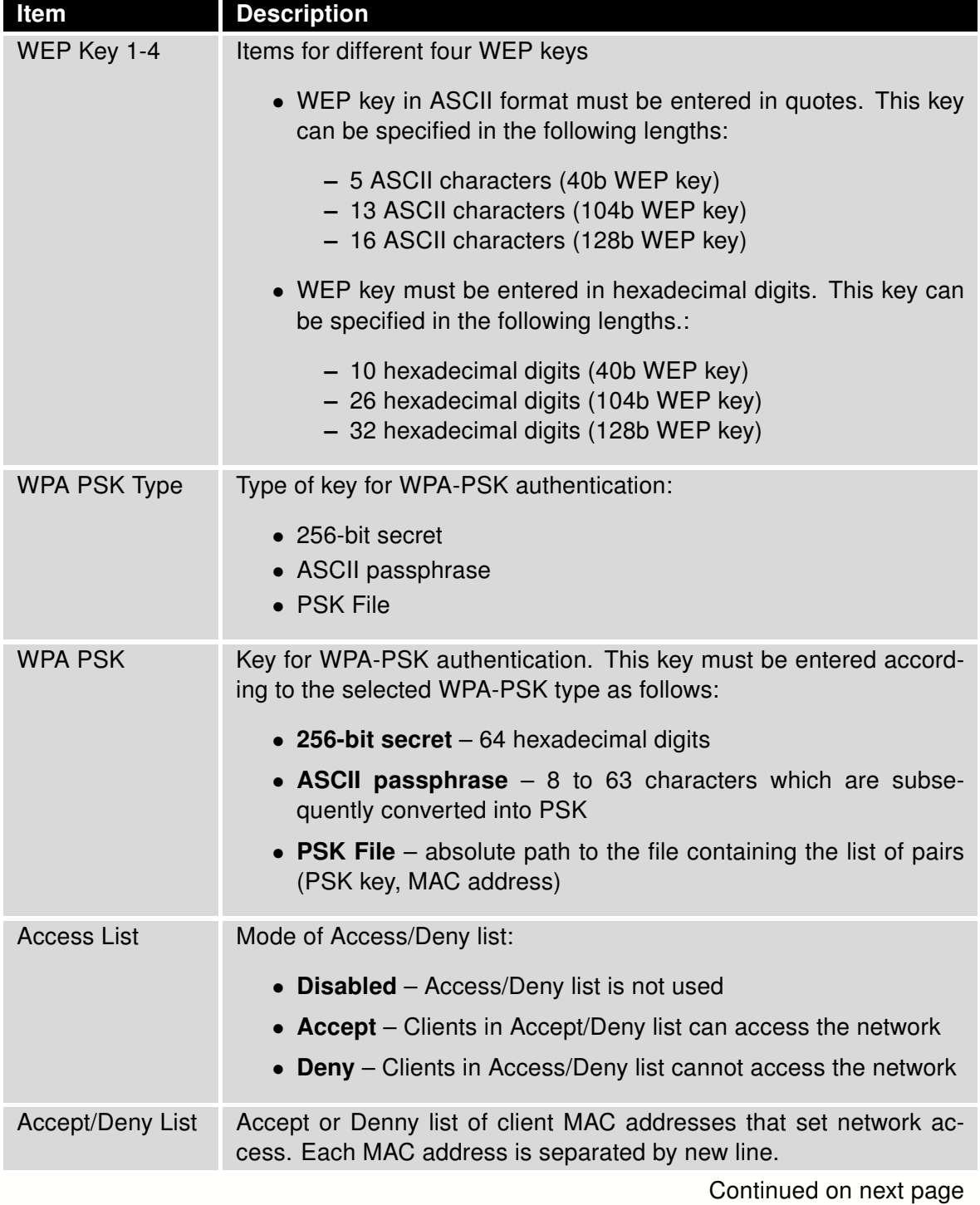

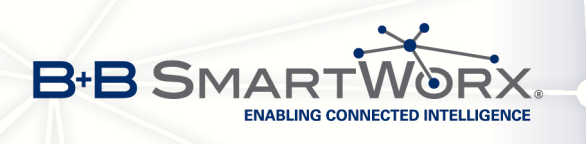

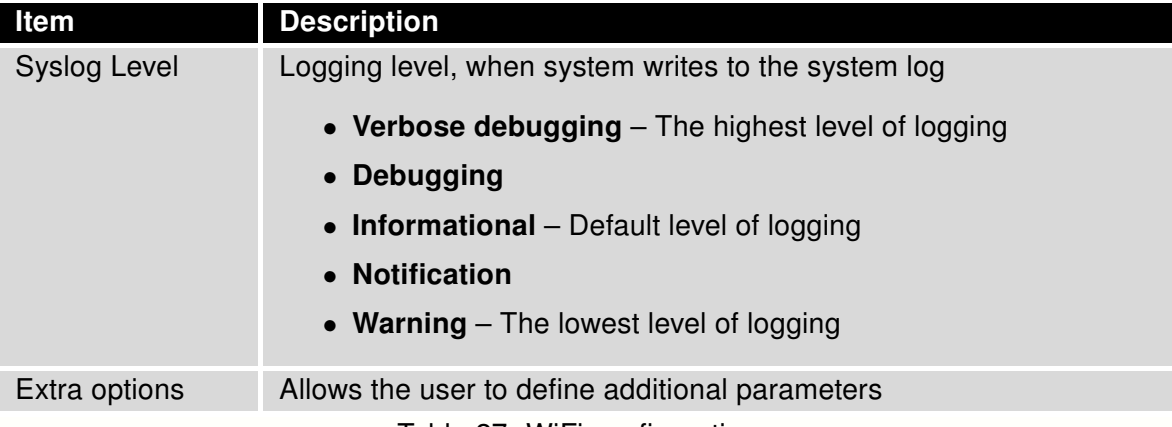

Table 27: WiFi configuration

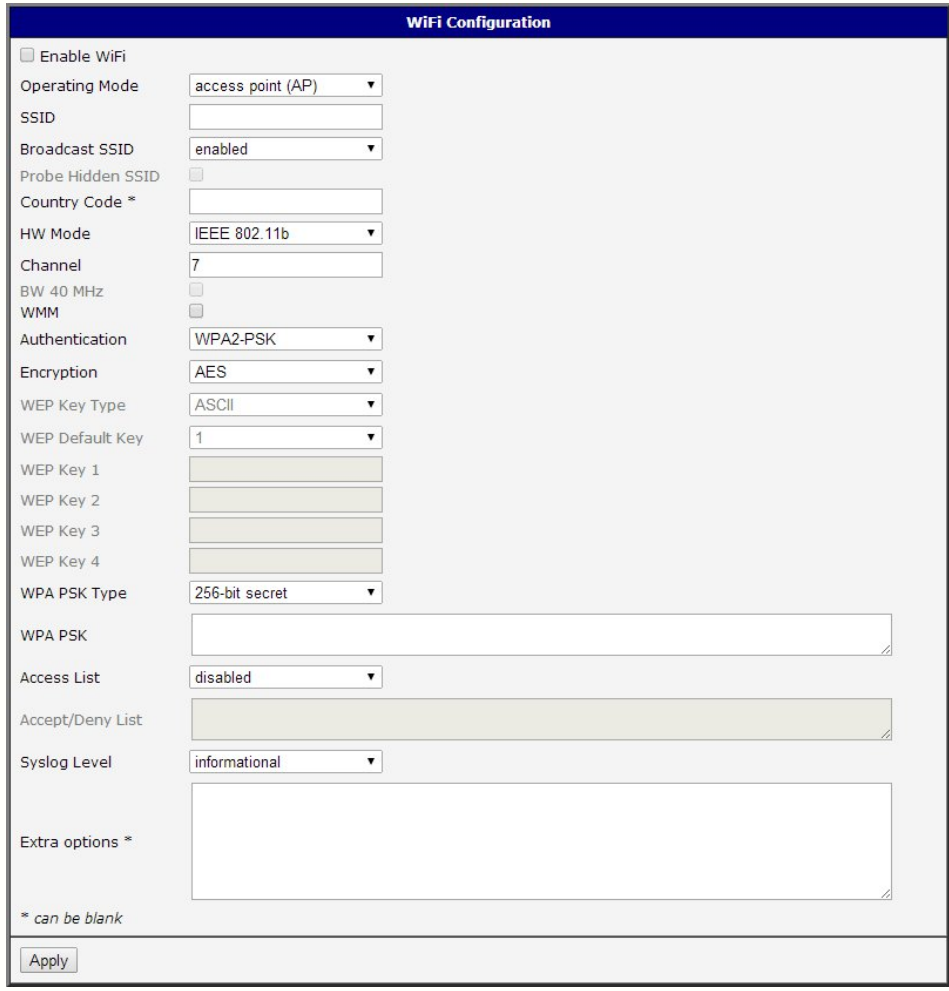

Figure 25: WiFi konfigurace

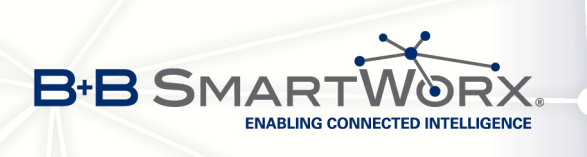

 $\bullet$ 

## 3.6 WLAN configuration

This item is available only if the router is equipped with a WiFi module.

The Wi-Fi LAN and DHCP server page is displayed by selecting WLAN in the configuration section. You will then be able to set the following properties:

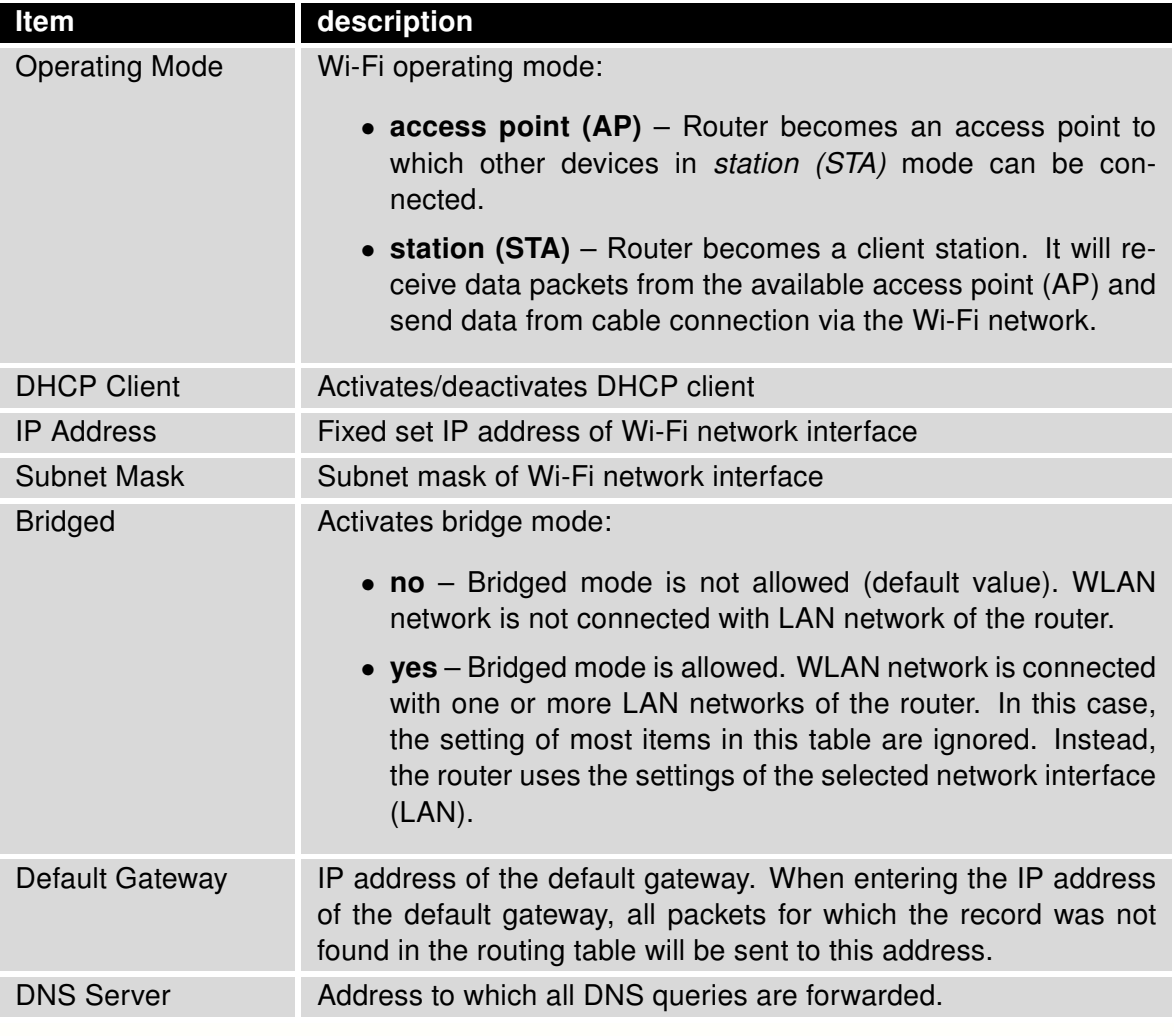

Table 28: WLAN configuration

Use Enable dynamic DHCP leases item at the bottom of this form to enable dynamic allocation of IP addresses using the DHCP server. You may also specify these values:

3. CONFIGURATION

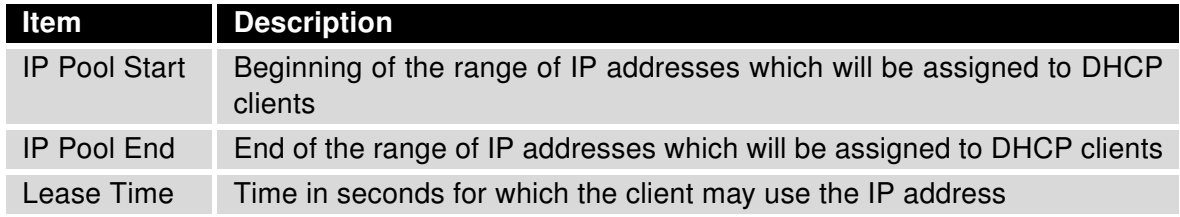

Table 29: Configuration of DHCP server

All changes in settings will apply after pressing the Apply button.

**B-B SMAR** 

**ENABLING CONNECTED INTELLIGENCE** 

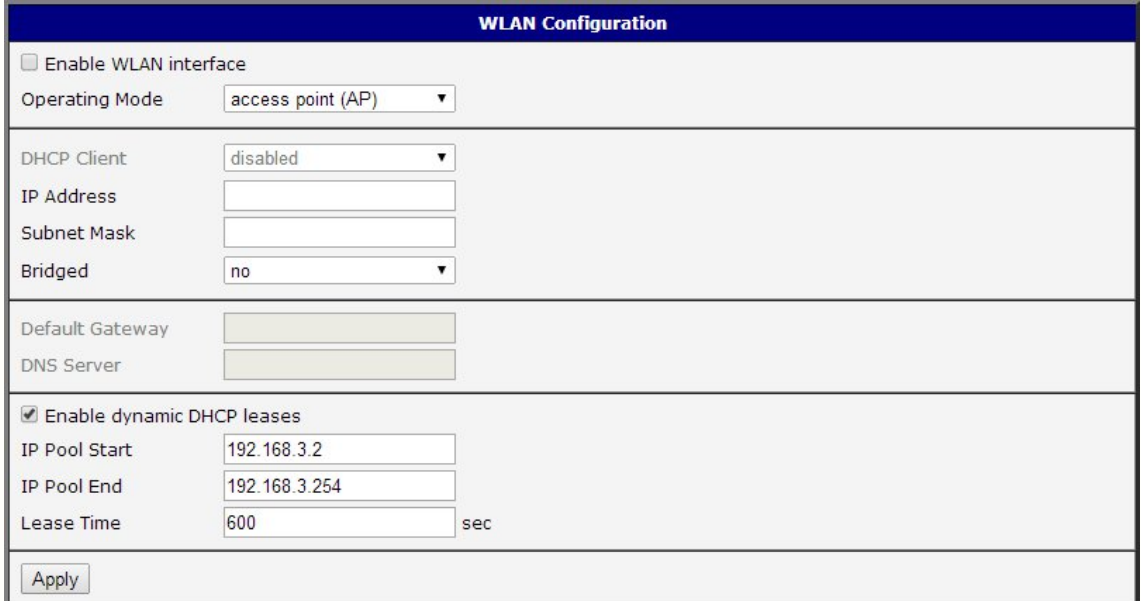

Figure 26: WLAN configuration

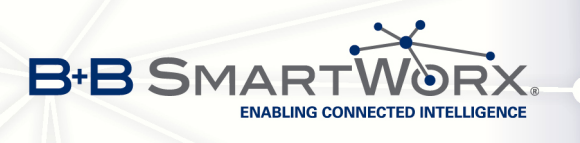

 $\bullet$ 

## 3.7 Backup Routes

By using the configuration form on the Backup Routes page, you can back up the primary connection with alternative connections to the Internet/mobile network. Each backup connection can be assigned a priority. Switching between connections is done based upon set priorities and the state of the connections (for *Primary LAN* and *Secondary LAN*).

If Enable backup routes switching option is checked, the default route is selected according to the settings in the chart below. (Options include Enable backup routes switching for Mobile WAN, Enable backup routes switching for PPPoE, Enable backup routes switching for Wi-Fi STA, Enable backup routes switching for Primary LAN, and Enable backup routes switching for Secondary LAN.)

Network interfaces belonging to individual backup routes should display a flag that says they are RUNNING. This check fixes, for example, the disconnection of an Ethernet cable.

Attention! If you want to use connection to mobile WAN as one of the backup routes, it is necessary to enable Check Connection at Mobile WAN configuration to enable  $+$  bind option, see chapter [3.3.3.](#page-34-0)

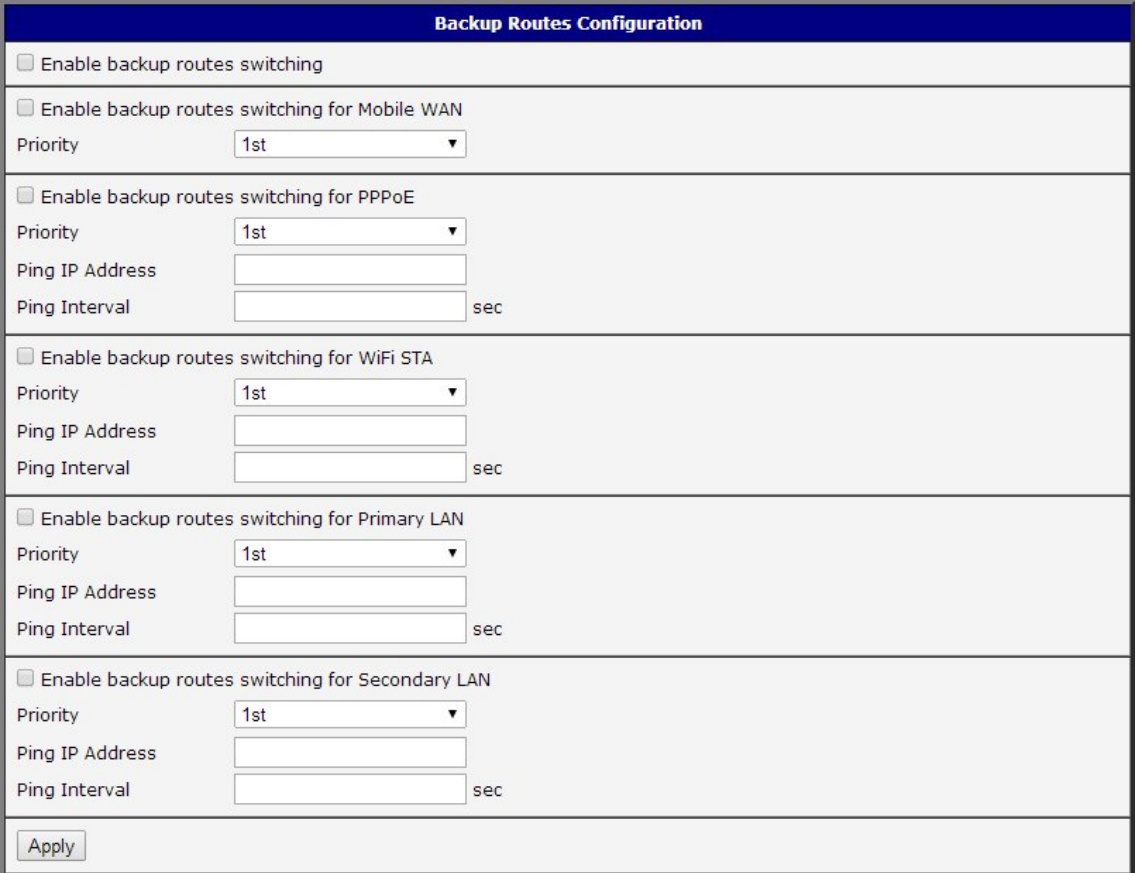

Figure 27: Backup Routes

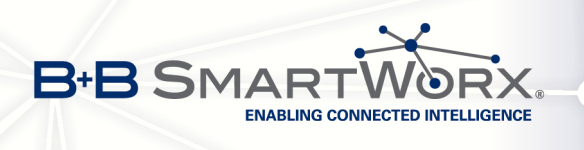

If the Enable backup routes switching option is not checked, the Backup routes system operates in the so-called backward compatibility mode. The default route is selected based on implicit priorities according to the status of each enabled network interface. The names of backup routes and corresponding network interfaces, in order of implicit priorities, are:

- Mobile WAN (pppX, usbX)
- PPPoE (ppp0)
- Secondary LAN (eth1)
- Primary LAN (eth0)

#### Example:

Secondary LAN is selected as the default route only if Create connection to mobile network option is not checked on the Mobile WAN page, or if the Create PPPoE connection option is not checked on the PPPoE page. To select the Primary LAN it is also necessary that the IP address for Secondary LAN is not entered, and that DHCP Client for Secondary LAN is not enabled.

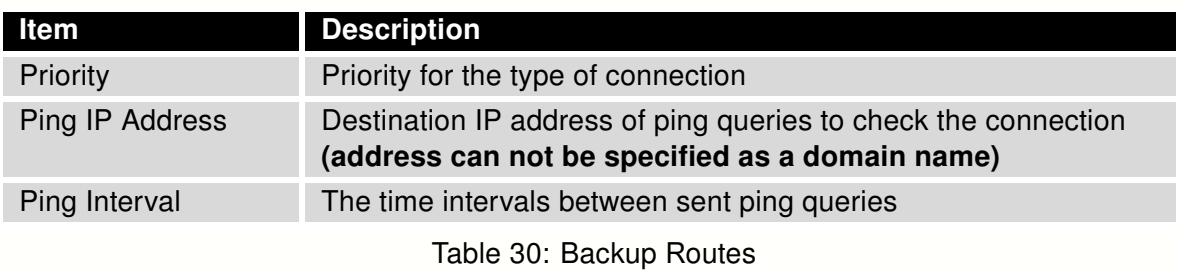

All changes in settings will be applied after pressing the Apply button.

## 3.8 Firewall configuration

Incoming packets must first pass a check of enabled source IP address and destination ports. You may specify the IP address from which you will remotely access the router and the internal network behind the router. If the Enable filtering of incoming packets item is checked (located at the beginning of the Firewall configuration form), this element is enabled and accessibility is checked against the table of IP addresses. This means that access is only permitted to the addresses specified in the table. You can define the rules for up to eight remote accesses.

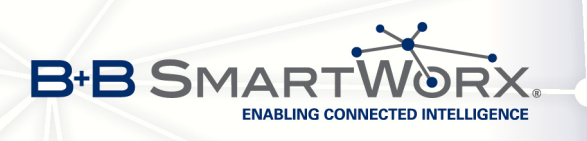

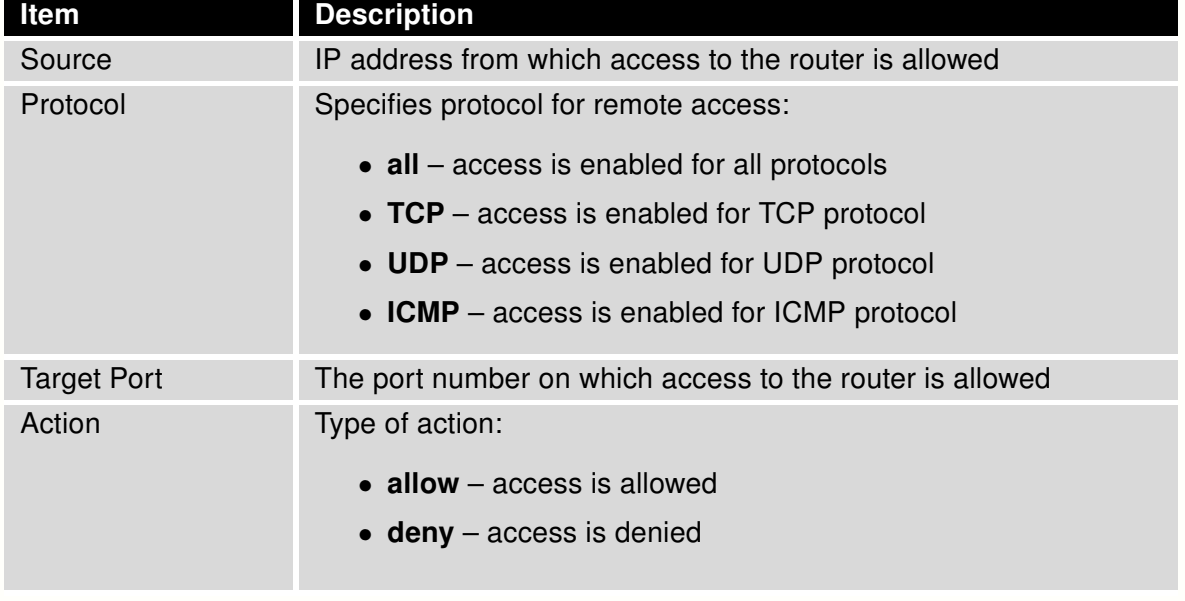

Table 31: Filtering of incoming packets

The next part of the configuration form defines the forwarding policy. If Enabled filtering of forwarded packets is not checked, packets will be accepted automatically. If Enabled filtering of forwarded packets is checked and the incoming packet is addressed to another network interface, it will forward the packet according the rules defined in this second table. If the packet is allowed according to the table, it will be sent out according to the routing table. If the forwarding rule does not exist, the packet will be dropped.

You can choose to allow all traffic within the selected protocol (the rule specifies only a protocol). Or you can create strict rules by specifying source and destination IP addresses and ports.

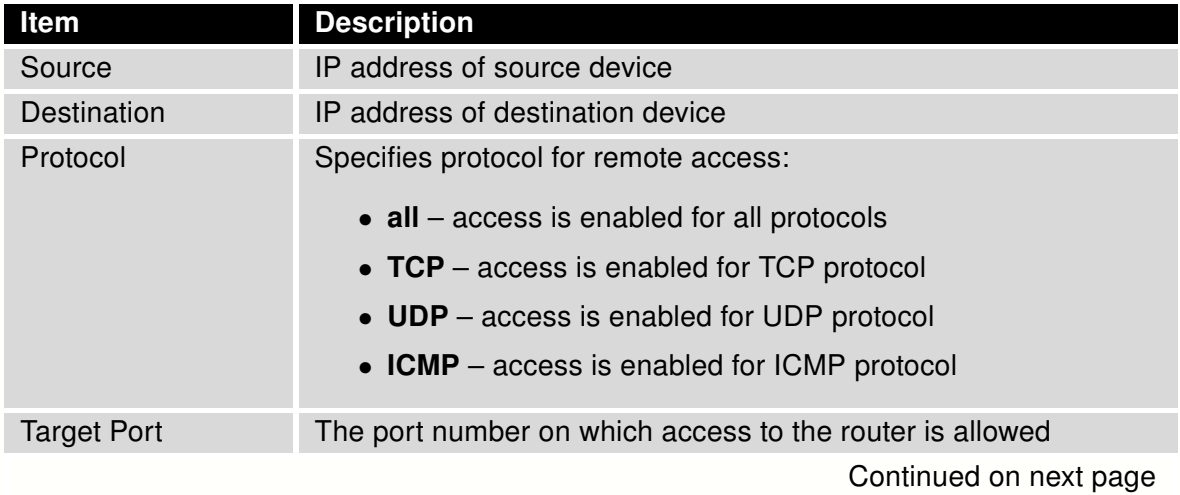

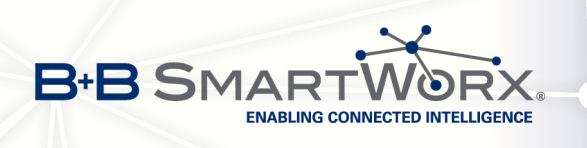

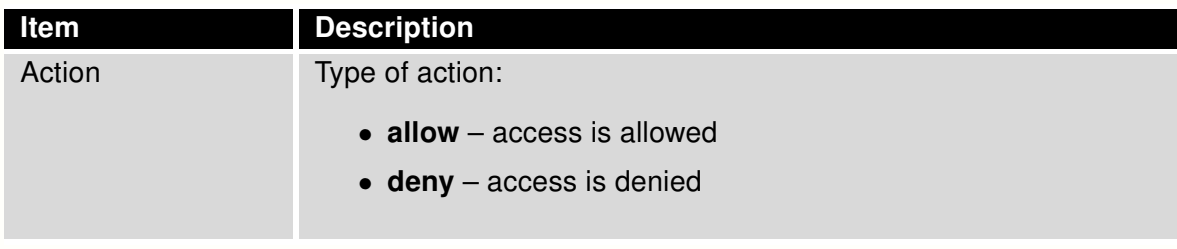

Table 32: Forwarding filtering

Select Enable filtering of locally destinated packets to drop a packet whenever a request for service which is not in the router comes in. The packet will be dropped automatically, without any information. As a protection against DoS attacks (Attacks during which the target system is flooded with large quantities of meaningless requirements) select Enable protection against DoS attacks. This limits the number of connections to five per second.

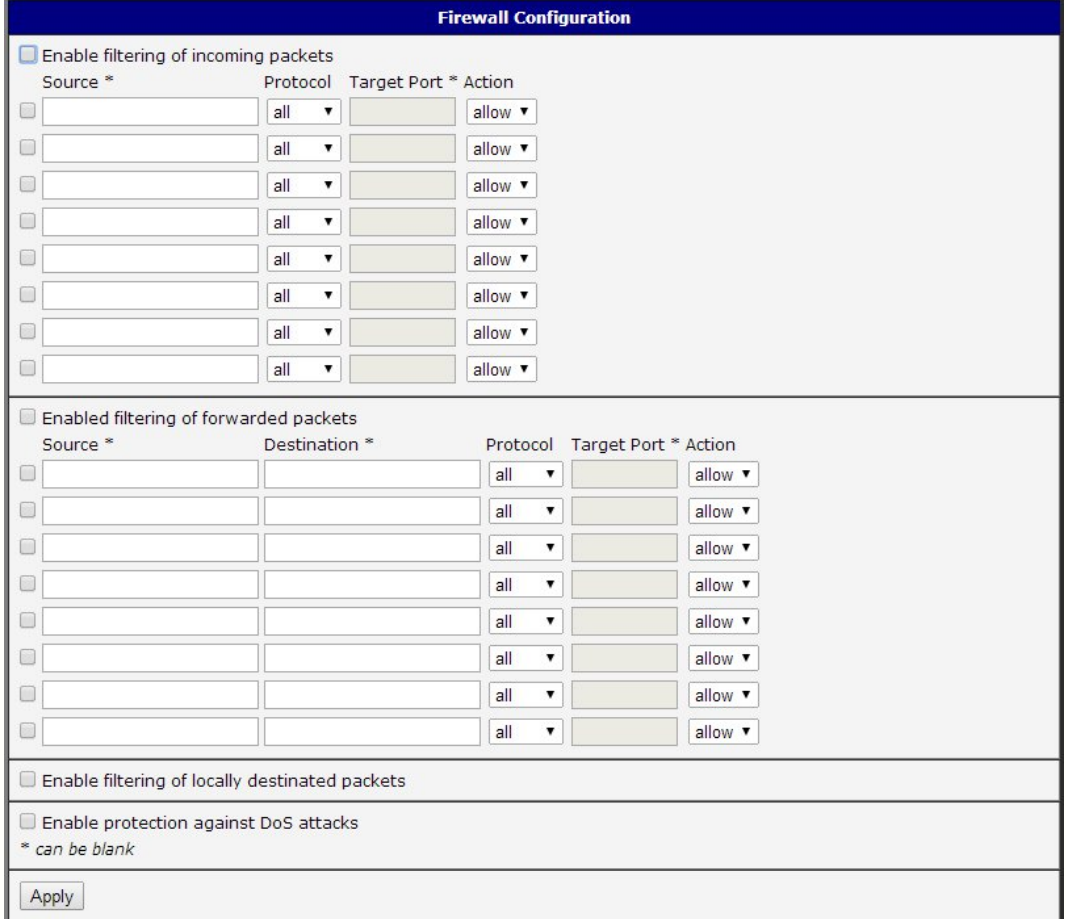

Figure 28: Firewall configuration

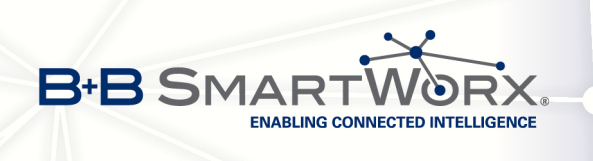

#### Example of the firewall configuration:

The router has allowed the following access:

- from address 171.92.5.45 using any protocol
- from address 10.0.2.123 using TCP protocol on port 1000
- from address 142.2.26.54 using ICMP protocol

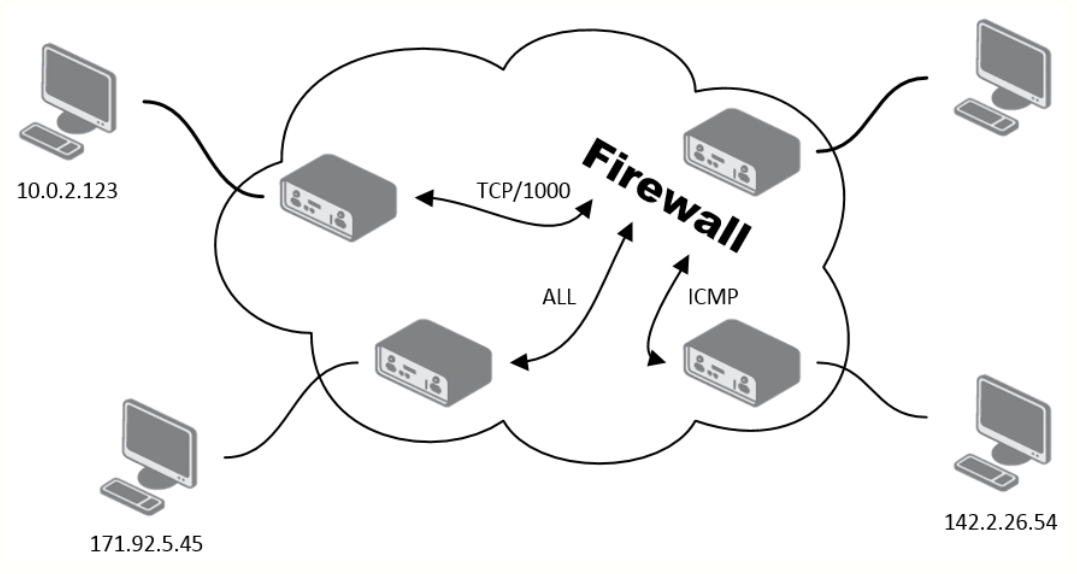

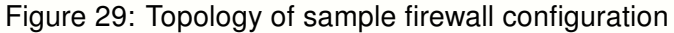

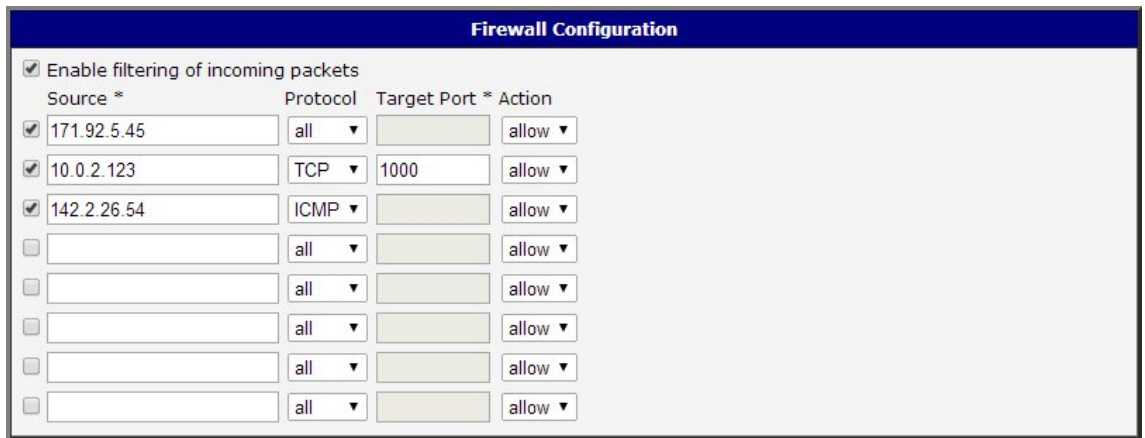

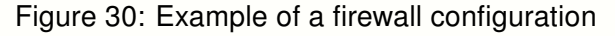

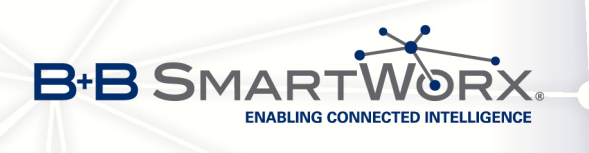

## 3.9 NAT configuration

NAT (Network Address Translation / Port Address Translation – PAT) is a method of sharing a single external IP address among many internal hosts. It also helps prevent unauthorized access to the internal network. To enter the Network Address Translation configuration, select the NAT menu item. Up to sixteen NAT rules may be defined.

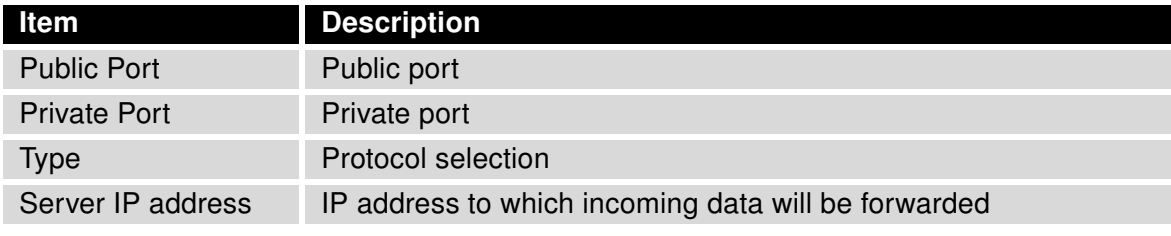

Table 33: NAT configuration

If you need to set up more than sixteen NAT rules, insert the following statement into the startup script:

iptables -t nat -A napt -p tcp --dport [PORT\\_PUBLIC] -j DNAT --to-destination [IPADDR]:[PORT1\\_PRIVATE]

The IP address parameter [IPADDR] and port parameters [PORT\_PUBLIC] and [PORT\_PRIVATE] must be filled in with the desired information.

The following option can be used to route all incoming traffic from the PPP to a single internal host address.

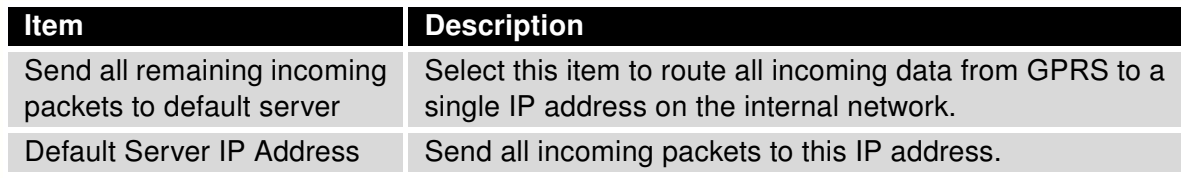

Table 34: Configuration of "send all" incoming packets

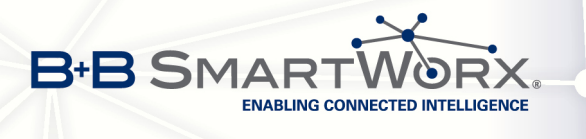

Enable the following options and enter the port number to allow remote access to the router from the Internet.

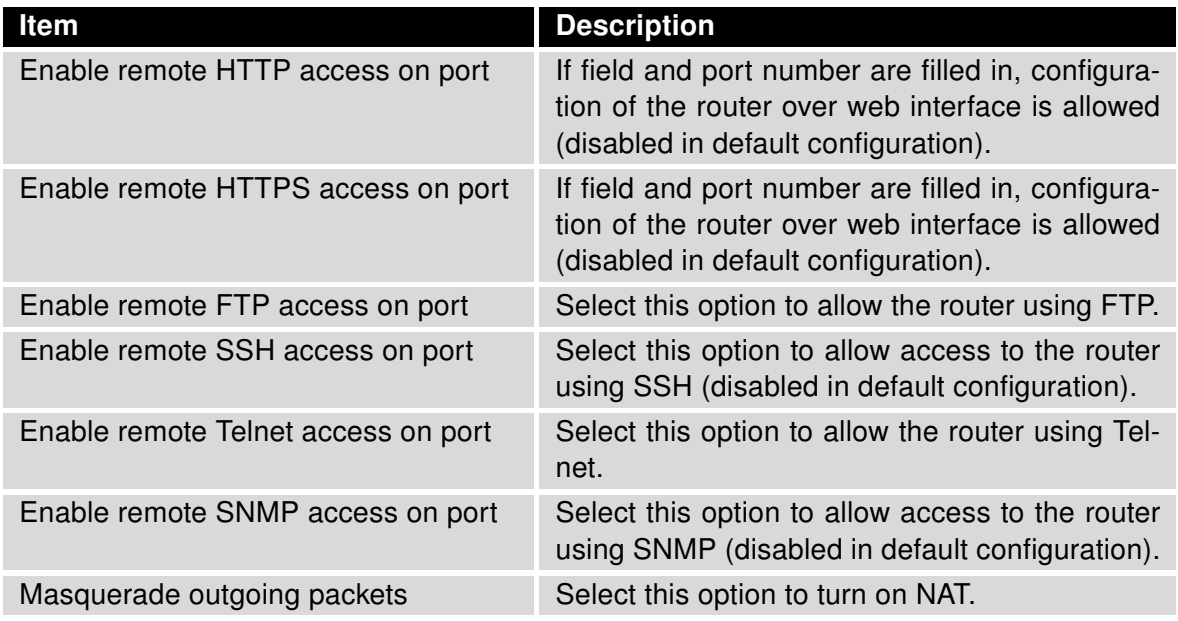

Table 35: Remote access configuration

**Example 1:** NAT configuration with one host connected to the router:

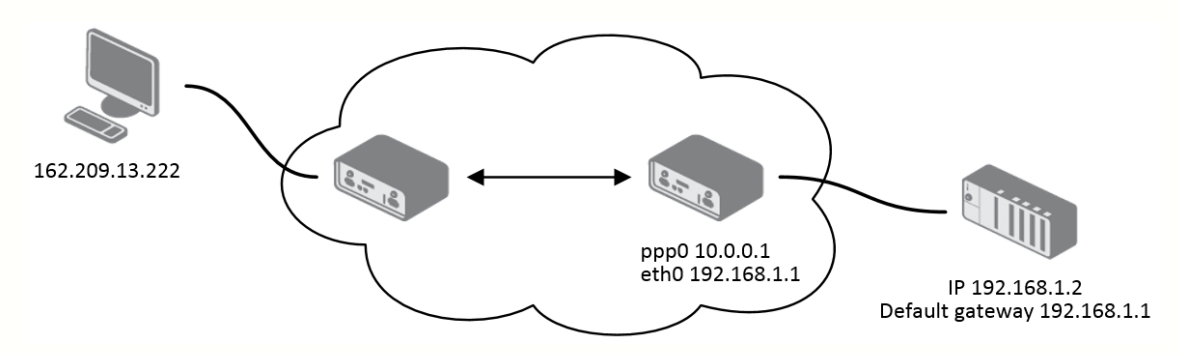

Figure 31: Example 1 – Topology of basic NAT configuration

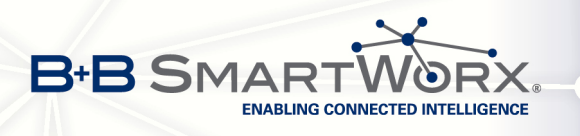

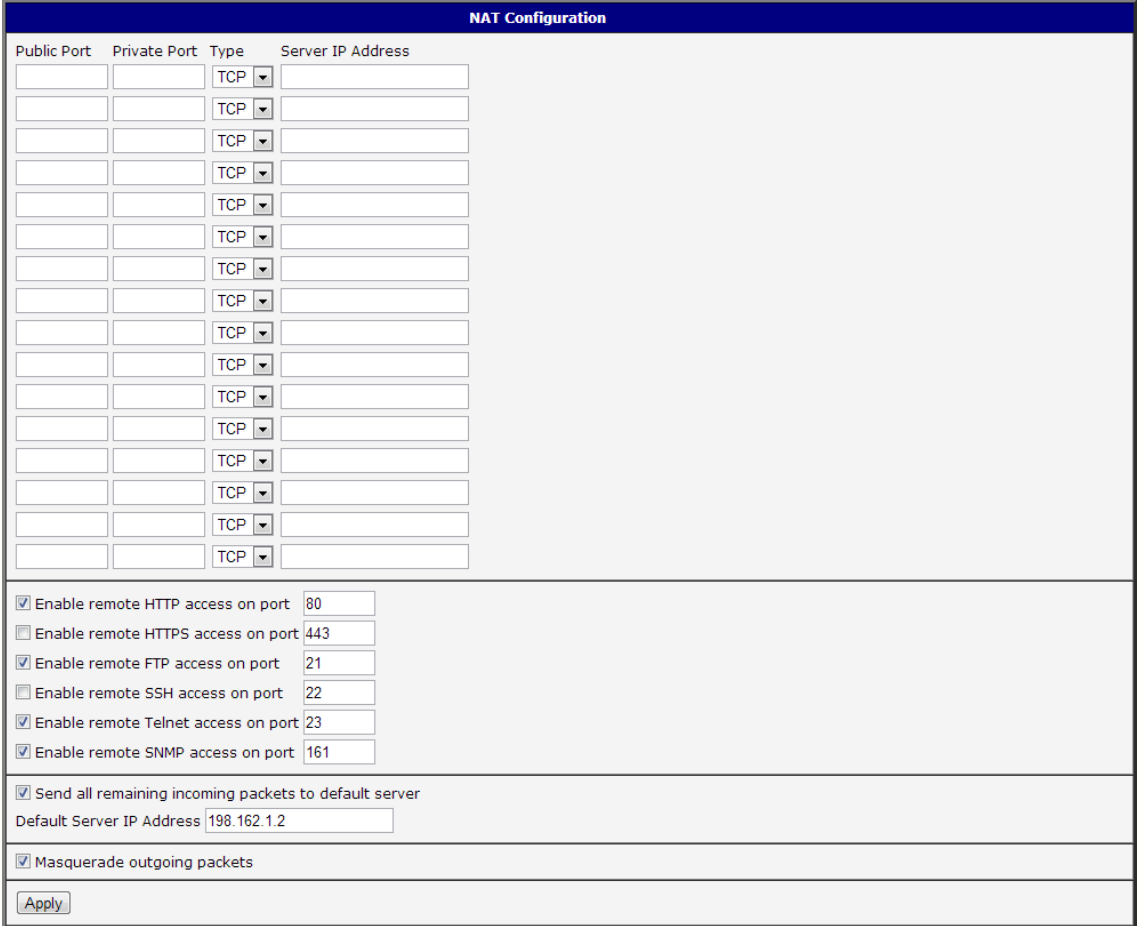

Figure 32: Example 1 – Basic NAT configuration

In this configuration, it is important to select Send all remaining incoming packets it default server. In this case, the IP address is the address of the device behind the router. The router must be set as the *Default Gateway* for connected equipment behind the router. If you send ping message to the IP address of the SIM card, connected device behind the router sends response.

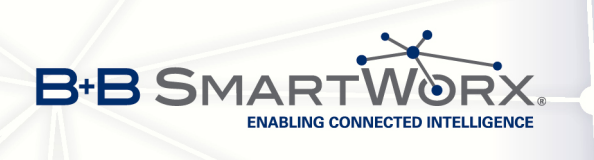

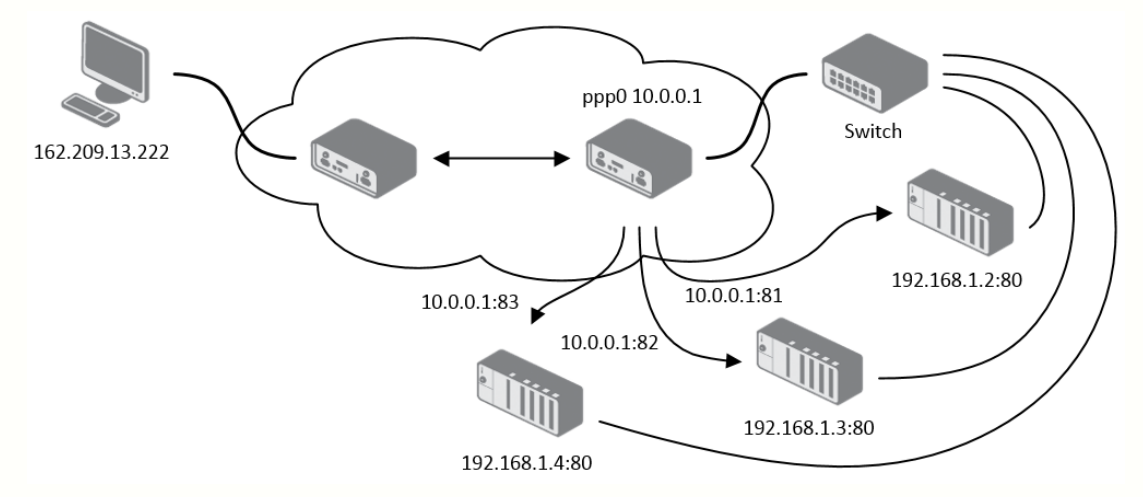

Example 2: Configuration with more connected equipment:

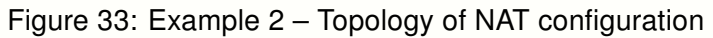

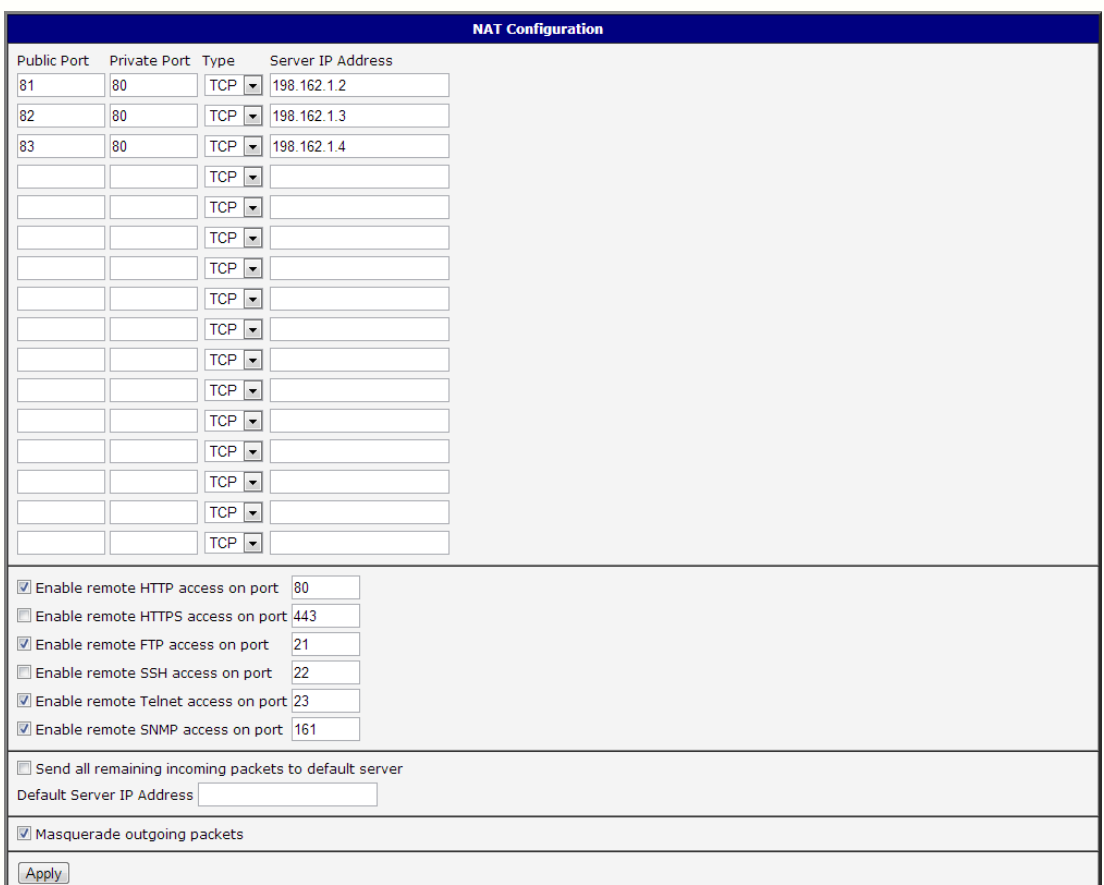

Figure 34: Example 2 – NAT configuration

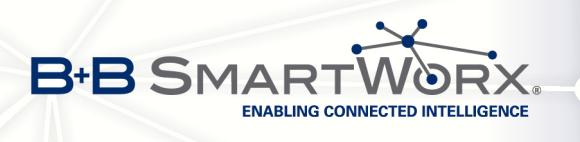

In this example there is additional equipment connected behind the router, using a Switch. Every device connected behind the router has its own IP address. This is the address to enter in the Server IP Address field in the NAT configuration. All of these devices will be communicating on port 80, but you can configure the Port Forwarding in the NAT configuration Public Port and Private Port fields. It is now configured to access 192.168.1.2:80 socket behind the router when accessing 10.0.0.1:81 from the Internet, and so on. If you send the ping request to the public IP address of the router (10.0.0.1), the router will respond as usual (not forwarding). If you access the IP address 10.0.0.1 in the browser (it is port 80), nothing will happen – Port 80 in the Public Port list is not defined, and you have not checked the Enable remote HTTP access on port 80. And since the Send all remaining incoming packets to default server is not enabled, the attempt to connect will fail.

## 3.10 OpenVPN tunnel configuration

Select the OpenVPN item to configure an OpenVPN tunnel. OpenVPN is a protocol which is used to create a secure connection between two LANs. Up to two OpenVPN tunnels may be created.

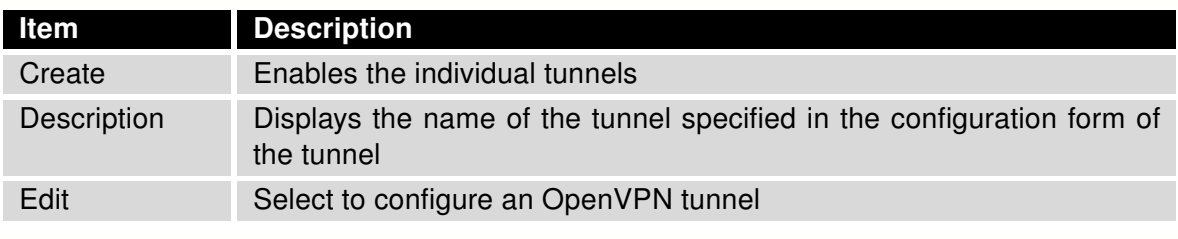

Table 36: Overview of OpenVPN tunnels

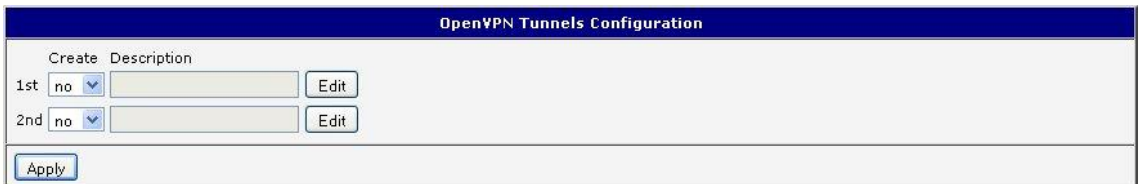

Figure 35: OpenVPN tunnel configuration

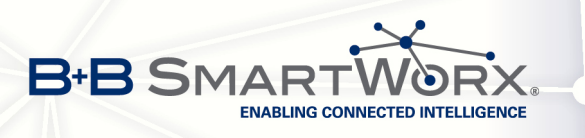

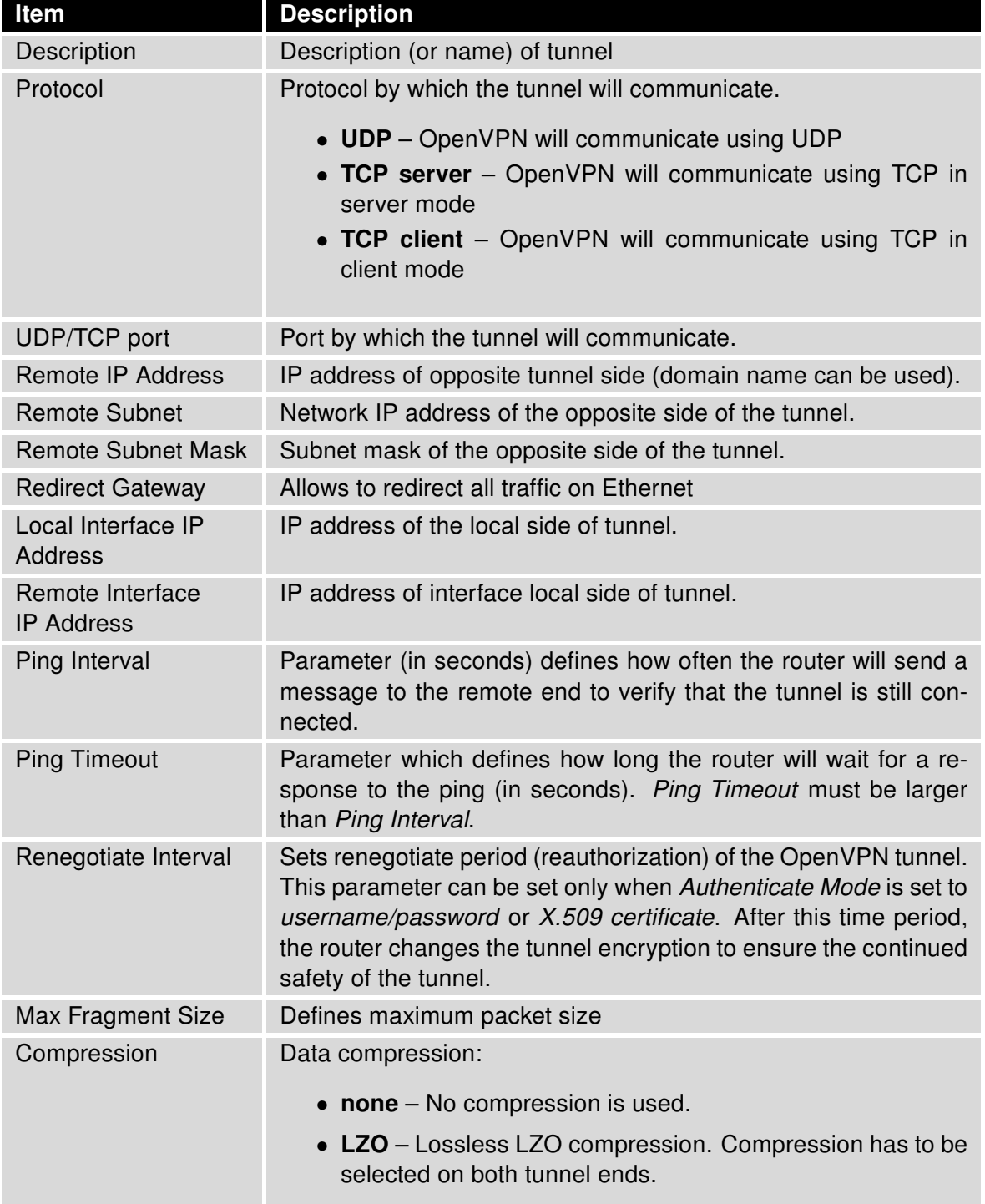

Continued on next page

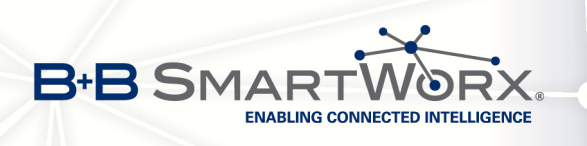

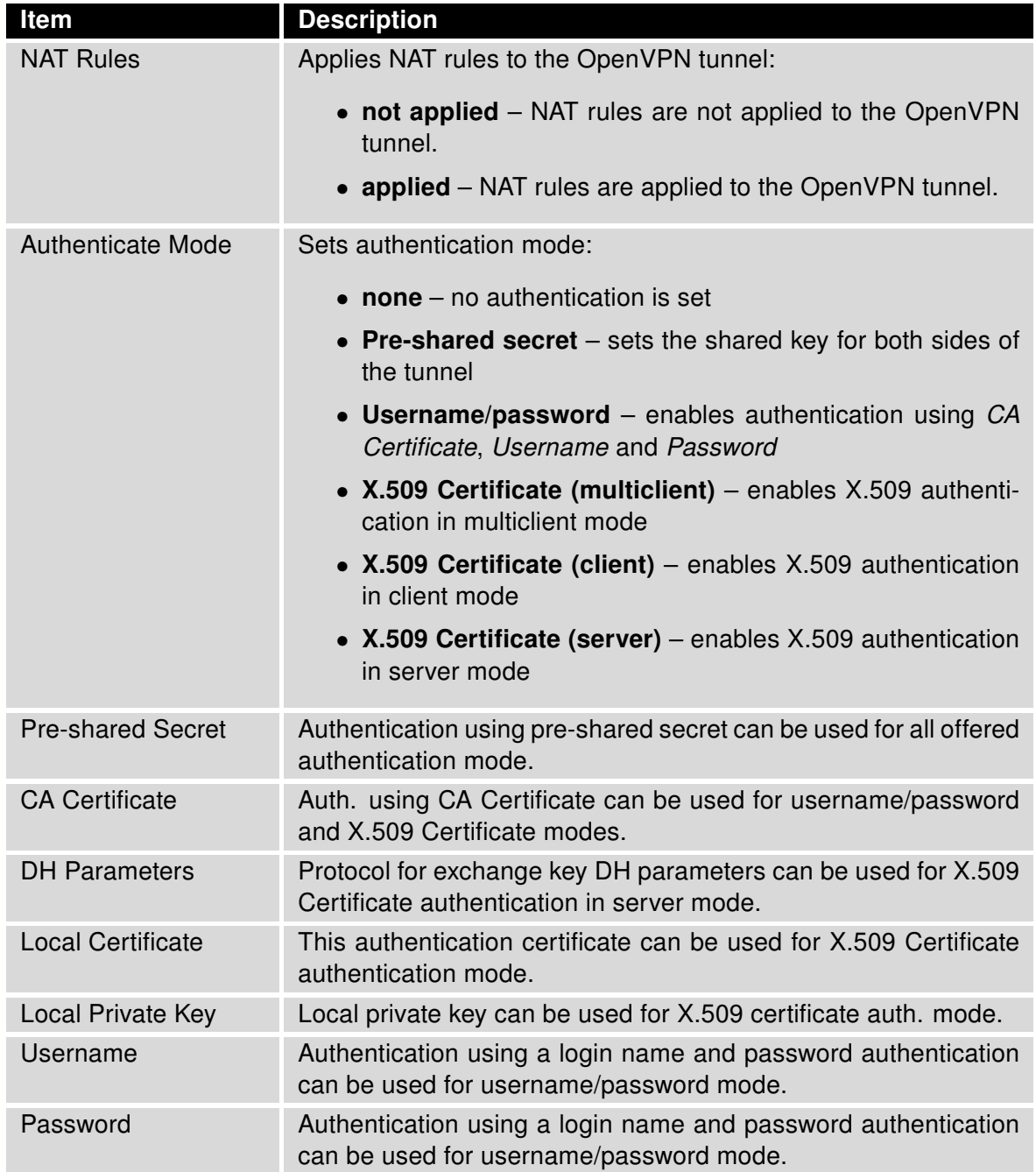

Continued on next page

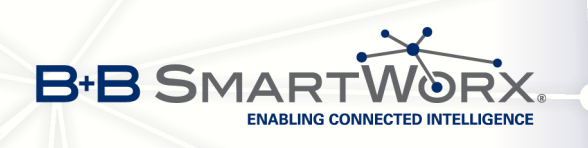

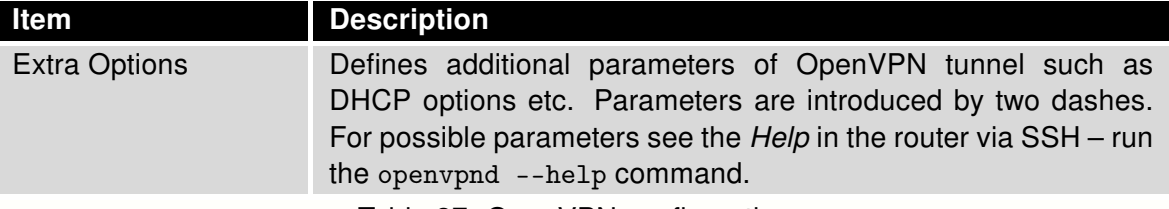

Table 37: OpenVPN configuration

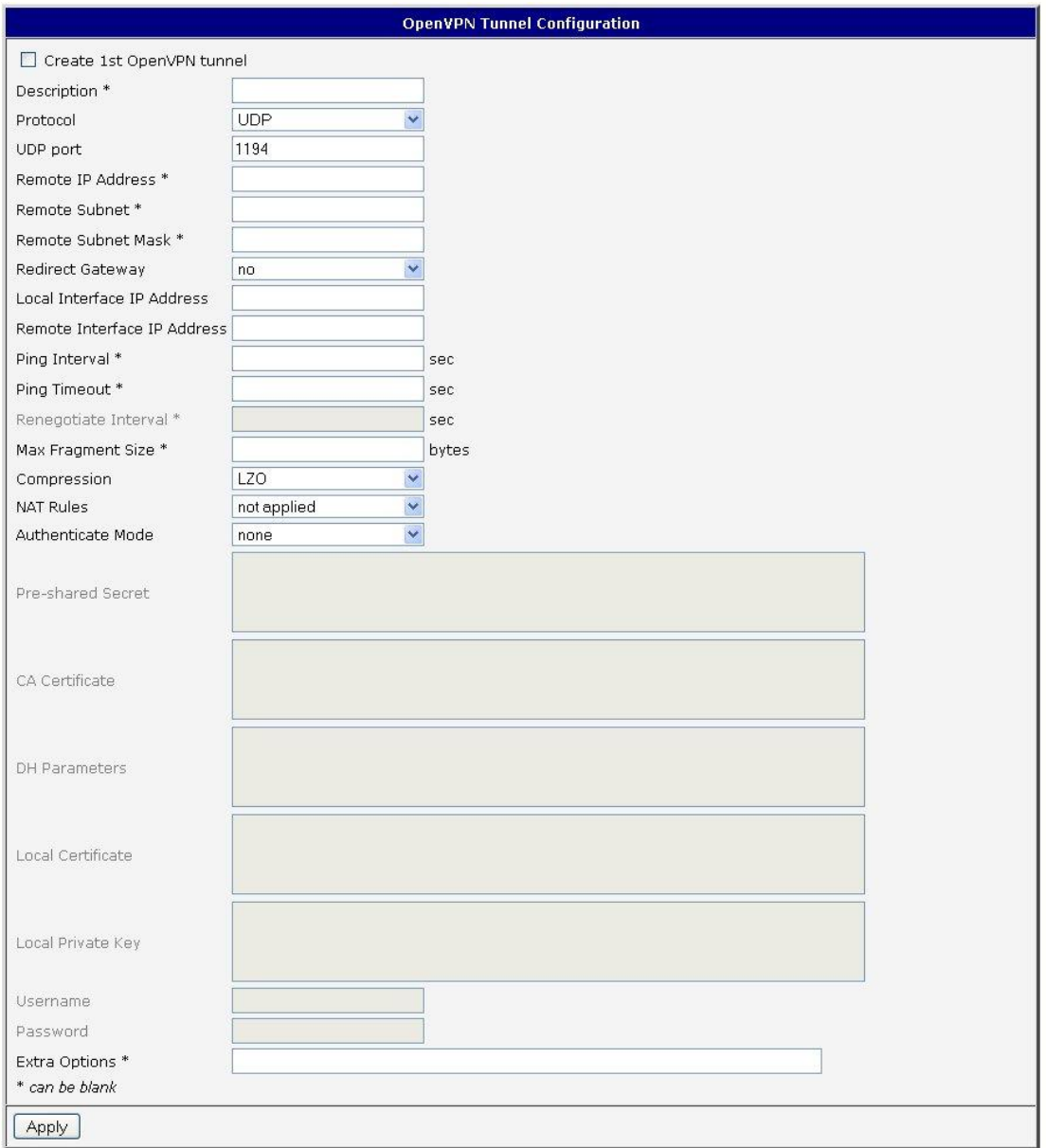

Figure 36: OpenVPN tunnel configuration

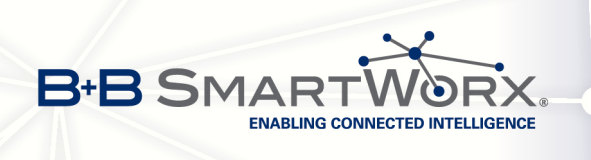

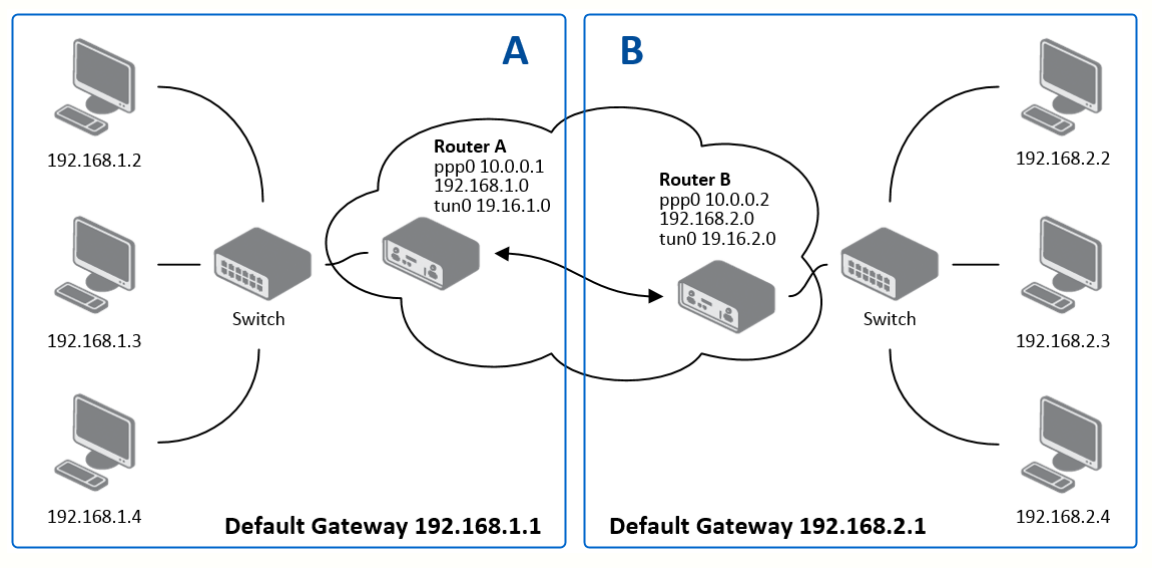

### Example of the OpenVPN tunnel configuration:

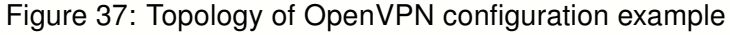

OpenVPN tunnel configuration:

 $\overline{\bf 6}$ 

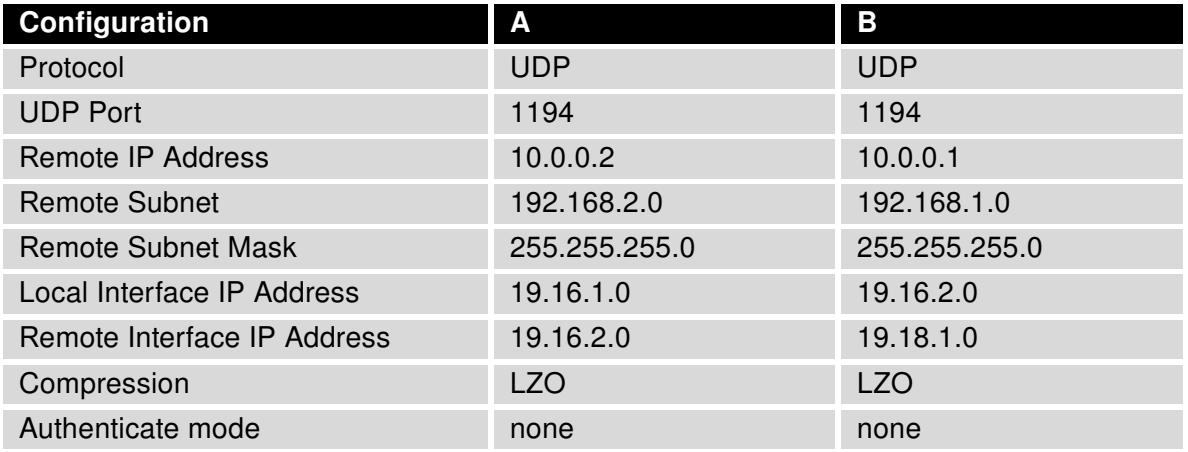

Table 38: Example of OpenVPN configuration

Examples of different options for configuration and authentication of OpenVPN tunnel can be found in the application note OpenVPN.

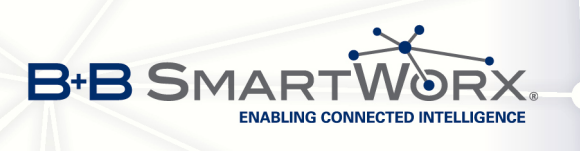

## 3.11 IPsec tunnel configuration

Select the IPsec menu item to configure an IPsec tunnel. IPsec is a protocol which is used to create a secure, encrypted connection between two LANs. Up to four IPsec tunnels may be created.

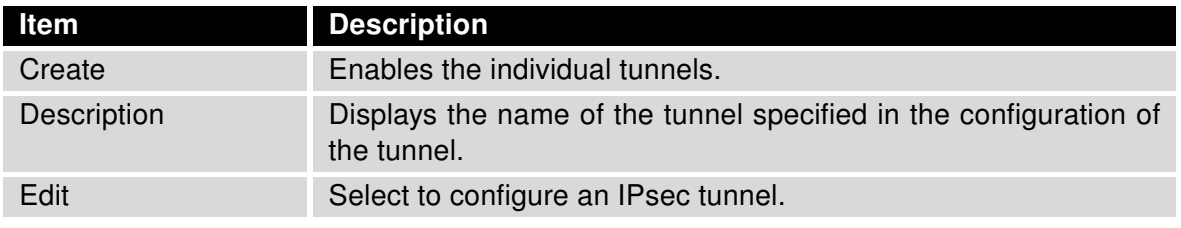

Table 39: Overview of IPsec tunnels

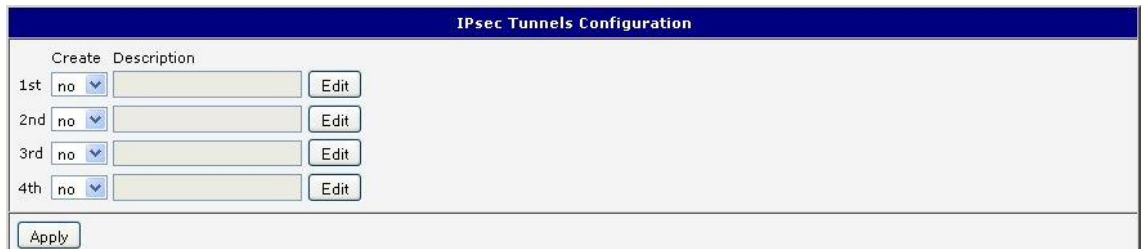

Figure 38: IPsec tunnel configuration

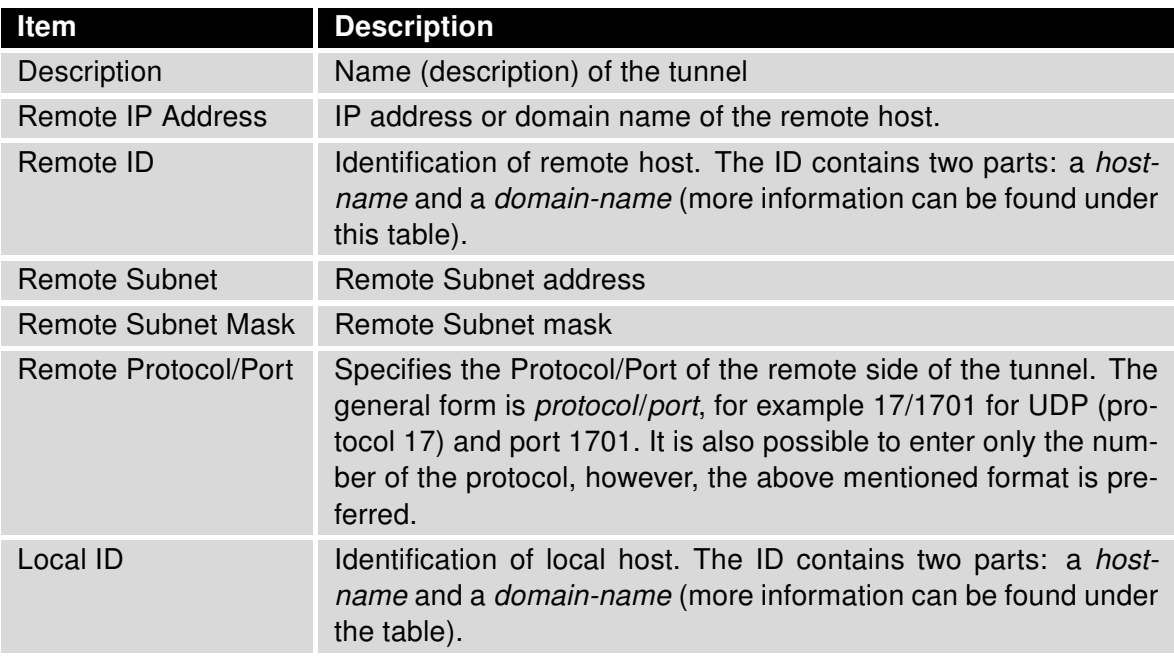

Continued on next page

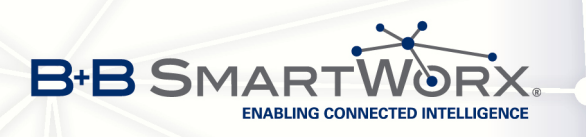

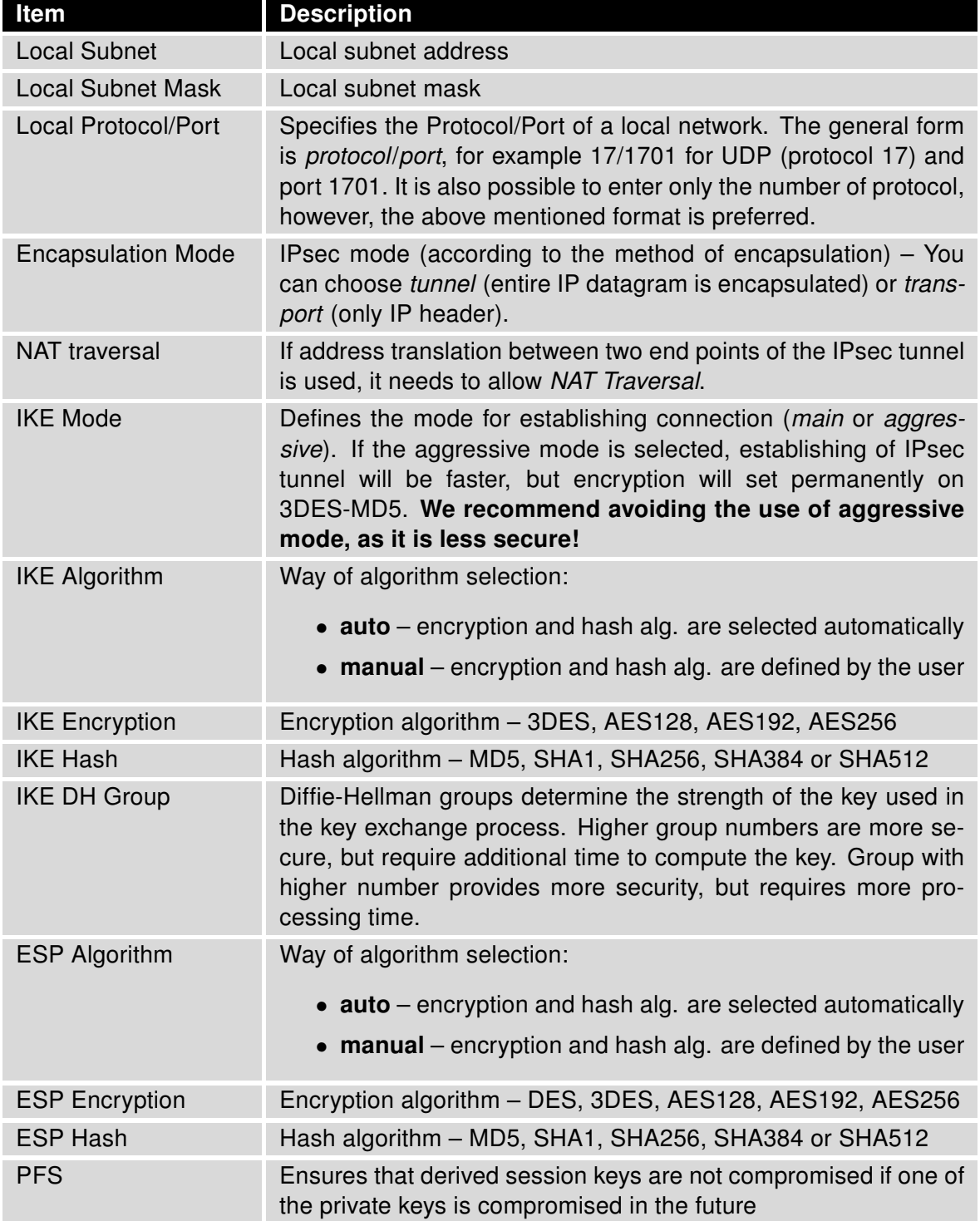

Continued on next page

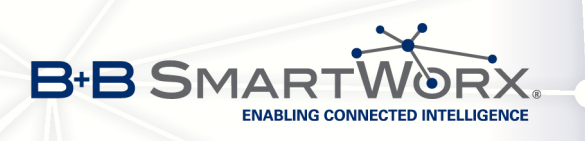

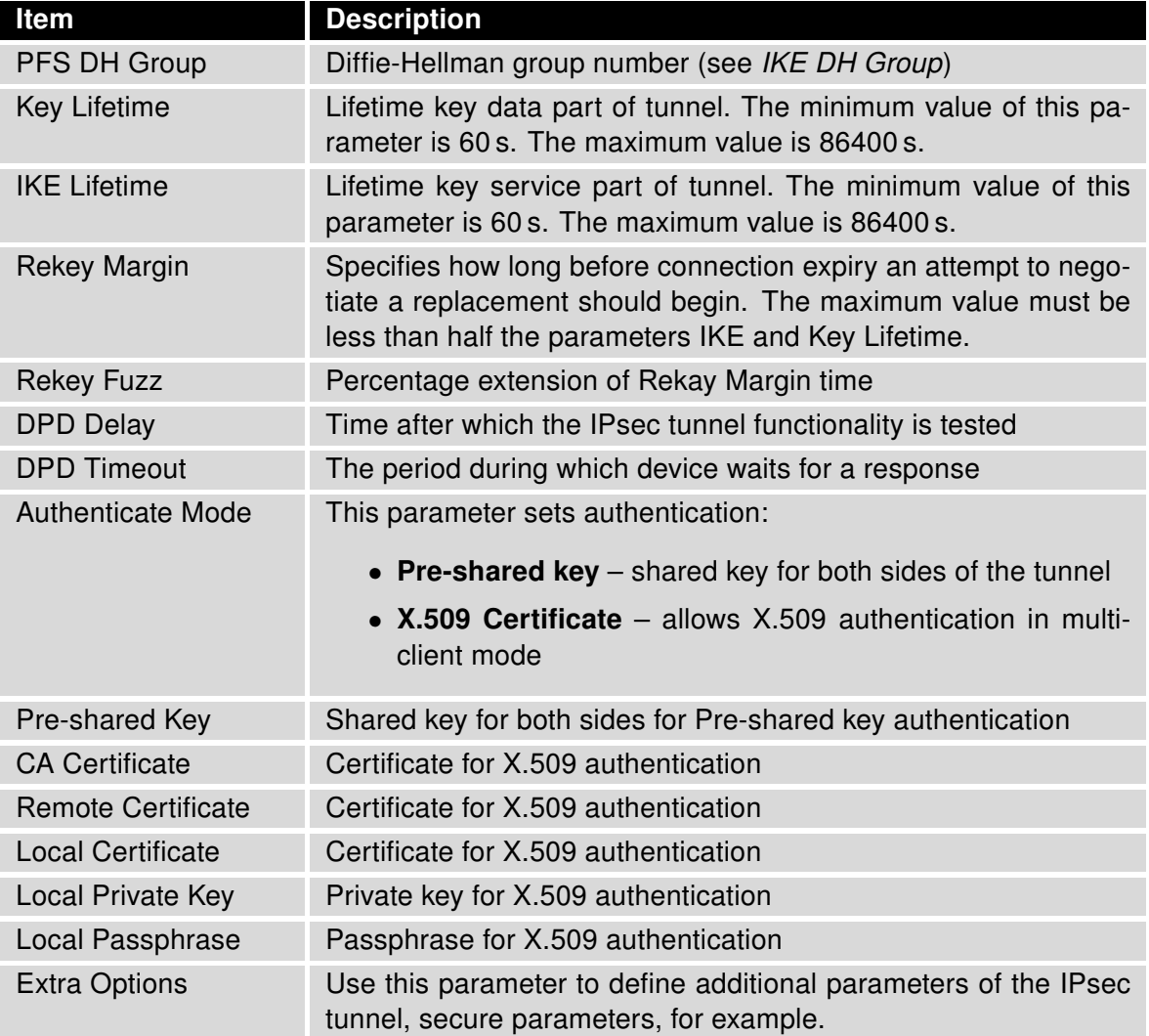

Table 40: IPsec configuration

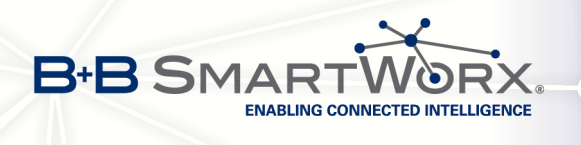

 $\overline{a}$ 

 $\overline{a}$ 

IPsec supports the following types of identifiers (ID) of both tunnel sides (Remote ID and Local ID items):

- IP address (e.g. 192.168.1.1)
- DN (e.g. C=CZ,O=Conel,OU=TP,CN=A)
- FQDN (e.g. @director.conel.cz) in front of FQDN must always be  $@$
- User FQDN (e.g. director@conel.cz)

The certificates and private keys have to be in PEM format. You may only use a certificate that has start and stop tag certificate.

The random time, after which it will exchange new keys, is defined as follows:

Lifetime - (Rekey margin + random value in range (from 0 to Rekey margin \* Rekey Fuzz/100))

By default, the time for the exchange of keys is between:

- Minimal time:  $1h (9m + 9m) = 42m$
- Maximal time:  $1h (9m + 0m) = 51m$

In most cases, the settings should be left at their default values. Setting higher time gives the tunnel has smaller operating costs less safety. Conversely, reducing the time gives the tunnel higher operating costs and higher safety.

The changes in settings will apply after pressing the Apply button.

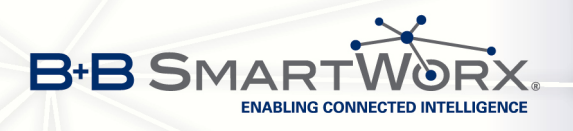

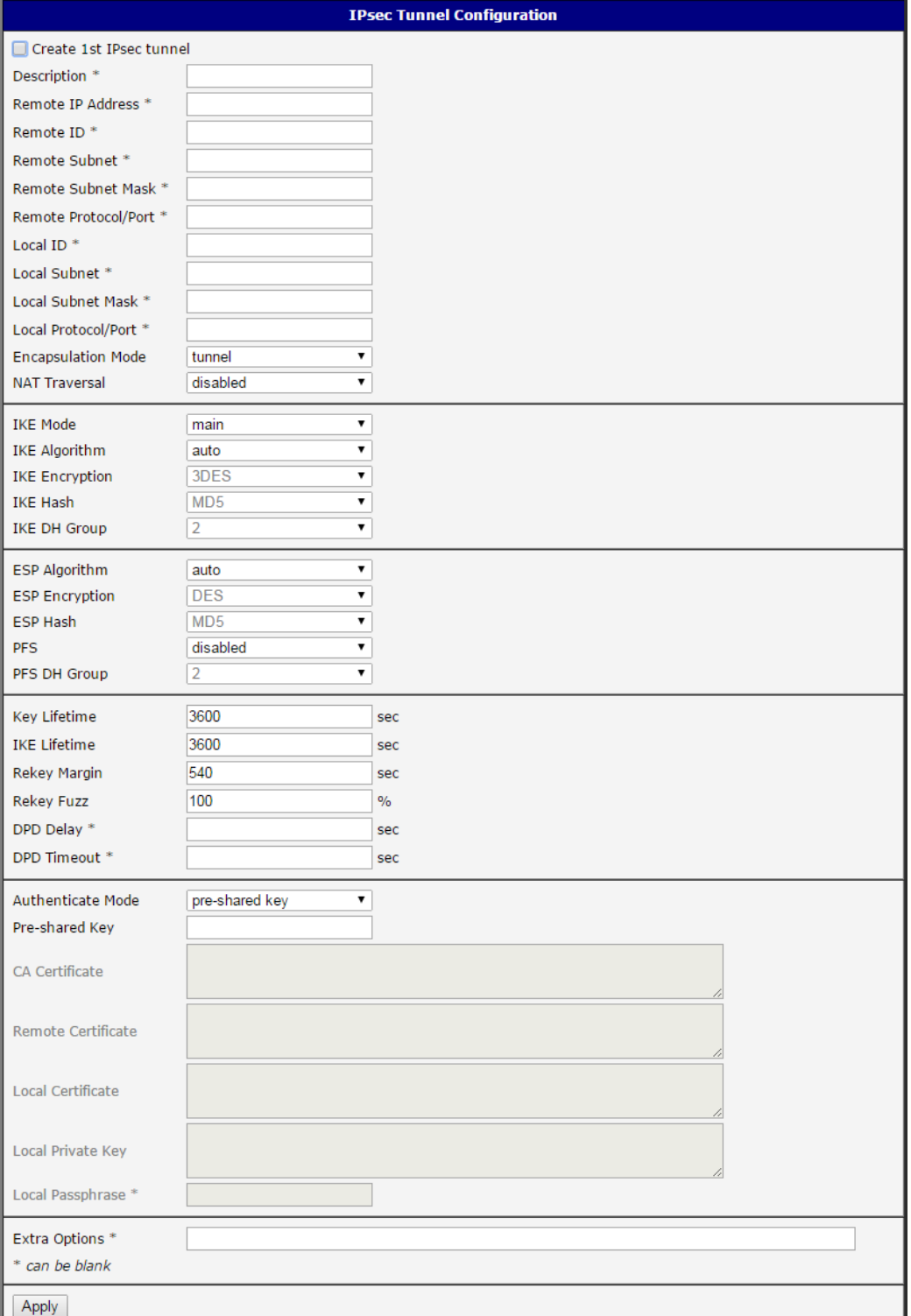

Figure 39: IPsec tunnels configuration

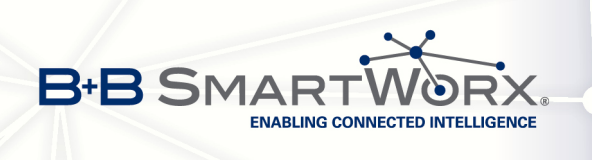

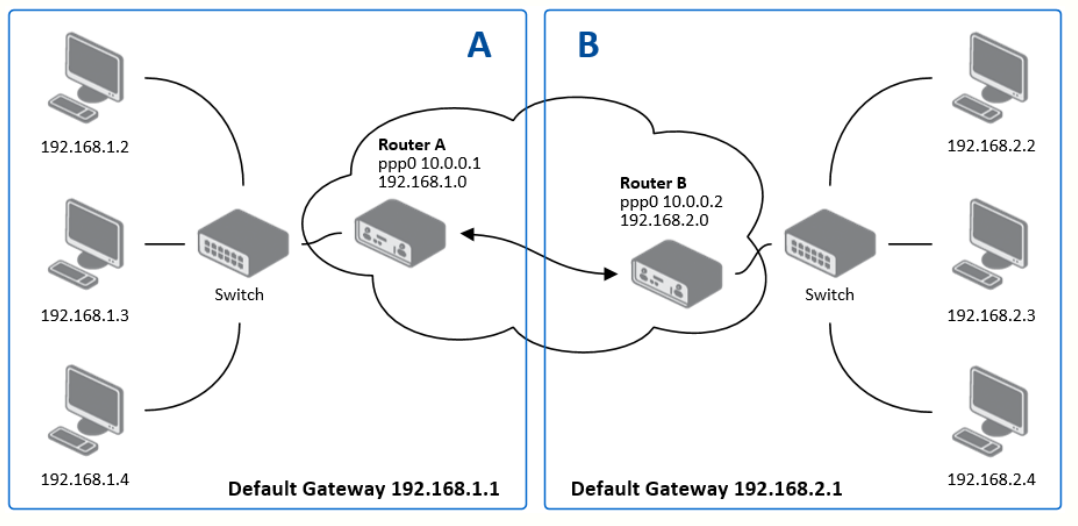

#### Example of the IPSec Tunnel configuration:

Figure 40: Topology of IPsec configuration example

IPsec tunnel configuration:

 $\bullet$ 

C

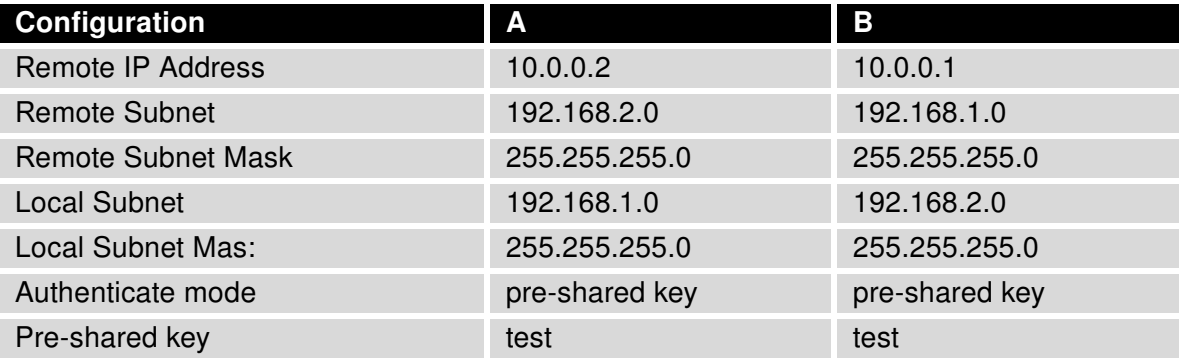

Table 41: Example of IPsec configuration

Examples of different options for configuration and authentication of IPsec tunnel can be found in the application note IPsec Tunnel.

## 3.12 GRE tunnel configuration

GRE is an unencrypted protocol.

Select the GRE item in the menu to configure a GRE tunnel. GRE is a protocol which is used to create an unencrypted connection between two LANs. Up to four GRE tunnels may be created.

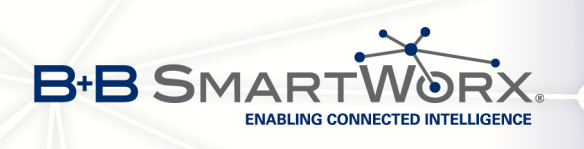

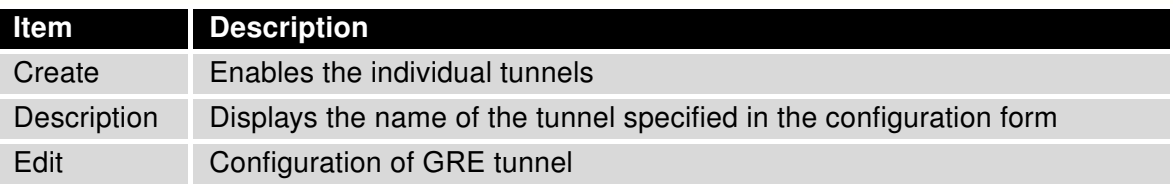

Table 42: Overview of GRE tunnels

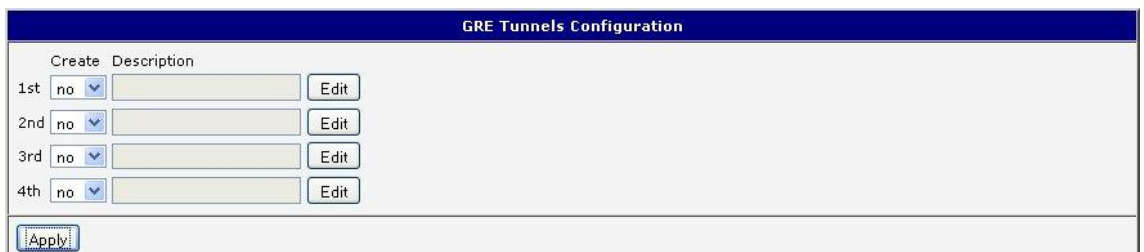

## Figure 41: GRE tunnel configuration

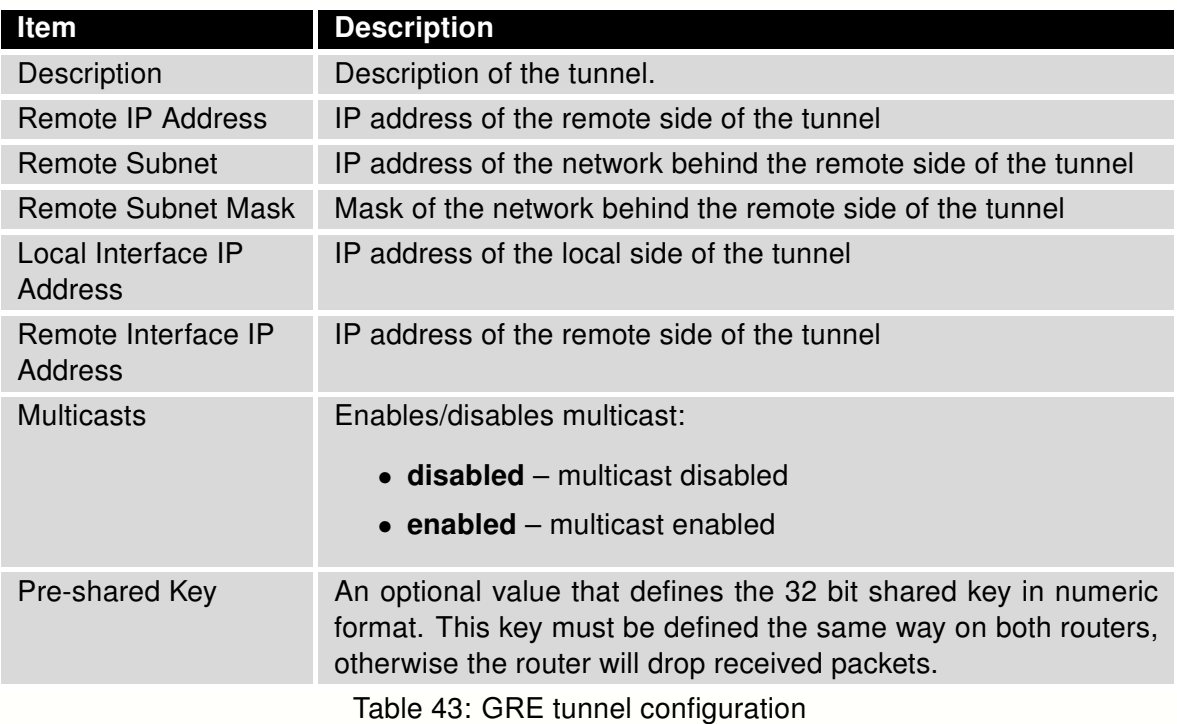

Attention, GRE tunnel doesn't connect itself via NAT.

O

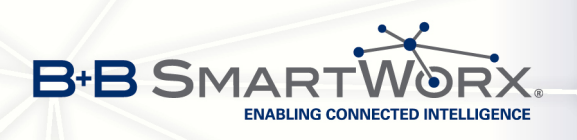

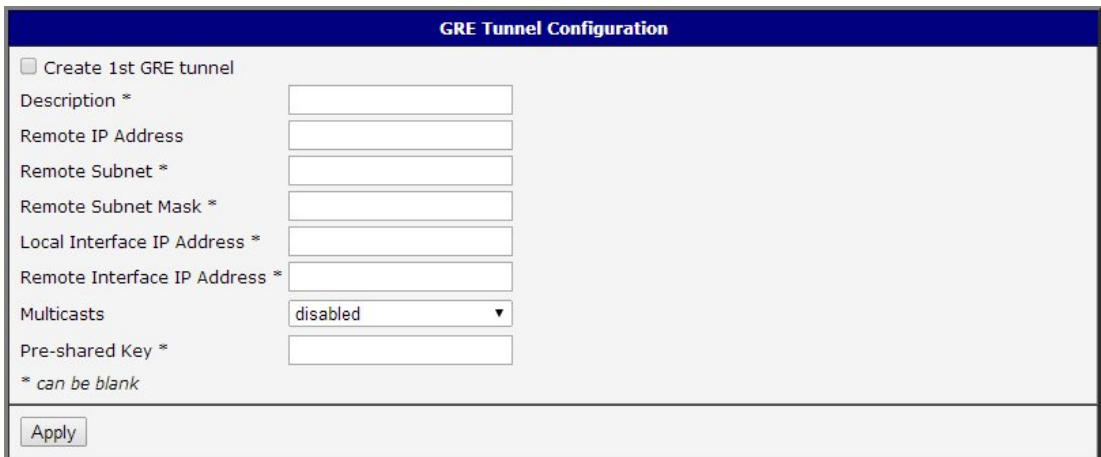

Figure 42: GRE tunnel configuration

### Example of the GRE Tunnel configuration:

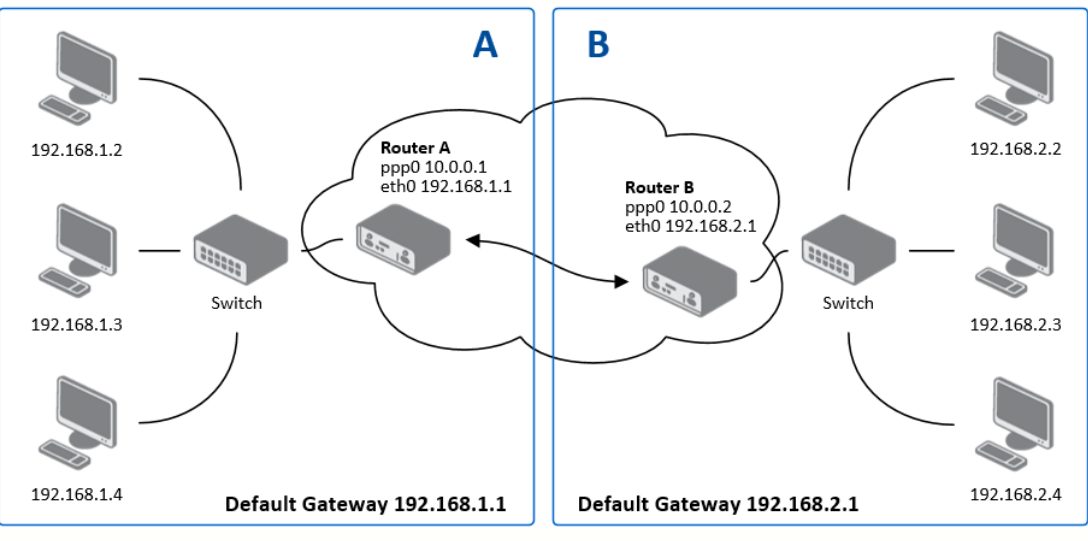

Figure 43: Topology of GRE tunnel configuration

GRE tunnel Configuration:

 $\bm G$ 

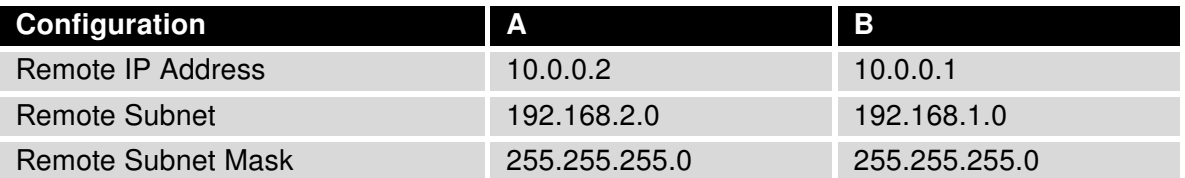

Table 44: Example GRE tunnel configuration

Examples of different options for configuration of GRE tunnel can be found in the application note GRE Tunnel.

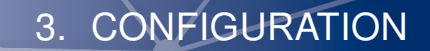

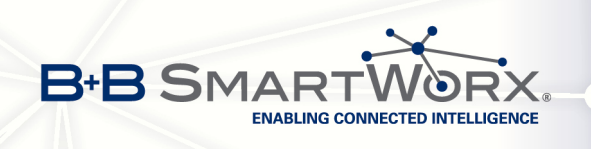

 $\bullet$ 

# 3.13 L2TP tunnel configuration

L2TP is an unencrypted protocol.

Select the L2TP item in the menu to configure an L2TP tunnel. L2TP is a protocol which is used to create a password-protected connection between two LANs. The tunnels are active after selecting Create L2TP tunnel.

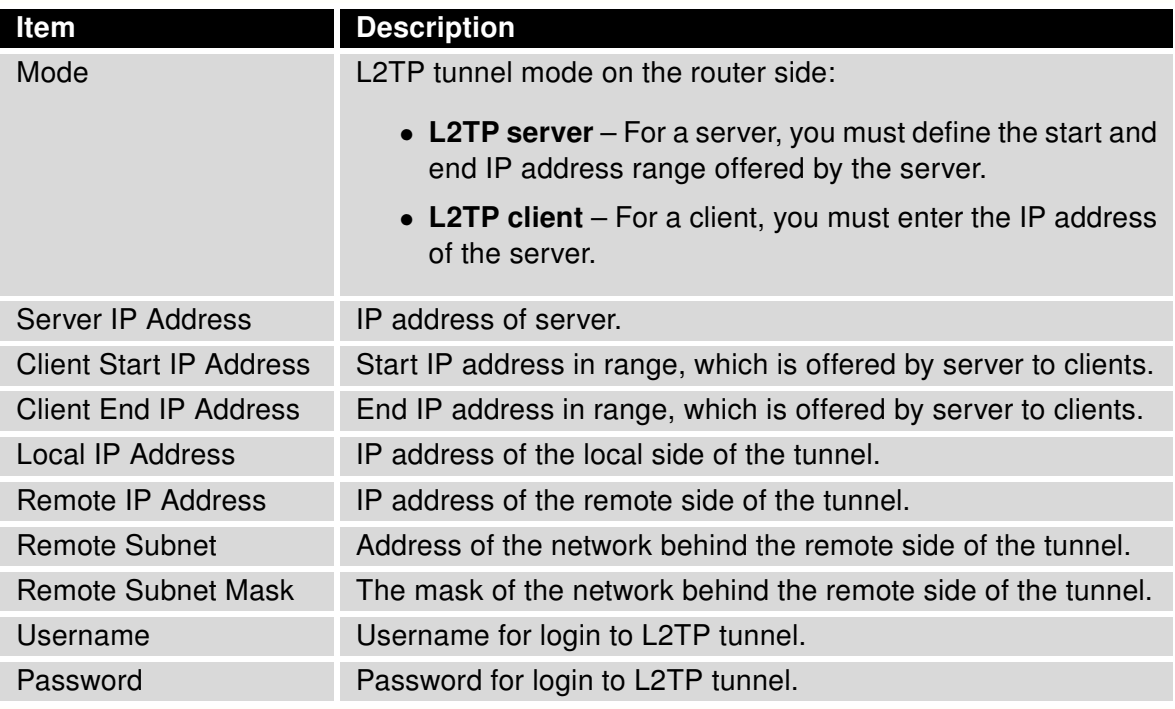

Table 45: L2TP tunnel configuration

The changes in settings will apply after pressing the Apply button.

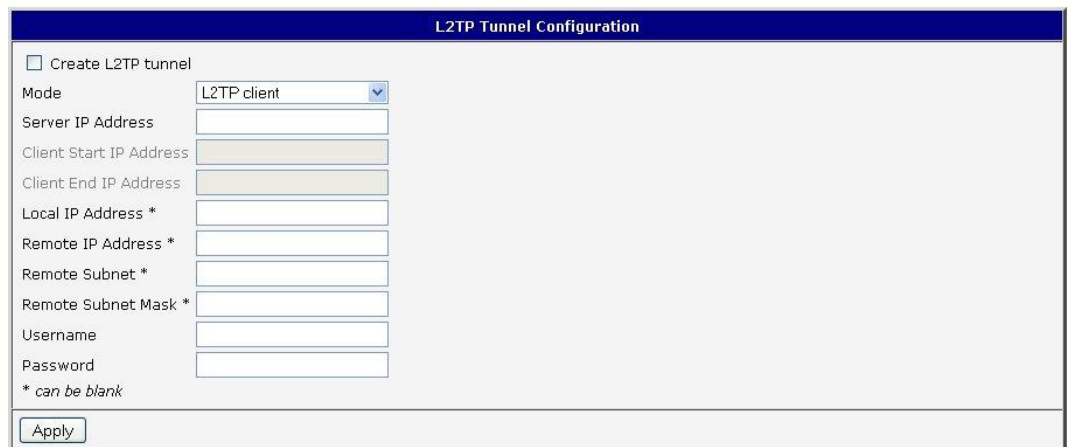

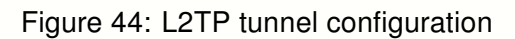

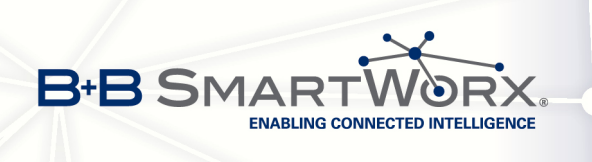

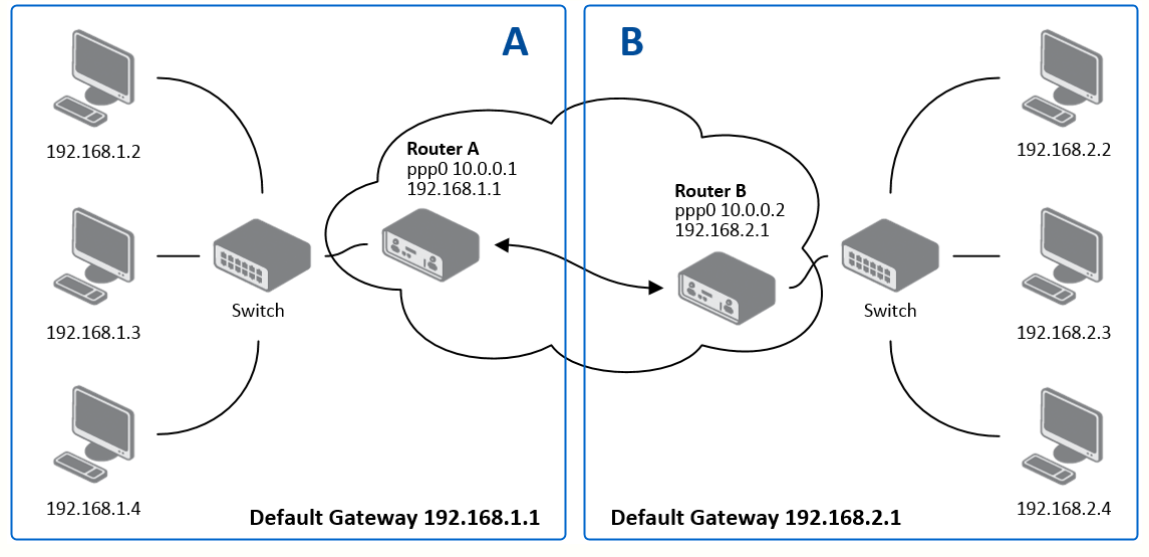

### Example of the L2TP Tunnel configuration:

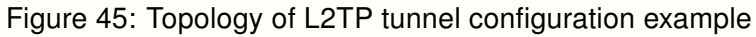

Configuration of the L2TP tunnel:

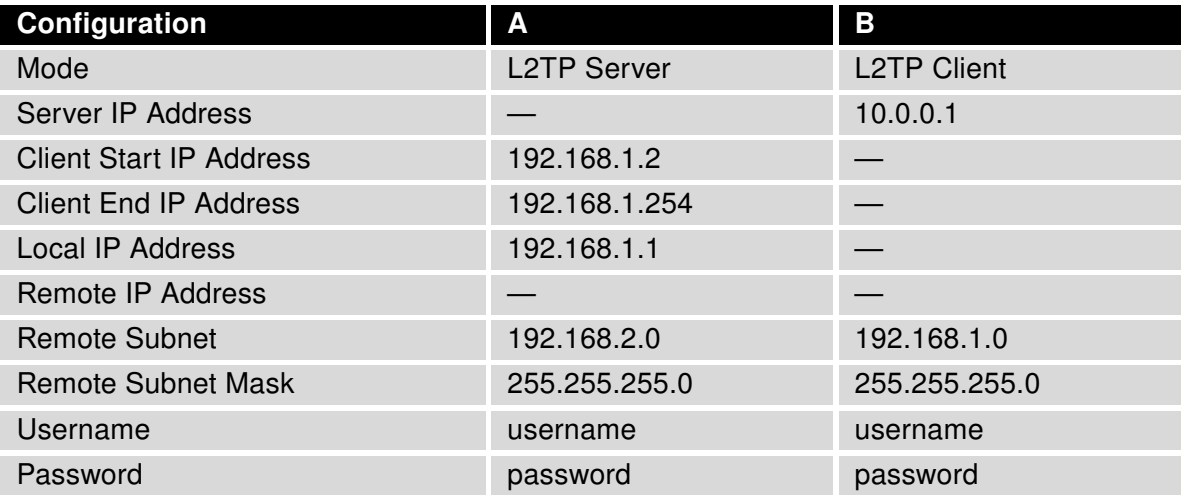

Table 46: Example of L2TP tunnel configuration
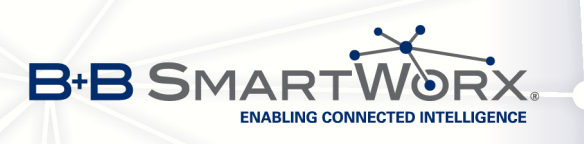

 $\bullet$ 

 $\overline{G}$ 

## 3.14 PPTP tunnel configuration

PPTP is an unencrypted protocol.

Select the PPTP item in the menu to configure a PPTP tunnel. PPTP tunnel allows password protected connections between two LANs. It is similar to L2TP. The tunnels are active after selecting Create PPTP tunnel.

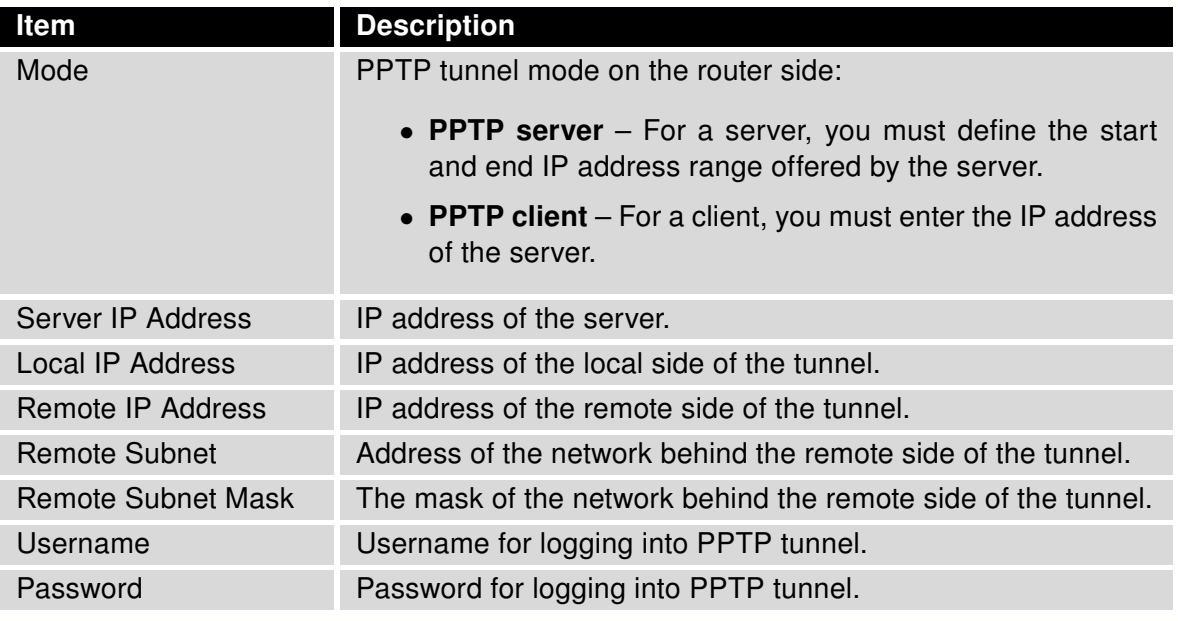

Table 47: PPTP tunnel configuration

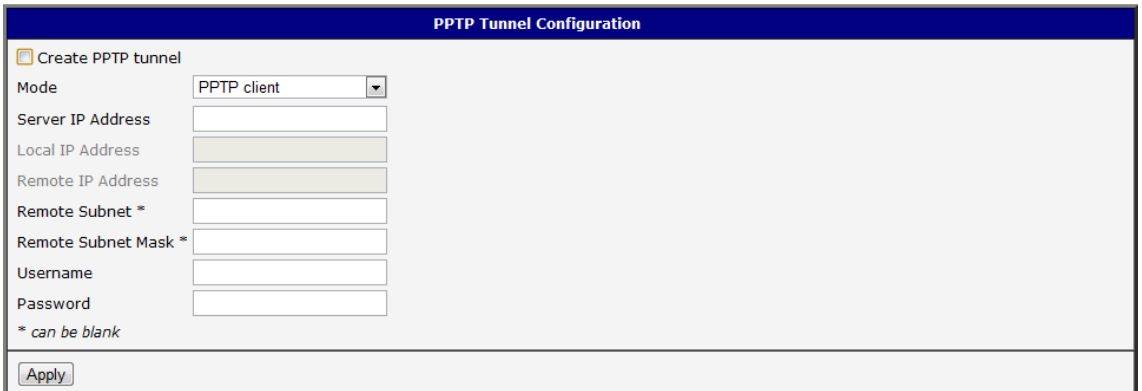

#### Figure 46: PPTP tunnel configuration

Starting with firmware version 3.0.9, PPTP passthrough is supported, which means that it is possible to create a tunnel through the router.

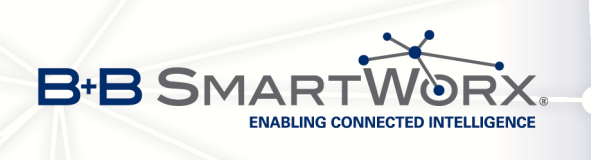

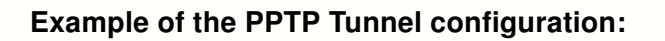

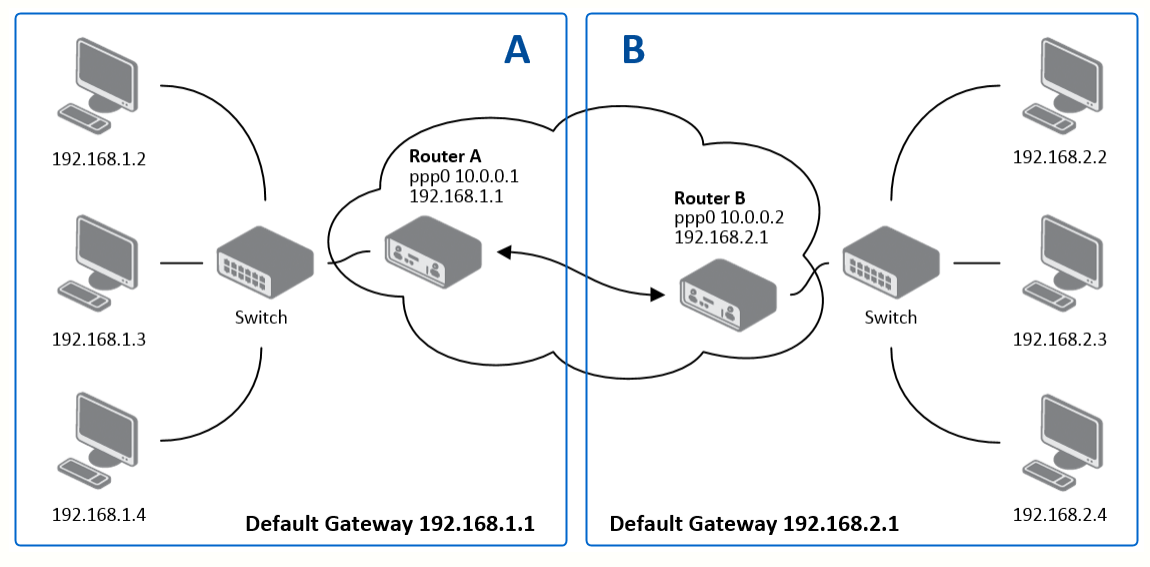

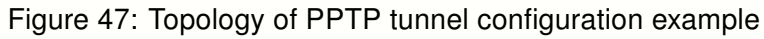

Configuration of the PPTP tunnel:

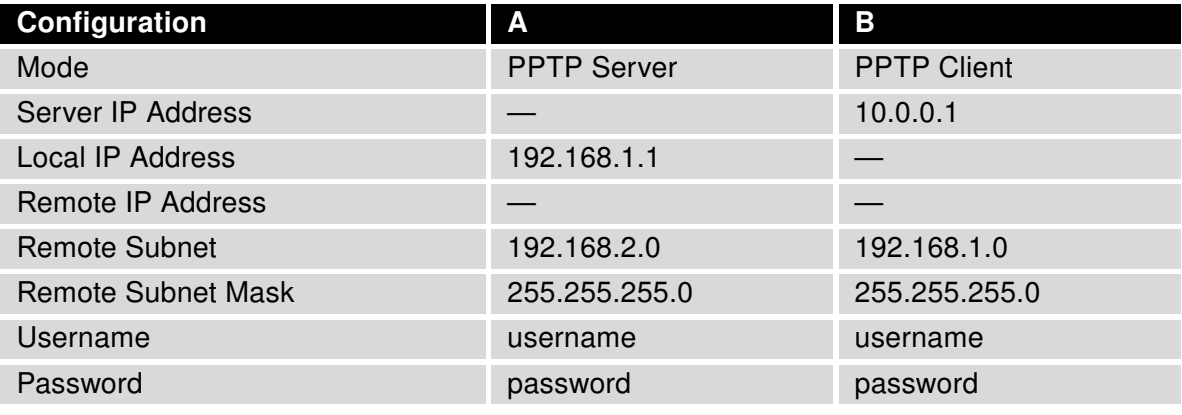

Table 48: Example of PPTP tunnel configuration

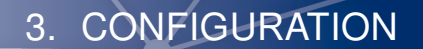

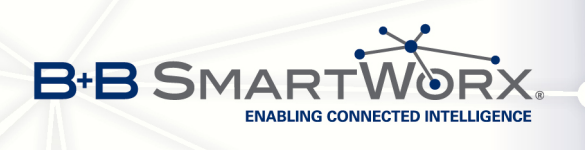

## 3.15 DynDNS client configuration

DynDNS service lets you access the router remotely using an easy to remember custom hostname. This client monitors the router's IP address and updates it whenever it changes. To use DynDNS you must have a public IP address (static or dynamic) and an active account at www.dyndns.org (Remote Access service).

DynDNS client Configuration can be called up by selecting option DynDNS item in the menu. A registered custom domain (third-level) and account information must be defined in the configuration form.

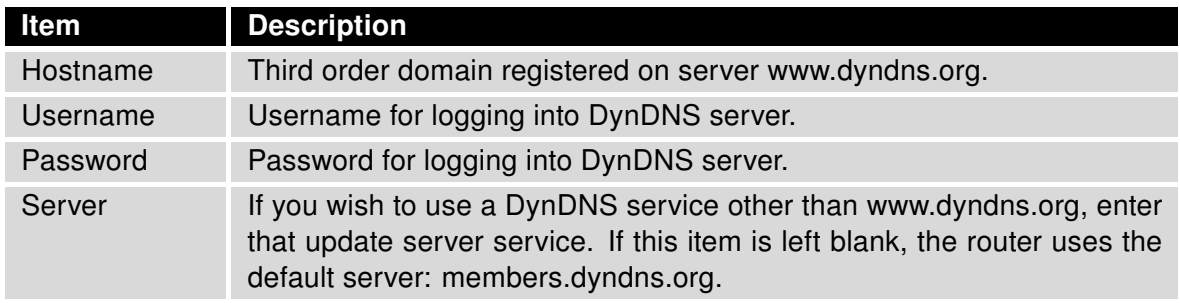

Table 49: DynDNS configuration

Example of the DynDNS client configuration with domain conel.dyndns.org:

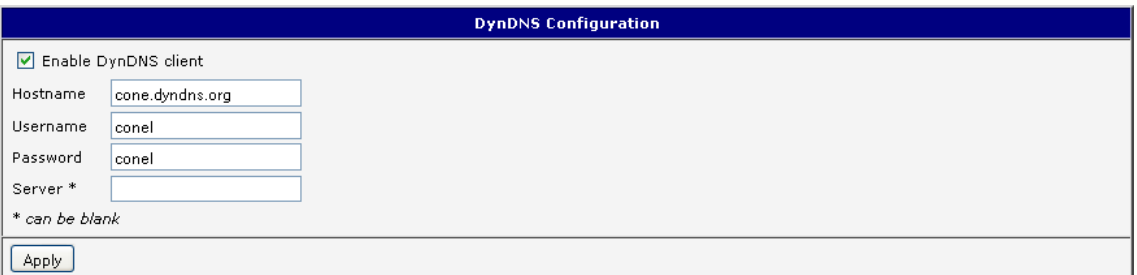

Figure 48: Example of DynDNS configuration

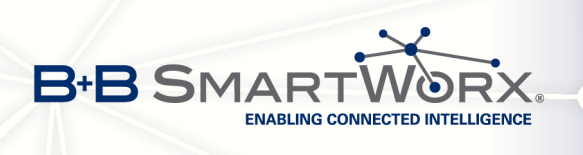

## 3.16 NTP client configuration

NTP (Network Time Protocol) allows the router to set its internal clock using a network time server. The NTP client Configuration can be called up by selecting option NTP item in the menu.

- If option Enable local NTP service is selected, the router will function as an NTP server for other devices on the LAN.
- If option Synchronize clock with NTP server is selected, the router acts as a NTP client. This means that the router automatically adjusts the internal clock every 24 hours.

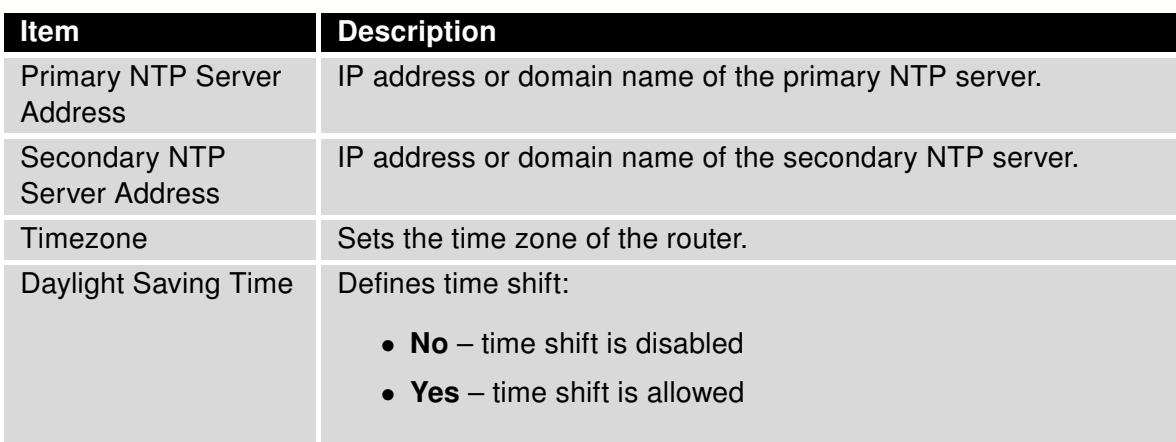

Table 50: NTP configuration

Example of the NTP conf. with set primary (ntp.cesnet.cz) and secondary (tik.cesnet.cz) NTP server and with daylight saving time:

| <b>NTP Configuration</b>             |               |             |  |  |  |  |
|--------------------------------------|---------------|-------------|--|--|--|--|
| Enable local NTP service             |               |             |  |  |  |  |
| Synchronize clock with NTP server    |               |             |  |  |  |  |
| Primary NTP Server                   | ntp.cesnet.cz |             |  |  |  |  |
| Secondary NTP Server   tik.cesnet.cz |               |             |  |  |  |  |
| Timezone                             | GMT+01:00     | w           |  |  |  |  |
| Daylight Saving Time                 | yes.          | $\ddotmark$ |  |  |  |  |
| Apply                                |               |             |  |  |  |  |

Figure 49: Example of NTP configuration

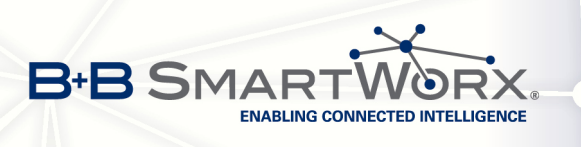

 $\overline{a}$ 

## 3.17 SNMP configuration

SNMP (Simple Network Management Protocol) provides status information about network elements such as routers or end computers.

To enter the SNMP Configuration, select the SNMP item from the configuration menu. The router supports SNMP agent v1, v2 or v3, which are just different versions of SNMP. The SNMP agent sends information about the router and its expansion ports. In SNMP version v3 the communication is secured (encrypted), except for the notification messages (such as notifications of events – Traps). To enable SNMP service, select Enable SNMP agent.

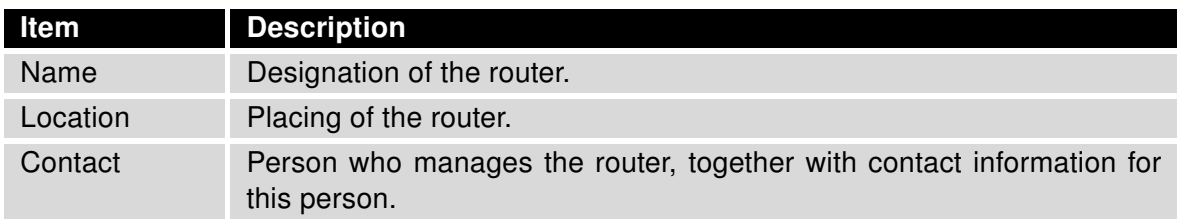

Table 51: SNMP agent configuration

Enable SNMPv1/v2 with the *Enable SNMPv1/v2 access* item. You will need to define a password for access to the SNMP agent (Community). Public is commonly used.

At SNMPv1/v2 it is possible to define a different password for Read community (read only) and Write community (read and write). At SNMPv3 you can define two SNMP users. One can read only (Read), the second can read and write (Write). The items in the following table can be set up for every user separately. These are not router's Web interface users, just the SNMP access users.

The Enable SNMPv3 access option allows you to enable SNMPv3. Then you must define the following parameters:

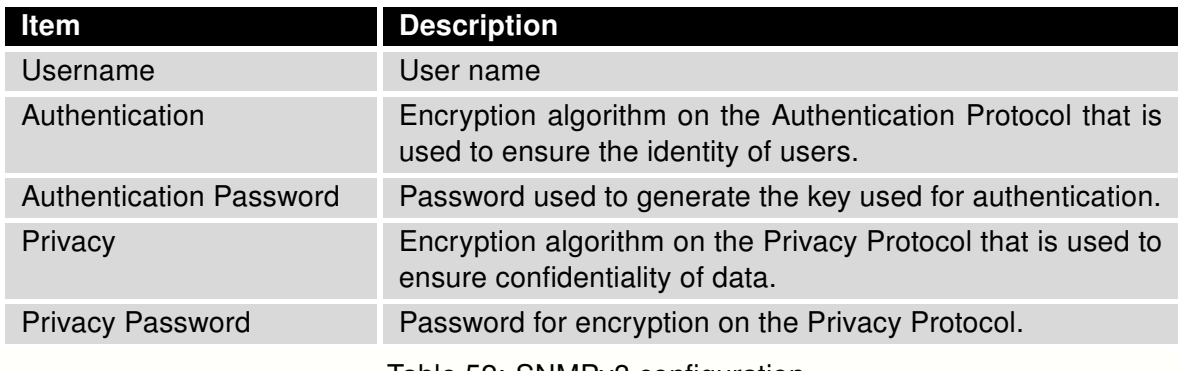

Table 52: SNMPv3 configuration

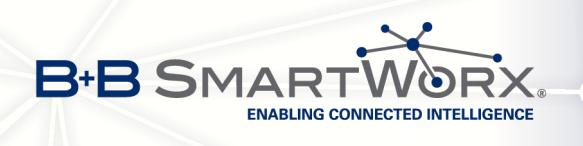

 $\bullet$ 

- Selecting the Enable I/O extension lets you monitor binary inputs I/O on the router.
- Selecting the Enable XC-CNT extension lets you monitor the expansion port CNT inputs and outputs status.
- Selecting the Enable M-BUS extension and entering the Baudrate, Parity and Stop Bits lets you monitor the meter status connected to the expansion port MBUS status.

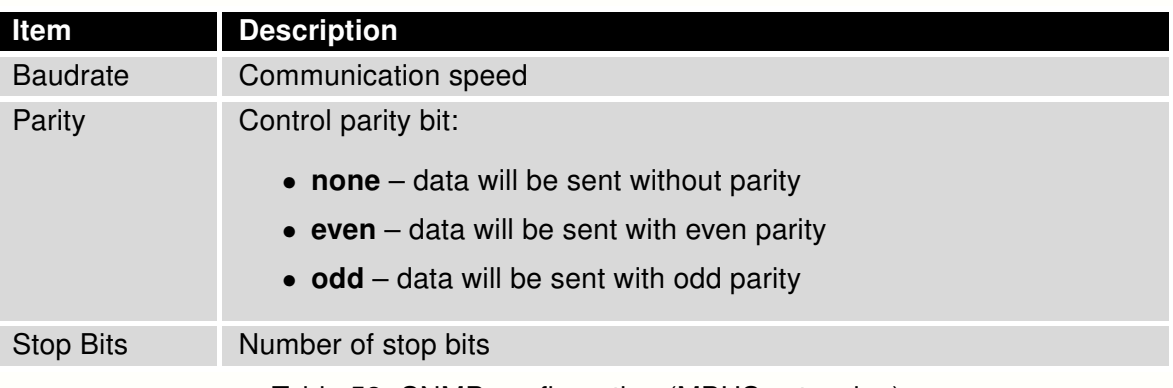

Table 53: SNMP configuration (MBUS extension)

Parameters Enable XC-CNT extension and Enable M-BUS extension cannot be checked at the same time.

Selecting Enable reporting to supervisory system and entering the IP Address and Period lets you send statistical information to the monitoring system, R-SeeNet.

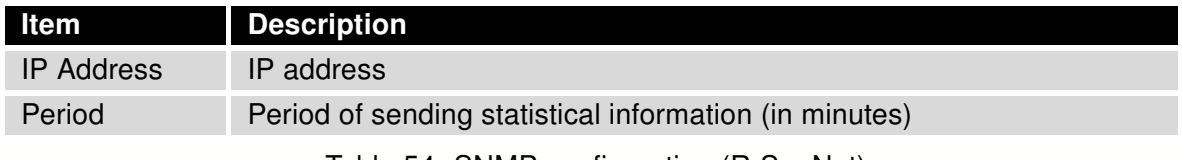

Table 54: SNMP configuration (R-SeeNet)

Every monitor value is uniquely identified a number identifier OID - Object Identifier. For binary input and output the following range of OIDs is used:

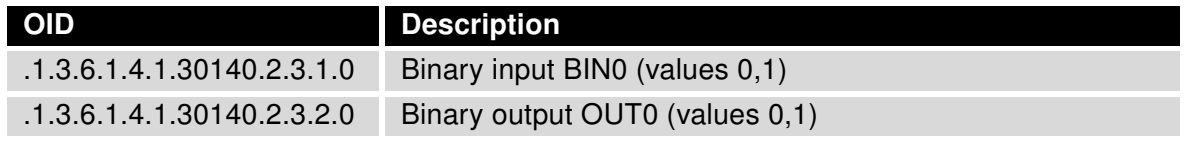

Table 55: Object identifier for binary input and output

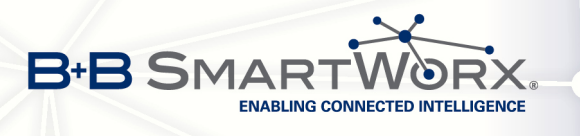

For the expansion port CNT the following range of OID is used:

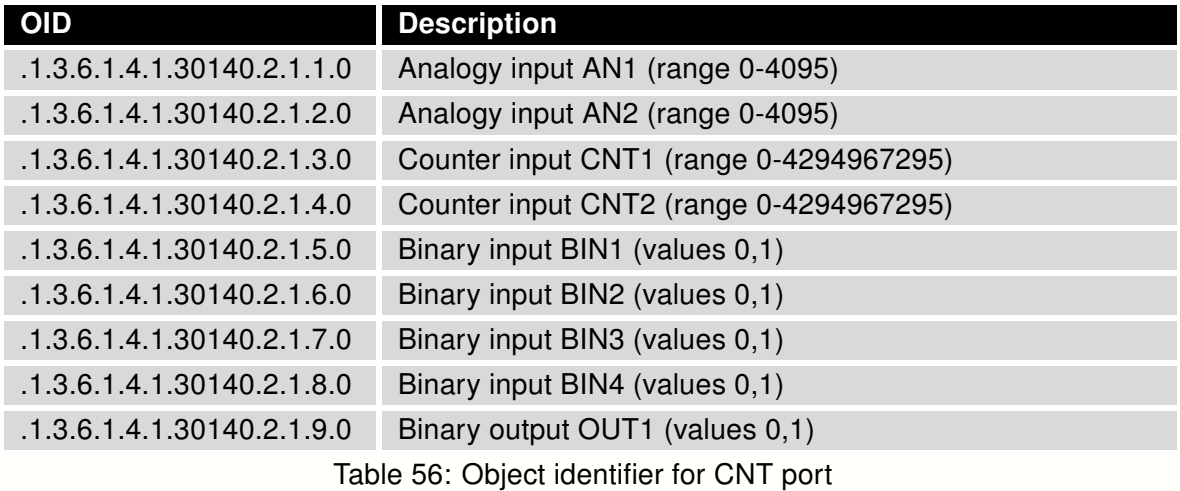

For the expansion port M-BUS the following range of OID is used:

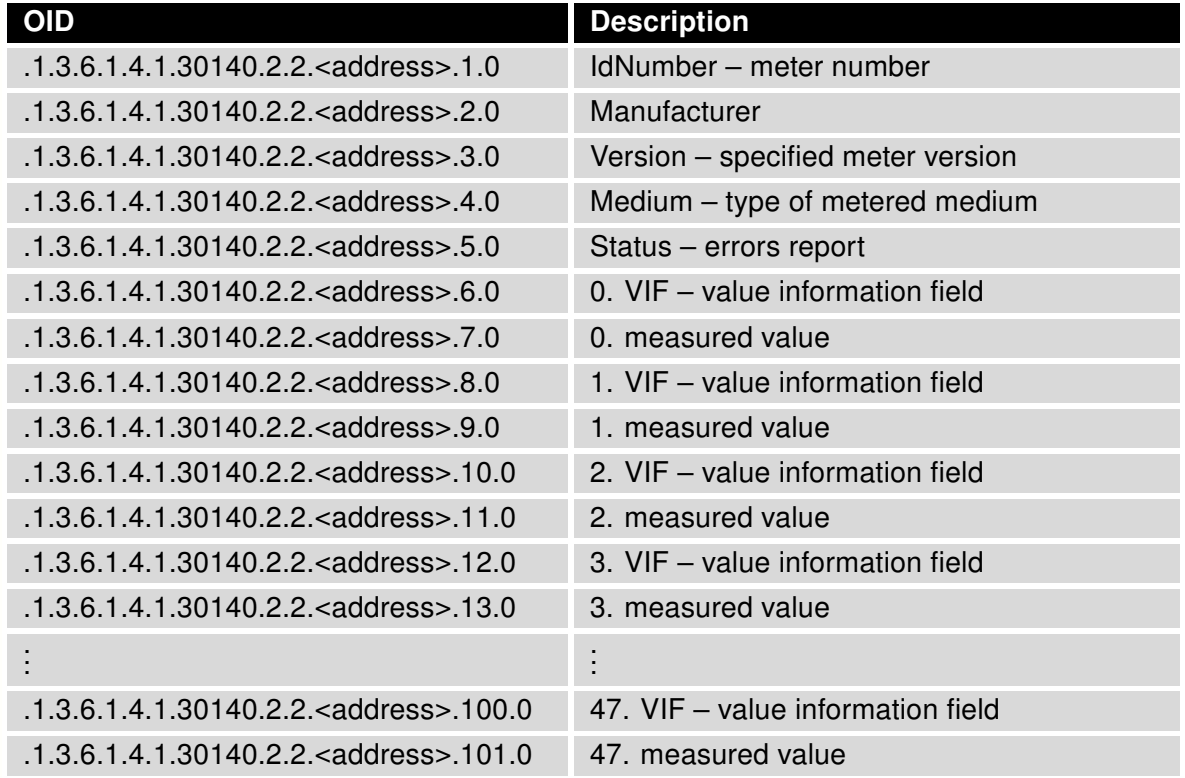

Table 57: Object identifier for M-BUS port

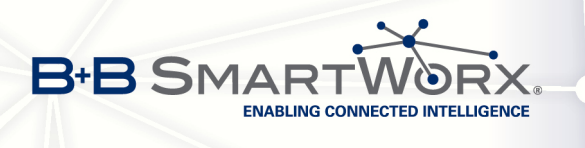

The meter address can be from range 0..254 when 254 is broadcast.

Starting with firmware version 3.0.4, all v2 routers with board RB-v2-6 and newer provide information About the internal temperature of the device (OID 1.3.6.1.4.1.30140.3.3) and power voltage (OID 1.3.6.1.4.1.30140.3.4).

Example of SNMP settings and readout:

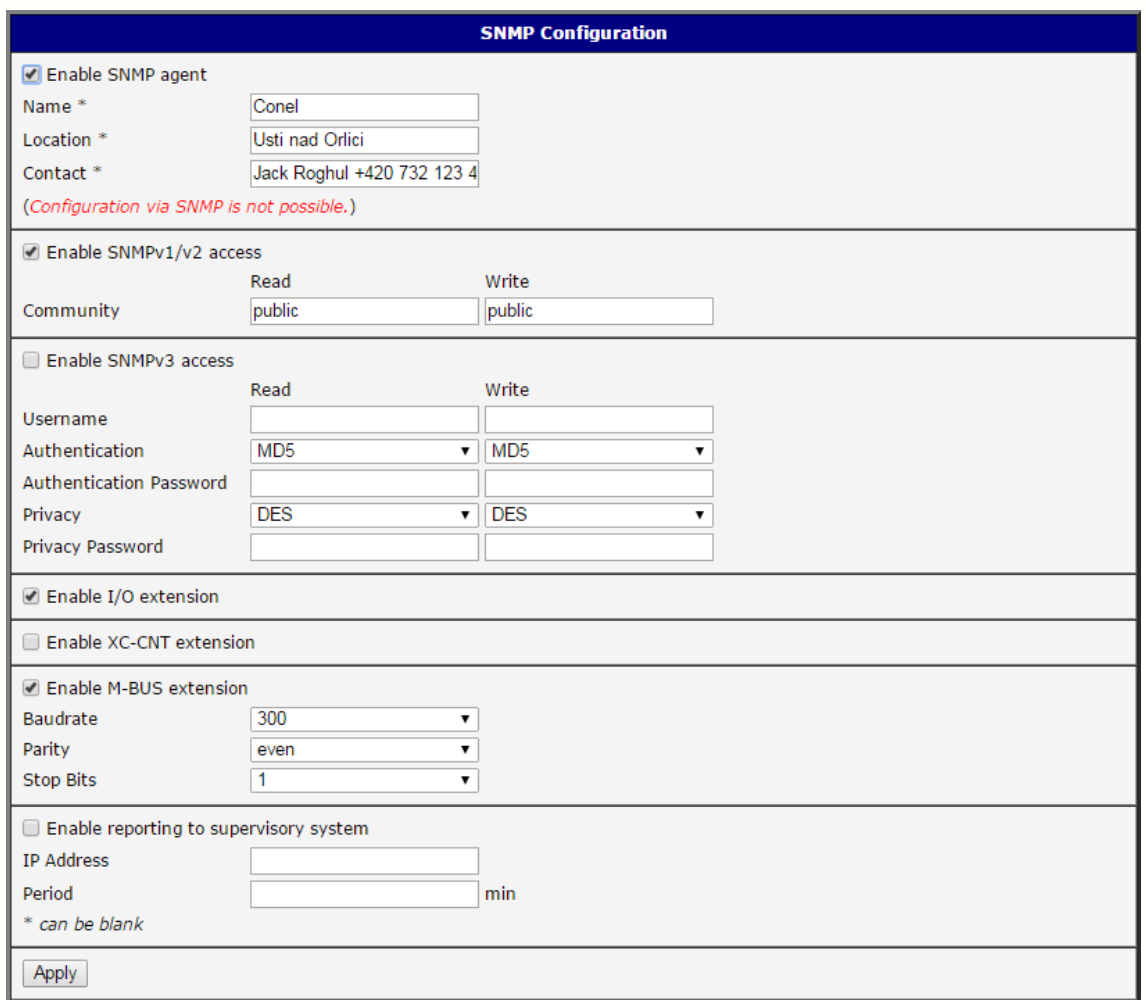

Figure 50: Example of SNMP configuration

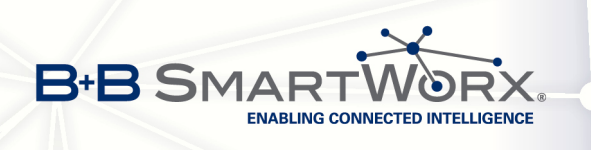

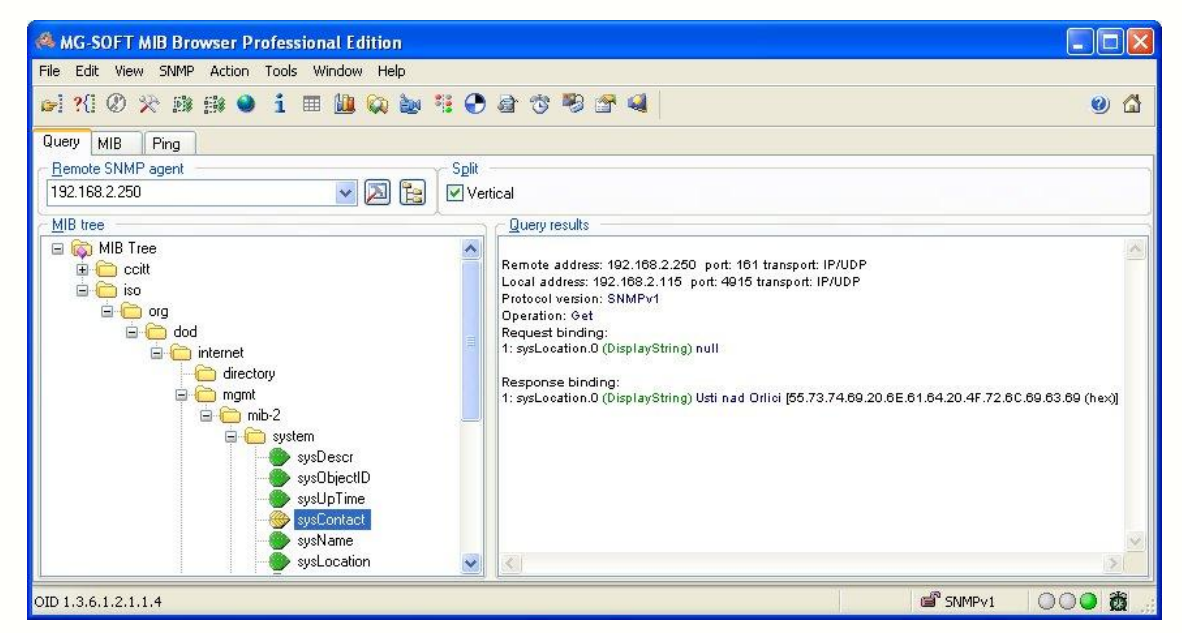

Figure 51: Example of the MIB browser

It is important to set the IP address of the SNMP agent (router) in field Remote SNMP agent. After entering the IP address in a MIB tree part it becomes possible to show the object identifier.

The path to objects is:

 $iso \rightarrow org \rightarrow dod \rightarrow internet \rightarrow private \rightarrow enterprises \rightarrow cone \rightarrow protocols$ 

The path to information about the router is:

 $iso \rightarrow org \rightarrow dod \rightarrow internet \rightarrow mymt \rightarrow mib-2 \rightarrow system$ 

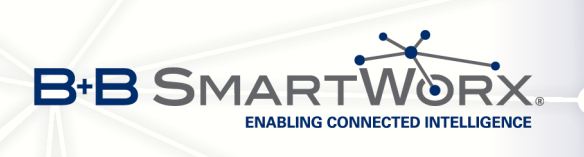

## 3.18 SMTP Configuration

The SMTP (Simple Mail Transfer Protocol) client is used to send emails.

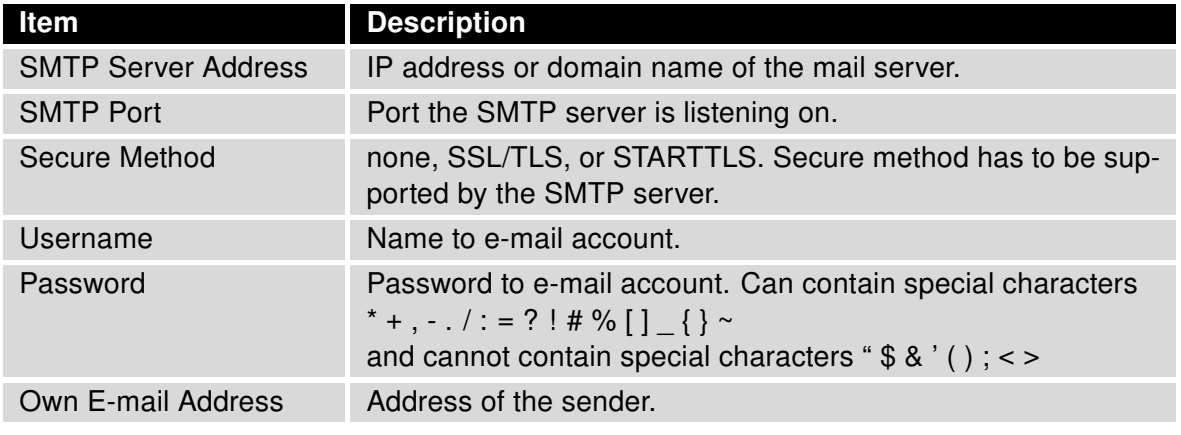

Table 58: SMTP client configuration

The mobile operator may block other SMTP servers. If this occurs, then you must use the SMTP server of the operator.

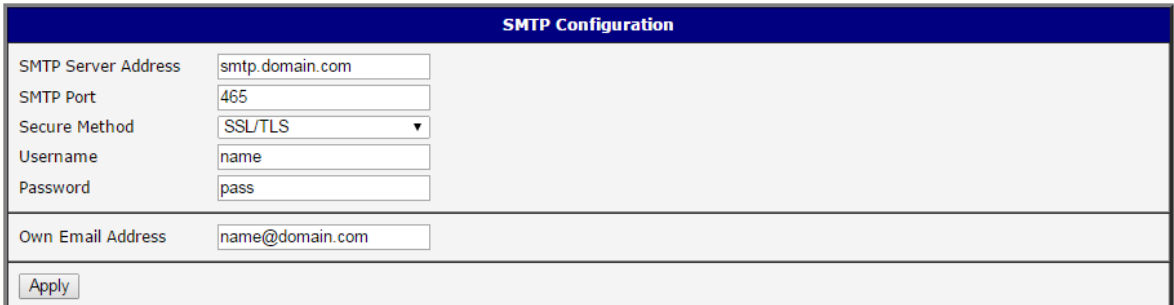

Figure 52: Example of the SMTP client configuration

E-mail can be sent from the Startup script (Startup Script item in the Configuration section) or via telnet and SSH connection. The command *email* can be used with the following parameters:

- -t receiver's E-mail address
- -s subject (has to be in quotation marks)
- -m message (has to be in quotation marks)
- -a attachment file

 $\overline{a}$ 

T

-r number of attempts to send email (default 2 attempts set)

Commands and parameters can be entered only in lowercase.

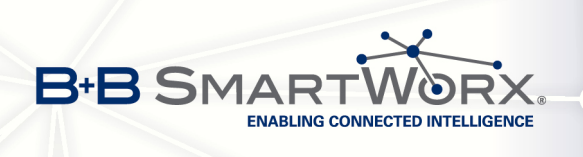

#### Example of sending an e-mail:

email –t name@domain.com –s "subject" –m "message" –a c:\directory\abc.doc –r 5

This command sends e-mail to address name@domain.com with the subject "subject", body message "message" and attachment "abc.doc" right from the directory c:\directory\ and attempts to send 5 times.

# 3.19 SMS configuration

 $\bullet$ 

The SMS Configuration item is not available for the Spectre RT industrial router and the XR5i v2 router.

The router can automatically send SMS messages to a cell phone or SMS message server when certain events occur. The SMS Configuration page allows the user to select which events will generate an SMS message.

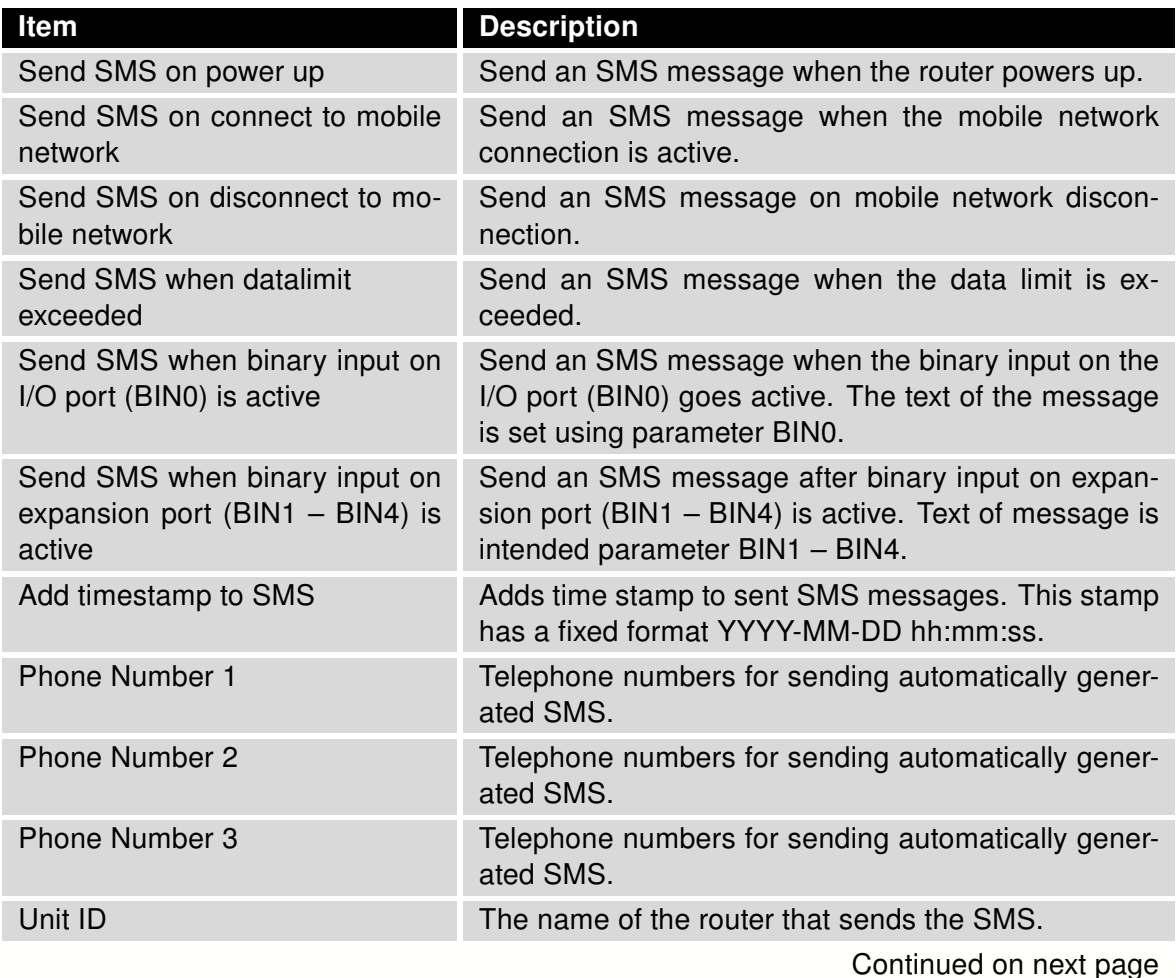

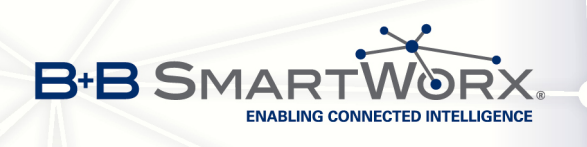

#### Continued from previous page

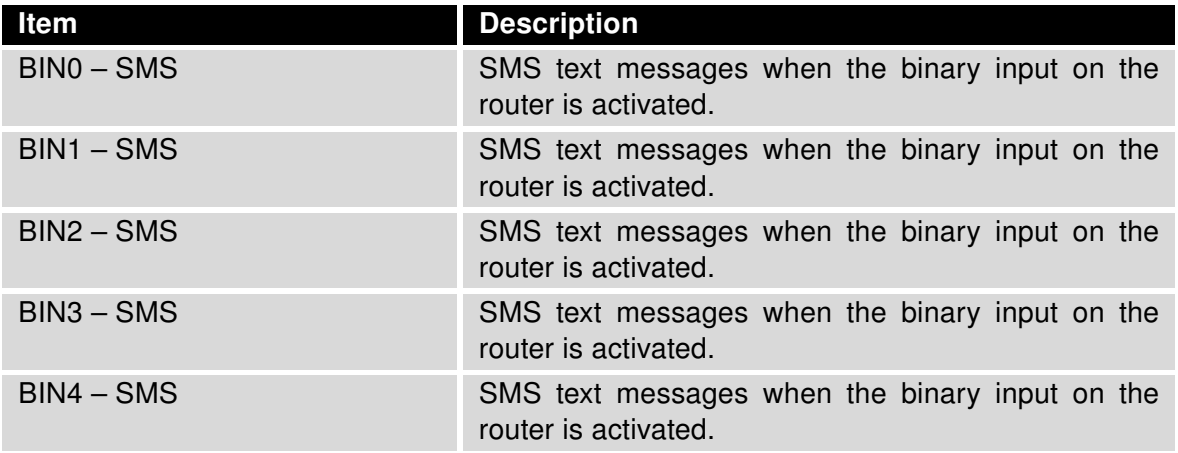

Table 59: Send SMS configuration

You can also control the function of the router by sending SMS messages to the device. The Enable remote control via SMS option must be selected to enable this feature. Up to three numbers can be configured for incoming SMS messages.

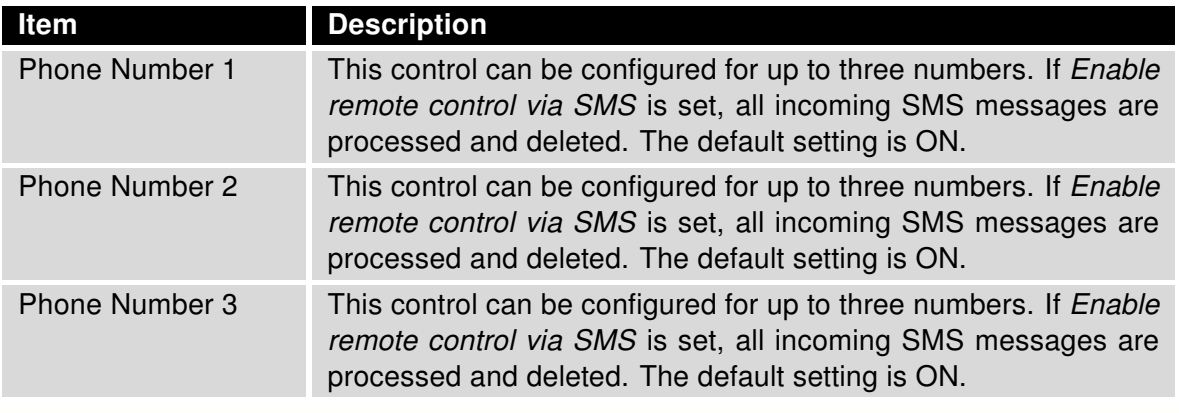

Table 60: Control via SMS configuration

Note: If no phone number is filled in, or if "\*" is entered, the router will accept incoming SMS messages from all phone numbers. If any phone numbers are entered into the list, the router will only accept SMS messages which originate from those numbers. You may use SMS messages to reboot the router.

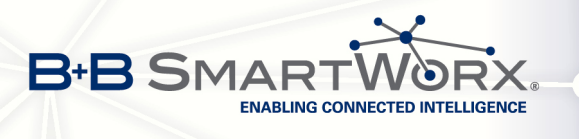

Control SMS messages cannot change the router configuration. Any changes made to the router by an SMS message will only remain in effect until the router is restarted. After a reboot, the router configuration will return to the settings in non-volatile memory. For example, if the router is switched offline by an SMS message, the router will remain offline until the next time it is power cycled or re-booted.

To control the router using SMS, the message text must contain the control command. Supported SMS control messages are:

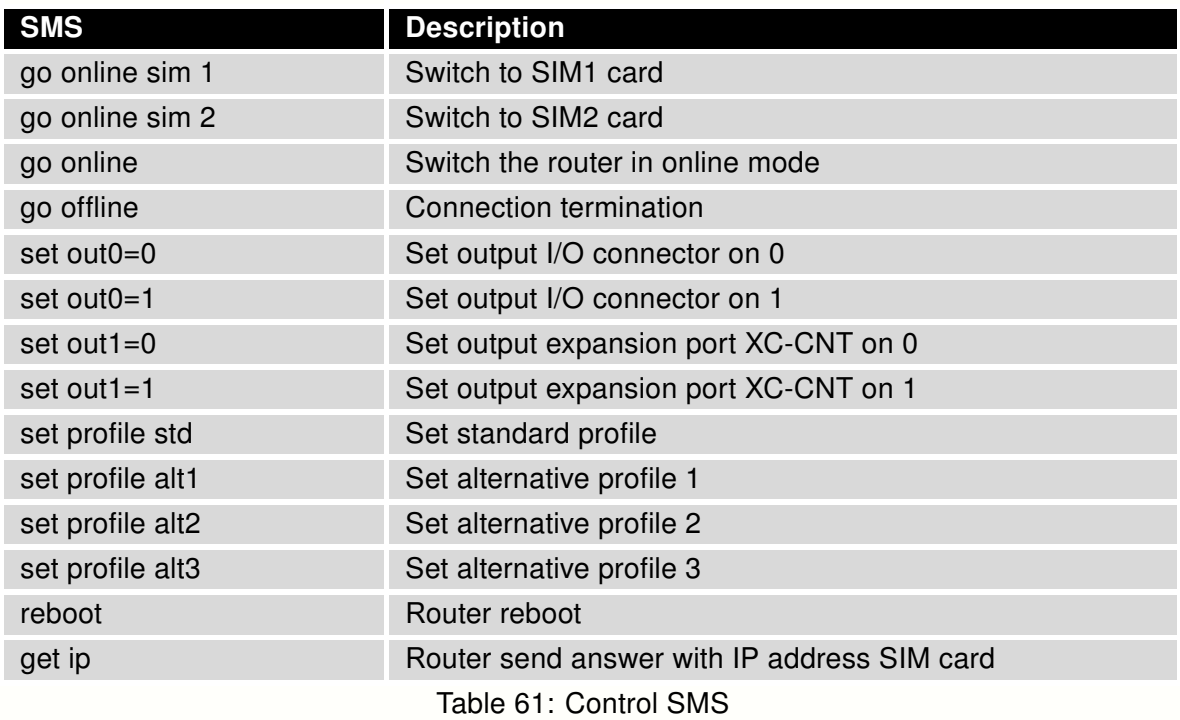

Choosing Enable AT-SMS protocol on expansion port 1 and Baudrate makes it possible to send/receive an SMS on the serial Port 1.

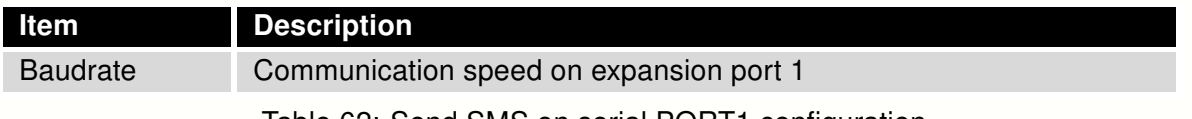

Table 62: Send SMS on serial PORT1 configuration

Choosing Enable AT-SMS protocol on expansion port 2 and Baudrate makes it possible to send/receive an SMS on the serial Port 2.

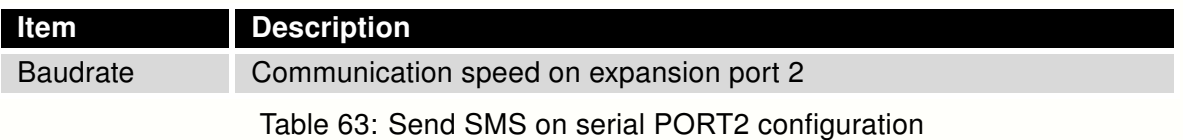

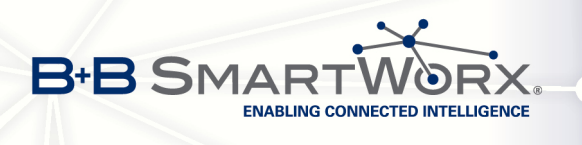

It is also possible to send and receive SMS messages over a TCP/IP connection by choosing Enable AT-SMS protocol on TCP port. The TCP port used for sending and receiving SMS messages must be entered into the configuration field. SMS messages are sent with the help of standard AT commands.

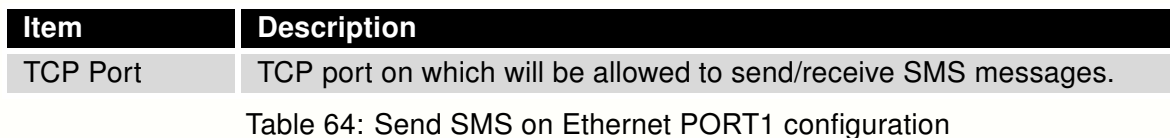

#### 3.19.1 Send SMS

The following table lists the commands that are supported by the router. For other AT commands, the OK response is always sent. There is no support for complex AT commands. If they are sent, the router responds with an ERROR message.

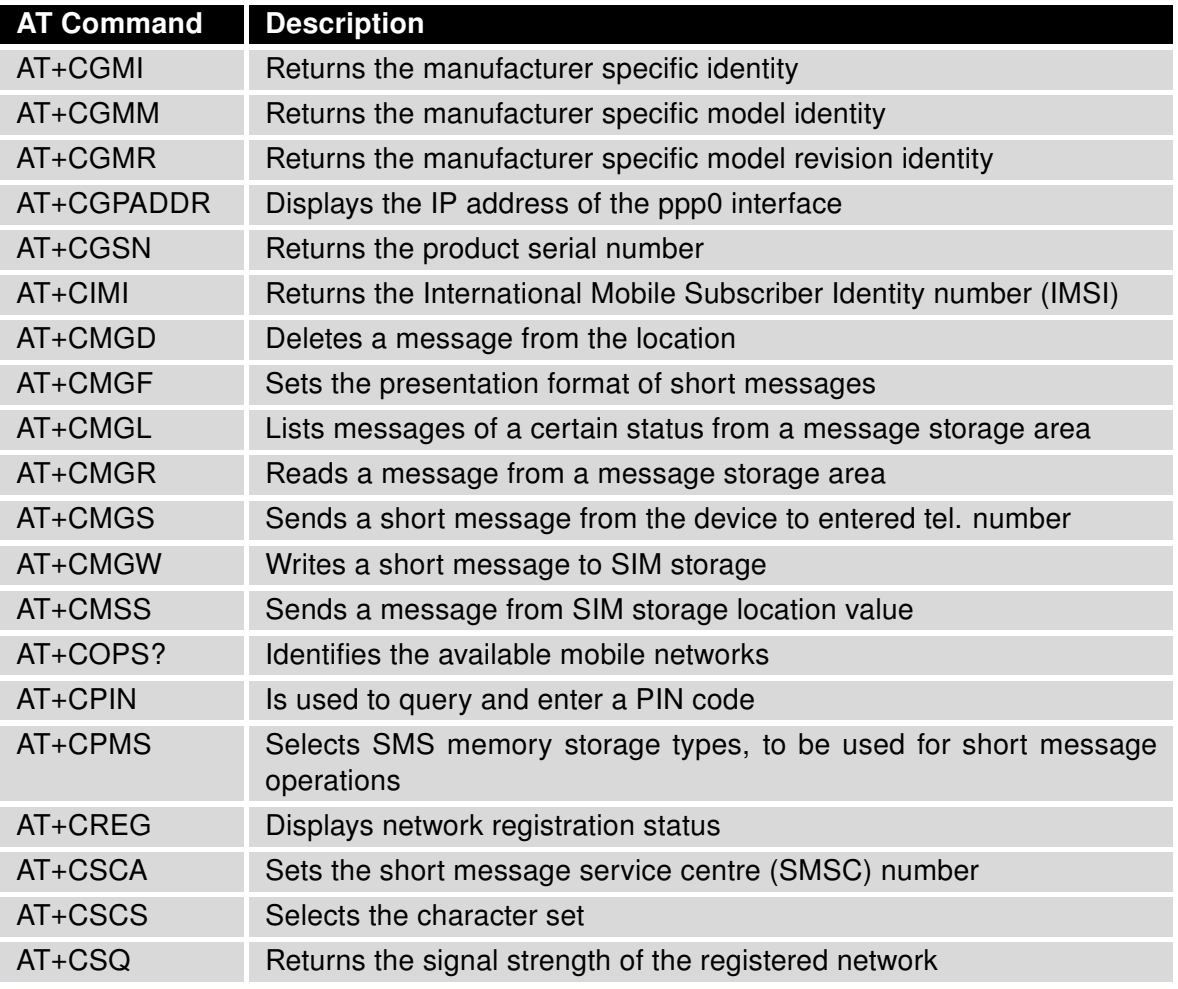

Continued on next page

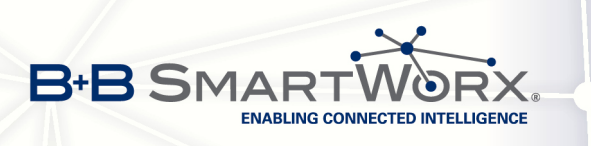

 $\overline{\bm{c}}$ 

#### Continued from previous page

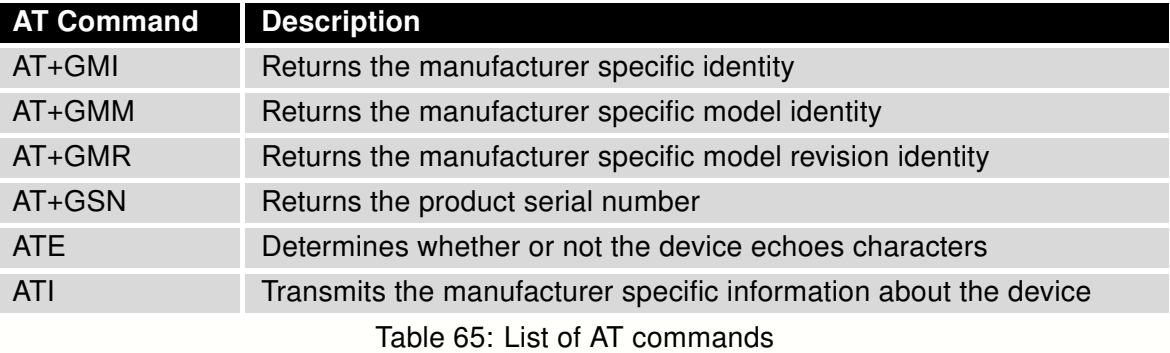

A detailed description and examples of these AT commands can be found in the application note AT commands.

#### Example 1: SMS sending configuration:

After powering up the router sends this SMS: Router (Unit ID) has been powered up. Signal strength –xx dBm.

After connection to the mobile network the router sends this SMS: Router (Unit ID) has established connection to mobile network. IP address xxx.xxx.xxx.xxx

After disconnection to mobile network the router sends this SMS: Router (Unit ID) has lost connection to mobile network. IP address xxx.xxx.xxx.xxx

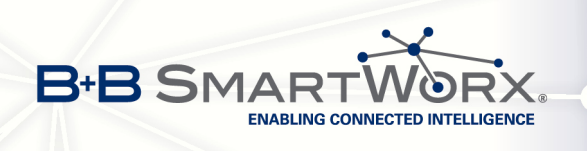

## Example of SMS configuration 1:

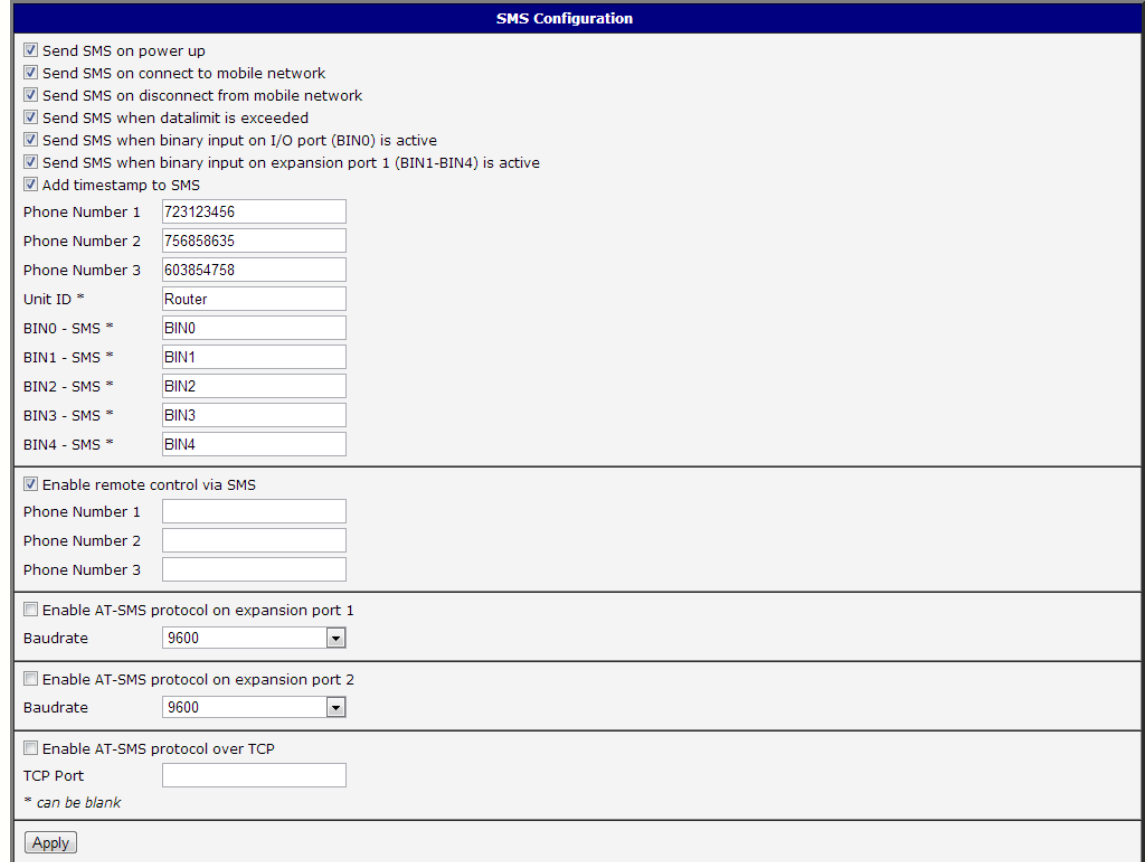

Figure 53: Example of SMS configuration 1

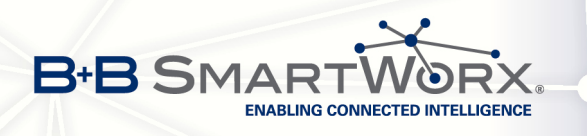

## Example of SMS configuration for sending via serial interface on PORT1:

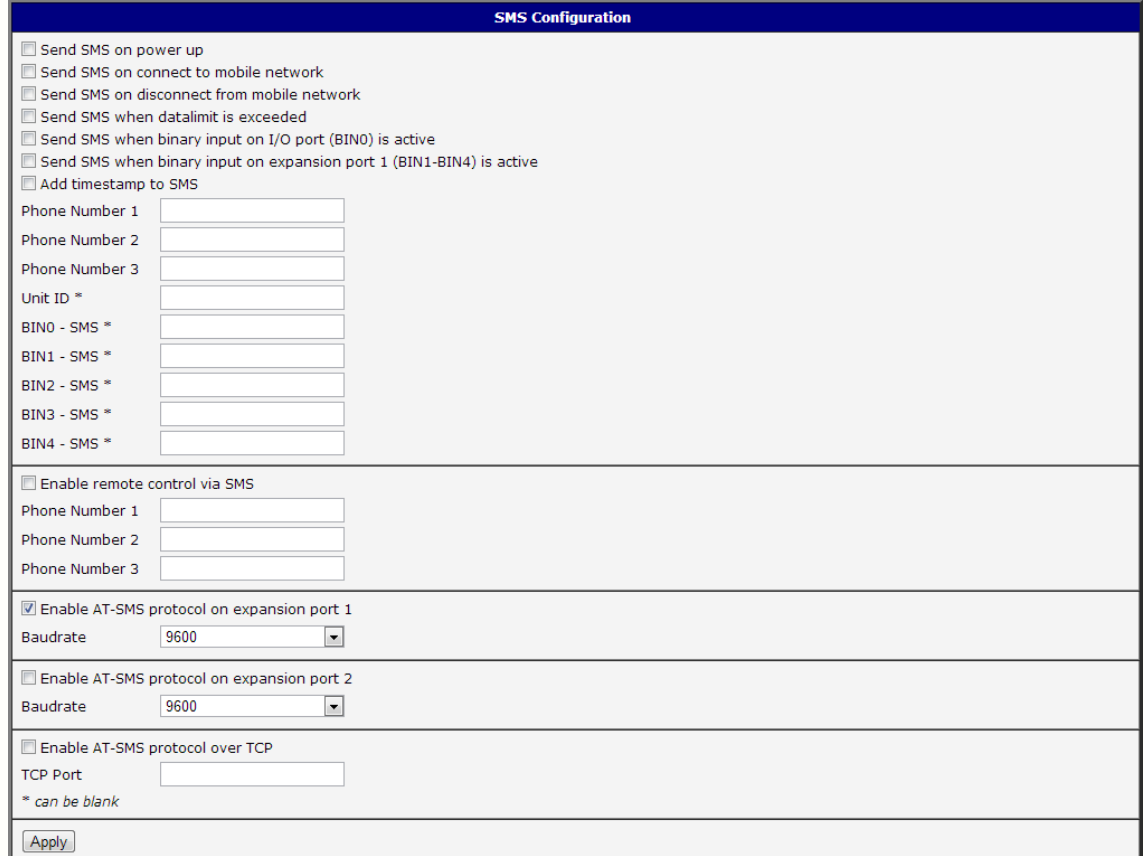

Figure 54: Example of SMS configuration 2

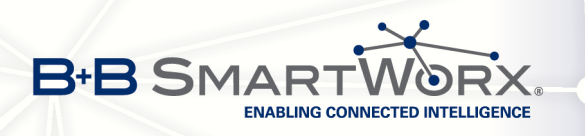

## Example of SMS configuration for controlling the router from any phone number:

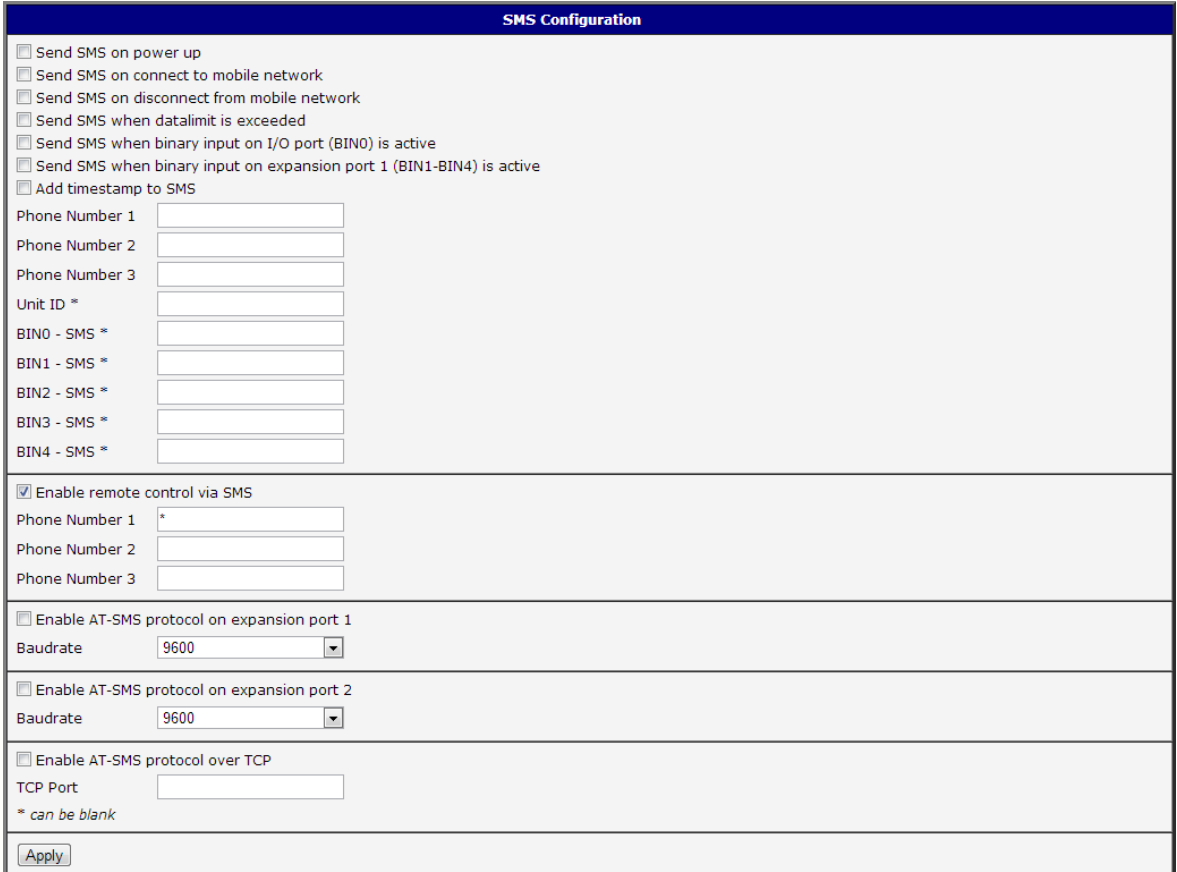

### Figure 55: Example of SMS configuration 3

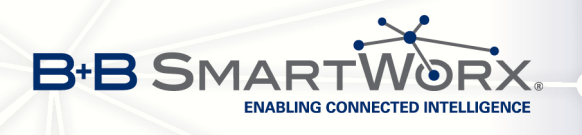

Example of SMS configuration for controlling the router via SMS from two specified phone numbers:

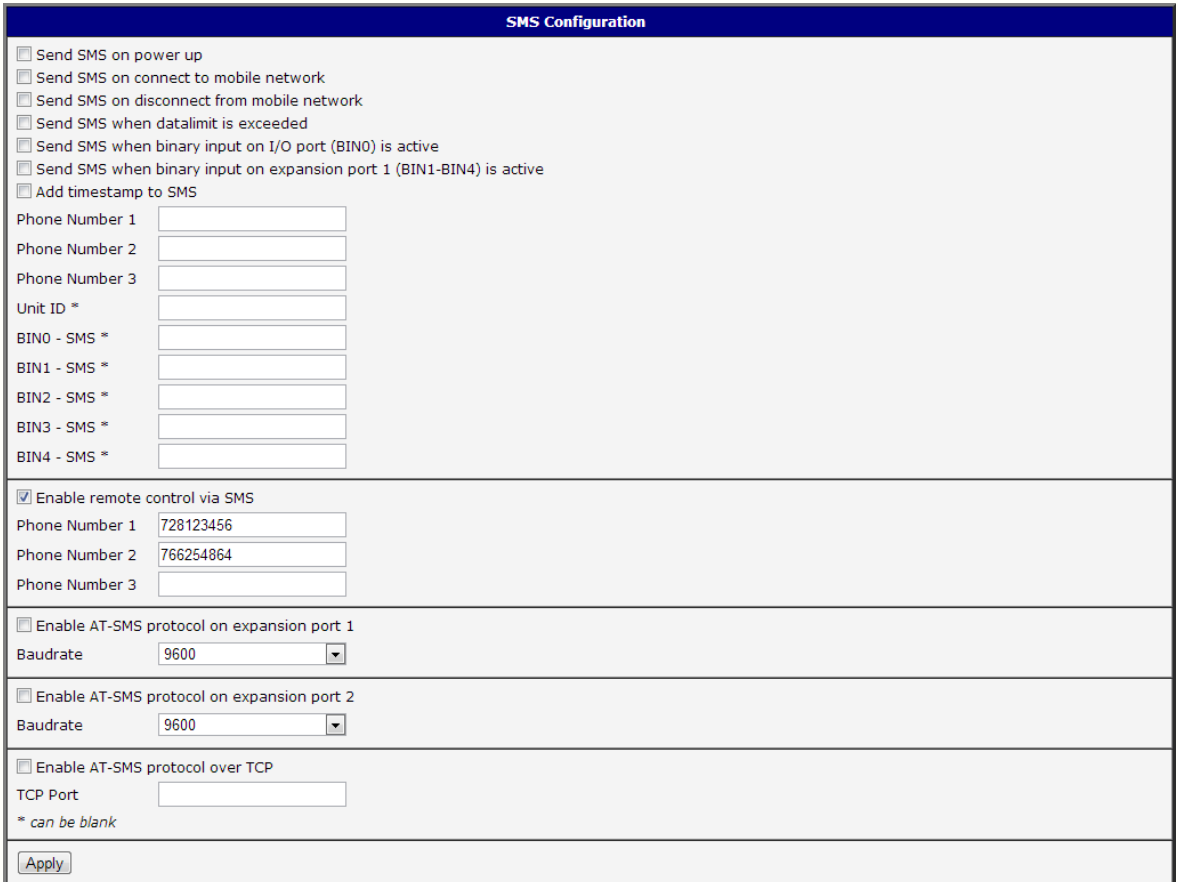

### Figure 56: Example of SMS configuration 4

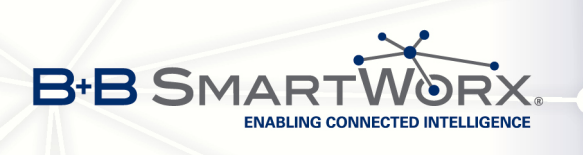

## 3.20 Expansion port configuration

Select Expansion Port 1 or Expansion Port 2 option to configure expansion ports PORT1 and PORT2.

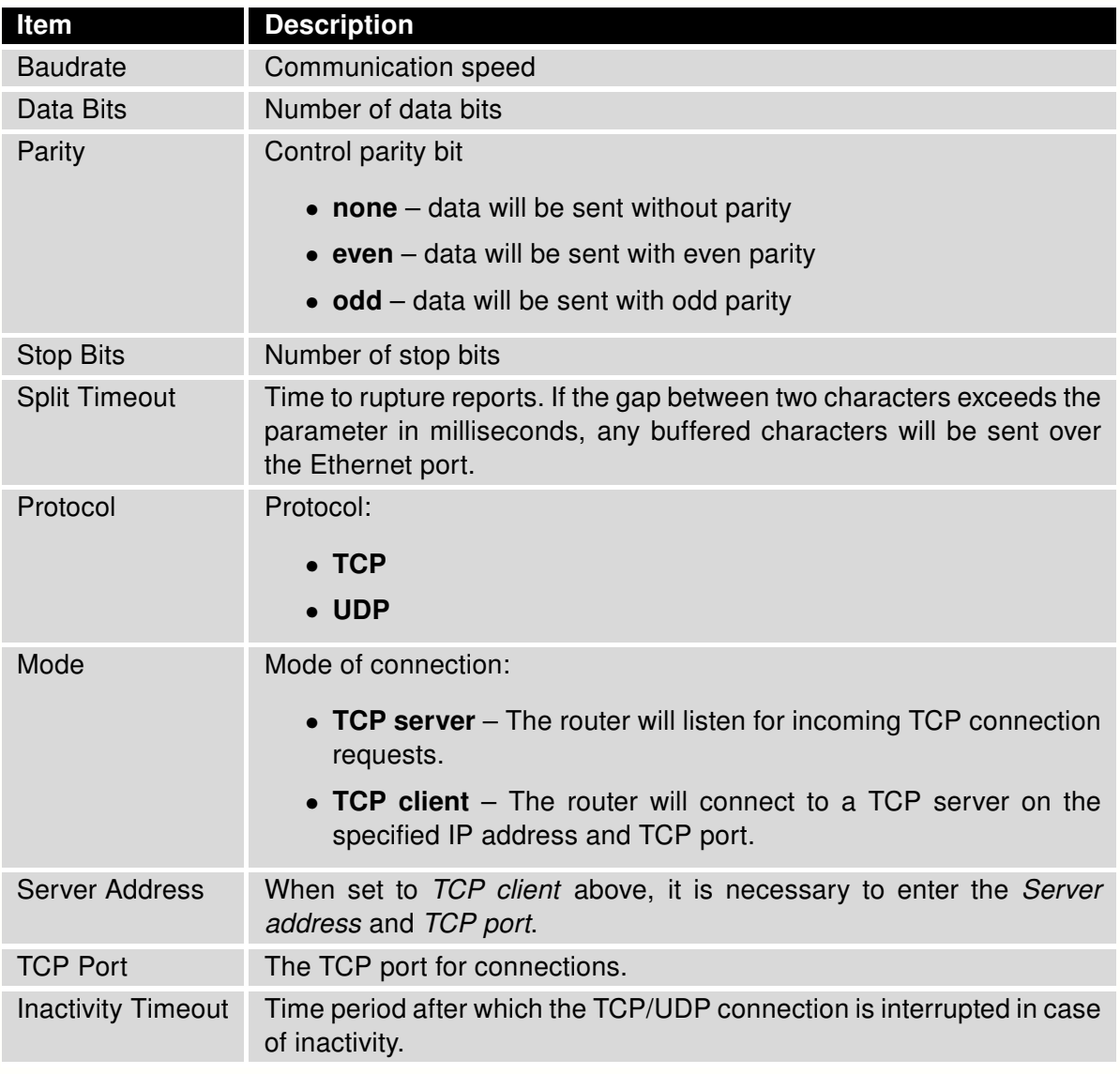

Table 66: Expansion port configuration 1

If the Reject new connections item is ticked, all other connections are rejected. This means that it is not possible to establish multiple connections.

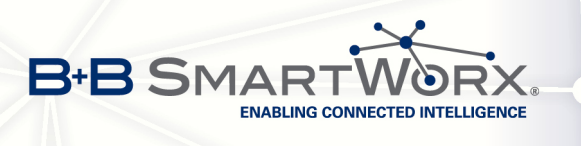

If the Check TCP connection is selected, the router will automatically send TCP keep-alive messages to verify that the connection is still valid.

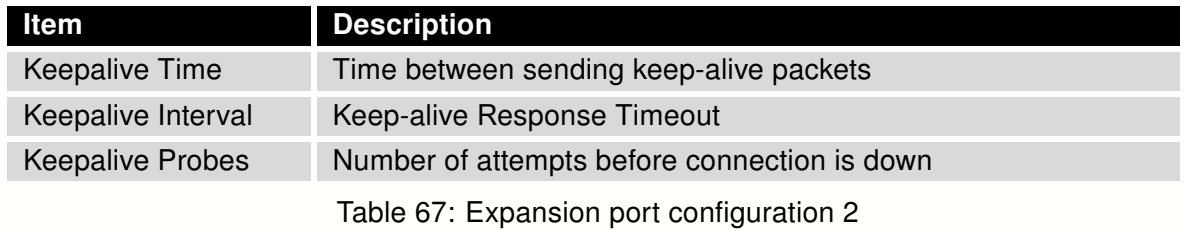

If the option Use CD as indicator of the TCP connection is selected, the router will activate the DTR output when a TCP connection is active.

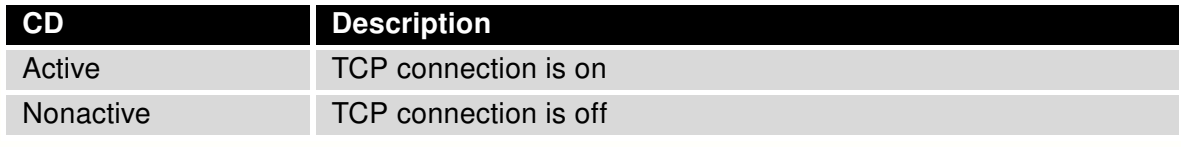

Table 68: CD signal description

Select Use DTR as control of TCP connection to use DTR to control when TCP connections are allowed. (CD on the router).

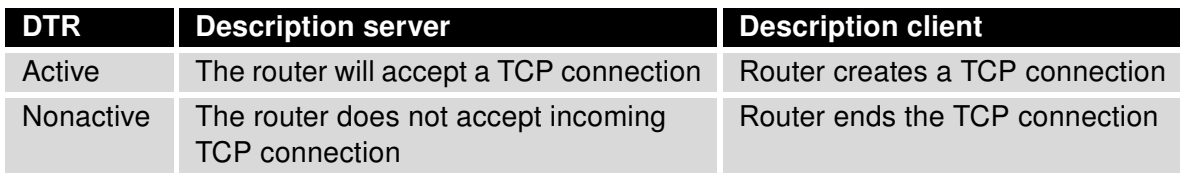

Table 69: DTR signal description

The changes in settings will apply after pressing the Apply button.

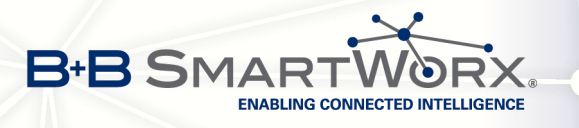

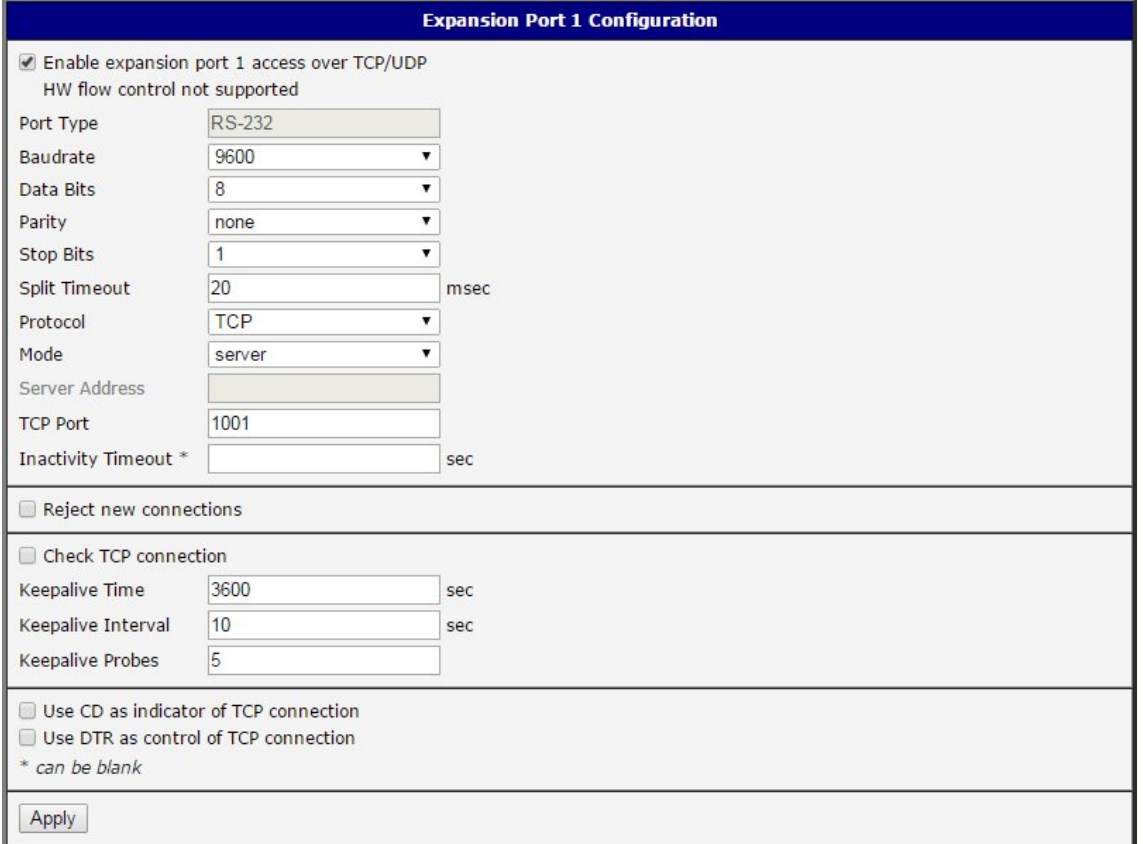

Figure 57: Expansion port configuration

#### Example of external port configuration:

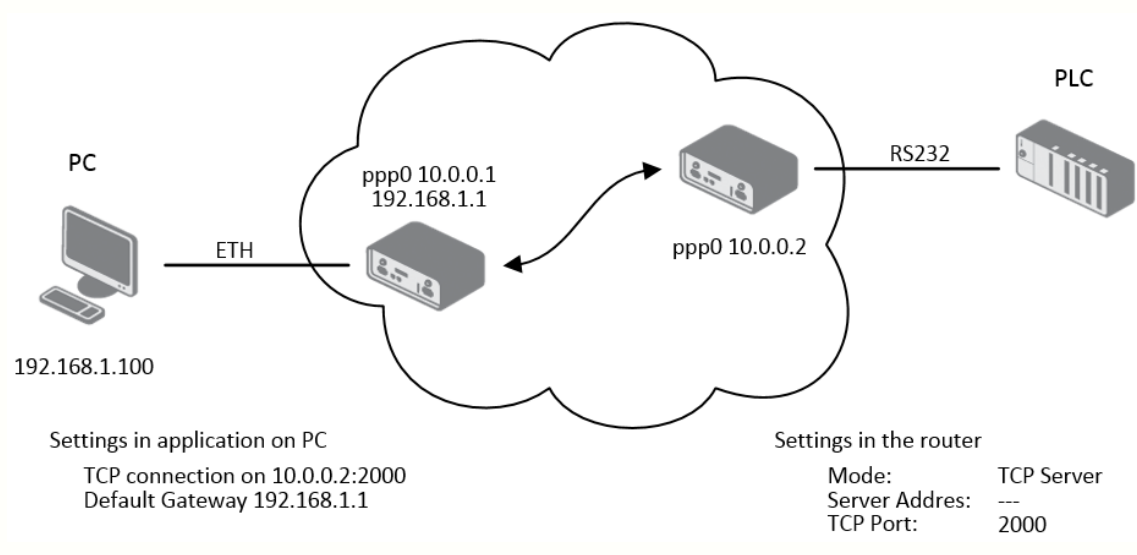

Figure 58: Example of Ethernet to serial communication

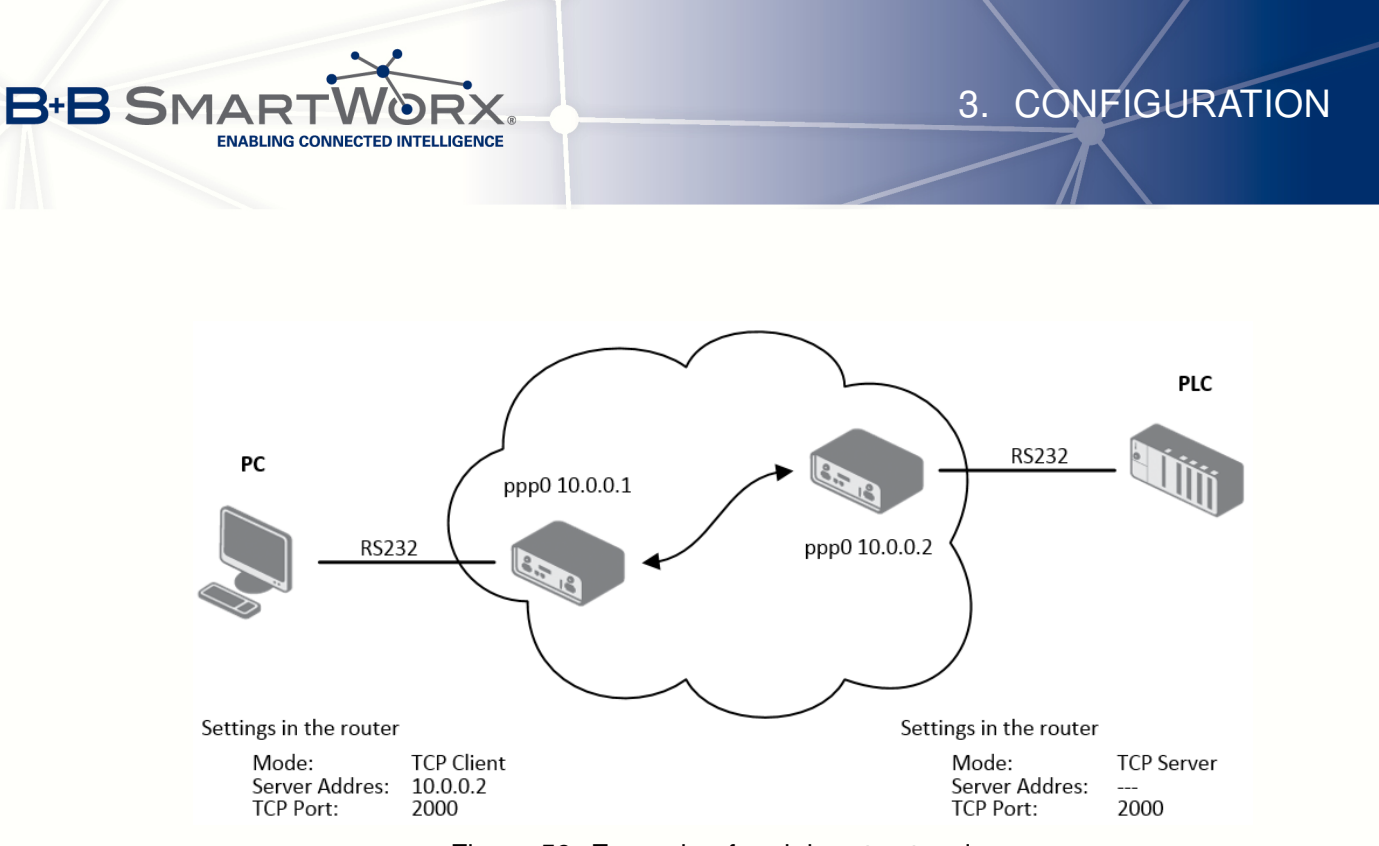

Figure 59: Example of serial port extension

Since firmware 3.0.9, all v2 routers provide a program called *getty* which allows user to connect to the router via the serial line (the router must be fitted with an RS232 expansion port!). Getty displays the prompt, and the username has been entered, getty passes it on to the *login* program. The login program asks for a password, verifies it and runs the shell. After logging in, you may manage the system, as well as a user who is connected via telnet.

 $\bullet$ 

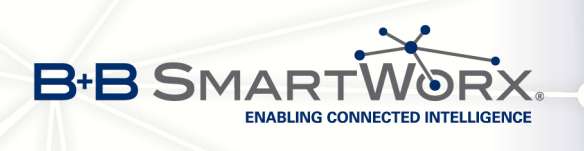

# 3.21 USB port configuration

Select the USB Port item in the configuration menu to bring up the USB configuration page. A USB to RS-232 converter can be used to send data out of the serial port from the Ethernet network in the same manner as the RS-232 expansion port options.

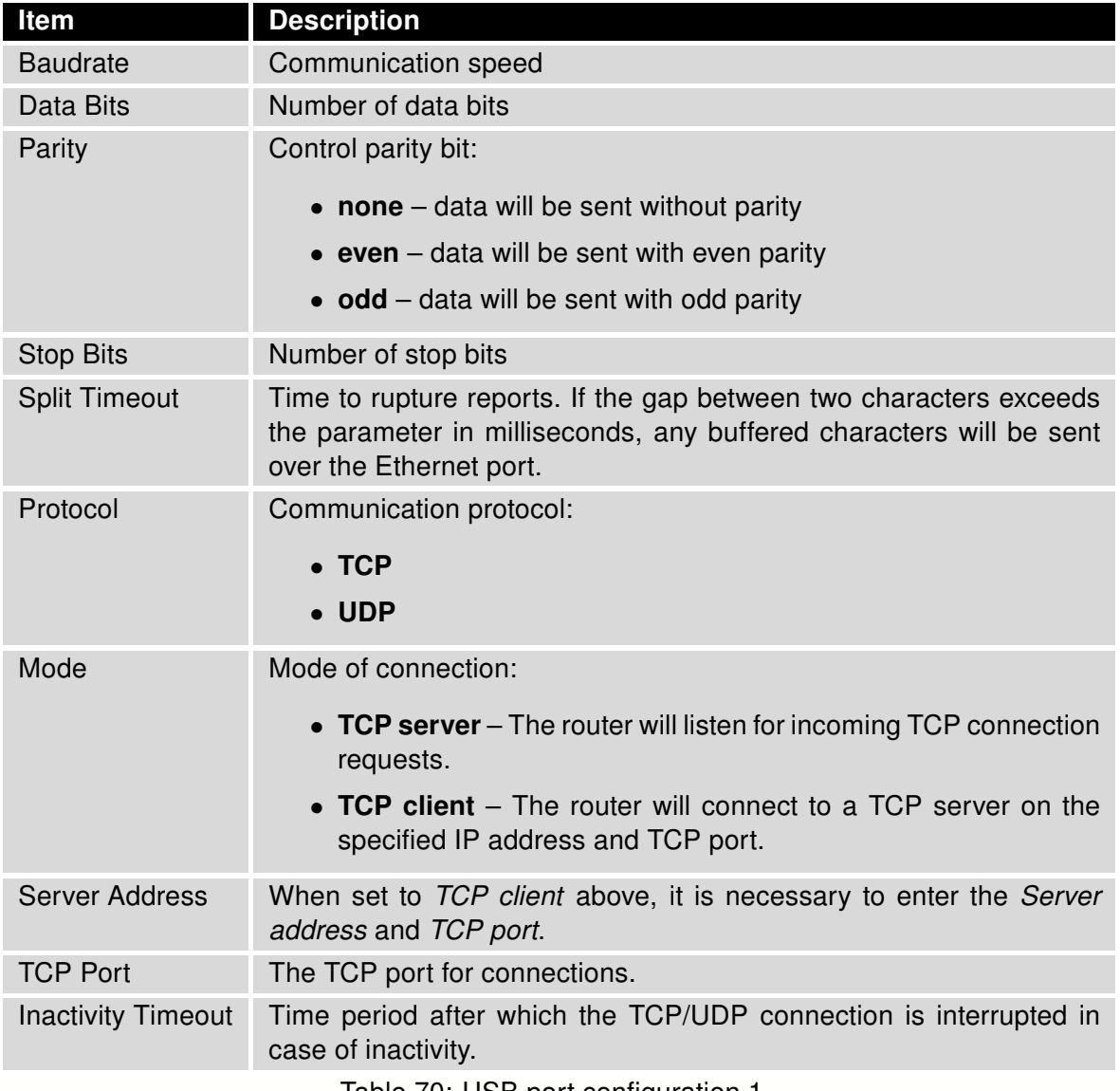

Table 70: USB port configuration 1

If the Reject new connections item is selected, all other connections are rejected. This means that it is not possible to establish multiple connections.

**B+B SMA BLING CONNECTED INTELLIGENCE** 

If the Check TCP connection option is selected, the router will automatically send TCP keep-alive messages to verify that the connection is still valid.

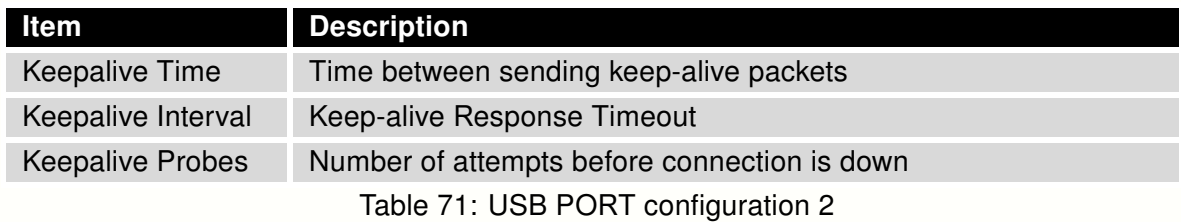

If the option Use CD as indicator of the TCP connection is selected, the router will activate the DTR output when a TCP connection is active.

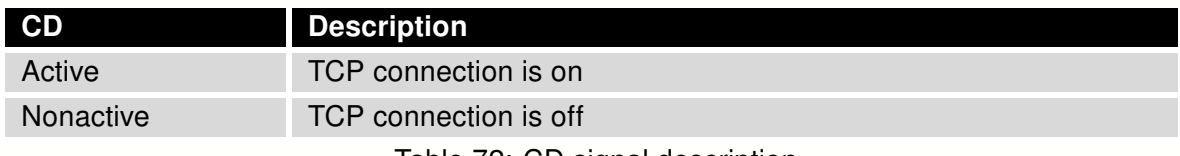

Table 72: CD signal description

Select Use DTR as control of TCP connection to use DTR to control when TCP connections are allowed. (CD on the router).

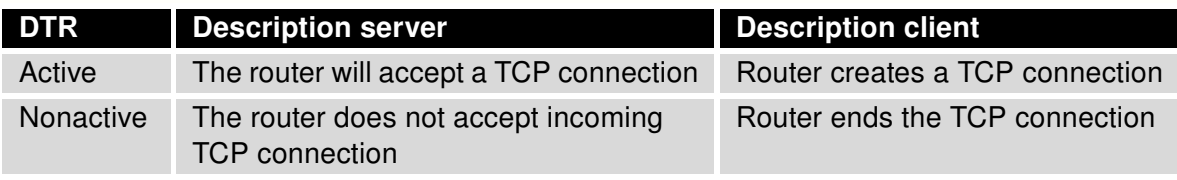

Table 73: DTR signal description

Supported USB/RS232 converters:

• FTDI

 $\overline{G}$ 

- Prolific PL2303
- Silicon Laboratories  $CP210\times$  (supported from firmware version 3.0.1)

The changes in settings will apply after pressing the Apply button.

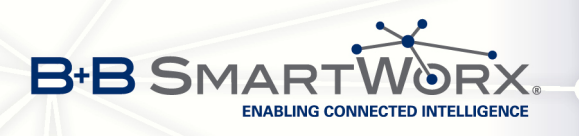

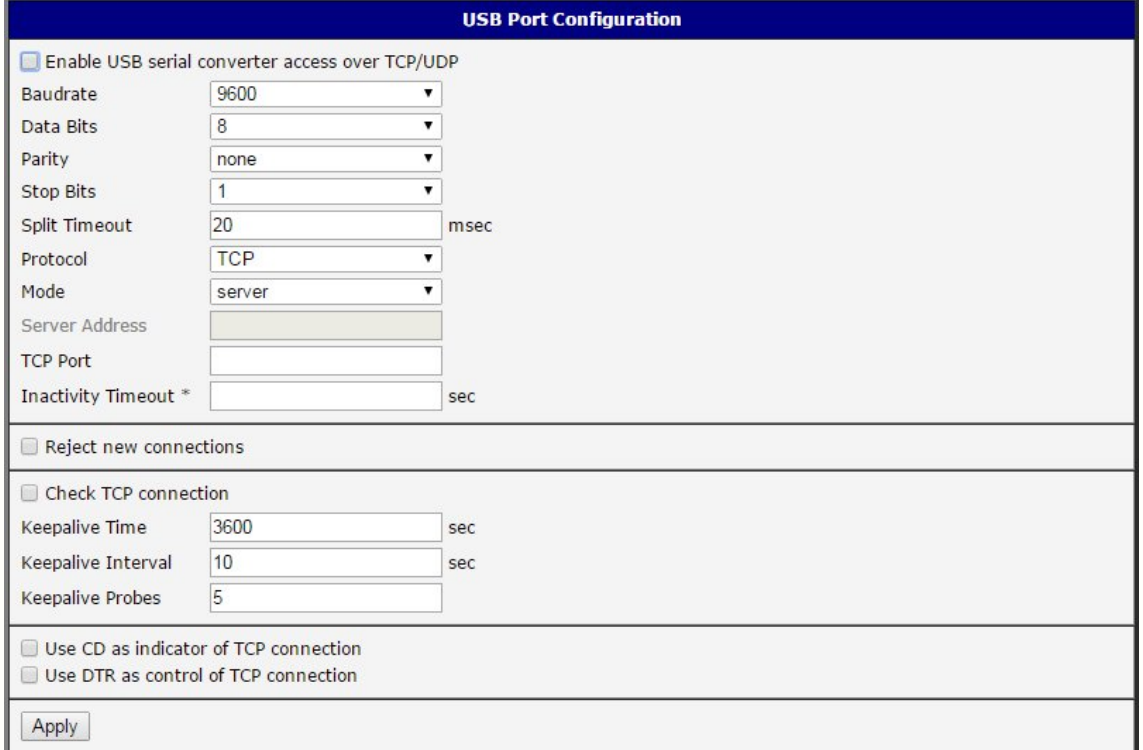

Figure 60: USB configuration

#### Example of USB port configuration:

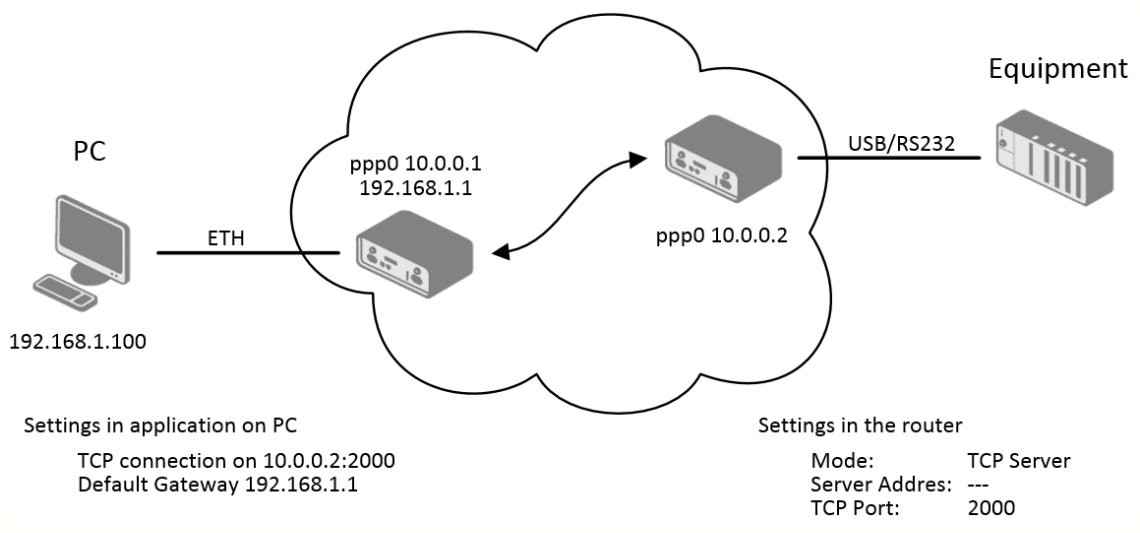

Figure 61: Example of USB port configuration 1

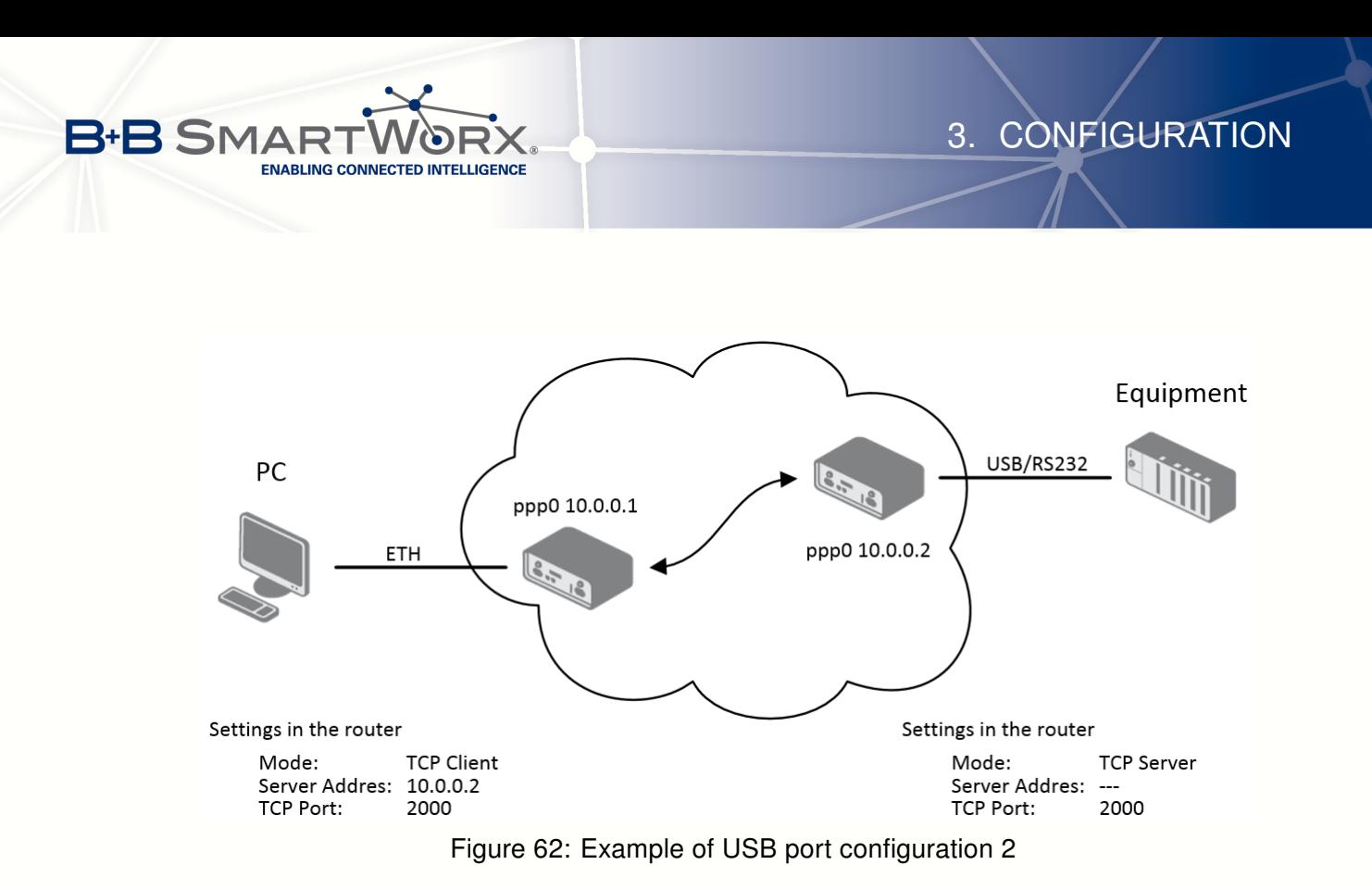

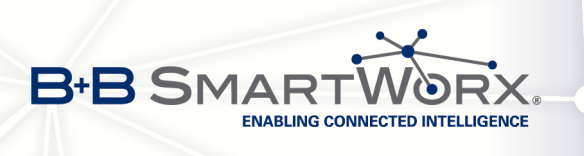

## 3.22 Startup script

Use the Startup Script window to create your own scripts which will be executed after all of the initialization scripts are run.

The changes in settings will apply after pressing the Apply button.

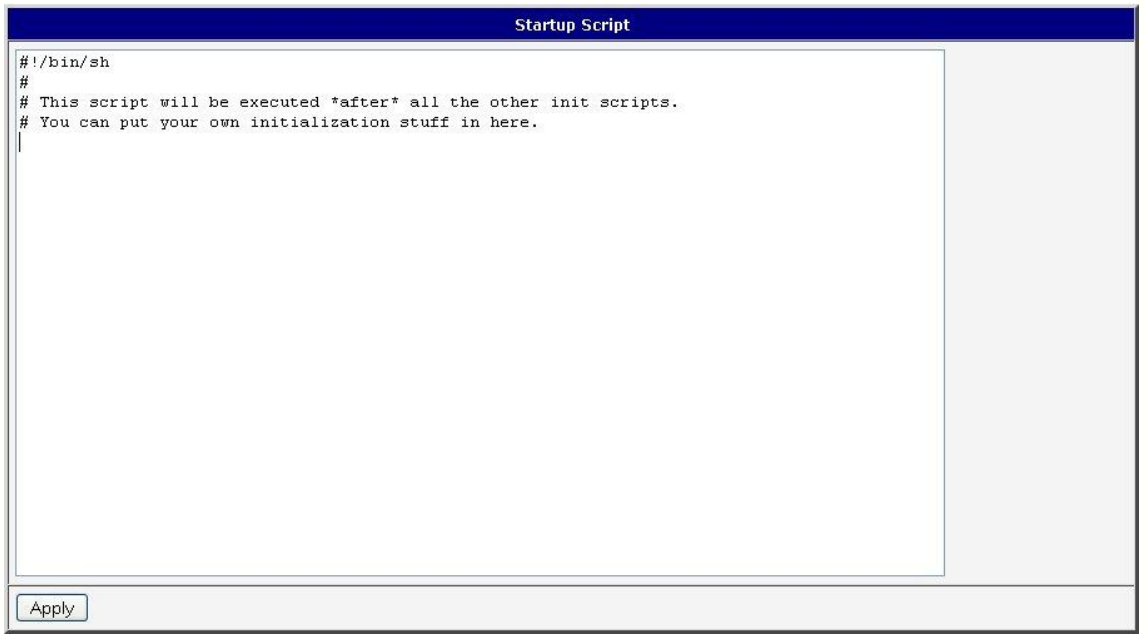

Figure 63: Startup script

 $\overline{\bm{c}}$ 

Any changes to the startup scripts will take effect the next time the router is power cycled or rebooted. This can be done with the Reboot button in the web administration, or by SMS message.

**Example of Startup script:** When the router starts up, stop syslogd program and start syslogd with remote logging on address 192.168.2.115 and limited to 100 entries.

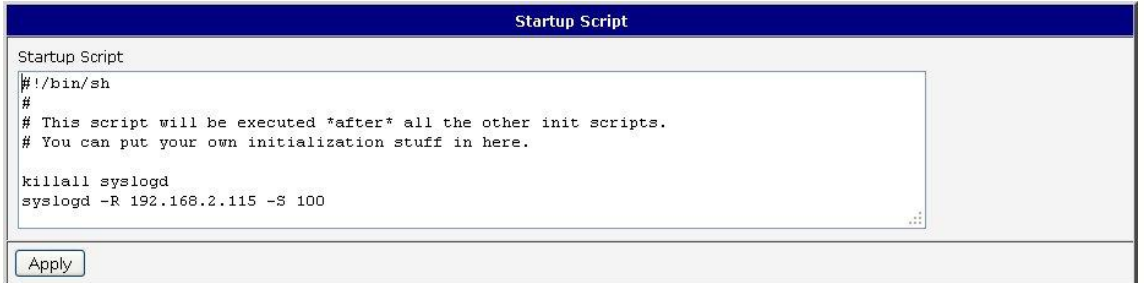

Figure 64: Example of a startup script

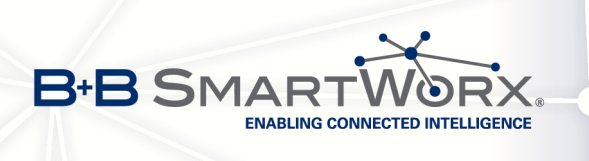

## 3.23 Up/Down script

Use the Up/Down Script window to create scripts which will run when the PPP connection is started or goes down. Any scripts entered into the Up Script window will run after a PPP/WAN connection is established. Script commands entered into the *Down Script* window will run when the PPP/WAN connection is lost.

The changes in settings will apply after pressing the Apply button.

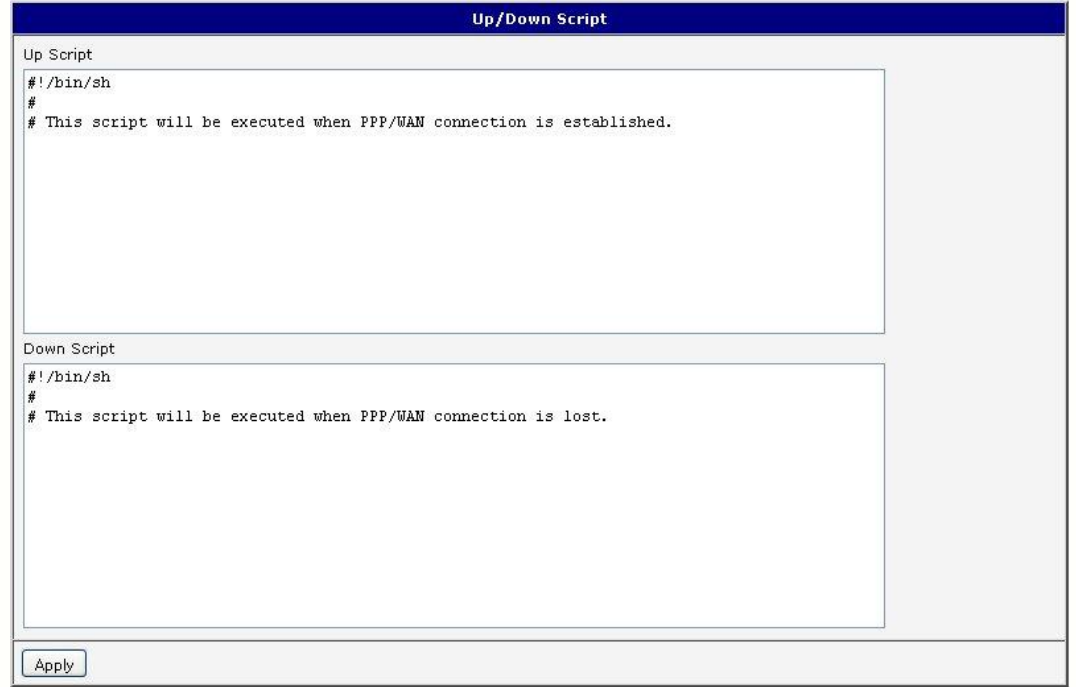

Figure 65: Up/Down script

Example of UP/Down script: After establishing or losing a PPP connection (connection to mobile network), the router sends an email with information about the PPP connection.

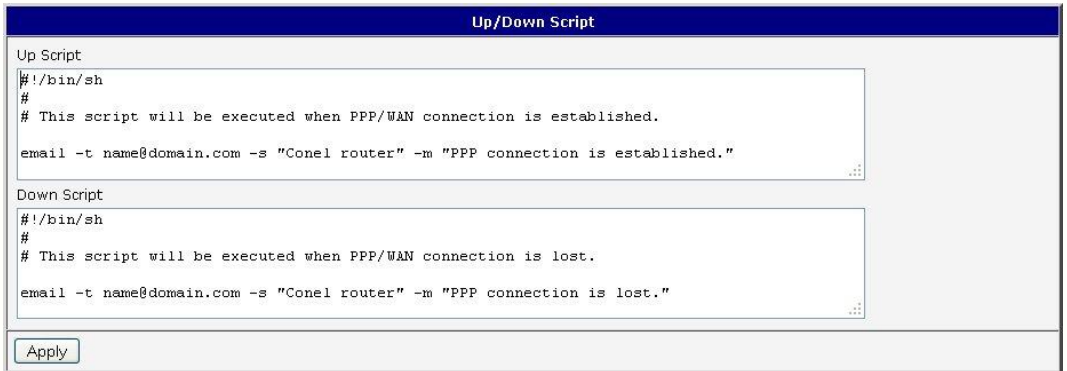

Figure 66: Example of Up/Down script

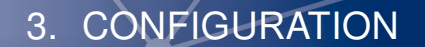

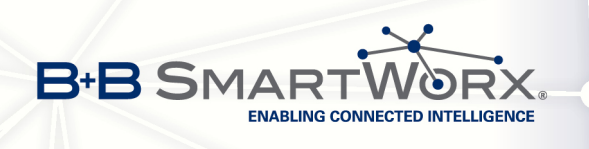

## 3.24 Automatic update configuration

The router can be configured to automatically check for firmware updates from an FTP site or a web server and update its firmware or configuration information. Use the Automatic update menu to configure the automatic update settings. It is also possible to update the configuration and firmware through the USB host connector of the router. To prevent possible unwanted manipulation of the files, downloaded file (tar.gz format) is checked. At first, the format of the downloaded file is checked. Then the type of architecture and each file in the archive (tar.gz file) is checked.

If the Enable automatic update of configuration option is selected, the router will check if there is a configuration file on the remote server, and if the configuration in the file is different than its current configuration, it will update its configuration to the new settings and reboot.

If the Enable automatic update of firmware option is checked, the router will look for a new firmware file and update its firmware if necessary.

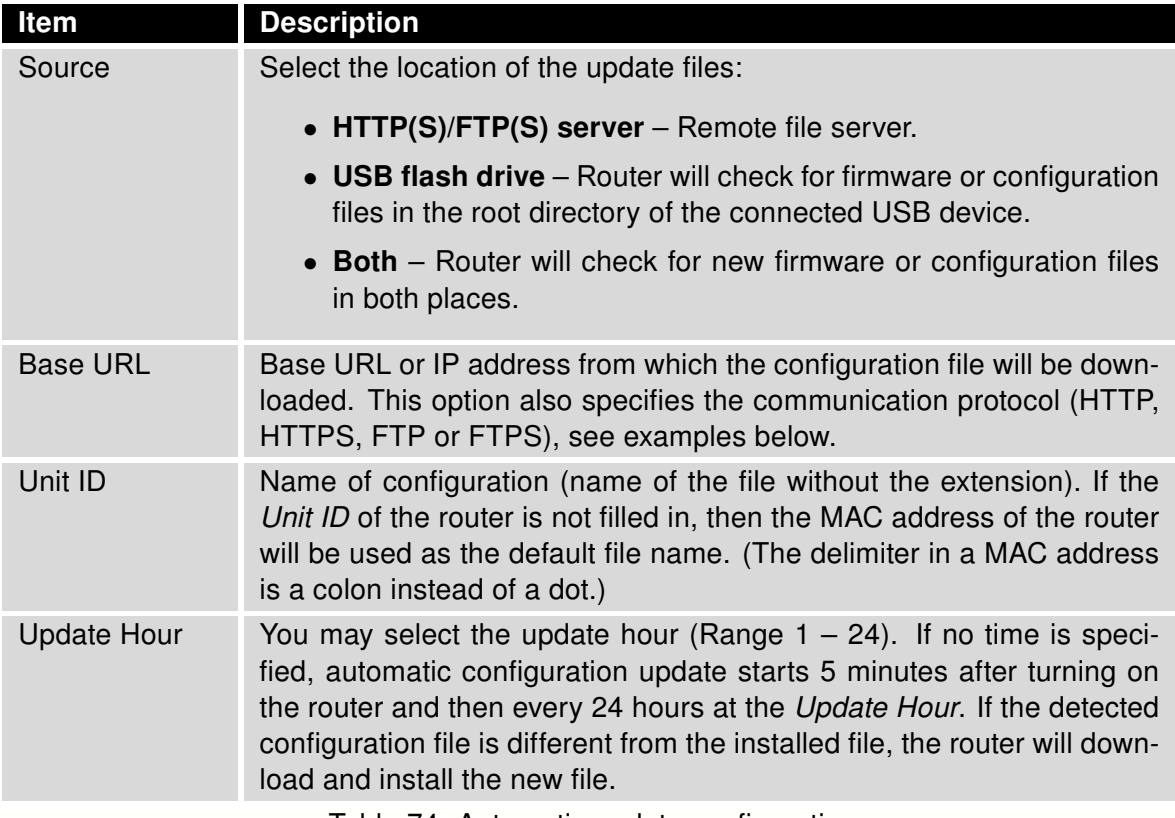

Table 74: Automatic update configuration

The configuration file name is from parameter Base URL, hardware MAC address of ETH0 interface and cfg extension. Hardware MAC address and cfg extension are added to the file name automatically and it isn't necessary to enter them. When using parameter Unit ID, the hardware MAC address in the name will not be used.

The firmware file name is named parameter Base URL, type of router and bin extension.

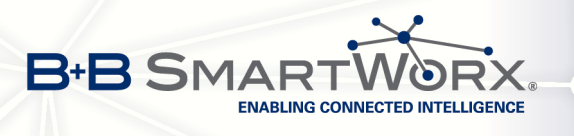

 $\bullet$ 

**I** 

It is necessary to load both files (.bin and .ver) to the HTTP/FTP server. If only the .bin file is uploaded and the HTTP server sends the incorrect answer of 200 OK(instead of expected 404 Not Found) when the device tries to download the nonexistent .ver file, then there is a risk that the router will download the .bin file over and over again.

The following examples check for new firmware or configurations each day at 1:00 a.m. An example is given for the SPECTRE LTE router.

- Firmware: http://example.com/SPECTRE-LTE.bin
- Configuration file: http://example.com/test.cfg

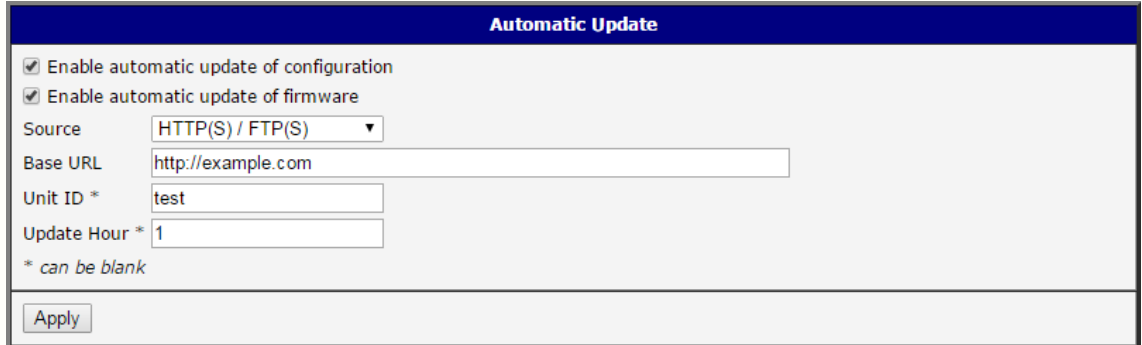

Figure 67: Example of automatic update 1

The following examples check for new firmware or configurations each day at 1:00 a.m. An example is given for the SPECTRE LTE router with MAC address 00:11:22:33:44:55.

- Firmware: http://example.com/SPECTRE-LTE.bin
- Configuration file: http://example.com/00.11.22.33.44.55.cfg

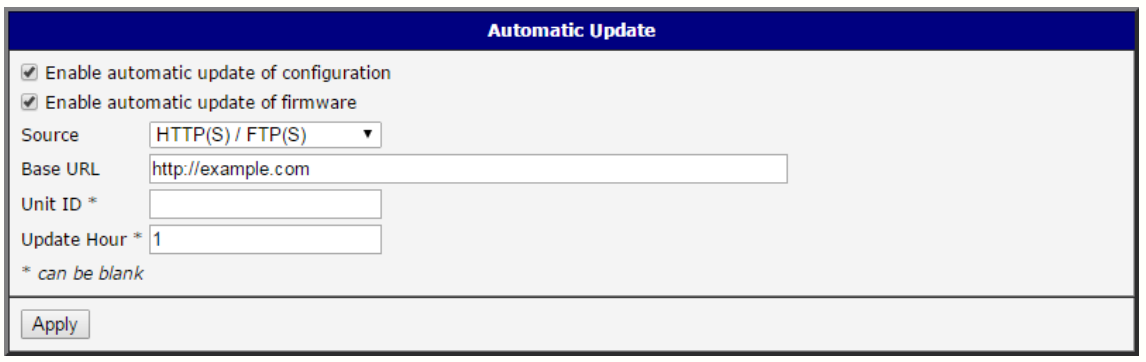

Figure 68: Example of automatic update 2

Firmware update can cause incompatibility with the user modules. It is recommended to update user modules to the most recent version. Information about the user module and the firmware compatibility is at the beginning of the user module's Application Note.

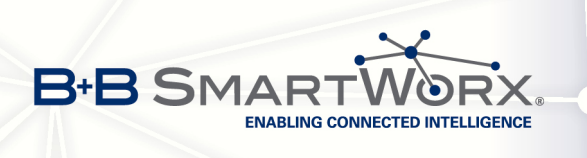

# 4. Customization

## 4.1 User Modules

You may run custom software programs in the router to enhance the features of the router. Use the User Modules menu item to add new software modules to the router, to remove them, or to change their configuration. Use the Browse button to select the user module (compiled module has tgz extension). Use the Add button to add a user module.

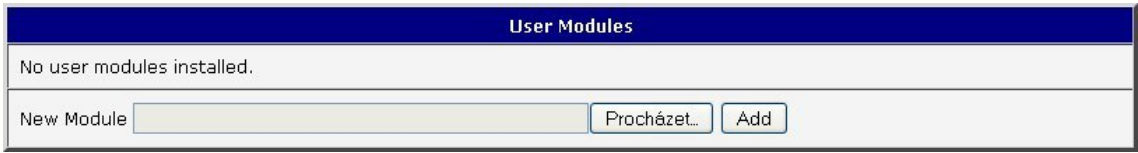

Figure 69: User modules

When a module is added it will appear in the list of modules on the same page. If the module contains an index.html or index.cgi page, the module name serves as a link to this page. The module can be deleted using the Delete button.

Updating a module works the same way. The module with a higher (newer) version will replace the existing module. The current module configuration is kept in same state.

Programming and compiling of modules are described in the programming guide.

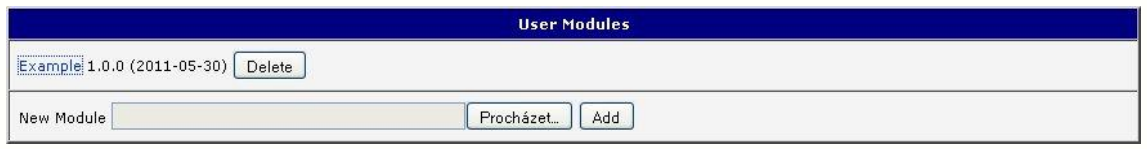

Figure 70: Added user module

These are some of the available user modules:

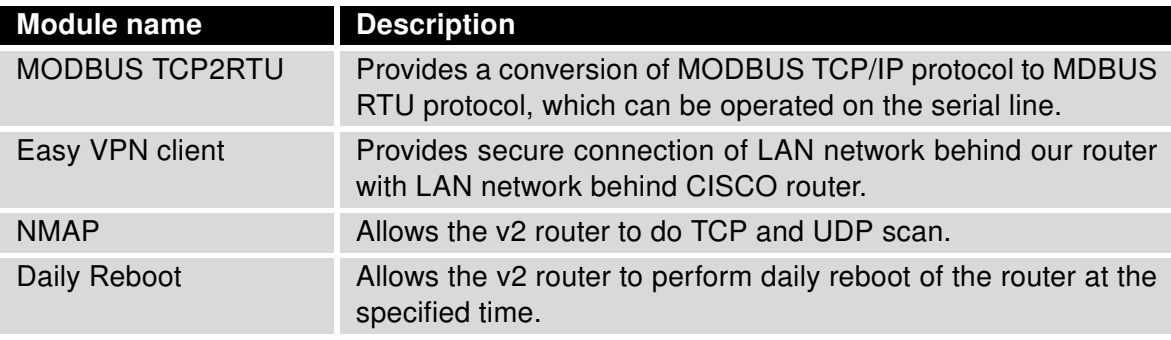

Continued on next page

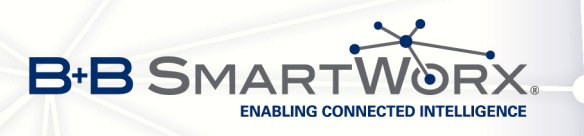

 $\bullet$ 

#### Continued from previous page

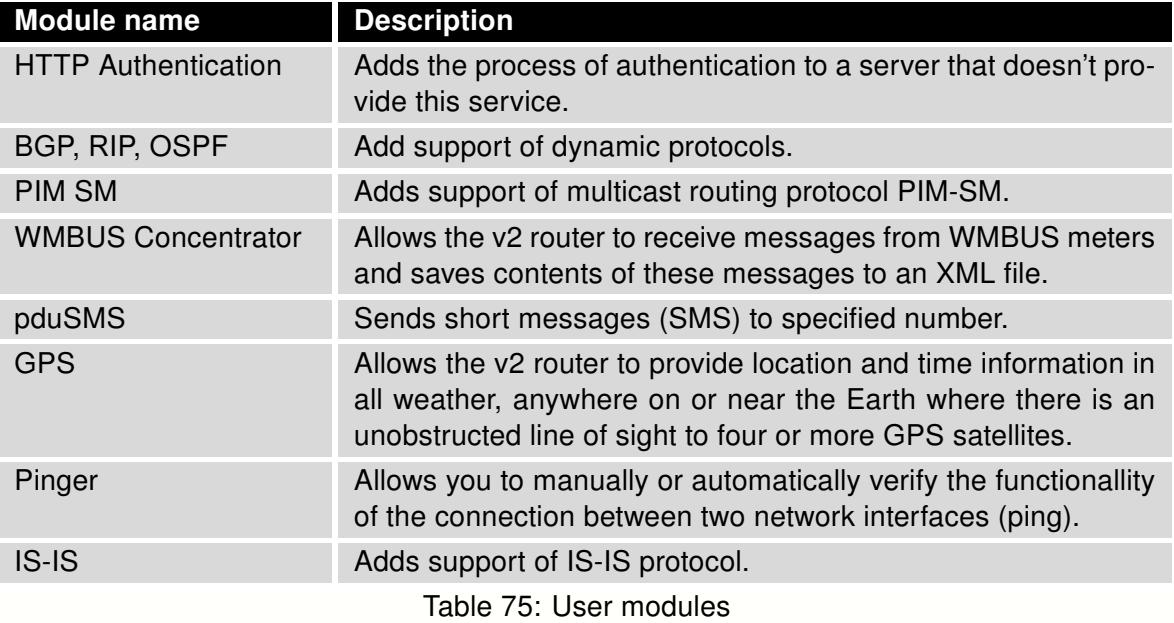

Attention: In some cases the firmware update can cause incompatibility with used user modules. Some of them are dependent on the version of the Linux kernel (e.g. SmsBE and PoS Configuration). It is recommended that you update user modules to the most recent version.

Information about the user module and the firmware compatibility is at the beginning of the user module's Application Note.

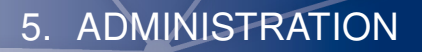

# 5. Administration

**BLING CONNECTED INTELLIGENCE** 

## 5.1 Change Profile

**B+B SMA** 

Up to three alternate router configurations or profiles can be stored in router non-volatile memory. You can save the current configuration to a router profile through the *Change Profile* menu item. Select the alternate profile to store the settings to and ensure that the Copy settings from current profile to selected profile box is checked. The current settings will be stored in the alternate profile after the Apply button is pressed. Any changes will take effect after restarting router through the Reboot menu in the web administrator or using an SMS message.

**Example of usage profiles:** Profiles can be used to switch between different modes of operation of the router such as PPP connection, VPN tunnels, etc. It is then possible to switch between these settings using the front panel binary input, an SMS message, or Web interface of the router.

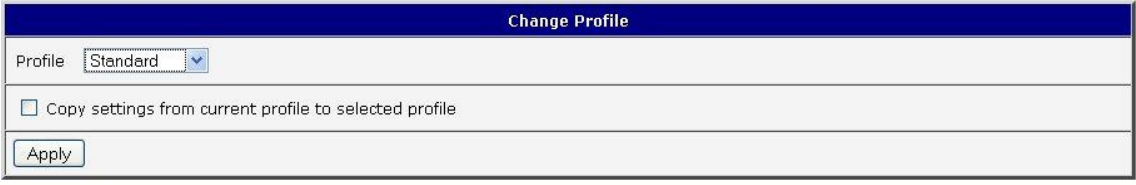

Figure 71: Change profile

## 5.2 Change Password

You may change the router password using the *Change Password* menu item. Type the new password twice. The new password will be saved after pressing the Apply button.

The default password is root. It is strongly recommended that you change the password during initial setup for higher security.

Only the first 8 characters of the password are used for the authentication. Longer passwords are meaningless. This is the standard Unix Crypt mechanism. It won't be possible to enable the remote access to the router (in NAT) until the change of the password is done.

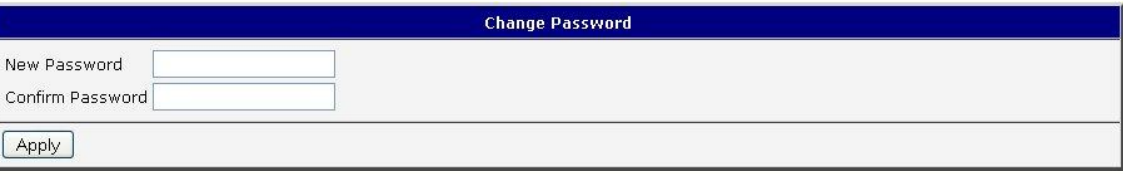

Figure 72: Change password

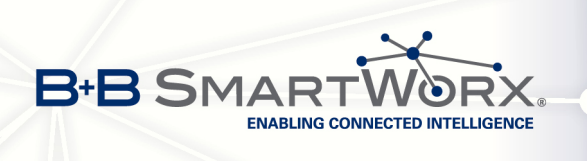

 $\bullet$ 

## 5.3 Set Real Time Clock

The internal clock of the router can be altered by selecting the Set Real Time Clock menu item. Date and time can be manually set by changing the Date and Time items. The clock can also be adjusted by using a NTP server. This would require you to enter the IP address or domain name of the NTP Server and click Apply to set the clock.

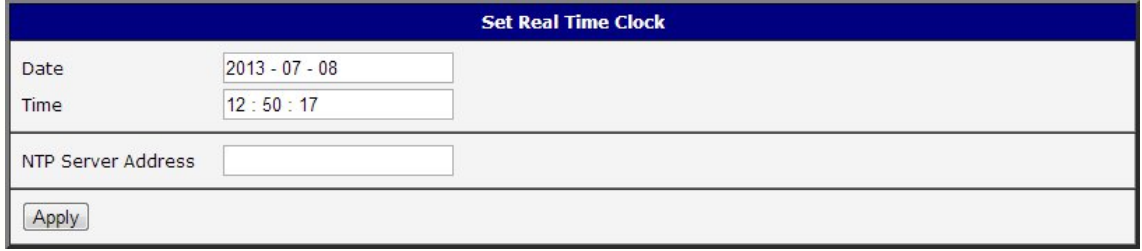

Figure 73: Set Real Time Clock

## 5.4 Set SMS service center address

The SPECTRE RT industrial router and the XR5i v2 do not support the Set SMS service center address option.

The SMS service center phone number is normally programmed into the SIM card by the carrier and does not need to be manually entered. However, in some cases, it may be necessary to set the phone number of the SMS service center in order to send SMS messages. This parameter cannot be set if the SIM card already contains the SMSC information. The phone number can be entered with or without an international prefix. For example: +420 xxx xxx xxx. If you are unable to send or receive SMS messages, contact your carrier to find out if this parameter is required. This parameter is provisioned automatically by the carrier on CDMA networks and does not need to be manually entered.

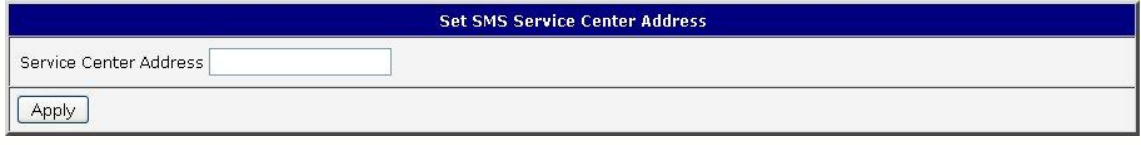

Figure 74: Set SMS service center address

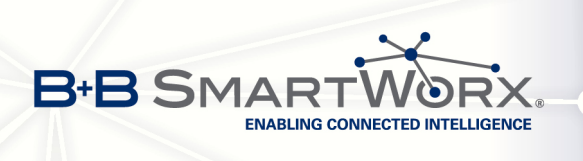

4

0

 $\bullet$ 

## 5.5 Unlock SIM card

The SPECTRE RT industrial router and the XR5i v2 do not support the Unlock SIM card option.

You may lock the SIM card with a 4-8 digit PIN (Personal Identification Number) code to prevent unauthorized use of the SIM card. The PIN code must be entered each time that the SIM card is powered up. The SPECTRE cellular router supports the use of a SIM card with a PIN number. Enter the PIN number into the SIM PIN field on the configuration page and select Apply.

Access to the SIM card is blocked if the PIN code is incorrectly entered 3 times. Contact your SIM card provider if it has been blocked.

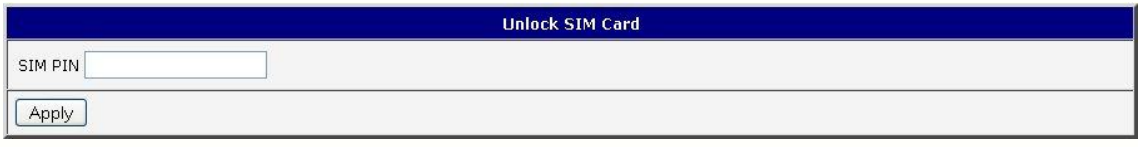

Figure 75: Unlock SIM card

## 5.6 Send SMS

The SPECTRE RT industrial router and the XR5i v2 do not support the Send SMS option.

You can send an SMS message from the router to test the cellular network. To send an SMS message, select Send SMS from the configuration menu. Enter the phone number and text of the message into the text boxes and click the Send button. It may take a few seconds to send the message.

The maximum length of the SMS is 160 characters. (To send longer messages, install the pduSMS user module).

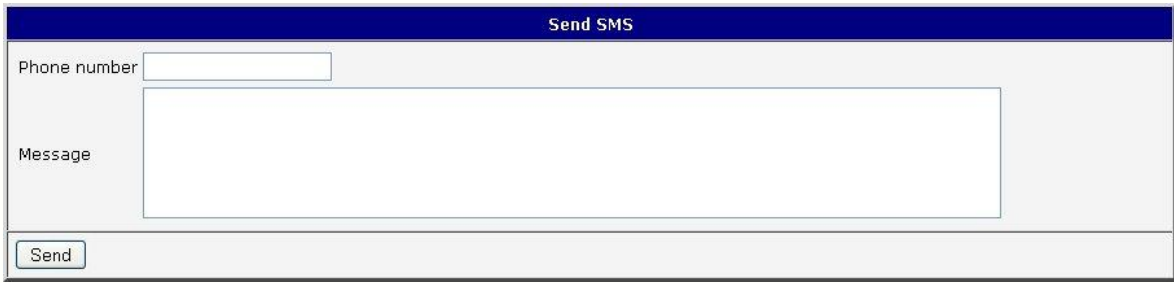

Figure 76: Send SMS
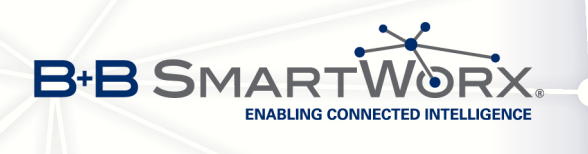

It is also possible to send an SMS message using an HTTP request in the form:

GET/send\_exec.cgi?phone=%2B420712345678&message=Test HTTP/1.1 Authorization: Basic cm9vdDpyb290

The HTTP request will be sent to TCP connection on router port 80. Router sends an SMS message with text "Test". SMS is sent to phone number "420712345678". Authorization is in the format "user:password" coded by BASE64.

### 5.7 Backup Configuration

You may save the current router configuration to a file using the Backup Configuration menu item (Administration section). It is recommended that you save the current configuration before a firmware update.

#### 5.8 Restore Configuration

You may restore the router configuration from a file using the Restore Configuration menu item (Administration section).

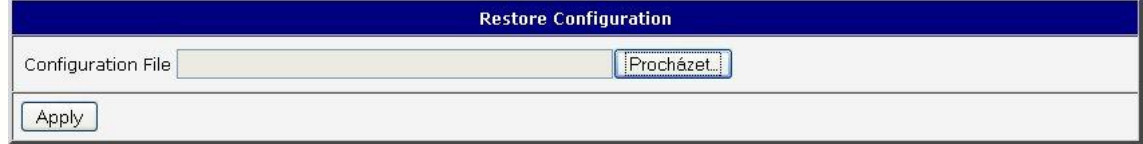

Figure 77: Restore Configuration

#### 5.9 Update Firmware

4

Select the Update Firmware menu item to view the current router firmware version and load new firmware into the router. To load new firmware, browse to the new firmware file and press the Update button to begin the update.

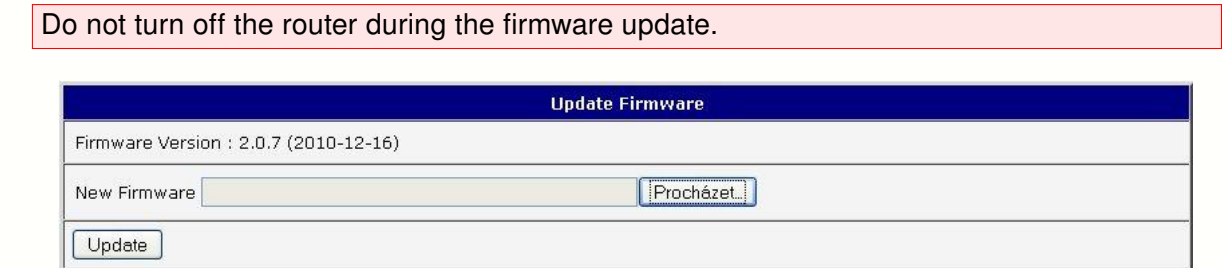

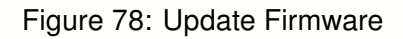

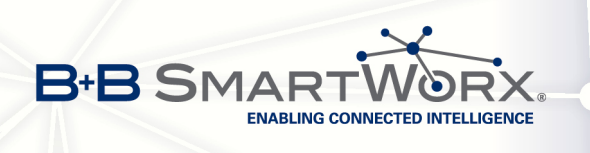

During the firmware update, the router will show the following messages:

Uploading firmware to RAM... ok Programming FLASH......................... .......... ok

**Reboot in progress** 

Continue here after reboot.

After the firmware update, the router will automatically reboot.

 $\bullet$ Upload Uploading firmware intended for a different device can cause damage to the router.

Starting with FW 5.1.0, mechanism to prevent multiple startup of firmware update is added. Firmware update can cause incompatibility with the user modules. It is recommended that you update user modules to the most recent version. Information about the user module and the firmware compatibility is at the beginning of the user module's Application Note.

#### 5.10 Reboot

The router can be rebooted remotely through the web interface. To reboot the router, select the Reboot menu item and then press the Reboot button.

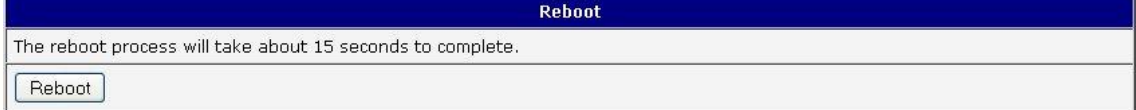

Figure 79: Reboot

# 6. Configuration over Telnet

**B+B SMAR** 

 $\bullet$ 

**INABLING CONNECTED INTELLIGENCE** 

#### Attention! The router cannot operate unless an activated SIM card has been inserted.

Monitoring of status, configuration and administration of the router can be performed over the Telnet interface. The default IP address of the modem is 192.168.1.1. Configuration may be performed only by the user "root" with initial password "root".

The following commands may be used to configure the router over Telnet:

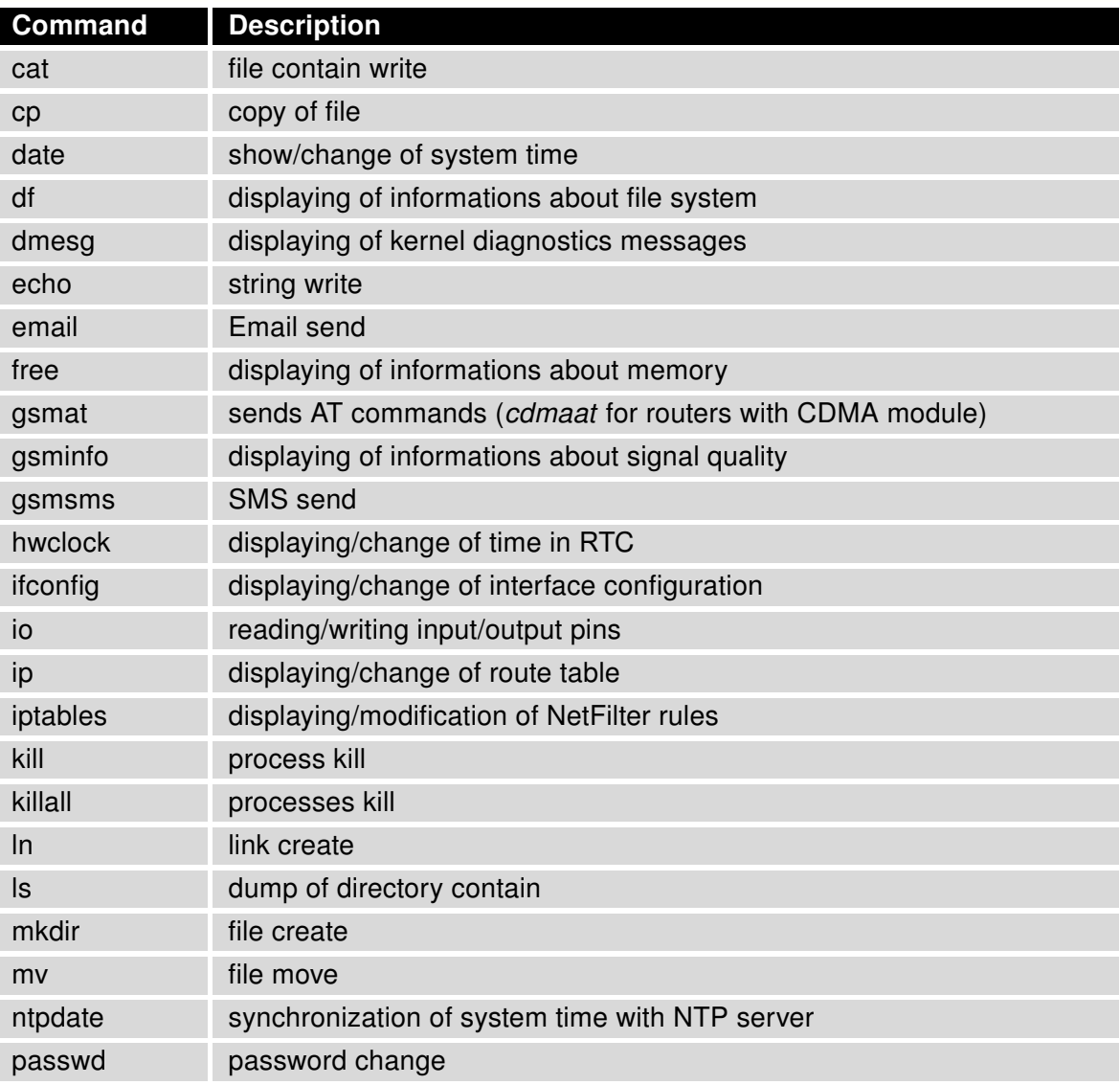

Continued on next page

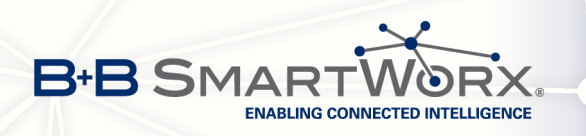

#### Continued from previous page

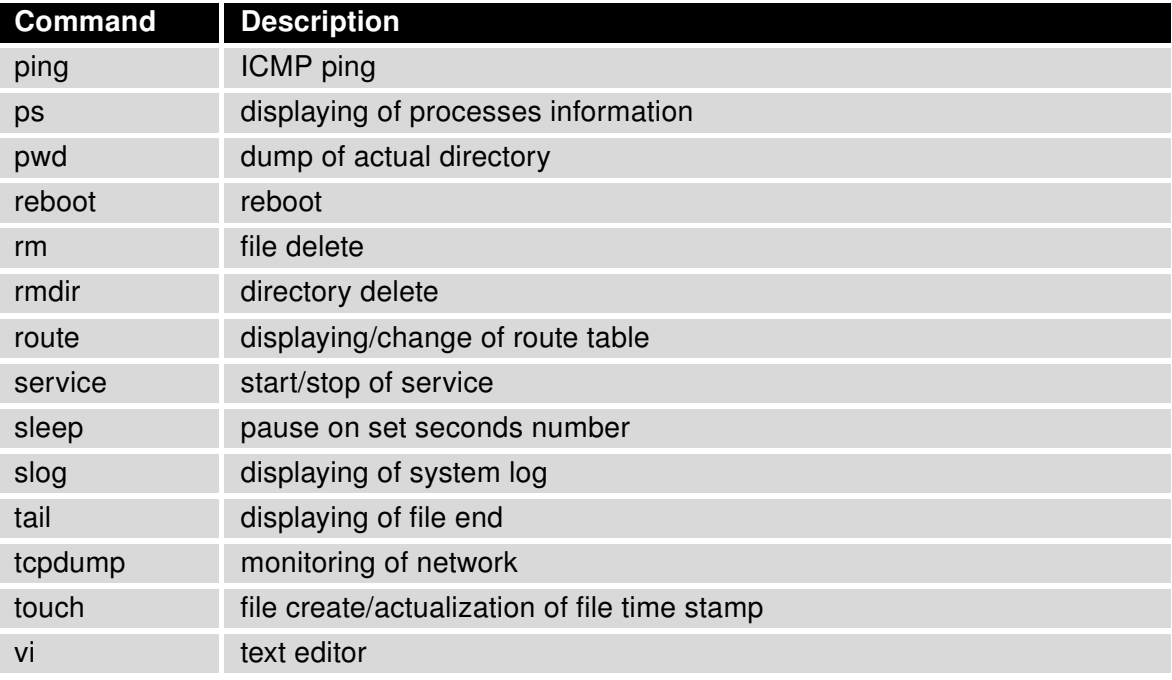

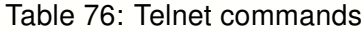

104

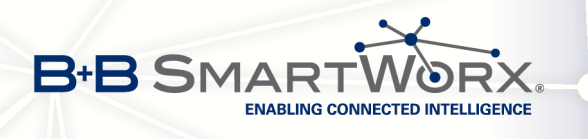

# 7. IoT Network Gateway Configuration

## 7.1 IoT Network Gateway

The SPECTRE Network Gateway routers can provide access to the Wzzard sensor network using a built-in SmartMesh IP module. Support for the Wzzard sensor network is provided by a User Software module which is pre-loaded into the SPECTRE Network Gateway router at the factory. The Wzzard sensor network uses MQTT-SN 93 protocol to communicate between the sensor edge nodes and the gateway. The gateway and the sensor edge nodes must be configured with the same Network ID and Join Key in order for them to communicate with each other. The gateway functions as an MQTT bridge and forwards MQTT-SN data from the sensor nodes to a remote MQTT broker. The Network Gateway also has an internal MQTT v3.1 Broker that allows external MQTT clients to access the sensor node data.

## 7.2 Gateway Configuration

Select the User Modules item under the Customization section of the main menu to view the IoT Gateway user module.

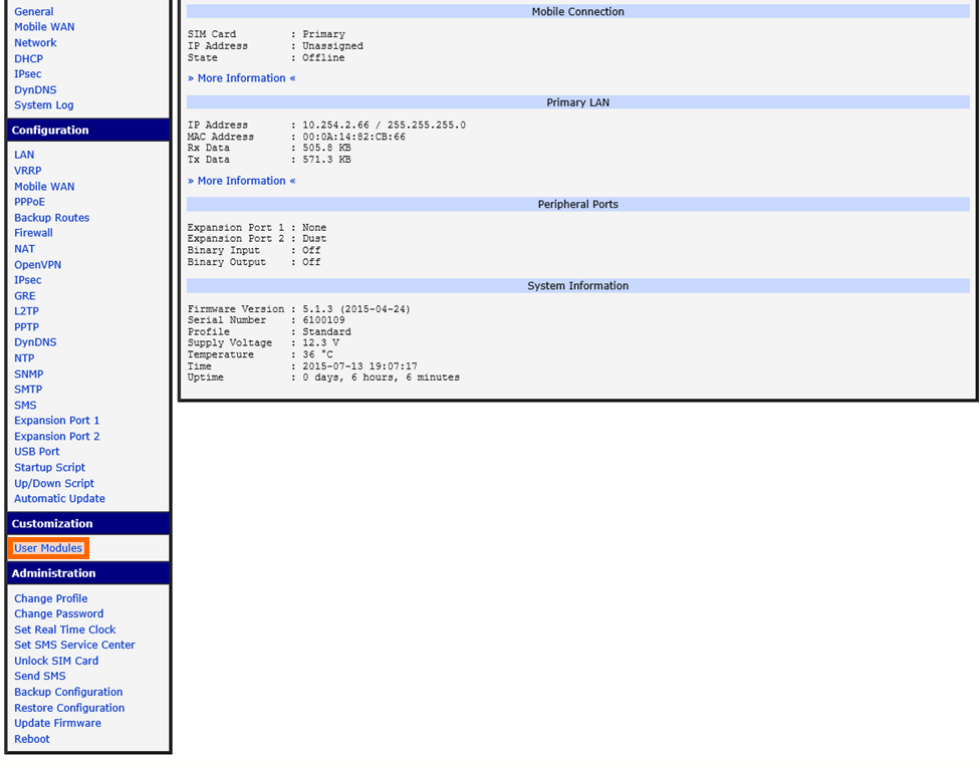

Figure 80: User Modules

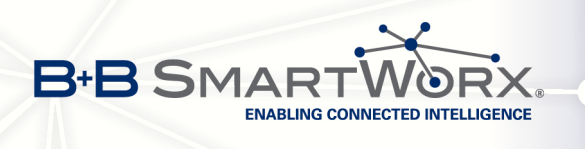

This web page shows the user modules that have been loaded into the router and the version number of each module. Click on the IoT Gateway User Module to bring up the configuration screen.

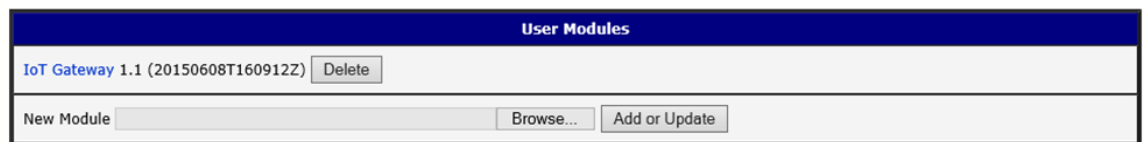

Figure 81: IoT Gateway

The IoT Gateway configuration screen contains sections for configuring the sensor network, the internal MQTT broker, and the MQTT Bridge to an external cloud partner. Once the parameters have been configured, click on the Save button to store the settings in the gateway. The Restore button can be used to reset the text boxes to the stored values.

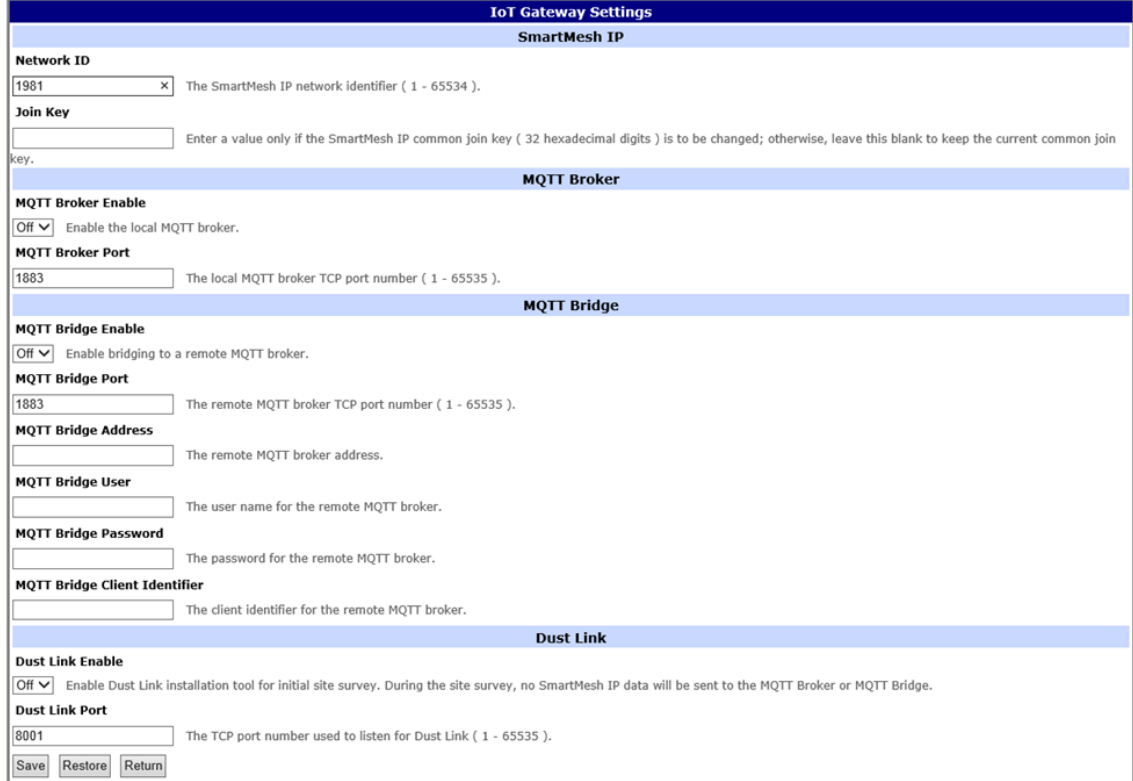

Figure 82: IoT Gateway Configuration

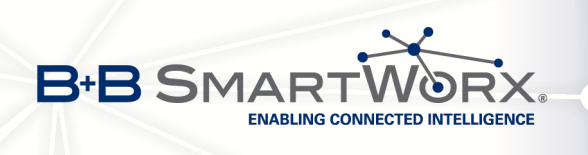

# 7.3 SmartMesh IP Configuration

Each SmartMesh Sensor Network gateway must have a unique network ID to prevent interference from other SmartMesh networks. Each sensor node must be programmed with the network ID of the gateway that it should communicate with. In addition, each sensor node on the network must also have the same join key defined. This is a 128-bit value that is used to encrypt the data between the nodes and the gateway. If the join key on the sensor edge node does not match the key programmed into the gateway, the sensor edge node will not be able to communicate with the gateway.

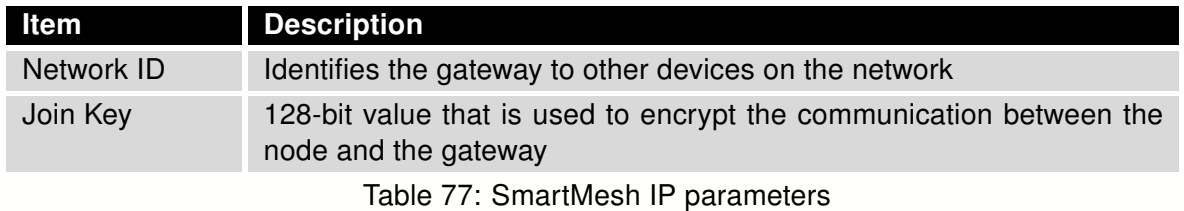

#### 7.4 MQTT Broker Configuration

Each SmartMesh Sensor Network gateway has an internal MQTT Broker for connecting with external MQTT clients. The default IP port for the broker is 1883.

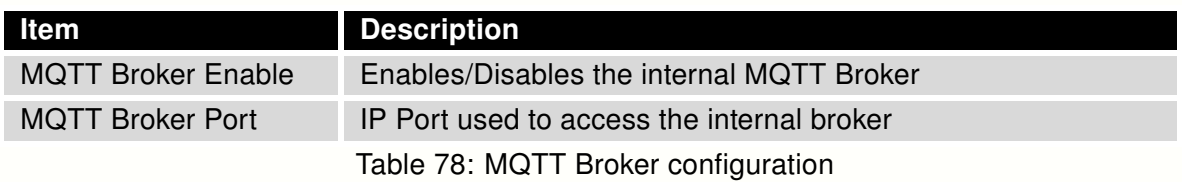

## 7.5 MQTT Bridge Configuration

Each SmartMesh Sensor Network gateway has an internal MQTT Bridge for connecting with an external MQTT broker or pubic platform provider. For a public platform provider, the specific configuration settings will be provided by the individual provider.

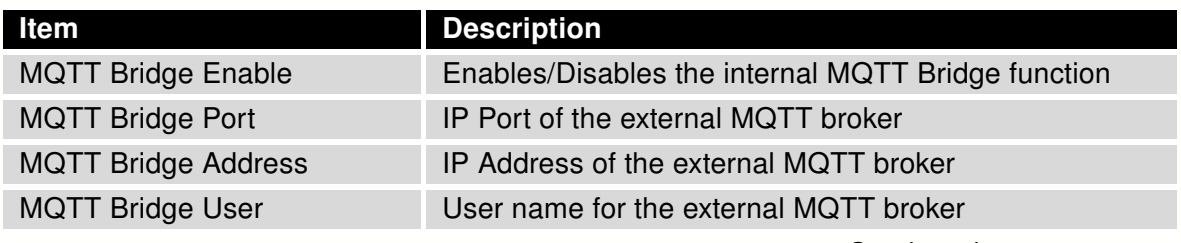

Continued on next page

#### Continued from previous page

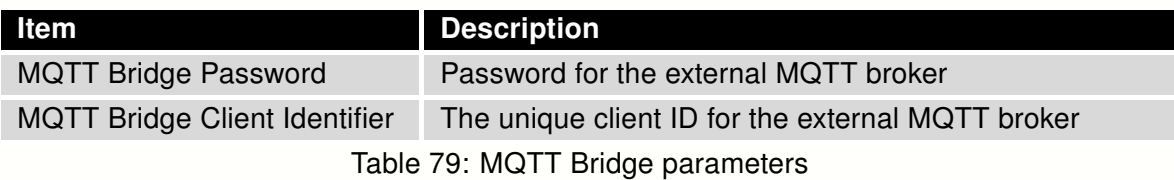

#### 7.6 DUST LINK Configuration

The Dust Link program is used to do a site survey. The Dust Link program and setup instructions can be obtained from the B+B website:

<https://bb-smartsensing.com/technical-documentation>

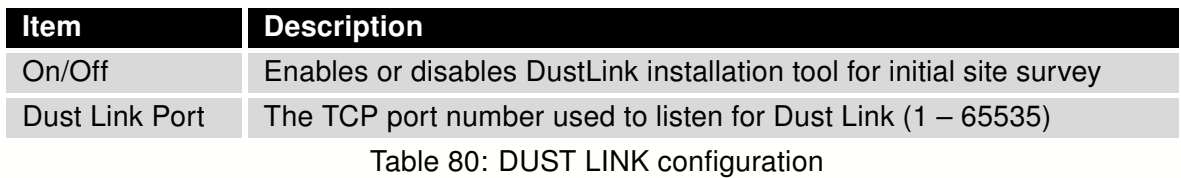

During the site survey, no SmartMesh IP data will be sent to the MQTT Broker or MQTT Bridge and changes to the SmartMesh IP network identifier and join key will not take effect until Dust Link is disabled. If changes to the network identifier or join key are required, it is recommended to make the changes prior to enabling Dust Link. When the site survey is complete, Dust Link must be turned off in order for SmartMesh IP data to be sent to the MQTT Broker and MQTT Bridge.

The Dust Link Port is the TCP port number used to listen for communication from a serial port redirector used with the Dust Link program. This port must not conflict with other TCP ports of the router listening for incoming TCP connections.

#### 7.7 SmartMesh IP Port LEDs

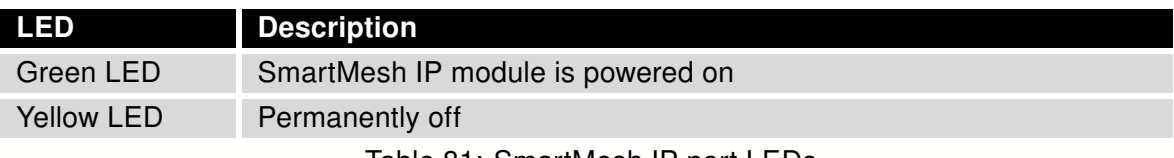

Table 81: SmartMesh IP port LEDs

108